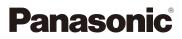

# Owner's Manual for advanced features Digital Camera Model No. DMC-GF6

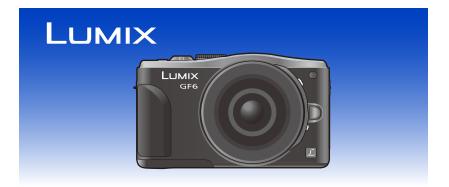

Please read these instructions carefully before using this product, and save this manual for future use.

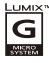

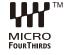

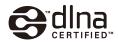

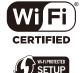

Register online at <u>www.panasonic.com/register</u> (U.S. customers only)

VQT4Y82 F0413KD0

# Finding the information you need

In this "Owner's Manual for advanced features", you can find the information you need from the following pages. By clicking a page number, you can jump to the linked page and quickly find the information.

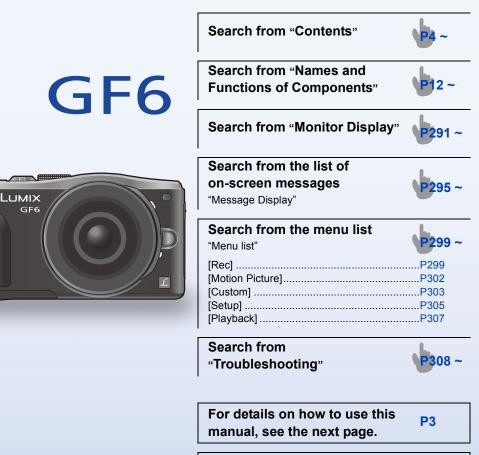

Wi-Fi<sup>®</sup> function/NFC function

P223~

| How | How to use this manual                                                                                     |                                                                         |  |  |
|-----|----------------------------------------------------------------------------------------------------|-------------------------------------------------------------------------|--|--|
|     |                                                                                                    |                                                                         |  |  |
|     |                                                                                                    | Click this icon to jump to "Finding the information you need".          |  |  |
| 2   |                                                                                                    | Click this icon to jump to "Contents".                                  |  |  |
|     | C                                                                                                    | Click this icon to return to the previously displayed page.             |  |  |
|     | About the indication of the applicable mode                                                                |                                                                         |  |  |
|     | Applicable modes: 🕼 💣 (P)(A)(S)(M)#M(C1)(C2) 🖂 🛤 🤣                                                         |                                                                         |  |  |
|     | The icons indicate the modes available for a function.                                                     |                                                                         |  |  |
|     | Black icons: Applicable modes                                                                              |                                                                         |  |  |
|     | • Gray icons: Unavailable modes<br>C1 and C2 will differ depending on the Recording Modes registered under |                                                                         |  |  |
|     |                                                                                                    | <b>C</b> will drifter depending on the Recording Modes registered under |  |  |

- custom settings.
- Click a cross reference in the text to jump to the corresponding page.
- By entering keywords in the search field at the top of the Adobe Reader screen, you can run a keyword search and jump to the corresponding page.
- Operations and other details of this manual may vary depending on the Adobe Reader version you are using.

### About the symbols in the text

- MENU: Indicates that the menu can be set by pressing [MENU/SET] button.
- Wi-Fi: Indicates that the Wi-Fi setting can be made by pressing [Wi-Fi] button.
- Configurations that can be performed in the [Custom] menu.
- Tips for skilful use and points for recording.
- Conditions in which a particular function cannot be used.
  - Continued to next page.

In this owner's manual, steps for setting a menu item are described as follows.

### $\texttt{MENU} \rightarrow \texttt{[Rec]} \rightarrow \texttt{[Quality]} \rightarrow \texttt{[\_\_\_]}$

# Contents

| Finding the information you need | 2 |
|----------------------------------|---|
| How to use this manual           | 3 |

### **Before Use**

|                                    | 0 |
|------------------------------------|---|
| Standard Accessories1              | 1 |
| Names and Functions of Components1 | 2 |
| About the Lens                     |   |

### Preparation

| Changing the Lens                                                      | 21 |
|------------------------------------------------------------------------|----|
| Attaching the Shoulder Strap                                           |    |
| Charging the Battery                                                   |    |
| Charging                                                               |    |
|                                                                        |    |
| Approximate operating time and number of recordable pictures           |    |
| Inserting and Removing the Card (optional)/                            |    |
| the Battery                                                            | 30 |
| About the Card                                                         | 32 |
| <ul> <li>About cards that can be used with this unit</li> </ul>        | 32 |
| Formatting the card (initialization)                                   | 33 |
| Approximate number of recordable pictures and available recording time |    |
| Setting Date/Time (Clock Set)                                          |    |
|                                                                        |    |
| Changing the Clock Setting                                             |    |
| Setting the Menu                                                       |    |
| Setting menu items                                                     |    |
| <ul> <li>Setting the menu screen background</li> </ul>                 | 42 |
| Calling frequently-used menus instantly                                |    |
| (Quick Menu)                                                           |    |
| Change the Quick Menu to your preferred item                           |    |
| Assigning frequently used functions to the buttons (function buttons)  |    |
|                                                                        | 40 |
| Configuring basic settings of this unit                                |    |
| (Setup Menu)                                                           |    |
| Entering Text                                                          | 56 |

### Basic

| Tips for taking good pictures                                | 57 |
|--------------------------------------------------------------|----|
| Detects orientation of camera (Direction Detection Function) | 57 |
| Taking a Still picture                                       | 58 |
| Taking pictures using the Touch Shutter function             | 60 |
| Recording Motion Picture                                     | 61 |
| Switching the Information Displayed on the recording screen  | 62 |
| Playing Back Pictures/Motion Pictures                        | 64 |
| Playing Back Pictures                                        | 64 |
| Playing Back Motion Pictures                                 | 67 |
| Creating Still Pictures from a Motion Picture                | 68 |
| Playing Back Group Pictures                                  | 68 |
| Changing the information displayed on the playback screen    | 70 |
| Deleting Pictures                                            | 72 |
|                                                              |    |

# Recording

| Selecting the Recording Mode                                                  | 74  |
|-------------------------------------------------------------------------------|-----|
| Taking Pictures with Yourself Included [Self Shot]                            | 76  |
| Taking Pictures using the Automatic Function                                  |     |
| (Intelligent Auto Mode)                                                       | 78  |
| Recording with Camera-Recommended Effects                                     | 81  |
| Taking a picture with a blurred background (Defocus Control)                  | 82  |
| <ul> <li>Recording images by changing the brightness or color tone</li> </ul> |     |
| (Intelligent Auto Plus Mode)                                                  | 84  |
| Taking Pictures with Your Favorite Settings (Program AE Mode)                 | 86  |
| Taking Pictures by Specifying the Aperture/                                   |     |
| Shutter Speed                                                                 | 89  |
| Aperture-Priority AE Mode                                                     | 89  |
| Shutter-Priority AE Mode                                                      | 90  |
| Manual Exposure Mode                                                          |     |
| Confirm the Effects of Aperture and Shutter Speed (Preview Mode)              | 93  |
| Easily set aperture/shutter speed for suitable exposure (One Push AE)         | 94  |
| Taking panorama pictures (Panorama Shot Mode)                                 | 95  |
| Taking Pictures that match the Scene being recorded                           |     |
| (Scene Guide Mode)                                                            | 99  |
| [Clear Portrait]                                                              | 100 |
| • [Silky Skin]                                                                | 100 |
| [Backlit Softness]                                                            | 100 |
| [Clear in Backlight]                                                          | 101 |
| • [Relaxing Tone]                                                             | 101 |
| • [Sweet Child's Face]                                                        | 101 |
| [Distinct Scenery]                                                            | 102 |
| [Bright Blue Sky]                                                             |     |
| [Romantic Sunset Glow]                                                        |     |
| [Vivid Sunset Glow]                                                           |     |
| [Glistening Water]                                                            |     |
| [Clear Nightscape]                                                            |     |
| [Cool Night Sky]                                                              |     |
| [Warm Glowing Nightscape]                                                     |     |
| [Artistic Nightscape]                                                         |     |
| [Glittering Illuminations]                                                    |     |
| [Clear Night Portrait]                                                        |     |
| [Soft Image of a Flower]                                                      |     |
| • [Appetizing Food]                                                           |     |
| • [Cute Dessert]                                                              |     |
| [Freeze Animal Motion]                                                        |     |
| [Clear Sports Shot]                                                           |     |
| • [Monochrome]                                                                | 107 |

| 1 | 1 |
|---|---|
|   |   |
| - | > |

| Taking Pictures with different image effects                                         |     |
|--------------------------------------------------------------------------------------|-----|
| (Creative Control Mode)                                                              | 108 |
| [Expressive]                                                                         |     |
| • [Retro]                                                                            |     |
| • [Old Days]                                                                         |     |
| • [High Key]                                                                         |     |
| • [Low Key]                                                                          |     |
| • [Sepia]                                                                            |     |
| [Dynamic Monochrome]                                                                 |     |
| • [Impressive Art]                                                                   |     |
| • [High Dynamic]                                                                     |     |
| • [Cross Process]                                                                    |     |
| • [Toy Effect]                                                                       |     |
| • [Toy Pop]                                                                          |     |
| • [Bleach Bypass]                                                                    |     |
| • [Miniature Effect]                                                                 |     |
| • [Soft Focus]                                                                       | 117 |
| • [Fantasy]                                                                          | 117 |
| • [Star Filter]                                                                      | 117 |
| [One Point Color]                                                                    | 118 |
| • [Sunshine]                                                                         | 119 |
| Registering your preferred settings (Custom Mode)                                    | 120 |
| <ul> <li>Registering Personal Menu Settings (Registering custom settings)</li> </ul> | 120 |
| Recording using registered custom set                                                | 121 |
| Optical Image Stabilizer                                                             | 122 |
| Taking Pictures with the Zoom                                                        | 124 |
| Raising the telescopic effect                                                        | 125 |
| Zooming using touch operations                                                       |     |
| Taking pictures by using the flash                                                   |     |
| Changing Flash Mode                                                                  |     |
| Adjust the flash output                                                              |     |
| Setting the wireless flash                                                           |     |
| Compensating the Exposure                                                            |     |
| Easily Optimizing the Brightness for a Specified Area (Touch AE)                     |     |
| Setting the Light Sensitivity                                                        |     |
| Adjusting the White Balance                                                          |     |
| Taking Pictures with Auto Focus                                                      |     |
| About the focus mode (AFS/AFF/AFC)                                                   |     |
| Type of the Auto Focus Mode                                                          |     |
| Setting the desired focus method                                                     |     |
| Taking Pictures with Manual Focus                                                    | 157 |

| 1 | 1 |
|---|---|
|   |   |
| + | 5 |

| Using the [Rec] Menu                                                | 172 |
|---------------------------------------------------------------------|-----|
| • [Photo Style]                                                     | 172 |
| • [Aspect Ratio]                                                    | 174 |
| [Picture Size]                                                      | 174 |
| • [Quality]                                                         | 175 |
| • [Sensitivity]                                                     | 175 |
| • [Focus Mode]                                                      | 176 |
| [Metering Mode]                                                     | 176 |
| • [Burst Rate]                                                      | 176 |
| • [Auto Bracket]                                                    | 176 |
| • [Self Timer]                                                      |     |
| <ul> <li>[i.Dynamic] (Intelligent dynamic range control)</li> </ul> | 177 |
| • [i.Resolution]                                                    | 177 |
| • [HDR]                                                             | 178 |
| [Stop Motion Animation]                                             |     |
| [Panorama Settings]                                                 | 182 |
| • [Flash]                                                           | 182 |
| [Red-Eye Removal]                                                   |     |
| • [ISO Limit Set]                                                   |     |
| [ISO Increments]                                                    | 183 |
| [Extended ISO]                                                      | 183 |
| • [Long Shtr NR]                                                    | 184 |
| • [Shading Comp.]                                                   | 184 |
| • [Ex. Tele Conv.]                                                  | 185 |
| • [Digital Zoom]                                                    |     |
| • [Color Space]                                                     |     |
| • [Stabilizer]                                                      |     |
| • [Face Recog.]                                                     |     |
| • [Profile Setup]                                                   |     |
| [Recommended Filter]                                                | 191 |
|                                                                     |     |

## **Motion Picture**

| Recording Motion Picture                                           | 192 |
|--------------------------------------------------------------------|-----|
| Setting the format, size and frame rate                            |     |
| • How to set focus when recording a motion picture (Continuous AF) |     |
| Recording Motion Picture                                           | 194 |
| Recording still pictures while recording motion pictures           |     |
| Recording motion pictures with manually set aperture value/        |     |
| shutter speed (Creative Video Mode)                                | 198 |
| Minimizing operational sounds during motion picture recording      | 199 |

| Using the [Motion Picture] Menu |     |
|---------------------------------|-----|
| • [Rec Format]                  | 200 |
| • [Rec Quality]                 | 200 |
| [Exposure Mode]                 | 200 |
| [Picture Mode]                  | 200 |
| [Continuous AF]                 | 200 |
| • [Ex. Tele Conv.]              | 201 |
| • [Flkr Decrease]               | 201 |
| [Silent Operation]              | 201 |
| • [Mic Level Disp.]             | 201 |
| [Mic Level Adj.]                | 202 |
| • [Wind Cut]                    |     |
| Playback/Editing                |     |
| Using the [Playback] Menu       | 203 |
| • [2D/3D Settings]              |     |
| • [Slide Show]                  |     |
| [Playback Mode]                 |     |
| [Location Logging]              |     |
| [Clear Retouch]                 |     |
| • [Title Edit]                  |     |
| • [Text Stamp]                  |     |
| • [Video Divide]                |     |
| [Stop Motion Video]             |     |
| • [Resize]                      |     |
| • [Cropping]                    |     |
| [Rotate]/[Rotate Disp.]         |     |
| • [Favorite]                    |     |
| [Print Set]                     |     |
| • [Protect]                     |     |
| • [Face Rec Edit]               |     |
| [Delete Confirmation]           |     |
|                                 |     |

## Wi-Fi/NFC

| Wi-Fi <sup>®</sup> function/NFC function                                       | 223 |
|--------------------------------------------------------------------------------|-----|
| What you can do with the Wi-Fi function                                        | 226 |
| Controlling with a Smartphone/Tablet                                           | 227 |
| <ul> <li>Installing the smartphone/tablet app "Panasonic Image App"</li> </ul> | 227 |
| Connecting to a smartphone/tablet                                              | 228 |
| Taking pictures via a smartphone/tablet (remote recording)                     | 232 |
| Saving images stored in the camera                                             | 232 |
| Sending images in the camera to an SNS                                         | 234 |
| Sending location information to the camera from a smartphone/tablet            | 234 |
| Sending images to a smartphone/tablet by controlling the camera                | 235 |
| Displaying pictures on a TV                                                    | 238 |
| When sending images to Printer                                                 | 239 |

| When sending images to AV device                                                   | 240 |
|------------------------------------------------------------------------------------|-----|
| When sending images to PC                                                          | 243 |
| Using Web services                                                                 | 247 |
| When sending images to web service                                                 | 247 |
| When sending images to [Cloud Sync. Service]                                       |     |
| Registering to the "LUMIX CLUB"                                                    | 253 |
| About the [LUMIX CLUB]                                                             | 253 |
| Configuring the external AV device settings                                        | 258 |
| About Connections                                                                  | 259 |
| Connecting from your house (via the network)                                       | 260 |
| Connecting from a location away from your house (direct connection)                | 262 |
| <ul> <li>Connecting quickly with the same settings as the previous ones</li> </ul> |     |
| ([Select a destination from History]/[Select a destination from Favorite])         | 263 |
| About settings for sending images                                                  | 265 |
| [Wi-Fi Setup] Menu                                                                 | 267 |

# Connecting to other equipment

| Enjoying 3D pictures                                    | 269 |
|---------------------------------------------------------|-----|
| Playing Back Pictures on a TV Screen                    |     |
| Using VIERA Link (HDMI)                                 | 275 |
| Saving still pictures and motion pictures on your PC    |     |
| About the supplied software                             | 278 |
| Saving still pictures and motion pictures on a Recorder |     |
| Printing the Pictures                                   |     |

### Others

| Optional accessories<br>Monitor Display |  |
|-----------------------------------------|--|
| Message Display                         |  |
| Menu list                               |  |
| • [Rec]                                 |  |
| • [Motion Picture]                      |  |
| • [Custom]                              |  |
| • [Setup]                               |  |
| • [Playback]                            |  |
| Troubleshooting                         |  |
| Cautions for Use                        |  |
| Cautions for Use                        |  |

# Care of the camera

### Do not subject to strong vibration, shock, or pressure.

- The lens, monitor, or external case may be damaged if used in the following conditions.
  - It may also malfunction or image may not be recorded if you:
  - Drop or hit the camera.

- Press hard on the lens or the monitor.

### This camera is not dust/drip/water proof. Avoid using the camera in places with a lot of dust, water, sand, etc.

- Liquid, sand and other foreign material may get into the space around the lens, buttons, etc. Be particularly careful since it may not just cause malfunctions, but it may also become irreparable.
- Places with a lot of sand or dust.
- Places where water can come into contact with this unit, such as when using it on a rainy day or at the beach.

Do not place your hands inside the mount of the digital camera body. Since the sensor unit is a precision apparatus, it may cause a malfunction or damage.

- About Condensation (When the lens or monitor is fogged up)
- Condensation occurs when the ambient temperature or humidity changes. Be careful of condensation since it causes lens and monitor stains, fungus and camera malfunction.
- If condensation occurs, turn the camera off and leave it for about 2 hours. The fog will disappear naturally when the temperature of the camera becomes close to the ambient temperature.

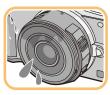

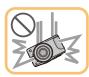

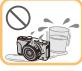

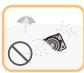

# **Standard Accessories**

Check that all the accessories are supplied before using the camera.

- The accessories and their shape will differ depending on the country or area where the camera was purchased.
- For details on the accessories, refer to "Basic Owner's Manual".
- Battery Pack is indicated as battery pack or battery in the text.
- Battery Charger is indicated as battery charger or charger in the text.
- SD Memory Card, SDHC Memory Card and SDXC Memory Card are indicated as **card** in the text.
- The card is optional.
- Description in this owner's manual is based on the interchangeable lens (H-PS14042).
- If any accessories are lost, customers in the USA and Puerto Rico should contact Panasonic's parts department at 1-800-833-9626 and customers in Canada should contact 1-800-99-LUMIX (1-800-995-8649) for further information about obtaining replacement parts.

# Names and Functions of Components

### Camera body

- 1 Sensor 2 Flash (P13)
- 2 Flash (P130)3 Self-timer indicator (P170)/

AF Assist Lamp (P155)

- 4 Lens fitting mark (P21)
- 5 Mount
- 6 Lens lock pin
- 7 Lens release button (P22)

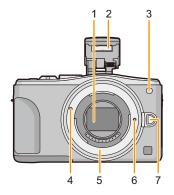

- 8 Flash open button (P130)
  - The flash opens, and recording with the flash becomes possible.
- 9 Touch screen/monitor (P16)
- 10 [D] (Playback) button (P64)
- 11 [MENU/SET] button (P18, 38)
- 12 [Q.MENU] button (P43)/[Fn1] button (P46)/ [ 甸/ 」 (Delete/Cancel) button (P72)
- 13 Control dial (P18)
- 14 [Wi-Fi] button (P224)/[Fn2] button (P46)
- 15 Wi-Fi<sup>®</sup> connection lamp (P224)
- 16 Cursor buttons (P18)
  - ▲/Exposure Compensation button (P84, 89, 90, 91, 138)
  - ►/WB (White Balance) (P142)
  - ◄/AF Mode button (P147)

▼/[Drive Mode] button

This button in picture record mode will allow the user to select between the following options.

Single (P58)/Burst (P164)/Auto bracket (P167)/Self-timer (P170)

- 17 [DISP.] button (P62, 70)
  - Each time this is pressed, the display on the monitor is switched.

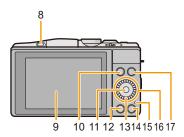

#### Before Use

|   | _  |      |
|---|----|------|
| 企 | 18 | Ster |
|   |    | • Be |
|   |    | fing |
|   |    | rec  |
| - | 19 | Shu  |
| 4 | 20 | Fune |
|   | 21 | Moti |
| - | 22 | Spea |
|   |    | • Po |

- 8 Stereo microphone (P201)
  - Be careful not to cover the microphone with your finger. Doing so may make sound difficult to record.
- 19 Shutter button (P58)
- 20 Function lever (P19, 124, 138)
- 21 Motion picture button (P194)
- 22 Speaker (P50)
  - Be careful not to cover the speaker with your finger. Doing so may make sound difficult to hear.
- 23 Focus distance reference mark (P160)
- 24 Mode dial (P74)
- 25 Camera ON/OFF switch (P36)
- 26 Status indicator (P36)
- 27 Intelligent Auto button (P78)
- 28 Shoulder strap eyelet (P24)
  Be sure to attach the shoulder strap when using the camera to ensure that you will not drop it.
- 29 NFC antenna [
- 30 [HDMI] socket (P273)
- 31 [AV OUT/DIGITAL] socket (P273, 280, 283, 284)
- 32 Tripod mount (P332)
  - A tripod with a screw length of 5.5 mm (0.22 inch) or more may damage this unit if attached.
- 33 Card/Battery door (P30)
- 34 DC coupler cover
  - When using an AC adaptor, ensure that the Panasonic DC coupler (optional) and AC adaptor (optional) are used. (P289)
- 35 Release lever (P30)

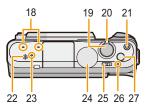

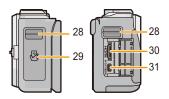

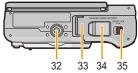

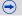

### Lens

H-PS14042 (LUMIX G X VARIO PZ 14-42 mm/ F3.5-5.6 ASPH./POWER O.I.S.)

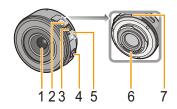

H-FS1442A (LUMIX G VARIO 14-42 mm/ F3.5-5.6 II ASPH./MEGA O.I.S.)

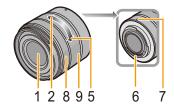

H-FS45150 (LUMIX G VARIO 45-150 mm/ F4.0-5.6 ASPH./MEGA O.I.S.)

- 1 Lens surface
- 2 Tele
- 3 Zoom lever (P124)
- 4 Focus lever (P157)
- 5 Wide
- 6 Contact point
- 7 Lens fitting mark (P21)
- 8 Focus ring (P157)
- 9 Zoom ring (P124)

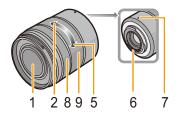

# Monitor

You can adjust the angle of the monitor.

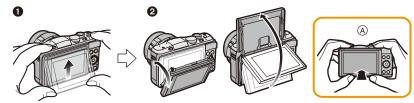

- (A) When closing
- Flip up the bottom of the monitor lightly to open.
- 2 Adjust the angle of the monitor.
- Be careful not to catch your finger, etc. in the monitor.
- When rotating the monitor, be careful not to apply too much force. This may cause scratches and malfunctions.
- When not using this unit, close the monitor completely back to the original position.

### Recording from a variety of angles

The monitor can be rotated to suit your needs. This is convenient as it allows you to take pictures from various angles by adjusting the monitor.

• Do not cover the AF Assist Lamp with your fingers or other objects.

### Taking pictures at a high angle

### Taking pictures at a low angle

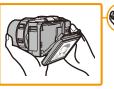

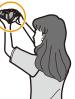

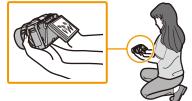

### Self portrait shot

• If the monitor is rotated as shown in the illustration, the Self Portrait Mode starts. (P76)

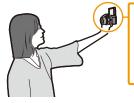

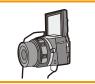

### **Touch screen**

Touch panel of this unit is capacitive. Touch the panel directly with your bare finger.

### Touch

To touch and release the touch screen.

- Use for selecting items or icons.
- When selecting features using the touch screen, be sure to touch the center of the desired icon.

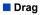

A movement without releasing the touch screen.

This is used to move the AF area, operate the slide bar, etc.

This can also be used to move to the next image during playback, etc.

### Pinch (enlarge/reduce)

Pinch the touch panel apart (enlarge) or together (reduce) with two fingers.

Use to enlarge/reduce the played back images or AF area.

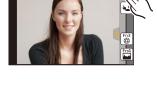

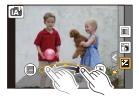

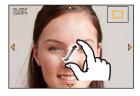

#### Before Use

- Touch the panel with the clean and dry finger.
- If you use a commercially available monitor protection sheet, please follow the instructions that accompany the sheet. (Some monitor protection sheets may impair visibility or operability.)
- Do not press on the monitor with hard pointed tips, such as ball point pens.
- Do not operate with your fingernails.
- Wipe the monitor with dry soft cloth when it gets dirty with finger prints and others.
- Do not scratch or press the monitor too hard.
- For information about the icons displayed on the touch screen, refer to "Monitor Display" on P291.

### 🙆 Not available in these cases:

- The touch panel may not function normally in the following cases.
  - -When touched by a gloved hand
  - -When touched by a wet hand (water or hand cream, etc.)
  - -When the touch panel is wet
  - -When you use a commercially available monitor protect sheet
  - -When touched by multiple hands or fingers at the same time

### 🌔 Enabling/disabling the touch operation

### MENU → [Custom]→[Touch Settings]

• When set to [OFF], no corresponding touch tab or touch icon is displayed on the screen.

| Item              | Description of settings                                                                                                    |
|-------------------|----------------------------------------------------------------------------------------------------|
| [Touch<br>Screen] | All touch operations. When set to [OFF], only button and dial operations can be used. [ON]/[OFF]                            |
| [Touch Tab]       | Operation to display the touch icons by touching tabs such as [[]] displayed on the right of the screen. [ON]/[OFF]         |
| [Touch AF]        | Operation to optimize the focus or both the focus and brightness for a touched subject.<br>[AF] (P153)/[AF+AE] (P139)/[OFF] |

Pressing the cursor button: Selection of items or setting of values etc., is performed. Pressing [MENU/SET]: Confirmation of setting contents, etc., is performed.

• This owner's manual expresses the up, down, left, and right of the cursor button as ▲/▼/◄/►.

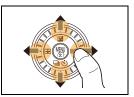

OF Q.MENU Customize

Even when the camera is operated using the touch screen, it is possible to operate with the cursor button and [MENU/SET] button if a guide like the one shown on the right is displayed. Even on menu screens etc. on which the guide is not displayed, you can make settings and selections by operating the buttons.

### **Control Dial**

### Rotating the control dial: Selection of items or setting of values etc., is performed.

In this owner's manual, turning the control dial is indicated as follows.

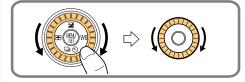

### **Function Lever**

Function lever can be used in 2 ways, for zoom operations (P124) and for Exposure Compensation (P138). Move the lever to left or right to operate.

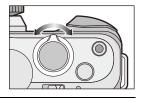

### 形 To assign a function to the Function Lever

### MENU → [Custom]→[Function Lever]

You can assign a function to the function lever. The default setting is [AUTO].

| Item   | Description of settings                                                                                                    |
|--------|----------------------------------------------------------------------------------------------------|
| [AUTO] | <ul> <li>When the lens is replaced, the camera automatically assigns the setting suitable for the lens in use.</li> <li>When using an interchangeable lens (H-PS14042) that supports the power zoom (electrically operated zoom), the camera assigns the [ZOOM] operation.</li> <li>When using an interchangeable lens (H-FS1442A, H-FS45150) that does not support the power zoom, the camera assigns the [ZXP.] operation.</li> </ul> |
| [ZOOM] | Zoom operations are operable.                                                                                                    |
| [EXP.] | Exposure compensation is operable. (In the Manual Exposure Mode: Aperture setting is operable.)                                                                                                    |

### だ Displaying/not displaying the operation guide

### $\underline{MENU} \rightarrow [Custom] \rightarrow [Dial Guide] \rightarrow [ON]/[OFF]$

• When [ON] is set, the operation guide for dials, buttons, levers, etc. is displayed on the recording screen.

# About the Lens

### ■ Micro Four Thirds<sup>™</sup> mount specification lens

This unit can use the dedicated lenses compatible with the Micro Four Thirds System lens mount specification (Micro Four Thirds mount).

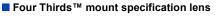

Lens with the Four Thirds mount specification can be used by using the mount adaptor (DMW-MA1: optional).

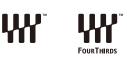

OURTHIRDS

MICRO

### Leica mount specification lens

# When you use the M mount adaptor or R mount adaptor (DMW-MA2M, DMW-MA3R: optional), you can use Leica M Mount or Leica R Mount interchangeable lenses.

- For certain lenses, the actual distance at which the subject is in focus may differ slightly from the rated distance.
- When using a Leica lens mount adaptor, set [Shoot w/o Lens] (P22) to [ON].

### About the lens and functions

There are functions that cannot be used, or the operation may be different depending on the lens used.

Auto Focus\*/Auto aperture setting\*/Defocus control function (P82)/[Stabilizer] (P122)/ [Power Zoom Lens] (P127)/Touch zoom (P129)/[Quick AF] (P155)/[Shading Comp.] (P184)

\* The interchangeable lens (H-PS14042, H-FS1442A or H-FS45150) is compatible with the Auto Focus and automatic Aperture operation during the recording of motion pictures. With the interchangeable lens (H-PS14042), when using the power zoom (electrically operated zoom); you can record motion pictures even more smoothly and quietly thanks to the powerful high AF following performance and silence design.

For details on the lens used, refer to the website.

Refer to catalogs/Web pages for most current information regarding compatible lenses. <u>http://panasonic.jp/support/global/cs/dsc/</u> (This Site is English only.)

- The available flash range etc. differs depending on the aperture value of the lens you are using.
- The focal length noted on the lens in use is equivalent to double when converted to the 35 mm film camera. (It will be equivalent to 100 mm lens when a 50 mm lens is used.) Refer to the website for details about the 3D interchangeable lens.

# Preparation

# **Changing the Lens**

By changing the lens, you will increase your picture taking-options and further your enjoyment of the camera. Change the lens using the following procedure.

- Check that the camera is turned off.
- Change lenses where there is not a lot of dirt or dust. Refer to P326 when dirt or dust gets on the lens.

### Attaching the lens

Preparations: Remove the lens rear cap from the lens.

• If the body cap is fitted to the camera, remove it.

Align the lens fitting marks (A) and then rotate the lens in the direction of the arrow until it clicks.

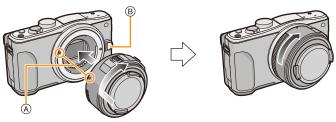

- $\bullet$  Do not press the lens release button B when you attach a lens.
- Do not try to attach the lens when holding it at an angle to the camera body as the lens mount may get scratched.
- Be sure to remove the lens cap when recording.
- Do not insert your fingers into the mount when the lens and body cap are removed from the camera body.
- To prevent dust or debris from adhering to internal parts of the camera body, fit the body cap or a lens to the mount on the camera body.
- To prevent scratching of the contact points, fit the lens rear cap to the lens when it is unattached or fit the lens to the camera body.
- It is recommended to attach the lens cap or attach the MC Protector (optional) to protect the lens surface when carrying. (P290)

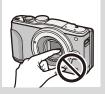

### **Detaching the lens**

Preparations: Attach the lens cap.

- When using the interchangeable lens (H-PS14042), change the lens only after turning this unit off and checking that the lens barrel has retracted. (Do not push in the lens barrel with your fingers. Doing so may damage the lens.)
- (A) When retracting the lens barrel

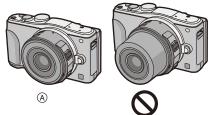

While pressing on the lens release button (B), rotate the lens toward the arrow until it stops and then remove.

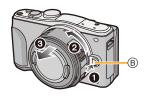

🔀 To enable/disable the shutter release without lens.

MENU → [Custom]→[Shoot w/o Lens]

**[ON]:** Shutter will operate regardless of the lens on the unit.

**[OFF]:** You cannot press the shutter button when a lens is not attached to the camera body or is not attached correctly.

• When using a Leica lens mount adaptor (DMW-MA2M, DMW-MA3R: optional), set it to [ON].

### Attaching the Lens Hood

When recording into strong backlight, irregular reflection may occur within the lens. The lens hood reduces the inclusion of unwanted light in the recorded images and lowers the drop in contrast. The lens hood cuts off excess lighting and improves the picture quality. • The interchangeable lens (H-PS14042) does not have a lens hood.

# To attach the lens hood (flower shape) that came with the interchangeable lens (H-FS1442A)

# Hold the lens hood by placing your fingers as shown in the figure.

• Do not hold the lens hood in such a way that it will be bent.

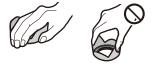

- **1** Align the fitting mark (a) on the short side of the lens hood with the mark on the tip of the lens.
- 2 Turn the lens hood in the direction of the arrow until it clicks, and align the stop mark (B) on the long side of the lens hood with the mark on the tip of the lens.

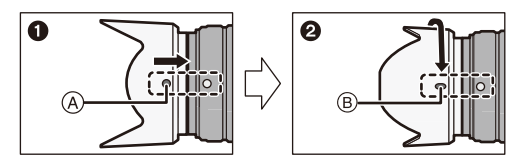

- To attach the lens hood that came with the interchangeable lens (H-FS45150)
- **1** Align the fitting mark **(**) on the lens hood with the mark on the tip of the lens.
- 2 Turn the lens hood in the direction of the arrow until it stops, and align the stop mark (i) on the lens hood with the mark on the tip of the lens.

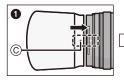

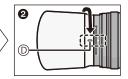

 When carrying, the lens hood can be temporarily attached in the reverse direction.

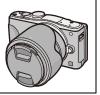

# Attaching the Shoulder Strap

• We recommend attaching the shoulder strap when using the camera to prevent it from dropping.

# Pass the shoulder strap through the shoulder strap eyelet on the camera body.

- (A): Shoulder strap eyelet
- If the shoulder strap does not easily pass through the shoulder strap eyelet, slightly bend the hard portion at the tip of the strap before passing it through the eyelet.
- 2 Pass the end of the shoulder strap through the ring in the direction of the arrow and then pass it through the stopper.
- **3** Pass the end of the shoulder strap through the hole on the other side of the stopper.

- 4 Pull the other side of the shoulder strap and then check that it will not come out.
  - Perform steps 1 to 4 and then attach the other side of the shoulder strap.

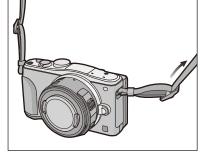

- Use the shoulder strap around your shoulder.
  - Do not wrap the strap around your neck.
  - It may result in injury or accident.
- Do not leave the shoulder strap where an infant can reach it.
- It may result in an accident by mistakenly wrapping around the neck.

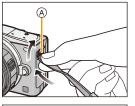

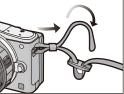

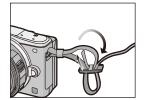

# **Charging the Battery**

About batteries that you can use with this unit

It has been found that counterfeit battery packs which look very similar to the genuine product are made available for purchase in some markets. Some of these battery packs are not adequately protected with internal protection to meet the requirements of appropriate safety standards. There is a possibility that these battery packs may lead to fire or explosion. Please be advised that we are not liable for any accident or failure occurring as a result of use of a counterfeit battery pack. To ensure that safe products are used, we recommend that a genuine Panasonic battery pack is used.

· Use the dedicated charger and battery.

### Charging

- The battery is not charged when the camera is shipped. Charge the battery before use.
- · Charge the battery with the charger indoors.
  - 1 Attach the battery paying attention to the direction of the battery.

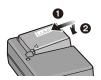

- 2 Connect the charger to the electrical outlet.
  - The [CHARGE] indicator (A) lights up and charging begins.

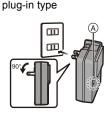

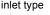

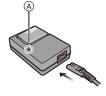

 $\bigcirc$ 

### About the [CHARGE] indicator

### The [CHARGE] indicator turns on:

The [CHARGE] indicator is turned on during charging.

### The [CHARGE] indicator turns off:

The [CHARGE] indicator will turn off once the charging has completed without any problem. (Disconnect the charger from the electrical socket and detach the battery after charging is completed.)

### • When the [CHARGE] indicator flashes

- The battery temperature is too high or too low. It is recommended to charge the battery again in an ambient temperature of between 10 °C and 30 °C (50 °F and 86 °F).
- The terminals of the charger or the battery are dirty. In this case, wipe them with a dry cloth.

### Charging time

#### Charging time

Approx. 190 min

 The indicated charging time is for when the battery has been discharged completely. The charging time may vary depending on how the battery has been used. The charging time for the battery in hot/cold environments or a battery that has not been used for a long time may be longer than normal.

### Battery indication

### 

- The indication turns red and blinks if the remaining battery power is exhausted. (The status indicator also blinks) Recharge the battery or replace it with a fully charged battery.
- Do not leave any metal items (such as clips) near the contact areas of the power plug. Otherwise, a fire and/or electric shocks may be caused by short-circuiting or the resulting heat generated.
- The battery can be recharged even when it still has some charge left, but it is not recommended that the battery charge be frequently topped up while the battery is fully charged. (Since characteristic swelling may occur.)

### Approximate operating time and number of recordable pictures

### Recording still pictures (By CIPA standard in Program AE Mode)

| When the interchangeable lens (H-PS14042) is used |                      |
|---------------------------------------------------|----------------------|
| Number of recordable pictures                     | Approx. 330 pictures |
| Recording time                                    | Approx. 165 min      |

| When the interchangeable lens (H-FS1442A) is used |                      |
|---------------------------------------------------|----------------------|
| Number of recordable pictures                     | Approx. 340 pictures |
| Recording time                                    | Approx. 170 min      |

| When the interchangeable lens (H-FS45150) is used |                      |
|---------------------------------------------------|----------------------|
| Number of recordable pictures                     | Approx. 340 pictures |
| Recording time                                    | Approx. 170 min      |

### Recording conditions by CIPA standard

- · CIPA is an abbreviation of [Camera & Imaging Products Association].
- Temperature: 23 °C (73.4 °F)/Humidity: 50%RH when monitor is on.
- When using a Panasonic SDHC Memory Card.
- Using the supplied battery.
- Starting recording 30 seconds after the camera is turned on. (When attaching an interchangeable lens compatible with the Optical Image Stabilizer function, set the Optical Image Stabilizer to [(())])
- Recording once every 30 seconds using full flash every second recording.
- When an interchangeable lens compatible with power zoom (electrically operated zoom) is attached, the zoom moves from Tele to Wide or from Wide to Tele on each recording.
- Turning the camera off every 10 recordings and leaving it until the temperature of the battery decreases.

The number of recordable pictures varies depending on the recording interval time. If the recording interval time becomes longer, the number of recordable pictures decreases. [For example, if you were to take one picture every two minutes, then the number of pictures would be reduced to approximately one-quarter of the number of pictures given above (based upon one picture taken every 30 seconds).]

#### Recording motion pictures

- [AVCHD] (Recording with picture quality set to [FHD/60i])

| Approx. 130 min |
|-----------------|
| Approx. 65 min  |
|                 |

| When the interchangeable lens (H-FS1442A) is used |                 |
|---------------------------------------------------|-----------------|
| Recordable time                                   | Approx. 140 min |
| Actual recordable time                            | Approx. 70 min  |

| When the interchangeable lens (H-FS45150) is used |                |  |  |
|---------------------------------------------------|----------------|--|--|
| Recordable time Approx. 140 min                   |                |  |  |
| Actual recordable time                            | Approx. 70 min |  |  |

-[MP4] (Recording with picture quality set to [FHD/30p])

| When the interchangeable lens (H-PS14042) is used |  |  |  |
|---------------------------------------------------|--|--|--|
| Recordable time Approx. 130 min                   |  |  |  |
| Actual recordable time Approx. 65 min             |  |  |  |

| When the interchangeable lens (H-FS1442A) is used |  |  |  |
|---------------------------------------------------|--|--|--|
| Recordable time Approx. 140 min                   |  |  |  |
| Actual recordable time Approx. 70 min             |  |  |  |

| When the interchangeable lens (H-FS45150) is used |                |  |  |
|---------------------------------------------------|----------------|--|--|
| Recordable time Approx. 140 min                   |                |  |  |
| Actual recordable time                            | Approx. 70 min |  |  |

- These times are for an ambient temperature of 23 °C (73.4 °F) and a humidity of 50%RH. Please be aware that these times are approximate.
- Actual recordable time is the time available for recording when repeating actions such as turning this unit on and off, starting/stopping recording, etc.
- Maximum time to record motion pictures continuously with [MP4] is 29 minutes 59 seconds or up to 4 GB. (For [FHD/30p] in [MP4] format, the file size is large and so the recordable time will drop below 29 minutes 59 seconds.)

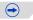

### Playback

| When the interchange          | eable lens (H-PS14042) is used |  |  |
|-------------------------------|--------------------------------|--|--|
| Playback time Approx. 190 min |                                |  |  |
| When the interchange          | eable lens (H-FS1442A) is used |  |  |
| Playback time Approx. 200 min |                                |  |  |
|                               | eable lens (H-FS45150) is used |  |  |
| Playback time                 | Approx. 200 min                |  |  |

• The operating times and number of recordable pictures will differ according to the environment and the operating conditions.

For example, in the following cases, the operating times shorten and the number of recordable pictures is reduced.

- In low-temperature environments, such as on ski slopes.
- Using the [AUTO] of [Monitor Luminance] or [MODE1] of [Monitor Luminance].
- When [Live View Mode] is set to [NORMAL].
- When flash is used repeatedly.
- When the operating time of the camera becomes extremely short even after properly charging the battery, the life of the battery may have expired. Buy a new battery.

# Inserting and Removing the Card (optional)/ the Battery

- · Check that this unit is turned off.
- We recommend using a Panasonic card.

### Slide the release lever in the direction of the arrow and open the card/battery door.

- Always use genuine Panasonic batteries.
- If you use other batteries, we cannot guarantee the quality of this product.
- 2 Battery: Being careful about the battery orientation, insert all the way until you hear a locking sound and then check that it is locked by lever (A).

Pull the lever (A) in the direction of the arrow to remove the battery.

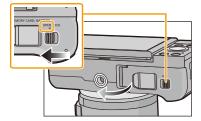

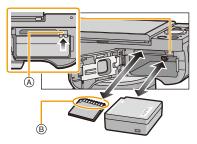

Card: Push it securely all the way

until you hear a "click" while being careful about the direction in which you insert it.

To remove the card, push the card until it clicks, then pull the card out upright.

(B): Do not touch the connection terminals of the card.

- **3 ①**: Close the card/battery door.
  - **②**: Slide the release lever in the direction of the arrow.

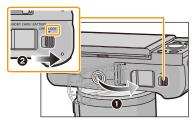

 $(\rightarrow)$ 

- Remove the battery after use. (The battery will be exhausted if left for a long period of time after being charged.)
- The battery becomes warm after using it and during and after charging. The camera also becomes warm during use. This is not a malfunction.
- Before removing the card or battery, turn the camera off, and wait until the status indicator has gone off completely. (Otherwise, this unit may no longer operate normally and the card itself may be damaged or the recorded pictures may be lost.)

# About the Card

### About cards that can be used with this unit

The following cards which conform to the SD standard can be used with this unit. (These cards are indicated as **card** in the text.)

|                                     | Remarks                                                                                                    |
|-------------------------------------|----------------------------------------------------------------------------------------------------|
| SD Memory Card<br>(8 MB to 2 GB)    | <ul> <li>SDHC Memory Cards and SDXC Memory Cards can be<br/>used only with their compatible devices.</li> <li>Check that the PC and other equipment are compatible when</li> </ul> |
| SDHC Memory Card<br>(4 GB to 32 GB) | using the SDXC Memory Cards.<br>http://panasonic.net/avc/sdcard/information/SDXC.html<br>• This unit is compatible with UHS-I standard SDHC/SDXC<br>memory cards.                  |
| SDXC Memory Card<br>(48 GB, 64 GB)  | Only the cards with capacity listed left can be used.                                                                                                    |

### About the motion picture recording and SD speed class

Confirm the SD Speed Class (the speed standard regarding continuous writing) on a card label etc. when you record a motion picture. Use a card with SD Speed Class with "Class 4" or more for [AVCHD]/[MP4] motion picture recording.

e.g.:

CLASS(4)

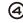

• Please confirm the latest information on the following website.

### http://panasonic.jp/support/global/cs/dsc/

(This Site is English only.)

#### Access to the card

The access indication displays red when pictures are being recorded on the card.

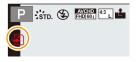

 During access (image writing, reading and deleting, formatting etc.), do not turn this unit off, remove the battery, card or disconnect the AC adaptor (optional). Furthermore, do not subject the camera to vibration, impact or static electricity.

The card or the data on the card may be damaged, and this unit may no longer operate normally.

If operation fails due to vibration, impact or static electricity, perform the operation again.

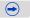

#### Preparation

- Write-Protect switch (A) provided (When this switch is set to the [LOCK] position, no further data writing, deletion or formatting is possible. The ability to write, delete and format data is restored when the switch is returned to its original position.)
  - returned to its original electromagnetic waves, rd. We recommend storing
- The data on the card may be damaged or lost due to electromagnetic waves, static electricity or breakdown of the camera or the card. We recommend storing important data on a PC etc.
- Do not format the card on your PC or other equipment. Format it on the camera only to ensure proper operation. (P55)
- Keep the Memory Card out of reach of children to prevent swallowing.

### Formatting the card (initialization)

Format the card before recording a picture with this unit. (P55) Since data cannot be recovered after formatting, make sure to back up necessary data in advance.

### Select [Format] in the [Setup] menu. (P38)

• Confirmation screen is displayed. It is executed when [Yes] is selected.

# Approximate number of recordable pictures and available recording time

### Number of recordable pictures

• [9999+] is displayed if there are more than 10000 pictures remaining.

### • Aspect ratio [4:3], Quality [=1]

| [Picture Size] | 2 GB | 8 GB | 32 GB | 64 GB |
|----------------|------|------|-------|-------|
| L (16M)        | 220  | 900  | 3640  | 7260  |
| M (8M)         | 410  | 1650 | 6690  | 13000 |
| S (4M)         | 690  | 2800 | 11360 | 21480 |

### • Aspect ratio [4:3], Quality [RAW 1]

| [Picture Size] | 2 GB | 8 GB | 32 GB | 64 GB |
|----------------|------|------|-------|-------|
| L (16M)        | 68   | 270  | 1110  | 2230  |
| M (8M)         | 79   | 320  | 1300  | 2580  |
| S (4M)         | 86   | 340  | 1410  | 2800  |

### Available recording time (when recording motion pictures)

• "h" is an abbreviation for hour, "m" for minute and "s" for second.

• The recordable time is the total time of all the motion pictures which have been recorded.

### •[AVCHD]

| [Rec Quality] | 2 GB   | 8 GB | 32 GB | 64 GB |
|---------------|--------|------|-------|-------|
| [FHD/60i]     | 14m00s | 1h1m | 4h9m  | 8h26m |
| [HD/60p]      | 14m00s | 1h1m | 4h9m  | 8h26m |

#### • [MP4]

| [Rec Quality] | 2 GB   | 8 GB   | 32 GB  | 64 GB  |
|---------------|--------|--------|--------|--------|
| [FHD/30p]     | 11m00s | 49m00s | 3h22m  | 6h50m  |
| [HD/30p]      | 22m00s | 1h34m  | 6h27m  | 13h4m  |
| [VGA/30p]     | 49m00s | 3h28m  | 14h12m | 28h45m |

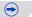

#### Preparation

- The number of recordable pictures and the available recording time are an approximation. (These vary depending on the recording conditions and the type of card.)
- The number of recordable pictures and the available recording time varies depending on the subjects.
- Maximum time to record motion pictures continuously with [MP4] is 29 minutes 59 seconds or up to 4 GB. (For [FHD/30p] in [MP4] format, the file size is large and so the recordable time will drop below 29 minutes 59 seconds.)
- The maximum available continuous recording time is displayed on the screen.

# Switching the display between the number of recordable pictures and the available recording time

**MENU**  $\rightarrow$  [Custom] $\rightarrow$ [Remaining Disp.]

### [ o: 🔁 ] ([Remaining Shots]):

This will display the number of recordable pictures for still pictures.

### [ﷺ:④] ([Remaining Time]):

This will display the available recording time for motion pictures.

- (A) Number of recordable pictures
- B Available recording time

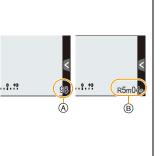

# Setting Date/Time (Clock Set)

. The clock is not set when the camera is shipped.

### Turn the camera on.

- The status indicator 1 lights when you turn this unit on.
- If the language select screen is not displayed, proceed to step 4.
- 2 Touch [Language Set].
- **3** Select the language.
- 4 Touch [Clock Set].

## 5 Touch the items you wish to set (Year/Month/ Day/Hours/Minutes), and set using $[\land]/[\lor]$ .

- (A): Time at the home area
- B: Time at the travel destination
- You can continue to switch the settings by continuously touching  $[\bigodot]/[\bigodot]$  .
- Touch [[]] to cancel the date and time settings without setting a date and time.

### To set the display order and the time display format. Style

- Touch [Style] to display the settings screen for setting display order/time display format.
- 6 Touch [Set] to set.

### 7 Touch [Set] in the confirmation screen.

 When the clock setting is complete, the confirmation screen for the function lever setting is displayed. Select [Change] or [Exit]. (You can check/uncheck the check box each time you touch [Don't show this again].)
 For [Function Lever] refer to P19.

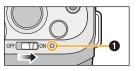

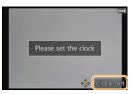

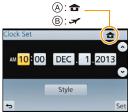

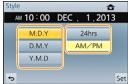

### Changing the Clock Setting

### Select [Clock Set] in the [Setup] menu. (P38)

- $\bullet$  The clock can be reset as shown in steps  ${\bf 5}$  and  ${\bf 6}.$
- The clock setting is maintained for 3 months using the built-in clock battery even without the battery. (Leave the charged battery in the unit for 24 hours to charge the built-in battery.)
- If the clock is not set, the correct date cannot be printed when you stamp the date on the pictures with [Text Stamp] or order a photo studio to print the pictures.
- If the clock is set, the correct date can be printed even if the date is not displayed on the screen of the camera.

# **Setting the Menu**

This camera offers menu selections that allow you to customize its operation to maximize your picture taking experience.

In particular, the [Setup] menu contains some important settings relating to the camera's clock and power. Check the settings of this menu before proceeding to use the camera.

### Setting menu items

You can set the menus using two types of operation - touch operations in which you touch the screen, and button operations in which you press the cursor button and rotate the control dials.

- If you set [Menu Resume] (P53) in the [Setup] menu to [ON], the screen shows the last selected menu item when the camera was turned off.
   It is set to [ON] at the time of purchase.
  - When [Menu Information] (P53) in the [Setup] menu is set to [ON], explanations of the menu items and settings are displayed on the menu screen.

Example: In the [Rec] menu, change [Quality] from [1] to [1]

### Press [MENU/SET].

1

• The top menu screen is displayed.

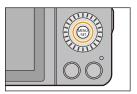

### 2 Touch the menu icon.

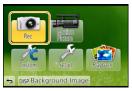

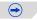

| 5 |  |
|---|--|

| Menu                                | Description of settings                                                                                                    |
|-------------------------------------|----------------------------------------------------------------------------------------------------|
| [Rec]<br>(P172 to 191)              | This menu lets you set the aspect ratio, number of pixels and other aspects of the pictures you are recording.                                                                                                    |
| ■ [Motion Picture]<br>(P200 to 202) | This menu lets you set the [Rec Format], [Rec Quality], and other aspects for motion picture recording.                                                                                                    |
| ℜ [Custom]<br>(P303 to 304)         | Operation of the unit, such as displaying of the screen and<br>button operations, can be set up according to your<br>preferences. Also, it is possible to register the modified<br>settings.                                         |
|                                     | This menu lets you perform the clock settings, select the operating beep tone settings and set other settings which make it easier for you to operate the camera.<br>You can also configure the settings of Wi-Fi related functions. |
| (Playback]<br>(P203 to 222)         | This menu lets you set the Protection, Cropping or Print Settings, etc. of recorded pictures.                                                                                                    |

### (When operating buttons)

Press A/V/A/P of the cursor button or rotate the control dial to select the menu, and press [MENU/SET].

### **3** Touch the menu item.

• The page can be changed by touching  $[\bigcirc]/[\heartsuit]$ .

|    | Set compression le | vel of pictu | ıre |
|----|--------------------|--------------|-----|
|    | Photo Style        | STD.         |     |
| 天  | Aspect Ratio       | 4:3          |     |
| 14 | Picture Size       | L 16M        | 1/6 |
| 12 | Quality            | ıtı          | •   |
| ÷  | Sensitivity        | AUTO         |     |

### (When operating buttons)

Press  $\blacktriangle/ \nabla$  of the cursor button or rotate the control dial to select the menu item, and press [MENU/SET].

- It will switch to the next page when you reach the bottom.
- You can also move to the next screen by moving the function lever.
- · You can also move to the next screen by pressing [DISP.].

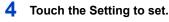

• Depending on the menu item, its setting may not appear or it may be displayed in a different way.

|   | Increase the number of recordat |       |
|---|---------------------------------|-------|
|   |                                 |       |
| 夫 |                                 | · · · |
| ۶ |                                 | RAW   |
| 1 | Quality                         | RAW_1 |
| • |                                 | RAW   |

### (When operating buttons)

Press  $\blacktriangle/ \forall$  of the cursor button or rotate the control dial to select the settings, and press [MENU/SET] to set.

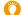

- A brief description appears when you touch a menu item/option in steps **3** and **4**. • It will be set when you release your finger.
- You can avoid selecting an item by dragging your finger to a vacant area and releasing the finger there.
- There are functions that cannot be set or used depending on the modes or menu settings being used on the camera due to the specifications.

In this owner's manual, steps for setting a menu item are described as follows.

 $\underline{MENU} \rightarrow [Rec] \rightarrow [Quality] \rightarrow [\_\_\_]$ 

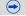

#### Close the menu

Touch [ ] or press the shutter button halfway.

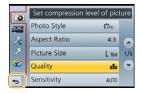

(A)

0

Photo Style

Aspect Ratio

Picture Size

Quality

Sensitivity

STD.

4:3

L 16M 1/6

di.

ALITO

### (When operating buttons)

### Press [췹/虳].

#### Switching to other menus

e.g.: Switching to the [Setup] menu from [Rec] menu.

### Touch [ $\mathcal{P}$ ] or another of the menu toggle icons (A).

· Select a menu item next and set it.

### (When operating buttons)

- **1** Press **◄** of the cursor button.
- 2 Press ▼ of the cursor button or rotate the control dial to select the [Setup] menu icon [ // ].
- 3 Press ► of the cursor button.

### Setting the menu screen background

You can set the background for the menu screen according to your preferences. You can also set one of the recorded still images as the background on the top menu screen.

### Setting the top menu screen background

- **1** Press [MENU/SET] to display the top menu.
- 2 Touch [Background Image].

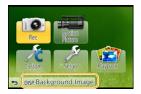

### **3** Touch the item.

| [From SD card]            | Select a background from the recorded images. The selected image is registered in this unit. (Only 1 image can be registered. If an image has already been registered, it will be overwritten.) |  |
|---------------------------|----------------------------------------------------------------------------------------------------|--|
| [From internal<br>memory] | Set the default image (1 image) in the camera as the background.                                                                                                    |  |
| [Registered image]        | Set the last image selected from the SD card as the background.                                                                                                    |  |
| [No static image]         | Set a background without an image.                                                                                                    |  |

 Touch [From internal memory], [Registered image] or [No static image] to change to the selected background.

4 (When [From SD card] is selected) Drag the screen horizontally and select an image.

# 5 (When [From SD card] is selected) Touch [Set]. Confirmation screen is displayed. It is executed when [Yes] is selected.

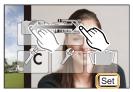

### Ø Not available in these cases:

• Images recorded using another device cannot be used as the background.

### Setting the menu screen background

1 Select [Menu Background] on the [Setup] menu. (P38)

### 2 Select and touch background color.

- You can select the background color from four colors.
- Exit the menu after it is set.

# Calling frequently-used menus instantly (Quick Menu)

By using the Quick Menu, some of the menu settings can be easily found.

• The features that can be adjusted using Quick Menu are determined by the mode or a display style the camera is in.

[Q.MENU]/[Fn1] button can be used in two ways, as [Q.MENU] or as [Fn1] (function 1).
At the time of purchase, it is initially set to [Q.MENU].
Refer to P46 for details about the function button.

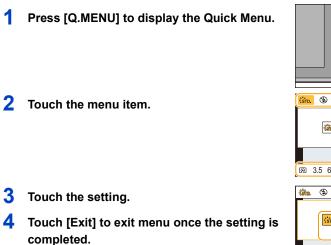

• You can close the menu by pressing the shutter button halfway.

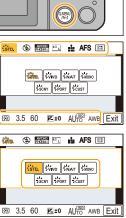

 $(\rightarrow)$ 

- You can also set items by pressing the cursor buttons ▲/▼/◄/►.
- You can also select the settings by moving the function lever.

### 🔀 Switching the method for setting Quick Menu items

### $\underline{\text{MENU}} \rightarrow \quad [\text{Custom}] \rightarrow [\text{Q.MENU}]$

### [PRESET]:

Items that have been selected in advance can be set.

### [CUSTOM]:

The Quick Menu will consist of desired items. (P45)

### Change the Quick Menu to your preferred item

When [Q.MENU] (P44) in the [Custom] menu is set to [CUSTOM], the Quick Menu can be changed as desired. Up to 10 items can be set to the Quick Menu.

1 Touch  $[Q_{\mathbf{F}}]$ .

- 2 Select the menu in the top row and drag it to the bottom row.
  - $\textcircled{\sc A}$  Items that can be setup as Quick Menus.
  - B Items that can be displayed in the Quick Menu screen.
  - If there is no empty space in the bottom row, drag it into the menu item to be replaced.
     New item can be set replacing the old item.

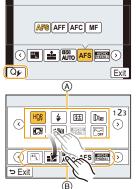

- When the item is dragged from the bottom row to the top row, the setting will be canceled and that space will become empty.
- Menu item or Settings can be switched by touching [</
- · Items that can be set are as follows:

| [Rec] menu                                  |                                         |  |
|---------------------------------------------|-----------------------------------------|--|
| • [Photo Style] (P172)                      | • [HDR] (P178)                          |  |
| • [Picture Setting] ([Aspect Ratio] (P174)/ | • [Flash Mode] (P132)                   |  |
| [Picture Size] (P174))                      | • [Flash Adjust.] (P135)                |  |
| • [Quality] (P175)                          | • [Ex. Tele Conv.]                      |  |
| • [Metering Mode] (P176)                    | (still pictures/motion pictures) (P124) |  |
| • [Sensitivity] (P140)                      | • [Digital Zoom] (P128)                 |  |
| • [Focus Mode] (P148)                       | • [Stabilizer] (P122)                   |  |
| • [i.Dynamic] (P177)                        |                                         |  |
| • [i.Resolution] (P177)                     |                                         |  |

| [Motion Picture] menu                                       | [Custom] menu         |
|-------------------------------------------------------------|-----------------------|
| <ul> <li>[Motion Pic. Set] ([Rec Format] (P200)/</li> </ul> | • [Histogram] (P63)   |
| [Rec Quality] (P200))                                       | • [Guide Line] (P63)  |
|                                                             | • [Rec Area] (P195)   |
|                                                             | • [Step Zoom] (P127)  |
|                                                             | • [Zoom Speed] (P127) |

### 3 Touch [Exit].

• It will return to screen of above step 1. Touch [Exit] to switch to the recording screen.

# Assigning frequently used functions to the buttons (function buttons)

You can assign recording functions, etc. to specific buttons and icons.

To use those functions, press [Fn1] or [Fn2] or touch [Fn3] or [Fn4].

 Select the function buttons you want to assign the function from the [Fn Button Set] in the [Custom] menu. (P38)

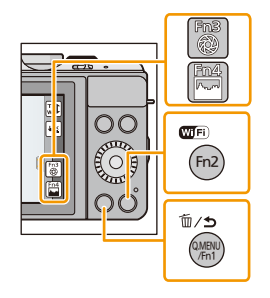

### **2** Touch the function you want to assign.

Assign your favorite functions to each of the function buttons.

| [Rec] menu/Recording functions             |                                                |  |
|--------------------------------------------|------------------------------------------------|--|
| • [Wi-Fi] (P224): [Fn2]*                   | • [Focus Mode] (P148)                          |  |
| • [Q.MENU] (P43): [Fn1]*                   | • [i.Dynamic] (P177)                           |  |
| • [AF/AE LOCK] (P161)                      | <ul> <li>[i.Resolution] (P177)</li> </ul>      |  |
| • [One Push AE] (P94)                      | • [HDR] (P178)                                 |  |
| • [Preview] (P93): [Fn3]*                  | • [Flash Mode] (P132)                          |  |
| <ul> <li>[Photo Style] (P172)</li> </ul>   | <ul> <li>[Flash Adjust.] (P135)</li> </ul>     |  |
| <ul> <li>[Aspect Ratio] (P174)</li> </ul>  | • [Ex. Tele Conv.]                             |  |
| <ul> <li>[Picture Size] (P174)</li> </ul>  | (still pictures/motion pictures) (P124)        |  |
| • [Quality] (P175)                         | <ul> <li>[Digital Zoom] (P128)</li> </ul>      |  |
| <ul> <li>[Metering Mode] (P176)</li> </ul> | • [Stabilizer] (P122)                          |  |
| <ul> <li>[Sensitivity] (P140)</li> </ul>   | <ul> <li>[Restore to Default] (P47)</li> </ul> |  |
| [Motion Picture] menu                      |                                                |  |
| • [Motion Pic. Set] (P192)                 | • [Picture Mode] (P197)                        |  |
| [Custom] menu                              |                                                |  |
| • [Histogram] (P63): [Fn4]*                | • [Step Zoom] (P127)                           |  |
| <ul> <li>[Guide Line] (P63)</li> </ul>     | <ul> <li>[Zoom Speed] (P127)</li> </ul>        |  |
| • [Rec Area] (P195)                        |                                                |  |

\*Function button settings at the time of purchase.

Some functions cannot be assigned depending on the function button.

• Exit the menu after it is set.

- Some functions cannot be used depending on the mode or displayed screen.
- When [Restore to Default] is set, function button settings return to the default configuration.

### Ø Not available in these cases:

• In [Miniature Effect], [One Point Color] and [Sunshine] of Creative Control Mode, [Fn1] cannot be used.

### Using function buttons with touch operations

[Fn3] and [Fn4] are used by touching function buttons.● Touch [<].</li>

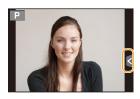

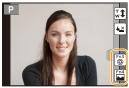

- 2 Touch [Fn3] or [Fn4].
  - The assigned function will operate.

(For details on how to select the [Setup] menu settings, refer to P38.

[Clock Set] and [Economy] are important items. Check their settings before using them.

| [Clock Set] | _ |
|-------------|---|
|             |   |

• Refer to P36 for details.

|              | Set the time in your home area ar<br>You can display the local times at<br>record them on the pictures you ta                                                                                                   | the travel destinations and |  |
|--------------|----------------------------------------------------------------------------------------------------|-----------------------------|--|
|              | <ul> <li>Set [Home] first thing after purchasing. [Destination] can be set after setting up [Home].</li> <li>After selecting [Destination] or [Home], select your area with [③]/[③] and touch [Set].</li> </ul> |                             |  |
| [World Time] | <ul> <li>✓ [Destination]:<br/>Travel destination area</li> <li>(A) Current time of the destination area</li> <li>(B) Time difference from home area</li> </ul>                                                  | B +1400 Set                 |  |
|              | <ul> <li>★ [Home]:<br/>Your home area</li> <li>ⓒ Current time</li> <li>⑨ Time difference from GMT<br/>(Greenwich Mean Time)</li> </ul>                                                                          |                             |  |

• Touch [ ( Touch i you are using Daylight Savings. (The time will move forward by 1 hour.) Touch again return to standard time.

• If you cannot find the travel destination in the areas displayed on the screen, set by the time difference from the home area.

|                          | the travel of<br>You can dia<br>playing bac | date and return date of the trip as well as the name of<br>lestination can be set.<br>splay the number of days that have passed when<br>ck the pictures and stamp it on the recorded pictures<br>Stamp] (P210). |
|--------------------------|---------------------------------------------|----------------------------------------------------------------------------------------------------|
|                          | [Travel Setup]:                             |                                                                                                    |
| [Travel Date]            | [SET]:                                      | Departure date and return date are set. Elapsed days (how many days after) of the trip are recorded.                                                                                                    |
|                          | [OFF]                                       |                                                                                                    |
|                          | after the                                   | vel date is automatically canceled if the current date is<br>e return date. If the [Travel Setup] is set to [OFF],<br>n] will also be set to [OFF].                                                             |
|                          | [Location]                                  | :                                                                                                    |
|                          | [SET]:                                      | Travel destination is recorded at the time of recording.                                                                                                    |
|                          | [OFF]                                       |                                                                                                    |
|                          | • For deta P56.                             | ails on how to enter characters, refer to "Entering Text" on                                                                                                    |
| • The number of days the | t have nace                                 | ed since the departure date can be printed out using the                                                                                                    |

- The number of days that have passed since the departure date can be printed out using the "PHOTOfunSTUDIO" bundled software on the CD-ROM (supplied).
- The travel date is calculated using the date in the clock setting and the departure date you set. If you set [World Time] to the travel destination, the travel date is calculated using the date in the clock setting and the travel destination setting.
- The travel date setting is memorized even if the camera is turned off.
- The [Travel Date] feature is disabled when recording [AVCHD] motion pictures.
- While recording motion pictures, the [Location] feature is disabled.

### [Wi-Fi Function]/[Wi-Fi Setup]

• Refer to P226, 267 for details.

|        | Set the volume for electronic noises and the electronic shutter noise. |                                                                                        |
|--------|------------------------------------------------------------------------|----------------------------------------------------------------------------------------|
| [Beep] | [Beep Volume]:<br>[ɪd̪]»] (High)<br>[ɪd͡])] (Low)<br>[ːལ̯͡ː] (OFF)     | [E-Shutter Vol]:<br>[ <u>카沙</u> ] (High)<br>[ <u>카›</u> ] (Low)<br>[ <u>카×</u> ] (OFF) |

• The [E-Shutter Vol] only works when set to [SH] for Burst Mode.

| 5 |
|---|

| [Speaker Volume]       | Adjust the volume of the speaker to any of the 7 levels.                                 |  |
|------------------------|------------------------------------------------------------------------------------------|--|
| • When you connect the | When you connect the camera to a TV, the volume of the TV speakers does not change.      |  |
|                        |                                                                                          |  |
|                        | Brightness, color, or red or blue tint of the Monitor is adjusted.                       |  |
|                        | [ O ] ([Brightness]):                                                                    |  |
|                        | Adjust the brightness.                                                                   |  |
|                        | [ 🚱 ] ([Contrast · Saturation]):                                                         |  |
|                        | Adjust the contrast or clarity of colors.                                                |  |
|                        | [ 📩 ] ([Red Tint]):                                                                      |  |
| [Monitor Display]      | Adjust the red tint.                                                                     |  |
|                        | [ 📩 ] ([Blue Tint]):                                                                     |  |
|                        | Adjust the blue tint.                                                                    |  |
|                        | 1 Touch the item.                                                                        |  |
|                        | 2 Drag the slide bar to adjust.                                                          |  |
|                        | • Adjusting can also be performed by rotating the control dial.<br><b>3</b> Touch [Set]. |  |
|                        |                                                                                          |  |

• Some subjects may appear differently from actuality on the monitor. However, this does not affect the recorded pictures.

|                     | Sets the monitor brightness according to the ambient light level.                                                                                                    |
|---------------------|----------------------------------------------------------------------------------------------------|
| [Monitor Luminance] | [A* [AUTO]:         The brightness is adjusted automatically depending on how bright it is around the camera.         [1*] [MODE1]:         Make the monitor brighter.         [2*] [MODE2]:         Set the monitor to the standard brightness.         [3*] [MODE3]:         Make the monitor darker. |

- The brightness of pictures displayed on the monitor is enhanced, so some subjects on the monitor may appear different from the actual subjects. However, this enhancement does not affect recorded pictures.
- The monitor automatically returns to standard brightness if no operations are performed for 30 seconds when recording in [MODE1]. It will light up brightly again with button or touch operation.
- When [AUTO] or [MODE1] is set, the usage time is reduced.
- [AUTO] is only available in the Recording Mode.
- The initial setting when using the AC adaptor (optional) is [MODE2].

|  |                          | The unit can be set up to prevent unnecessary battery consumption. You can set up the unit to automatically turn this                                                      |
|--|--------------------------|----------------------------------------------------------------------------------------------------|
|  |                          | unit off, automatically switch off the monitor, or display in such a way that the power consumption of the monitor is reduced.                                             |
|  | [Economy]                | [Sleep Mode]:<br>The camera is automatically turned off if the camera has not been<br>used for the time selected on the setting.<br>[10MIN.]/[5MIN.]/[2MIN.]/[1MIN.]/[OFF] |
|  |                          | [Auto Monitor Off]:<br>The monitor is automatically turned off if the camera has not been<br>used for the time selected on the setting.<br>[5MIN.]/[2MIN.]/[1MIN.]         |
|  |                          | [Live View Mode]:<br>Sets the monitor to display in such a way that power consumption<br>is reduced.<br>[NORMAL]/[ECO]                                                     |
|  | Press the shutter buttor | halfway or turn the camera off and on to cancel [Sleen Mode]                                                                                                    |

- Press the shutter button halfway or turn the camera off and on to cancel [Sleep Mode].
- To turn the monitor on again, press any button or touch the monitor.
- When [Live View Mode] is set to [ECO] the image quality on the recording screen may be worse than when it is set to [NORMAL], but this does not affect the recorded image.
- When [Live View Mode] is set to [NORMAL], the usage time is reduced.
- [Economy] does not work in the following cases.
- When connecting to a PC or a printer
- When recording or playing back motion pictures
- During a slide show
- When using the AC adaptor (optional), [Sleep Mode] is disabled.

|            | Select the USB communication system after or before connecting the camera to your PC or your printer with the USB connection cable (supplied).                                                                                                    |
|------------|----------------------------------------------------------------------------------------------------|
| [USB Mode] | <ul> <li>▲. [Select on connection]:<br/>Select either [PC] or [PictBridge(PTP)] if you connected the camera to a PC or a printer supporting PictBridge.</li> <li>➡ [PictBridge(PTP)]:<br/>Set after or before connecting to a printer supporting PictBridge.</li> <li>■ [PC]:<br/>Set after or before connecting to a PC.</li> </ul> |

|          | This sets how the unit connects to a television etc.                 |
|----------|----------------------------------------------------------------------|
|          | [TV Aspect]:                                                         |
|          | Set to match the type of TV.                                         |
|          | [16:9]:                                                              |
|          | When connecting to a 16:9 screen TV.                                 |
|          | [4:3]:                                                               |
|          | When connecting to a 4:3 screen TV.                                  |
|          | This will work when the AV cable (optional) is connected.            |
|          | [HDMI Mode]:                                                         |
|          | Set the format for the HDMI output when playing back on the          |
|          | HDMI compatible high-definition TV connected with this unit using    |
|          | the HDMI mini cable (optional).                                      |
|          | [AUTO]:                                                              |
|          | The output resolution is automatically set based on the              |
| [Output] | information from the connected TV.                                   |
|          | [1080i]:                                                             |
|          | The interlace method with 1080 available scan lines is used for      |
|          | output.                                                              |
|          | [720p]:                                                              |
|          | The progressive method with 720 available scan lines is used         |
|          | for output.                                                          |
|          | [480p]:                                                              |
|          | The progressive method with 480 available scan lines is used         |
|          | for output.                                                          |
|          | • This will work when the HDMI mini cable (optional) is connected.   |
|          | • If the images are not output on the TV when the setting is [AUTO], |
|          | match with the image format your TV can display, and select the      |
|          | number of effective scanning lines. (Please read the operating       |
|          | instructions for the TV.)                                            |

| [VIERA Link] | Settings that allow this unit to be controlled by the remote control<br>of the VIERA equipment by automatically coupling this unit with<br>the VIERA Link compatible equipment using HDMI mini cable<br>(optional). |                                                                                                    |
|--------------|----------------------------------------------------------------------------------------------------|----------------------------------------------------------------------------------------------------|
|              | [ON]:                                                                                                    | Remote control operation of the VIERA Link<br>compatible equipment is enabled. (Not all<br>operations are possible)<br>Button operation of the main unit will be limited. |
|              | [OFF]:                                                                                                    | Operation is performed with the buttons on this unit.                                                                                                    |

• This will work when the HDMI mini cable (optional) is connected.

• Refer to P275 for details.

|               | Set the output method for 3D pictures. |                                                                                                    |
|---------------|----------------------------------------|----------------------------------------------------------------------------------------------------|
|               | [3D]:                                  | Set when connecting to a 3D compatible television.                                                                                                    |
| [3D Playback] | [20]:                                  | Set when connecting to a television not<br>compatible with 3D.<br>Set this when you would like to view pictures in<br>2D (conventional image) on a 3D compatible<br>television. |

• This will work when the HDMI mini cable (optional) is connected.

• Refer to P271 for the method to play back 3D pictures in 3D.

| [Menu Resume] | Stores the location of the last-used menu item for each menu. |
|---------------|---------------------------------------------------------------|
|               | [ON]/[OFF]                                                    |

| [Menu Background]          | Set the background color for the menu screen. |
|----------------------------|-----------------------------------------------|
| - Defer to D42 for details |                                               |

Refer to P42 for details.

| [Menu Information] | Explanations of the menu items and settings are displayed on the menu screen. |
|--------------------|-------------------------------------------------------------------------------|
|                    | [ON]/[OFF]                                                                    |

| 5 |  |
|---|--|

### [Language] Set the language displayed on the screen.

• If you set a different language by mistake, select [3] from the menu icons to set the desired language.

### [Version Disp.]

- This enables the firmware versions of the camera and lens to be checked.
- [-. -] is displayed as the lens firmware when the lens is not mounted.
- Touch [Software info] on the version display screen to display information about the software on the unit.

| IN a Deset | Deast the file number of the post recording to 0001  |
|------------|------------------------------------------------------|
| [No.Reset] | Reset the file number of the next recording to 0001. |

- The folder number is updated and the file number starts from 0001.
- A folder number between 100 and 999 can be assigned. The folder number should be reset before it reaches 999. We recommend formatting the card (P55) after saving the data on a PC or elsewhere.
- To reset the folder number to 100, format the card first and then use this function to reset the file number.

A reset screen for the folder number will then appear. Select [Yes] to reset the folder number.

| [Reset] The recording or setup/custom menu settings are reset to the default. |
|-------------------------------------------------------------------------------|
|-------------------------------------------------------------------------------|

- When the recording setting is reset, the content of the following settings is also reset. - The [Face Recog.] setting
- When the setup/custom menu settings are reset, the following settings are also reset.
  - The [World Time] setting
  - The settings of [Travel Date] (departure date, return date, location)
  - The [Profile Setup] setting
  - [Registered image] set as the background of the Top Menu screen (P42)
- The folder number and the clock setting are not changed.

[Reset Wi-Fi Settings] Reset all settings in the [Wi-Fi] menu to factory default settings.\*

- Always reset the camera when disposing or selling it to prevent personal information saved within the camera from being misused.
- Always reset the camera after making a copy of personal information when sending the camera in to be repaired.
- \* (Excluding [LUMIX CLUB]) (P257)

| ( | 5 |
|---|---|

| [Pixel Refresh]   | It will perform optimization of imaging device and image |  |  |  |  |
|-------------------|----------------------------------------------------------|--|--|--|--|
| [Fixel iteliesii] | processing.                                              |  |  |  |  |

- Imaging device and image processing is optimized when the camera is purchased. Use this function when bright spots that do not exist in the subject get recorded.
- Turn the camera off and on after the pixels are corrected.

| [Concer Cleaning] | Dust reduction to blow off the debris and dust that have affixed to |
|-------------------|---------------------------------------------------------------------|
| [Sensor Cleaning] | the front of the imaging device is performed.                       |

• Dust Reduction Function will operate automatically when the camera is turned on, but you can use this function when you see dust. (P326)

| [Format] | The card is formatted.<br>Formatting permanently deletes all data on your memory<br>card. Please be sure all pictures and motion pictures are<br>saved elsewhere before using this feature. |
|----------|----------------------------------------------------------------------------------------------------|
|----------|----------------------------------------------------------------------------------------------------|

- Use a battery with sufficient battery power or the AC adaptor (optional) when formatting. Do not turn the camera off during formatting.
- If the card has been formatted on a PC or other equipment, format it on the camera again.
- If the card cannot be formatted, consult Panasonic.

For USA and Puerto Rico assistance, please call: 1-800-211-PANA(7262) or, contact us via the web at: http://www.panasonic.com/contactinfo For Canadian assistance, please call: 1-800-99-LUMIX (1-800-995-8649).

## **Entering Text**

It is possible to enter babies' and pets' names and the locations when recording. When a screen that looks like the one on the right is displayed, you can enter characters. (Only alphabetical characters and symbols can be entered.)

| 1 L |      |     |     |     |          |
|-----|------|-----|-----|-----|----------|
|     | -    | ABC | DEF | -   |          |
|     | GHI  | JKL | K)  | _   | At<br>La |
| F   | PQRS | TUV | Vvr | Del | ete      |
|     | -    | _   | -   | S   | et       |
| ÷   |      |     |     |     |          |

### 1 Enter characters.

- Touch [<sup>A</sup><sub>1</sub>] to switch text between [A] (capitals), [a] (small case), [1] (numbers) and [&] (special characters).
- Touching []/[] will move the position of the text input cursor left and right. You can also move left and right by rotating the control dial.
- Touch []] to enter a blank, or [Delete] to delete an entered character.
- A maximum of 30 characters can be entered. (Maximum of 9 characters when setting names in [Face Recog.])

A maximum of 15 characters can be entered for  $[\], [\], [\], [\], [\]$  and [-] (Maximum of 6 characters when setting names in [Face Recog.]).

### 2 Touch [Set].

• Text can be scrolled if all of the entered text does not fit on the screen.

# Basic

# Tips for taking good pictures

Hold the camera gently with both hands, keep your arms still at your side and stand with your feet slightly apart.

- $\bullet$  Do not cover the flash, the AF assist lamp A or the microphone B with your fingers or other objects.
- Be careful not to move the camera when you press the shutter button.

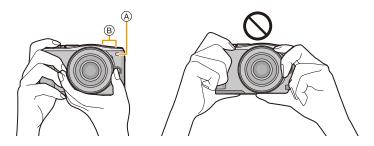

### **Detects orientation of camera (Direction Detection Function)**

This function detects the vertical orientation when you record with the camera vertically orientated. When you play back the recording, the recording is automatically displayed in vertical orientation. (Only available when [Rotate Disp.] (P217) is set to [ON].)

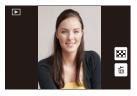

- When recording with this unit, Direction Detection can be performed even if you are using a lens that is not compatible with the Direction Detection Function.
- When the camera is held vertically and tilted significantly up or down to record, the Direction Detection Function may not work correctly.
- Motion pictures taken with the camera held vertically are not displayed vertically.
- You cannot record 3D pictures in vertical orientation.

# Taking a Still picture

- Set the drive mode to  $[\Box]$  (single) by pressing  $\nabla(\Box \circlearrowright)$ .
  - **1** Select the Recording Mode. (P74)

### Press the shutter button halfway to focus.

- A Aperture value
- B Shutter speed
- Aperture value and shutter speed are displayed. (It will flash in red if the correct exposure is not achieved, except when set to flash.)
- When the image is correctly focused, the picture will be taken, since the [Focus/ Release Priority] (P156) is set initially to [FOCUS].

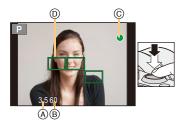

| Focus Mode       |   | AFS                            |                                    |  |
|------------------|---|--------------------------------|------------------------------------|--|
| Focus            |   | When the subject is<br>focused | When the subject is not<br>focused |  |
| Focus indication | C | On                             | Blinks                             |  |
| AF area          | D | Green                          | -                                  |  |
| Sound            |   | Beeps 2 times                  | —                                  |  |

| Focus Mode       |   | AFF/AFC                        |                                    |  |
|------------------|---|--------------------------------|------------------------------------|--|
| Focus            |   | When the subject is<br>focused | When the subject is not<br>focused |  |
| Focus indication | © | On                             | Blinks or Off                      |  |
| AF area          | D | Green*1                        | —                                  |  |
| Sound            |   | Beeps 2 times*2                | _                                  |  |

- \*1 When AF Mode is set to []], the first AF area at which focus is achieved may be displayed momentarily while pressing halfway.
- $\pm 2$  A beep will be emitted when focus is first achieved during the pressing halfway.
- When the brightness is insufficient for [AFF] or [AFC], the camera will operate as if [AFS] has been set. In this case, the display will change to the yellow [AFS].
- The focus indication is displayed as [Low] in a dark environment, and focusing may take longer than usual.

**3** Press the shutter button fully (push it in further), and take the picture.

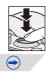

#### Basic

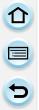

 If you zoom in/out after focusing on a subject, the focus may lose its accuracy. In that case, re-adjust the focus.

- The focus range is different depending on the lens used.
- When the interchangeable lens (H-PS14042) is used: 0.2 m (0.66 feet) (Wide to focal length 20 mm) to  $\infty$ , 0.3 m (0.98 feet) (focal length 21 mm to Tele) to  $\infty$
- When the interchangeable lens (H-FS1442A) is used: 0.2 m (0.66 feet) (Wide to focal length 20 mm) to  $\infty$ , 0.3 m (0.98 feet) (focal length 21 mm to Tele) to  $\infty$
- When the interchangeable lens (H-FS45150) is used: 0.9 m (3.0 feet) to  $\infty$

#### Subjects and recording conditions which are difficult to focus

- · Fast-moving subjects, extremely bright subjects or subjects without contrast.
- When recording subjects through windows or near shiny objects.
- When it is dark or when jitter occurs.
- When the camera is too close to the subject or when taking a picture of both distant and near subjects.

### $ig {ig {c}}$ Setting the duration for which a picture is displayed after taking it

### [HOLD]:

The pictures are displayed until shutter button is pressed halfway.

- Switching of the display of the playback screen, deleting pictures, etc. can be performed during [Auto Review].
- [Auto Review] does not work when recording motion pictures.

### Taking pictures using the Touch Shutter function

Just by touching the subject you want as your point of focus, the camera will focus on the subject and take the picture automatically.

1 Touch [<].

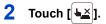

 Icon will change to [b], and taking a picture with the Touch Shutter function becomes possible.

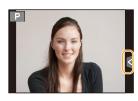

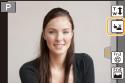

### **3** Touch the subject you wish to focus on, and then take a picture.

- The picture is taken when the focus is achieved.
- If the histogram is displayed on top of the subject you want to touch, touch the subject after first moving the histogram by dragging it (P16).

# To cancel the Touch Shutter function Touch [4].

- If shooting with the touch shutter fails, the AF area turns red and disappears. In that case, try again.
- Measurement of brightness is performed on the spot touched when the [Metering Mode] (P176) is set to [...]. At the edge of the screen, the metering may be affected by the brightness around the touched location.

# **Recording Motion Picture**

This camera can record full high definition motion pictures compatible with the AVCHD format or motion pictures recorded in MP4. Audio will be recorded in stereo.

# Start recording by pressing the motion picture button.

- (A) Elapsed recording time
- B Available recording time
- Recording of motion picture appropriate for each mode is possible.
- The recording state indicator (red) (C) will flash while recording motion pictures.
- If approximately 1 minute elapses without an operation being performed, part of the display will disappear. Press [DISP.] or touch the monitor to make the display reappear.
- When recording a motion picture, do not cover the microphone with your fingers or other objects.
- Release the motion picture button right after you press it.

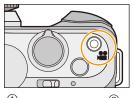

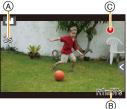

2 Stop the recording by pressing the motion picture button again.

Basic

Switching the Information Displayed on the recording screen

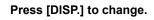

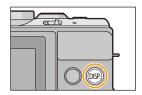

· Screen will switch as follows:

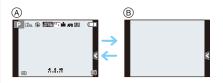

- (A) With information\*
- B Without information
- Histograms are displayed when the [Histogram] of the [Custom] menu is set to [ON].
   It is also possible to display the Exposure meter by setting the [Expo.Meter] of the [Custom] menu to [ON]. (P87)
- If approximately 1 minute elapses without an operation being performed, part of the display will disappear. Press [DISP.] or touch the monitor to make the display reappear.

 $\bigcirc$ 

# $\underbrace{ \text{Product} P } \hline \begin{array}{l} \hline \hline P \\ \hline P \\$

Position can be set by dragging the histogram.

 A histogram is a graph that displays brightness along the horizontal axis (black to white) and the number of pixels at each brightness level on the vertical axis.

It allows you to easily check a picture's exposure.

- (A) dark
- B bright
- When the recorded picture and the histogram do not match each other under the following conditions, the histogram is displayed in orange.
  - When the Manual Exposure Assistance is other than  $[\pm0]$  during Exposure Compensation or in the Manual Exposure Mode
  - When the flash is activated
  - When suitable exposure is not achieved with the flash closed
- -When the brightness of the screen is not correctly displayed in dark places
- The histogram is an approximation in the Recording Mode.
- The histogram displayed in this camera does not match histograms displayed by picture editing software used in PCs etc.

### ( M ) Displaying/not displaying the guide lines MENU → [Custom]→[Guide Line]→[⊞]/[M]/[H]/[OFF]

- The guideline is not displayed in the Panorama Shot Mode.
- When []] is set, the position can be set by dragging []] on the guide lines.
- When it is difficult to move the guide line on the screen edge by touch operation, use the cursor button to set the position.

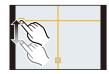

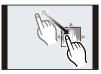

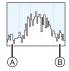

# **Playing Back Pictures/Motion Pictures**

Press [►].

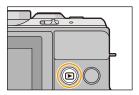

# 2 Forward or rewind the image by dragging the screen horizontally.

# Forward: drag from right to left Rewind: drag from left to right

 It is also possible to forward or rewind the image by pressing ◄/► of the cursor button.

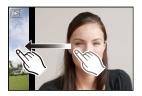

- It is also possible to forward or rewind the image by rotating the control dial.
- Speed of picture forwarding/rewinding changes depending on the playback status.
- You can forward or rewind pictures continuously by keeping your finger on the left or right sides of the screen after forwarding/rewinding a picture.
   (Pictures are displayed reduced in size)

### K Switching the speed for forwarding or rewinding pictures continuously

 $\underline{MENU} \rightarrow [Custom] \rightarrow [Touch Scroll] \rightarrow [H] (High speed)/[L] (Low speed)$ 

#### To finish playback

Press [**>**] again, press the motion picture button or press the shutter button halfway.

### 🙆 Not available in these cases:

- This camera complies with the DCF standard "Design rule for Camera File system" established by JEITA "Japan Electronics and Information Technology Industries Association" and with Exif "Exchangeable Image File Format". This camera can only display pictures that comply with the DCF standard.
- · Pictures recorded with another camera may not be able to play back on this unit.

### Using the Playback Zoom

# Enlarging (or reducing) a picture by pinching out (or pinching in) (P16) the screen.

- You can also enlarge/reduce the picture by moving the function lever.
- When you change the magnification, the zoom position indication (A) appears for about 1 second.
- The more a picture is enlarged, the more its quality deteriorates.
- You can move the enlarged part by dragging (P16) the screen.
- You can also enlarge (2×) the image by double-touching the part you want to enlarge. If you double-touch the enlarged image, the magnification is reset to 1×.
- When the control dial is rotated during Playback Zoom, the displayed picture can be switched while the zoom factor and zoom position of the Playback Zoom are maintained.

### Displaying multiple screens (Multi Playback)

### Touch [🔛].

- It is possible to switch the playback screen by touching the following icons.
  - -[]]: 1 screen
  - -[]: 12 screens
  - -[ 🔛]: 30 screens
  - -[CAL]: Calendar screen display
- Playback screen can also be switched by moving the function lever.
- Rotating the control dial will move the image selection cursor.
- The screen can be switched gradually by dragging the screen up or down.
- Pictures displayed using [[]] cannot be played back.

### To return to Normal Playback Touch the picture.

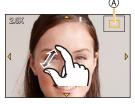

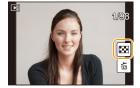

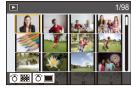

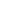

65

#### Basic

### Displaying Pictures by Recording Date (Calendar Playback)

### **1** Touch [CAL] on the Multi Playback screen.

### 2 Touch [6]/[6] to select the month to be played back.

- If there were no pictures recorded during a month, that month is not displayed.
- Touch [ ]] to display the multi playback screen.

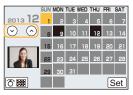

3 Select the date you wish to play back, and then touch [Set].

#### **4** Touch the picture you wish to play back.

- To return to the calendar screen, perform one of the following operations.
  - Touch [CAL]
  - Move the function lever to the left.
- The recording date of the picture selected in the playback screen becomes the date selected when the Calendar screen is first displayed.
- If there are multiple pictures with the same recording date, the first picture recorded on that day is displayed.
- You can display the Calendar between January 2000 and December 2099.
- If the date is not set in the camera, the recording date is set as January 1st, 2013.
- If you take pictures after setting the travel destination in [World Time], the pictures are displayed by the dates at the travel destination in Calendar Playback.

This unit was designed to play motion pictures using the AVCHD, MP4 and QuickTime Motion JPEG formats.

# In Playback Mode, select a picture with the motion picture icon ([, 22]) and touch [ ) in the middle of the screen.

- (A) Motion picture recording time
- After playback starts, the elapsed playback time is displayed on the screen.

For example, 8 minutes and 30 seconds is displayed as [8m30s].

- Some information (recording information, etc.) is not displayed for motion pictures recorded in [AVCHD].
- Pressing the cursor button ▲ allows you to play back motion pictures.

### Operations during Motion Picture Playback

| ►/II |                           | Play/Pause                            |   | ▼                          | Stop                                   |
|------|---------------------------|---------------------------------------|---|----------------------------|----------------------------------------|
| •    |                           | Fast rewind*                          |   |                            | Fast forward*                          |
|      | •                         | Frame-by-frame rewind (while pausing) |   | ►                          | Frame-by-frame forward (while pausing) |
|      | Control<br>dial<br>(left) | Reduce volume level                   | + | Control<br>dial<br>(right) | Increase volume level                  |

• Control panel disappears after approximately 2 seconds if no operation is performed. Touch the screen to redisplay the control panel.

- \* The fast forward/rewind speed increases if you touch [>>>]/[<>] again.
- When using a high capacity card, it is possible that fast rewinding may be slower than usual.
- To play back the motion pictures recorded by this unit on a PC, use the "PHOTOfunSTUDIO" software on the CD-ROM (supplied).
- Motion pictures recorded with [Miniature Effect] in Creative Control Mode play back at approximately 10 times speed.

### 🙆 Not available in these cases:

• Motion pictures recorded with other camera may not be able to play back on this unit.

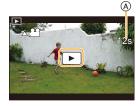

### **Creating Still Pictures from a Motion Picture**

You can create a single still picture from a recorded motion picture.

- Touch [>/II] during Motion Picture playback.
- 2 Touch [💠 o].
  - Confirmation screen is displayed. It is executed when [Yes] is selected.

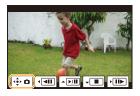

- It will be saved with [Picture Size] set to [S] (2 M), [Aspect Ratio] set to [16:9], and [Quality] set to [\_\*\_].
- Still pictures created from a motion picture may be coarser than with normal picture quality.
- [27] is displayed during playback of still pictures created from motion pictures.

### 🙆 Not available in these cases:

- While recording [MP4], using [VGA/30p], the ability to create still pictures is disabled.
- You may not be able to save still pictures from a motion picture taken on other equipment.

### **Playing Back Group Pictures**

A picture group consists of multiple pictures. You can play back pictures in a group either continuously or one by one.

### [▲□]:

A picture group consisting of pictures taken in the Burst Mode with the burst speed [SH]. (P164)  $\,$ 

### [▲)]:

A picture group consisting of pictures taken in the Stop Motion Animation. (P179)

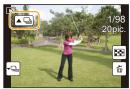

• You can edit or delete all pictures in a group at once. (For example, if you delete a picture group, all pictures in the group are deleted.)

• Pictures recorded on other cameras may not be recognized as a Picture Group.

• Pictures will not be grouped if recorded without setting the clock.

### Continuously playing back Group Pictures

### Touch the group picture icon ( $[\blacksquare]$ or $[\blacksquare]$ ).

- The same operation can be performed by pressing ▲ of the cursor buttons.
- When playing back group pictures one at a time, options are displayed.

| [From the first picture]      | Pictures are played back continuously from the first picture of the group. |
|-------------------------------|----------------------------------------------------------------------------|
| [From the current<br>picture] | Pictures are played back continuously from the picture being played back.  |

### Operations during Group Pictures playback

| ►/ <b>  </b> |   | Continuous playback/<br>Pause |  | ▼ | Stop                       |
|--------------|---|-------------------------------|--|---|----------------------------|
| •            | • | Fast rewind                   |  | ► | Fast forward               |
| M            |   | Rewind<br>(while pausing)     |  |   | Forward<br>(while pausing) |

### Playing back each Group Pictures

- 1 Touch the group display icon ([ $-\Box$ ] or [ $-\Box$ ]).
  - The same operation can be performed by pressing ▼ of the cursor buttons.

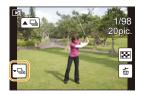

### 2 Drag horizontally to transfer between images.

- Touch [ ] or press ▼ again to return to the normal playback screen.
- Each picture in a group can be treated same as normal pictures when they are played back. (Such as Multi Playback, Playback Zoom and deleting images)

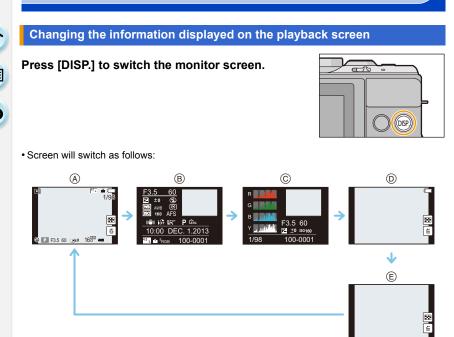

- (A) With information\*1
- B Detailed information display<sup>\*2</sup> (P294)
- © Histogram display<sup>\*2</sup> (P294)
- Without information (Highlight display)<sup>\*1, 2, 3, 4</sup>
- (E) Without information<sup>\*4</sup>
- \*1 If approximately 1 minute elapses without an operation being performed, part of the display will disappear. Press [DISP.] or touch the monitor to make the display reappear.
- \*2 Not displayed while using the playback zoom or during motion picture playback, sequential playback, panorama playback or a slide show.
- \*3 This is displayed if [Highlight] (P71) in the [Custom] menu is set to [ON].
- \*4 If no operation is performed for a number of seconds, [[\_\_\_]] and other touch icons will disappear.
- Histogram is displayed in R (red), G (green), B (blue), and Y (luminance) during the playback.

### 枪 Displaying/not displaying white saturated areas

### $\underline{\texttt{MENU}} \rightarrow [\texttt{Custom}] \rightarrow [\texttt{Highlight}] \rightarrow [\texttt{ON}]/[\texttt{OFF}]$

When the Auto Review function is activated or when playing back, white saturated areas appear blinking in black and white.

This does not affect the recorded image.

- If there are any white saturated areas, we recommend compensating the exposure towards negative (P138) referring to the histogram (P63) and then taking the picture again. It may result in a better quality picture.
- This does not work while in Multi Playback, Calendar Playback, or Playback Zoom.

[ON]

[OFF]

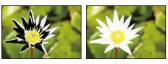

## **Deleting Pictures**

#### Once deleted, pictures cannot be recovered.

• Pictures that are not in the DCF standard or those that are protected cannot be deleted.

### To delete a single picture

- In Playback Mode, select the picture to delete and touch [ ΄ ΄ ].
  - The same operation can be performed by pressing [価/さ].

### 2 Touch [Delete Single].

• Confirmation screen is displayed. Picture is deleted by selecting [Yes].

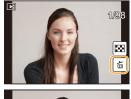

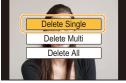

[Delete Confirmation] in the [Playback] menu enables you to set which option on the delete confirmation screen, [Yes] or [No], will be highlighted first. The default setting is [No]. (P222)

### To delete multiple pictures (up to $100^*$ ) or all the pictures

- \* Picture groups are treated as a single picture. (All the pictures in the selected picture group will be deleted.)
  - 1 In Playback Mode, touch [ 茴 ].

### 2 Touch [Delete Multi] or [Delete All].

- [Delete All] → Confirmation screen is displayed.
   Pictures are deleted by selecting [Yes].
- It is possible to delete all pictures except the ones set as favorite when [All Delete Except Favorite] is selected with the [Delete All] set.

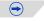

# 3 (When [Delete Multi] is selected) Touch the picture to be deleted. (repeat this step)

• [前] appears on the selected pictures. Touching again cancels the setting.

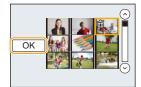

# 4 (When [Delete Multi] is selected) Touch [OK].

- Confirmation screen is displayed. Pictures are deleted by selecting [Yes].
- Do not turn the camera off while deleting. Use a battery with sufficient battery power or the AC adaptor (optional).
- Depending on the number of pictures to be deleted, it may take some time to delete them.

# Recording

# **Selecting the Recording Mode**

To select a Recording Mode with the mode dial

Select the mode by rotating the mode dial.

• Rotate the mode dial slowly to select the desired mode (A).

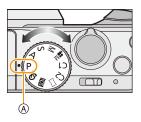

# To select Intelligent Auto Mode

# Press [fA].

- [1] button will light up when it is switched to Intelligent Auto Mode.
- The Recording Mode selected by the mode dial is disabled while the [1] button is lit.

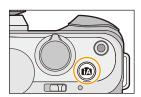

 $(\rightarrow)$ 

# Intelligent Auto Mode (P78)

The subjects are recorded using settings automatically selected by the camera.

# Intelligent Auto Plus Mode (P84)

Allows you to adjust the brightness and color hue when in Intelligent Auto Mode.

# P Program AE Mode (P86)

Records at the aperture value and shutter speed set by the camera.

# A Aperture-Priority AE Mode (P89)

The shutter speed is automatically determined by the aperture value you set.

# S Shutter-Priority AE Mode (P90)

The aperture value is automatically determined by the shutter speed you set.

# Manual Exposure Mode (P91)

The exposure is adjusted by the aperture value and the shutter speed which are manually adjusted.

# M Creative Video Mode (P198)

Records motion pictures with a manually set aperture value and shutter speed. \* You cannot take still pictures.

# C1 C2 Custom Mode (P120)

Use this mode to take pictures with previously registered settings.

## Panorama Shot Mode (P95)

This mode allows you to take panorama pictures.

#### SCN Scene Guide Mode (P99)

This mode allows you to take pictures that match the scene being recorded.

### **Creative Control Mode (P108)**

Record while checking the image effect.

# Solution to the selection screen when the mode dial is switched to $\mathfrak{M}/\mathfrak{O}$ .

# MENU → [Custom]→[Menu Guide]

### [ON]:

Displays the selection screen for the Scene Guide or the Creative Control Mode.

## [OFF]:

Displays the recording screen of the currently selected mode of the Scene Guide or the Creative Control Mode.

#### Recording

# Taking Pictures with Yourself Included [Self Shot]

# Applicable modes: 🗗 🗗 PASM == C1 C2 🖂 📾 🕹

When wanting to include yourself in a picture, the Self Portrait Mode is set automatically by rotating the monitor.

# In Self Portrait Mode...

- · Deciding on a composition is easier because recording is performed while looking at the screen.
- Pictures with different poses and facial expressions can be taken at once by increasing the number of pictures to be recorded.
- . Using the soft skin effect allows the faces of subjects to appear brighter and the skin color to appear smoother.
- · Automatically enables the touch operation.
- Other settings follow the settings of each Recording Mode.
- 1 Rotate the monitor as shown in the figure.

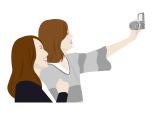

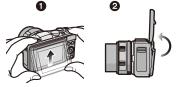

#### 2 Touch the number of pictures to be recorded and one of the soft skin effect.

| 4pic. | Number of pictures to be recorded                       |
|-------|---------------------------------------------------------|
|       | Soft skin effect<br>[㈜]([Off]), [㈜]([Low]), [㈜]([High]) |

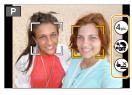

- When [Silky Skin] in Scene Guide Mode is set, the soft skin effect cannot be set.
- If [()] is touched, recording with the Touch Shutter function (P60) also becomes available

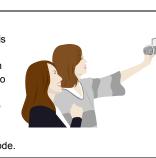

# **3** Decide on your poses while looking at the monitor.

• The AF area is displayed around the subject's face by the Face Detection function.

# 4 Press the shutter button halfway to focus and then press it fully to take the picture.

 Countdown starts, and recording takes place when it ends. If multiple pictures are set to be recorded, the recording continues until the set number is reached.

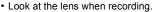

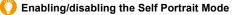

# $\underline{MENU} \rightarrow [Custom] \rightarrow [Self Shot] \rightarrow [ON]/[OFF]$

• When [OFF] is set, the Self Portrait Mode is not set even if the monitor is rotated.

- Be careful not to look at the light from the flash and the AF Assist Lamp directly.
- When rotating the monitor, the image on the monitor is reversed horizontally.
- When the soft skin effect is set
  - The smoothing effect is applied to the part that has a similar tone to the complexion of a subject, as well.
  - This mode may not be effective under insufficient lighting.

# 🙆 Not available in these cases:

- In the following cases, the Self Portrait Mode cannot be used.
- When recording motion pictures
- When using [Stop Motion Animation]
- If the distance to the subject is too close, the lens may fail to focus depending on the lens you are using, such as a telephoto lens.

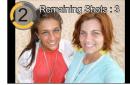

Ð

(Intelligent Auto Mode)

# Recording Mode: 🚮 🚮

In this mode, the camera makes the optimal settings for the subject and scene, so we recommend it when you wish to leave the settings to the camera and record without thinking about them.

# 1 Press [**ff**A].

- The camera will switch to either the most recently used of Intelligent Auto Mode or Intelligent Auto Plus Mode. At the time of purchase, the mode is set to Intelligent Auto Mode.
- [1] button will light up when it is switched to Intelligent Auto Mode. (Light turns off during recording)
- [1] button is turned off when it is pressed again, and it will be set to the Recording Modes selected by the mode dial.
- When the mode dial is set to [#M], recording of a motion picture can be started/stopped by pressing the motion picture button or the shutter button. (Pictures cannot be taken)

# **2** Align the screen with the subject.

- When the camera identifies the optimum scene, the icon of the scene concerned is displayed in blue for 2 seconds, after which its color changes to the usual red.
   Depending on the identified scene, the camera may display []], which allows you to select the camera-recommended effects. For details, refer to "Recording with Camera-Recommended Effects" on P81.
- When the subject is touched, AF Tracking function works. It is also possible by pressing the cursor button towards *<*, and then pressing the shutter button halfway. For details, refer to P151.

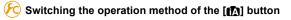

MENU → [Custom]→[iA Button Switch]

## [Single Press]:

It will switch to Intelligent Auto ( 👔 or 🚮) Mode by pressing [👔].

# [Press and hold]:

It will switch to Intelligent Auto ( A or A) Mode by pressing [A for a while.

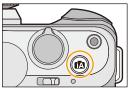

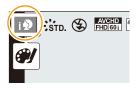

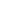

#### Recording

# Scene Detection When taking pictures

| ſA | $\rightarrow$ | i 🔊  | [i-Portrait]         |
|----|---------------|------|----------------------|
|    |               | iÀ   | [i-Scenery]          |
|    |               | i 🎔  | [i-Macro]            |
|    |               | i*≗  | [i-Night Portrait]*1 |
|    |               | iX   | [i-Night Scenery]    |
|    |               | iïOl | [i-Food]             |
|    |               | j 🎭  | [i-Baby]*2           |
|    |               | M    | [i-Sunset]           |
|    |               |      |                      |

- \*1 Only when [I&A] (AUTO) is selected.
- \*2 When [Face Recog.] is set to [ON], [ ] will be displayed for birthdays of registered faces already set only when the face of a person 3 years old or younger is detected.

# When recording motion pictures

| 1A | $\rightarrow$ | i 👂 | [i-Portrait]  |
|----|---------------|-----|---------------|
|    |               | ۱Ã  | [i-Scenery]   |
|    |               | i 🈫 | [i-Low Light] |
|    |               | i 🖤 | [i-Macro]     |
|    |               |     |               |

- [1] is set if none of the scenes are applicable, and the standard settings are set.
- When [[]], [[]] or [[]] is selected, the camera automatically detects a person's face, and it will adjust the focus and exposure. (Face Detection)
- If a tripod is used, for instance, and the camera has judged that camera shake is minimal when the scene detection has been identified as [**[**]], the shutter speed will be slower than normal. Take care not to move the camera while taking pictures.
- An optimum scene for the specified subject will be chosen when set to AF tracking.
- When [Face Recog.] is set to [ON], and the face similar to the registered face is detected, [R] is displayed in the top right of [[]], []] and []].
  - Due to conditions such as the ones below, a different scene may be identified for the same subject.
  - Subject conditions: When the face is bright or dark, the size, color and shape of the subject, the distance to the subject, the contrast of the subject, when the subject is moving
  - Recording conditions: Sunset, sunrise, under low brightness conditions, when the camera is shaken, when zoom is used
  - To take pictures in an intended scene, it is recommended that you take pictures in the appropriate Recording Mode.

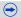

79

#### Recording

# 

#### About the flash

Flash mode is set to [③] when the flash is closed, and  $[i \neq A]$  (AUTO) when it is open. When the flash is open, the camera automatically sets  $[i \neq A]$ ,  $[i \neq \&]$  (AUTO/Red-Eye Reduction),  $[i \neq \&]$ , or  $[i \neq <sup>s</sup>]$  to match the type of subject and brightness.

- Open the flash when the flash is to be used. (P130)
- When [I♣ ] or [I♣ ] is set, Red-Eye Removal is enabled.
- Shutter speed will be slower during [i48] or [i48].

## Functions that work automatically and menu options which are disabled

The following functions are performed automatically to allow the camera to make the optimal settings.

 Scene Detection/Backlight Compensation/Face Detection/Auto White Balance/ Intelligent ISO sensitivity control/[Red-Eye Removal]/[i.Resolution]/[i.Dynamic]/[Long Shtr NR]/[Shading Comp.]/[Quick AF]/[AF Assist Lamp]

Because the camera makes the optimal settings automatically, the following menus are disabled.

- For the [Rec] menu, see "Using the [Rec] Menu" (P172). For the [Motion Picture] menu, see "Using the [Motion Picture] Menu" (P200).
- -[Cust.Set Mem.]/[Expo.Meter]/[AF/AE Lock]/[Quick AF]/[AF Assist Lamp]/[AF+MF] ([Custom] menu)

## The Backlight Compensation

• When there is a backlight, the subject appears darker and the camera will automatically attempt to correct it by increasing the brightness of the picture. In Intelligent Auto Mode, backlight compensation works automatically.

2

# **Recording with Camera-Recommended Effects**

Depending on the scene that is automatically identified, it may be possible to select from a number of different image effects (filters) automatically recommended by the camera, with reference to example images. (Only available when [Recommended Filter] on the recording menu is set to [ON]. At the time of purchase, this setting is [ON].)

Touch the [ ], which is automatically displayed after automatic detection.

 The selection screen for camera-recommended effects is displayed.

Touch the example image to select image

• The image effect of the selected example image will be

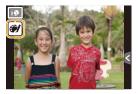

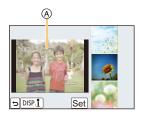

# **3** Touch [Set].

effects (filters).

applied in a preview display (A).

- The Creative Control Mode for the selected image effect is set.
- [[mb]] is displayed on the recording screen. Touch to return to Intelligent Auto ( (1) or (1) Mode.

The same operation can be performed by pressing the  $[\ref{main}]$  button.

- When using a recommended filter, you cannot use menus or recording functions not available in Creative Control Mode.
- For how to adjust the image effects and other information, refer to "Taking Pictures with different image effects (Creative Control Mode)" on P108.

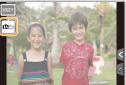

# Taking a picture with a blurred background (Defocus Control)

You can easily set the blurriness of the background while checking the screen.

- 1 Touch [<].
- 2 Touch [ ] to display the setting screen.
  - The settings screen can also be displayed from the recording screen by pressing cursor button ▲.

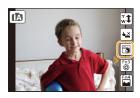

# 3 Drag the slide bar to set.

• Setting can also be performed by rotating the control dial.

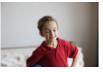

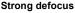

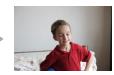

Weak defocus

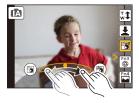

(→)

## 4 Record pictures or motion pictures.

- Defocus Control operation can be ended by touching [3].
- Defocus Control operation can also be ended by pressing cursor button ▲.
- It is also possible to record a picture by touching [].

#### Recording

- On the Defocus Control setting screen of Intelligent Auto ( (A) or () Mode, the AF Mode is []].
- You can set the location of the AF area by touching the screen. (Size cannot be changed)
- Depending on the lens used, you may hear a sound from the lens when the Defocus Control is used, but this is due to operation of the aperture of the lens and it is not a malfunction.
- Depending on the lens used, operational sound of the Defocus Control may be recorded during the recording of a motion picture when the function is used.

# Not available in these cases:

- Depending on the lens used, Defocus Control function may not operate. Refer to the website for compatible lenses.
- In [Miniature Effect] of Creative Control Mode, Defocus Control cannot be used.

# Recording images by changing the brightness or color tone (Intelligent Auto Plus Mode)

# Recording Mode: 🚮

This mode enables you to change the brightness and color tone to your preferred settings from the ones set by the camera in Intelligent Auto Mode.

- **1** Press [MENU/SET] when in Intelligent Auto Mode.
- 2 Touch [iA MODE].
- **3** Select [ []] and then touch [Set].

It is also possible to display the selection screen by touching the Recording Mode icon in Recording Mode.

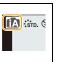

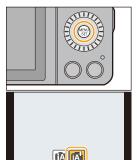

Set

# Setting brightness

1 Touch [🖾 ].

# 2 Touch [2] to display the setting screen.

 The settings screen can also be displayed from the recording screen by pressing cursor button ▲.
 Each press of the cursor button ▲ switches among brightness setting, Defocus Control (P82) and end operation.

# **3** Drag the slide bar to set.

- This will adjust the brightness of the image.
- Setting can also be performed by rotating the control dial.
- Touch []] again to return to the recording screen.

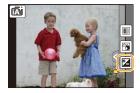

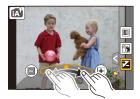

#### Recording

## Setting color

- 1 Touch [🖾 ].
- 2 Touch [I] to display the setting screen.
  - The settings screen can also be displayed from the recording screen by pressing cursor button ►.

# 3 Drag the slide bar to set.

- This will adjust the color of the image from a reddish color to a bluish color.
- · Setting can also be performed by rotating the control dial.
- Touch [[]]] again to return to the recording screen. You can also return to the recording screen by pressing the cursor button ►.
- If you touch [<] during the adjustment, you can take a picture also by touching [
- The brightness and color settings will return to the default (center point) when this unit is turned off or the camera is switched to another Recording Mode.

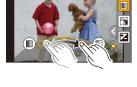

fΑŤ

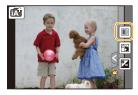

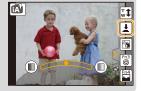

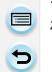

# **Taking Pictures with Your Favorite Settings**

(Program AE Mode)

# Recording Mode: P

The camera automatically sets the shutter speed and the aperture value according to the brightness of the subject.

You can take pictures with greater freedom by changing various settings in the [Rec] menu.

# **1** Set the mode dial to [**P**].

2 Press the shutter button halfway and display the aperture value and shutter speed value on the screen.

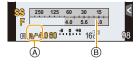

- The shutter speed is automatically set between about 20 seconds and 1/4000th of a second in the following cases.
  - -When the [Sensitivity] is set to [ISO160].
  - When the aperture value is set to F3.5 [when the interchangeable lens (H-PS14042, H-FS1442A) is attached].
  - When the aperture value is set to F4.0 [when the interchangeable lens (H-FS45150) is attached].
- 3 While the values are displayed (about 10 seconds), perform the Program Shift by rotating the control dial.
  - During display of the numerical values, each press of the cursor button ▲ switches between Program Shift and Exposure Compensation. (P138)
  - Rotate the control dial to display the [Expo.Meter] (B. (P87)
  - The Program Shift indication (A) appears on the screen.
  - To cancel Program Shift, turn the camera off or rotate the control dial until the Program Shift indication disappears.

Program Shift is easily canceled by setting [Fn Button Set] on the [Custom] menu to [One Push AE]. (P94)

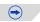

# 🌔 Displaying/not displaying the exposure meter

# $\underline{\texttt{MENU}} \rightarrow [\texttt{Custom}] \rightarrow [\texttt{Expo.Meter}] \rightarrow [\texttt{ON}]/[\texttt{OFF}]$

 Set to [ON] to display the [Expo.Meter] when correcting exposure, performing Program Shift, setting aperture, and setting shutter speed.

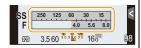

- Unsuitable areas of the range are displayed in red.
- When [Expo.Meter] is not displayed, switch the display information for screen by pressing [DISP.]. (P62)
- The [Expo.Meter] disappears after approximately 4 seconds if no operation is performed.

# **Program Shift**

In Program AE Mode, you can change the preset aperture value and shutter speed without changing the exposure. This is called Program Shift.

You can make the background more blurred by decreasing the aperture value or record a moving subject more dynamically by slowing the shutter speed when taking a picture in Program AE Mode.

## Example of Program Shift [When the interchangeable lens (H-PS14042) is used]

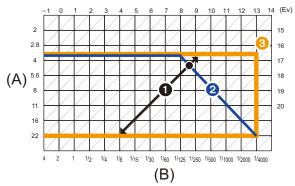

(A): Aperture value

- (B): Shutter speed
- Program Shift amount
- Program Shift line chart
- 8 Program Shift limit
- EV is an abbreviation of [Exposure Value].

The EV changes with the aperture value or the shutter speed.

- If the exposure is not adequate when the shutter button is pressed halfway, the aperture value and shutter speed turn red and blink.
- Program Shift is canceled and the camera returns to normal Program AE Mode if more than 10 seconds pass after Program Shift is activated. However, the Program Shift setting is memorized.

# 🙆 Not available in these cases:

- Program Shift will only allow adjustments to be made when there is an adequate amount of light.
- Program Shift is available in all [Sensitivity] settings except [180].

# Taking Pictures by Specifying the Aperture/ Shutter Speed

Recording Mode: A S M

# **Aperture-Priority AE Mode**

Set the aperture value to a higher number when you want a sharp focus background. Set the aperture value to a lower number when you want a soft focus background.

# **1** Set the mode dial to [A].

# 2 Rotate the control dial to set the aperture value.

- A Aperture value
- B Exposure meter

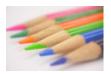

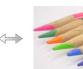

SS +0 30 15 8 4 40 5.6 8.0 11 16 (A) (B)

Aperture value: Reduces

It becomes easier to defocus the background.

Aperture value: Increases It becomes easier to maintain focus as far

as the background.

- Each press of the cursor button ▲ switches between Aperture Setting and Exposure Compensation.
- The effects of the set aperture value will not be visible on the recording screen. To check on the recording screen, please use [Preview]. (P93)
- The brightness of the screen and the recorded pictures may differ. Check the pictures on the playback screen.
- Rotate the control dial to display the [Expo.Meter]. Unsuitable areas of the range are displayed in red.
- If the exposure is not adequate, the aperture value and the shutter speed turn red and blink when the shutter button is pressed halfway.
- When using a lens having an aperture ring, set the position of the aperture ring to [A] to activate the control dial setting. At positions other than [A], the ring setting will take priority.

# Shutter-Priority AE Mode

When you want to take a sharp picture of a fast moving subject, set with a faster shutter speed. When you want to create a trail effect, set to a slower shutter speed.

1

# Set the mode dial to [ S ].

- 2 Rotate the control dial to set the shutter speed.
  - (A) Shutter speed
  - (B) Exposure meter

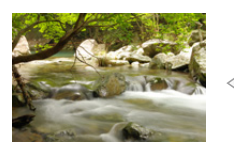

Shutter speed: Slow

It becomes easier to express movement.

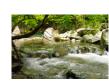

Shutter speed: Fast It becomes easier to freeze movement.

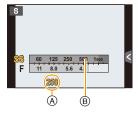

- Each press of the cursor button ▲ switches between Shutter Speed Setting and Exposure Compensation.
- The effects of the set shutter speed will not be visible on the recording screen. To check
  on the recording screen, please use [Preview]. (P93)
- The brightness of the screen and the recorded pictures may differ. Check the pictures on the playback screen.
- Rotate the control dial to display the [Expo.Meter]. Unsuitable areas of the range are displayed in red.
- If the exposure is not adequate, the aperture value and the shutter speed turn red and blink when the shutter button is pressed halfway.
- We recommend using a tripod when the shutter speed is slow.
- The [Sensitivity] is automatically set to [AUTO] when you switch the Recording Mode to Shutter-Priority AE Mode while the [Sensitivity] is set to [**1**<sub>150</sub>] (Intelligent).

# Not available in these cases:

• When the flash is activated, the fastest shutter speed that can be selected is 1/160th of a second. (P132)

# Manual Exposure Mode

Determine the exposure by manually setting the aperture value and the shutter speed. The Manual Exposure Assistance appears on the lower portion of the screen to indicate the exposure.

Set the mode dial to [M].

# 2 Rotate the control dial to set the aperture value and shutter speed.

- (A) Exposure meter
- B Aperture value
- © Shutter speed
- D Manual Exposure Assistance

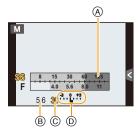

|                | Ó                            | <b>(</b> )                      |
|----------------|------------------------------|---------------------------------|
| Aperture value |                              |                                 |
|                | Reduces                      | Increases                       |
|                | It becomes easier to defocus | It becomes easier to maintain   |
|                | the background.              | focus as far as the background. |
| Shutter speed  |                              |                                 |
|                | Slow                         | Fast                            |
|                | It becomes easier to express | It becomes easier to freeze     |
|                | movement.                    | movement.                       |

- Each press of the cursor button ▲ switches between Aperture Setting and Shutter Speed Setting.
- The effects of the set aperture value and shutter speed will not be visible on the recording screen. To check on the recording screen, please use [Preview]. (P93)

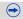

# 💙 Manual Exposure Assistance

| -3 0 +3<br>1 1 1 1 1 1 | The exposure is adequate.                              |
|------------------------|--------------------------------------------------------|
|                        | Set to faster shutter speed or larger aperture value.  |
|                        | Set to slower shutter speed or smaller aperture value. |

- The Manual Exposure Assistance is an approximation. We recommend checking the pictures on the playback screen.
- The brightness of the screen and the recorded pictures may differ. Check the pictures on the playback screen.
- Rotate the control dial to display the [Expo.Meter]. Unsuitable areas of the range are displayed in red.
- If the exposure is not adequate, the aperture value and the shutter speed turn red and blink when the shutter button is pressed halfway.
- We recommend using a tripod when the shutter speed is slow.
- The [Sensitivity] is automatically set to [ISO160] when you switch the Recording Mode to Manual exposure while the [Sensitivity] is set to [AUTO] or [ $\_$ ISO] (Intelligent).
- When you use a lens with an aperture ring, the aperture ring setting takes priority.

# 🙆 Not available in these cases:

• When the flash is activated, the fastest shutter speed that can be selected is 1/160th of a second. (P132)

# Confirm the Effects of Aperture and Shutter Speed (Preview Mode)

# Applicable modes: ⚠️ ➡ PASM = C1C2 ☐ ⊘

The effects of aperture and shutter speed can be checked by using the Preview Mode.

- **Confirm the effects of aperture:** You can check the depth of field (effective focus range) before taking a picture by closing the leaf shutter to the aperture value you set.
- Confirm the effects of shutter speed: Movement can be confirmed by displaying the actual picture that will be taken with that shutter speed. When the shutter speed is set for high speed, display in the shutter speed preview will be displayed like a time-release film. It is used in cases such as stopping the movement of running water.

# 1 Set [Fn Button Set] in the [Custom] menu to [Preview]. (P46)

- The following step is an example in which [Preview] is assigned to [Fn3].
- 2 Touch [[<].

# 3 Switch the confirmation screen by touching [Fn3].

• The screen switches each time [Fn3] is touched.

## Normal recording screen

### Effects of Aperture

# Effects of Shutter Speed

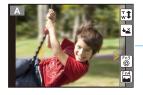

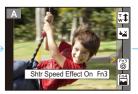

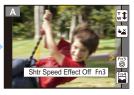

# Depth of field properties

|    | Aperture value                       | Small              | Large                     |
|----|--------------------------------------|--------------------|---------------------------|
| *1 | Focus length of the lens             | Tele               | Wide                      |
|    | Distance to the subject              | Near               | Distant                   |
| De | pth of field (effective focus range) | Shallow (Narrow)*2 | Deep (Wide) <sup>*3</sup> |

- \*1 Recording conditions
- \*2 Example: When you want to take a picture with a blurred background etc.
- \*3 Example: When you want to take a picture with everything in focus including the background etc.

• It is possible to record while in Preview Mode.

• Range for shutter speed effect check is 8 seconds to 1/1000th of a second.

# Easily set aperture/shutter speed for suitable exposure (One Push AE)

Applicable modes: 🕼 💣 PASM 🏜 C1C2 🖂 📾 🤣

When the exposure setting is too bright or too dark, you can use one push AE to achieve a suitable exposure setting.

# How to tell if the exposure is not adequate If the aperture values and shutter speed blink red (a) when the shutter button is pressed halfway.

• If the Manual Exposure Assistance is anything other than the first of the manual Exposure mode. For more details on Manual Exposure Assistance, refer to P91.

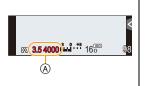

- Set the [Fn Button Set] of the [Custom] menu to [One Push AE]. (P46)
   The following step is an example in which [One Push AE] is assigned to [Fn1].
- 2 (When exposure is not adequate) Press [Fn1].

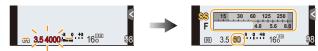

• The exposure meter is displayed, and the aperture and shutter speed are changed to give a suitable exposure. Which items of the settings change will depend on the Recording Mode.

| Recording<br>Mode | Settings that change         |
|-------------------|------------------------------|
| Α                 | Aperture value               |
| S                 | Shutter speed                |
| М                 | Aperture value/Shutter speed |

• In the following cases, suitable exposure cannot be set. (Exposure meter is displayed)

 When the subject is extremely dark and it is not possible to achieve adequate exposure by changing the aperture value or shutter speed

- -When recording using the flash
- In Preview Mode (P93)
- -When using a lens that includes an aperture ring

• In Program AE Mode, you can cancel program shift by pressing function button.

# Taking panorama pictures (Panorama Shot Mode)

# Recording Mode: 🖂

Pictures are recorded continuously while moving the camera horizontally or vertically, and are combined to make a single panorama picture.

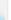

1

2

# Set the mode dial to [ $\square$ ].

# Check the recording direction, and then touch [Start].

• A horizontal/vertical guide is displayed.

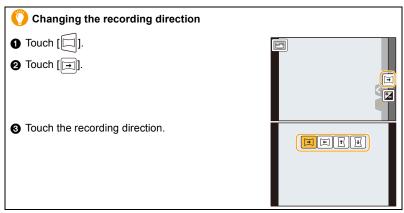

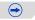

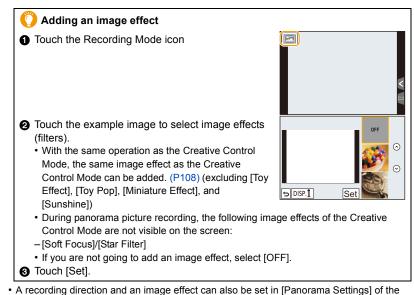

- A recording direction and an image effect can also be set in [Panorama Settings] of the [Rec] menu.
- **3** Press the shutter button halfway to focus.

# 4 Press the shutter button fully and move the camera in a small circle in the direction of the arrow on the screen.

Recording from left to right

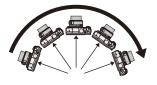

 Move the camera at a constant speed.
 Pictures may not be able to be recorded properly if the camera is moved too fast or slow.

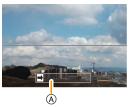

(A) Recording direction and panning (Guide)

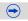

# 5 Press the shutter button once again to end the still picture recording.

- Recording can also be ended by keeping the camera still while recording.
- Recording can also be ended by moving the camera to the end of the guide.

#### Technique for Panorama Shot Mode

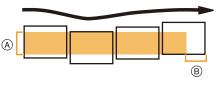

- (A) Move the camera in the recording direction without shaking it. If the camera shakes too much, pictures may not be able to be recorded, or the recorded panorama picture may become narrower (smaller).
- B Move the camera towards the edge of the range you wish to record. (The edge of the range will not be recorded in the last frame)

## Setting brightness

- 1 Touch [[\_\_].
- 2 Touch [2] to display the setting screen.
- 3 Drag the slide bar to set.
  - Touch [2] again to return to the recording screen.

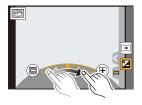

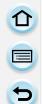

- The optimal speed for moving the camera varies depending on the lens being used.
- When the focal length is long, such as when a telephoto lens is attached, move the camera slowly.
- [Stabilizer] is fixed to [OFF].
- The focus, white balance, and exposure are fixed at the optimum values for the first picture. As a result, if the focus or brightness changes substantially during recording, the entire panorama picture may not be recorded at the suitable focus or brightness.
- White Balance is fixed to [AWB] while an image effect is applied.
- When multiple pictures are combined to create a single panorama picture, the subject may appear distorted or the connection points may be noticeable in some cases.
- The number of recording pixels in the horizontal and vertical directions of the panorama picture varies depending on the recording direction and the number of combined pictures. The maximum number of pixels is shown below.

| Recording direction | Horizontal Resolution | Vertical Resolution |
|---------------------|-----------------------|---------------------|
| Horizontal          | 8176 pixels           | 1920 pixels         |
| Vertical            | 2560 pixels           | 8176 pixels         |

# Mot available in these cases:

- A panorama picture may not be able to be created, or the pictures may not be combined properly when recording the following subjects or under the recording conditions below.
- Subjects with a single, uniform color or repetitive pattern (such as the sky or a beach)
- Moving subjects (person, pet, car, waves, flowers blowing in the breeze, etc.)
- Subjects where the color or patterns change in a short time (such as an image appearing on a display)
- Dark places
- Locations with flickering light sources such as fluorescent lights or candles

# About playback

Touching [ ] on a panorama picture will start automatic scrolling playback in the same direction as the time when recording took place.

• The operations below can be performed when the control panel is touched.

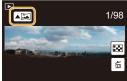

| ►/II |   | Start panorama playback/Pause* |
|------|---|--------------------------------|
|      | ▼ | Stop                           |

\* When the playback is paused, you can scroll forwards and backwards by dragging the screen. When the scroll bar is touched, the playback position jumps to the touched position.

# Recording Mode: 🕅

If you select a scene to suit the subject and recording conditions with reference to the example images, the camera will set optimal exposure, color, and focus, allowing you to record in a manner appropriate to the scene.

# 1 Set the mode dial to [SCN].

# **2** Drag the example images to select a scene.

- You can also select the scene by dragging the slide bar O.

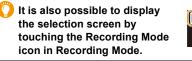

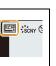

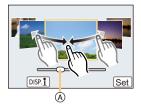

# **3** Touch [Set].

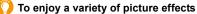

Touch [[bise, 1]] on the scene selection screen to display explanations etc. for picture effects to suit the scene. To take full advantage of the picture effects, we recommend that you read the explanations and try recording pictures.

• The page can be changed by touching  $[\bigcirc]/[\heartsuit]$ .

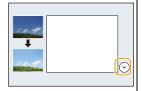

- The following items cannot be set in Scene Guide Mode because the camera automatically adjusts them to the optimal setting.
- Items other than the picture quality adjustment in [Photo Style]/[Sensitivity]/[Metering Mode]/ [HDR]/[Digital Zoom]
- Although white balance is fixed to [AWB] for certain types of scene, you can fine tune the white balance or use white balance bracketing by pressing the cursor button ▶ on the recording screen. For further details, please read P145, 146.

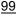

# [Clear Portrait]

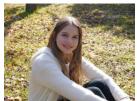

The brightness of the face is adjusted and the background is defocused to create a clear portrait.

# 门 Tips

 If you are using a lens with the zoom function, you can enhance the effect by zooming in as much as possible and closing the distance between the camera and the subject.

# [Silky Skin]

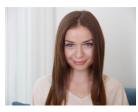

Brighter face and softer skin color creates a healthy younger look.

# 🚺 Tips

- If you are using a lens with the zoom function, you can enhance the effect by zooming in as much as possible and closing the distance between the camera and the subject.
- The smoothing effect is applied to the part that has a similar tone to the complexion of a subject, as well.
- This mode may not be effective under insufficient lighting.

# [Backlit Softness]

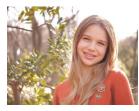

When backlighted, the overall screen brightness is increased. Portraits are softened and infused with light.

# [Clear in Backlight]

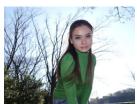

Outdoors, the flash will be used to more evenly illuminate the subject's face.

# 🔵 Tips

- Open the flash. (You can set to [ \$ ].)
- White saturation can occur if the subject is too close.
- Flash pictures taken closer or beyond the flash's rated distance may appear too bright or too dark.

# [Relaxing Tone]

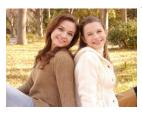

The warm color tone creates an image with a relaxing mood.

# [Sweet Child's Face]

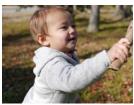

Moderate background defocusing and skin tone highlighted draws attention to the child's face.

# Touch the face.

• A still picture is recorded with the focus and exposure set for the touched location.

# 门 Tips

 If you are using a lens with the zoom function, you can enhance the effect by zooming in as much as possible and closing the distance between the camera and the subject.

# [Distinct Scenery]

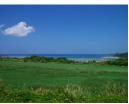

Saturation of sky and trees creates more distinct scenery.

# [Bright Blue Sky]

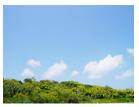

On a sunny day, the overall screen brightness is increased to create a vibrant image of the blue sky.

# [Romantic Sunset Glow]

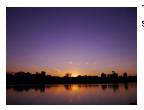

The enhanced purple tone creates a romantic image of the sky just after sunset.

# [Vivid Sunset Glow]

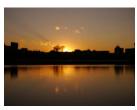

Red is enhanced to create a vivid image of the sunset.

# [Glistening Water]

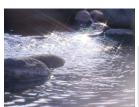

The glisten of the water is enhanced to look brighter and slightly bluish.

- Display of the recording screen will be delayed more than usual and the screen will look as if frames are dropping.
- Star filter used in this mode may cause glistening effects on the objects other than water surface.

# [Clear Nightscape]

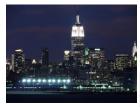

Color saturation of the night light is increased to accentuate the nightscape.

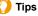

- We recommend using a tripod and the self-timer.
- The shutter may remain closed after taking the picture. This is due to signal processing and is not a malfunction.
- Noise may become visible when you take pictures in dark places.

# [Cool Night Sky]

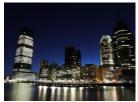

Blue tones are enhanced to create a cool and sophisticated image of the night sky after sunset.

#### 🔵 Tips

- · We recommend using a tripod and the self-timer.
- The shutter may remain closed after taking the picture. This is due to signal processing and is not a malfunction.
- Noise may become visible when you take pictures in dark places.

# [Warm Glowing Nightscape]

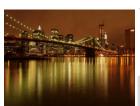

The warm color tone creates a warm image of the nightscape.

## 🔵 Tips

- We recommend using a tripod and the self-timer.
- The shutter may remain closed after taking the picture. This is due to signal processing and is not a malfunction.
- Noise may become visible when you take pictures in dark places.

# [Artistic Nightscape]

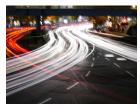

A slow shutter speed captures light trails that can creates an artistic nightscape.

# 🕖 Tips

- We recommend using a tripod and the self-timer.
- The shutter may remain closed after taking the picture. This is due to signal processing and is not a malfunction.
- Noise may become visible when you take pictures in dark places.

# [Glittering Illuminations]

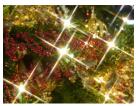

The star filter enhances pinpoints of light.

# 🔵 Tips

- · We recommend using a tripod and the self-timer.
- Display of the recording screen will be delayed more than usual and the screen will look as if frames are dropping.
- The shutter may remain closed after taking the picture. This is due to signal processing and is not a malfunction.
- Noise may become visible when you take pictures in dark places.

# [Clear Night Portrait]

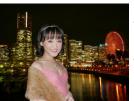

Fill flash and a longer exposure capture better portraits against the nightscape.

## 🔵 Tips

- Open the flash. (You can set to [ <sup>4</sup>S<sup>®</sup> ].)
- · We recommend using a tripod and the self-timer.
- When [Clear Night Portrait] is selected, keep the subject still for about 1 second after taking the picture.
- The shutter may remain closed after taking the picture. This is due to signal processing and is not a malfunction.
- Noise may become visible when you take pictures in dark places.

# [Soft Image of a Flower]

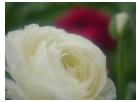

The soft focus creates a diffused image.

### 🔵 Tips

- · We recommend using a tripod and the self-timer.
- For close-up recording, we recommend that you close the flash and avoid using it.
- Display of the recording screen will be delayed more than usual and the screen will look as if frames are dropping.
- The focus range is different depending on lens used. Refer to "About the focus distance reference mark" on P160 for the focus range.
- When a subject is close to the camera, the effective focus range is significantly narrowed. Therefore, if the distance between the camera and the subject is changed after focusing on the subject, it may become difficult to focus on it again.
- Close-up regions are prioritized when taking pictures, and so time is required to focus if you take a picture of a distant subject.
- When you take pictures at close range, the resolution of the periphery of the picture may decrease slightly. This is not a malfunction.
- If the lens becomes dirty with fingerprints or dust, the lens may not be able to focus on the subject correctly.

# [Appetizing Food]

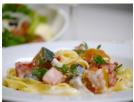

The overall screen brightness is increased to make the food look appealing.

# 🚺 Tips

- If you are using a lens with the zoom function, you can enhance the effect by zooming in as much as possible and closing the distance between the camera and the subject.
- We recommend using a tripod and the self-timer.
- For close-up recording, we recommend that you close the flash and avoid using it.

# [Cute Dessert]

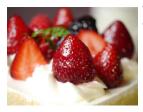

The overall screen brightness is set higher to enhance the cuteness of the dessert.

# 🕖 Tips

- If you are using a lens with the zoom function, you can enhance the effect by zooming in as much as possible and closing the distance between the camera and the subject.
- · We recommend using a tripod and the self-timer.
- For close-up recording, we recommend that you close the flash and avoid using it.

# [Freeze Animal Motion]

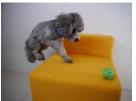

The faster shutter speed prevents blur and captures a clear image of the fast moving animal.

# [Clear Sports Shot]

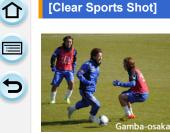

The faster shutter speed prevents blur, for example at sporting events.

# [Monochrome]

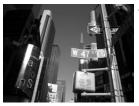

A monochrome image captures the mood of the moment.

# Taking Pictures with different image effects

(Creative Control Mode)

# Recording Mode: 🛷

This mode records with additional image effects. You can set the effects to add by selecting example images and checking them on the screen.

EXPS

Ġ

# **1** Set the mode dial to [-5].

# 2 Touch the example image to select image effects (filters).

- The image effect of the selected example image will be applied in a preview display (A).
- The image effect can be switched by touching [6]/[6].
- Press [DISP.] or touch [[DISP.1]] to display the explanation for the selected image effect.

It is also possible to display the selection screen by touching the Recording Mode icon in Recording Mode.

- · Creative Control settings are memorized even if the camera is turned off.
- White Balance will be fixed to [AWB], and [Sensitivity] will be fixed to [AUTO].

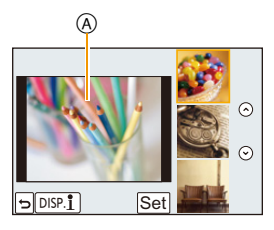

#### Adjust the effect to fit your preferences

The strength and colors of the effects can be easily adjusted to fit your preferences.

1 Touch [⁄ ].

- 2 Touch [ ] to display the setting screen.
  - The settings screen can also be displayed from the recording screen by pressing cursor button ►.

#### **3** Drag the slide bar to set.

- · Setting can also be performed by rotating the control dial.
- The items that can be set differ depending on which Creative Control Mode is currently set.
   For information on each image effect, refer to "Items that can be set".
- When making the effect setting, [
- If you do not change the settings, select the center (standard).

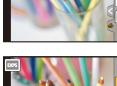

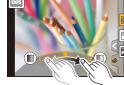

#### Taking a picture with a blurred background (Defocus Control)

You can easily set the blurriness of the background while checking the screen.

1 Touch [🕑 ].

- 2 Touch [ ] to display the setting screen.
- **3** Drag the slide bar to set.
  - Defocus Control operation can be ended by touching [
     [
     ].

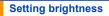

- 1 Touch [🕑].
- 2 Touch [2] to display the setting screen.
- 3 Drag the slide bar to set.
  - Touch []] again to return to the recording screen.

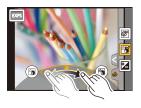

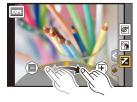

#### [Expressive]

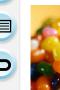

This effect emphasizes the color to make a pop art picture.

#### Items that can be set

| Freshness | Understated colors | $\langle \rightarrow \rangle$ | Pop<br>colors |
|-----------|--------------------|-------------------------------|---------------|
|           |                    |                               |               |

#### [Retro]

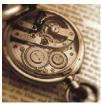

This effect gives a faded image.

#### Items that can be set

| Color | Yellow     | Red        |
|-------|------------|------------|
| Color | emphasized | emphasized |

#### [Old Days]

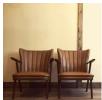

This effect adds a bright, soft and nostalgic feel to the overall image.

#### Items that can be set

| Contrast | Low contrast | $\langle \rightarrow \rangle$ | High contrast |
|----------|--------------|-------------------------------|---------------|
|----------|--------------|-------------------------------|---------------|

#### [High Key]

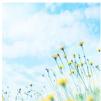

This effect adds a bright, airy and soft feel to the overall image.

#### Items that can be set

| Color | Pink       | Aquamarine |
|-------|------------|------------|
| Color | emphasized | emphasized |

• If you select this effect with Panorama Shot Mode, the effect may not be apparent in places with insufficient brightness.

#### [Low Key]

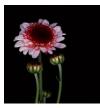

This effect adds a dark and relaxing feel to the overall image and enhances bright parts.

#### Items that can be set

| Color Red<br>emphasized | e | Blue<br>mphasized |
|-------------------------|---|-------------------|
|-------------------------|---|-------------------|

#### [Sepia]

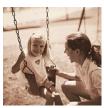

This effect creates a sepia image.

#### Items that can be set

Contrast

| Low contrast | $\Leftrightarrow$ | High contrast |
|--------------|-------------------|---------------|

#### [Dynamic Monochrome]

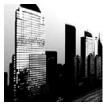

This effect gives a higher contrast to create an impressive black and white picture.

#### Items that can be set

| Contrast Low contrast | High contrast |
|-----------------------|---------------|
|-----------------------|---------------|

#### [Impressive Art]

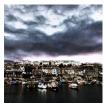

This effect gives your photo a dramatic contrast look.

#### Items that can be set

| Freshness | Black and white | $\Leftrightarrow$ | Pop colors |
|-----------|-----------------|-------------------|------------|
|           |                 |                   |            |

• If you select this effect with Panorama Shot Mode, seams between pictures may become noticeable.

#### [High Dynamic]

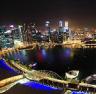

This effect produces the optimum brightness for both dark and bright parts.

#### Items that can be set

| Freshness | Black and white | $\Leftrightarrow$ | Pop colors |
|-----------|-----------------|-------------------|------------|
|-----------|-----------------|-------------------|------------|

#### [Cross Process]

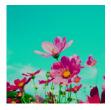

#### This effect gives your photo a dramatic color look.

#### Items that can be set

Color

Green tone/Blue tone/Yellow tone/Red tone

• Touch to select the color balance you wish to generate.

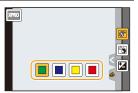

#### [Toy Effect]

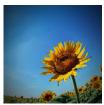

This effect reduces peripheral brightness to give the impression of a toy camera.

#### Items that can be set

| Color | Orange     | Blue       |
|-------|------------|------------|
| COIOI | emphasized | emphasized |

#### [Toy Pop]

①

5

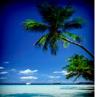

This effect creates a vivid and bright image with the look of a toy camera.

#### Items that can be set

| Area with reduced |       |                               |       |
|-------------------|-------|-------------------------------|-------|
| peripheral        | Small | $\langle \rightarrow \rangle$ | Large |
| brightness        |       |                               |       |

#### [Bleach Bypass]

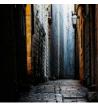

This effect gives a higher contrast and a lower saturation to create a sober and tranquil picture.

#### Items that can be set

| Contrast Low contrast | $\langle \rightarrow \rangle$ | High contrast |  |
|-----------------------|-------------------------------|---------------|--|
|-----------------------|-------------------------------|---------------|--|

#### [Miniature Effect]

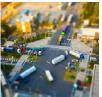

This effect blurs peripheral areas to give the impression of a diorama.

#### Items that can be set

| Freshness | Understated | Рор    |  |
|-----------|-------------|--------|--|
| riesiness | colors      | colors |  |

#### Setting the type of defocus

With [Miniature Effect] you can make the subject stand out by intentionally creating defocused and in-focus portions. You can set the recording orientation (defocus orientation) and the position and size of the in-focus portion.

- 1 Touch [🖢].
- 2 Touch [] to display the setting screen.
  - You can also display the setting screen by touching the screen on the recording screen.
  - You can also display the setting screen by pressing [Fn1].
- 3 Touch [ 🛅 ] to set the recording orientation (defocus orientation).
- 4 Touch the in-focus portion.
  - It is also possible to move the in-focus portion using the cursor button.

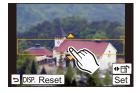

# 5 Pinch out/pinch in (P16) to change the size of the in-focus portion.

- It can be changed to 3 different sizes.
- Enlarge/reduce can also be performed by rotating the control dial.
- If you touch [Reset], settings for the non-blurred portions are restored to the initial settings.
- 6 Touch [Set].

#### Recording

- Display of the recording screen will be delayed more than usual and the screen will look as if frames are dropping.
- No sound is recorded in motion pictures.
- Approximately 1/10 of the time period is recorded. (If you record for 10 minutes, the resulting motion picture recording will be approximately 1 minute long.)
  - The displayed available recording time is approximately 10 times. When switching to Recording Mode, please check the available recording time.
- When the [Focus Mode] is set to [MF], move the focused location to the in-focus portion.

#### [Soft Focus]

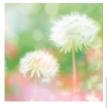

+

This effect blurs the overall image to produce a soft feel.

#### Items that can be set

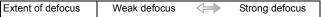

• Display of the recording screen will be delayed more than usual and the screen will look as if frames are dropping.

#### [Fantasy]

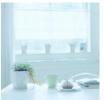

This effect creates a fantastical image in a pale color tone.

| items that can be set |                    |                   |               |
|-----------------------|--------------------|-------------------|---------------|
| Freshness             | Understated colors | $\langle \rangle$ | Pop<br>colors |

#### [Star Filter]

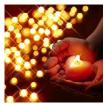

#### This effect transforms pin-points of light into a star effect.

#### Items that can be set

| Length of shine | Short | $\langle \rightarrow \rangle$ | Long |  |
|-----------------|-------|-------------------------------|------|--|
|-----------------|-------|-------------------------------|------|--|

• Display of the recording screen will be delayed more than usual and the screen will look as if frames are dropping.

#### [One Point Color]

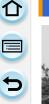

This effect leaves one selected color to emphasize impressiveness.

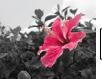

#### Items that can be set

| Amount of color left | Small amount of | Large amount of |
|----------------------|-----------------|-----------------|
|                      | color           | color           |

#### Set the color to leave in

Set the color to leave in by selecting a location on the screen.

- 1 Touch [🕑 ].
- 2 Touch [
  - You can also display the setting screen by pressing [Fn1].
- Touch the part where you want to leave the color.
   Touch [Reset] to return the setting of the color to leave in to the center.
- 4 Touch [Set].

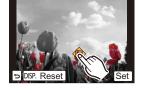

• Depending on the subject, the set color may not be left in.

#### [Sunshine]

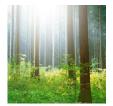

This effect adds a cast of light to the scene.

#### Items that can be set

Color Yellow tone/Red tone/Blue tone/Standard tone

 Touch to select the color balance you wish to generate.

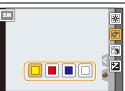

#### Setting the light source

You can change the position and size of the light source.

- 1 Touch [🕭 ].
- 2 Touch [🔀] to display the setting screen.

You can also display the setting screen by pressing [Fn1].

- **3** Touch the location where you want to place the center of the light source.
  - The position of the light source can also be moved with the cursor button.
  - The center of the light source can be moved to the edge of the screen.

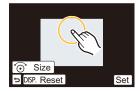

#### Point for when placing the center of the light source

A more natural appearance can be created by placing the center of the light source outside the image.

- 4 Pinch out/pinch in (P16) to adjust the size of the light source.
  - It can be changed to 4 different sizes.
  - Enlarge/reduce can also be performed by rotating the control dial.
  - Touching [Reset] returns the light source setting to the default setting.
- 5 Touch [Set].
- Display of the recording screen will be delayed more than usual and the screen will look as if frames are dropping.

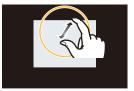

119

# Registering your preferred settings (Custom Mode)

#### Recording Mode: C1C2

You can register the current camera settings as custom settings. If you then record in Custom Mode, you can use the registered settings.

• Initial setting of the Program AE Mode is registered as the custom settings initially.

#### **Registering Personal Menu Settings (Registering custom settings)**

To allow recording using the same settings, up to 4 sets of current camera settings can be registered using [Cust.Set Mem.].

Preparations: Set in advance the Recording Mode you wish to save and select the desired menu settings on the camera.

#### Select [Cust.Set Mem.] in the [Custom] menu. (P38)

#### **2** Touch the custom set to register.

• Confirmation screen is displayed. It is executed when [Yes] is selected. Exit the menu after it is executed.

| Custom set | Description of settings                                                                                                    |
|------------|----------------------------------------------------------------------------------------------------|
| C1         | The settings are registered for <b>C1</b> on the mode dial.<br>• You can record using by simply rotating the mode dial to the<br>corresponding position. If you register the custom settings you<br>use often, it is then convenient to use them. |
| C2-1       | The settings are registered for $C2$ on the mode dial.                                                                                                    |
| C 2-2      | <ul> <li>You can register up to 3 sets of custom settings and use the<br/>different sets as condition demand.</li> </ul>                                                                                                    |
| C 2-3      |                                                                                                    |

You can easily call up the settings you have registered using [Cust.Set Mem.].

#### Set the mode dial to [C1].

• The custom set registered for [C1] is called up.

## **1** Set the mode dial to [C2].

- The custom set registered for [C 2-1], [C 2-2] or [C 2-3] is called up. The most recently used custom set is called up.
- To change a custom set
  - → To steps 2 and 3.

#### 2 Press [MENU/SET] and then touch [Custom Mode].

**3** Touch the custom settings.

It is also possible to display the selection screen by touching the Recording Mode icon in Recording Mode.

| (P): | STD. C |
|------|--------|
|      |        |
|      |        |

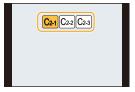

- Saving of the selected custom settings is displayed on the screen.
  - (A) Display custom settings

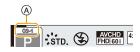

#### Changing the settings

Registered contents do not change when the menu setting is changed temporarily with the mode dial set to C1 or C2. To change the registered settings, overwrite the registered content using [Cust.Set Mem.] on the custom settings menu.

• The following menu settings are not registered in the custom set since they are reflected to other Recording modes.

| [Rec] menu                                                         | [Setup] menu | [Custom] menu                                              |
|--------------------------------------------------------------------|--------------|------------------------------------------------------------|
| Data registered with [Face Recog.]     The [Profile Setup] setting |              | • [iA Button Switch]<br>• [Touch Scroll]<br>• [Menu Guide] |

## **Optical Image Stabilizer**

### Applicable modes: $\mathbf{P} \mathbf{A} \mathbf{S} \mathbf{M} = \mathbf{C} \mathbf{C} \mathbf{C} \mathbf{C} \mathbf{C} \mathbf{C}$

The camera detects jitter during recording and automatically corrects it, so you can record images with reduced jitter.

#### A lens which supports the stabilizer function is required.

 The interchangeable lens (H-PS14042, H-FS1442A, H-FS45150) supports the stabilizer function.

#### Setting the Stabilizer in the [Rec] menu

- 1 Select [Stabilizer] in the [Rec] menu. (P38)
- 2 Touch the item.

| Item                  | Description of settings                                                                                                    |
|-----------------------|----------------------------------------------------------------------------------------------------|
| [(())]<br>([Normal])  | Vertical and horizontal shake are compensated for.                                                                                                    |
| [((∰≩]<br>([Panning]) | Camera shake is corrected for up/down movements. This mode is ideal<br>for panning (a method of taking pictures which involves turning the<br>camera to track the movements of a subject which continues to move<br>in a fixed direction). |
| [OFF]                 | [Stabilizer] does not work.<br>(This can be selected only when using a lens without the [O.I.S.]<br>switch.)                                                                                                    |

• The [Stabilizer] feature is only available if the lens you are using has an internal stabilizer.

• Exit the menu after it is set.

#### Preventing jitter (camera shake)

When the jitter alert [(([1]))] appears, use [Stabilizer], a tripod or the self-timer (P170).

- Shutter speed will be slower particularly in the following cases. Keep the camera still from the moment the shutter button is pressed until the picture appears on the screen. We recommend using a tripod.
- Slow Sync.
- Slow Sync./Red-Eye Reduction
- [Clear Nightscape]/[Cool Night Sky]/[Warm Glowing Nightscape]/[Artistic Nightscape]/ [Glittering Illuminations]/[Clear Night Portrait] (Scene Guide Mode)
- When you set to a slow shutter speed

#### Recording

- When using an optional interchangeable lens with an O.I.S. switch, it is possible to set to enable the Optical Image Stabilizer by switching the O.I.S. switch on the lens to [ON]. (At the time of purchase, it is initially set to [(())].)
- It is recommended to disable the Optical Image Stabilizer when using a tripod. [() is displayed on the screen at that time.

#### Mot available in these cases:

- The stabilizer function may not be effective in the following cases. Be careful of camera jitter when you press the shutter button.
- When there is a lot of jitter
- When the zoom magnification is high
- When using the Digital Zoom
- When taking pictures while following a moving subject
- -When the shutter speed becomes slower to take pictures indoors or in dark places
- The panning effect in [(()); is more difficult to achieve in the following cases.
- In brightly lit places such as in broad daylight on a summer's day
- When the shutter speed is faster than 1/100th of a second
- When you move the camera too slowly because the subject is moving slowly (The background will not become a blur)
- When the camera does not keep up with the subject satisfactorily

Recording

# **Taking Pictures with the Zoom**

#### Applicable modes: APPASM#C1C2

You can zoom-out to record landscapes etc. in wide angle (Wide) or zoom-in to make people and objects appear closer (Tele).

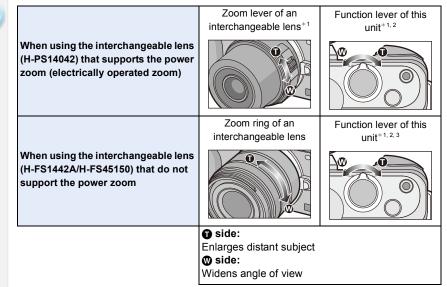

- \*1 The zoom speed varies depending on how far you move the zoom lever.
- \*2 To perform zoom operations with the function lever, set [Function Lever] (P19) in the [Custom] menu to [ZOOM].
- \*3 Operation with the function lever is possible only when [Ex. Tele Conv.] in the [Rec] menu is set to [ZOOM].

#### Raising the telescopic effect

#### [Ex. Tele Conv.]

The Extra Tele Conversion enables you to take pictures that are further enlarged without deteriorating the picture quality.

| When taking pictures | [Ex. Tele Conv.] | Max. 2×* |
|----------------------|------------------|----------|

\* When a picture size of [S] (4 M), aspect ratio of [4:3] is selected. The magnification level differs depending on [Picture Size] and [Aspect Ratio] settings.

• Set the picture size to [M]or [S] (picture sizes indicated with (M)), and set the quality to [===] or [\_==\_].

| When recording motion pictures |  | 3.6× ([HD/60p], [HD/30p])<br>4.8× ([VGA/30p]) |
|--------------------------------|--|-----------------------------------------------|
|--------------------------------|--|-----------------------------------------------|

• This cannot be used when the picture quality is set to [FHD/60i] or [FHD/30p].

Zooming in with the Extra Tele Conversion in steps MENU  $\rightarrow$  [Rec] $\rightarrow$ [Ex. Tele Conv.] $\rightarrow$ [ZOOM] (A) Magnification level of the Extra Tele Conversion The operation can be performed by using the zoom lever or the function lever. This can be used only when recording pictures. To perform zoom operations with the function lever, set [Function Lever] (P19) in the [Custom] menu to [ZOOM]. When using an interchangeable lens (H-PS14042) that supports the power zoom, Extra Tele Conversion becomes available after zooming in to the Tele end of the optical zoom. (B) Optical Zoom range (Focal length)\* 42 EX1.3 14 © Extra Tele Conversion range for still picture recording (Zoom magnification) (B) \* This zoom slider is displayed when using an interchangeable lens (H-PS14042) that supports the power zoom. The indicated zoom magnification is an approximation.

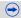

ę

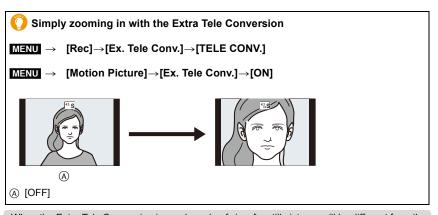

 When the Extra Tele Conversion is used, angle of view for still pictures will be different from the angle of view for motion pictures because the zoom factor is different between them. Angle of view for recording can be checked beforehand by matching the [Rec Area] (P195) setting to the mode you wish to record in.

 $(\rightarrow)$ 

#### Not available in these cases:

- Extra Tele Conversion is not available in the following cases.
- Panorama Shot Mode
- [Toy Effect]/[Toy Pop] (Creative Control Mode)
- When [Quality] is set to [RAW ], [RAW ] or [RAW]
- When [Burst Rate] is set to [SH]
- When [HDR] is set to [ON]

#### igtarrow Changing the settings for a power zoom lens

#### $\underline{\mathsf{MENU}} \rightarrow \quad [\mathsf{Custom}] \rightarrow [\mathsf{Power Zoom Lens}]$

This may only be selected when using a lens that is compatible with power zoom (electrically operated zoom).

- The interchangeable lens (H-PS14042) is compatible with power zoom.

- The interchangeable lenses (H-FS1442A, H-FS45150) are not compatible with power zoom.

(For compatible lenses, please refer to our website.)

| Item                   | Settings                                                                                                    |  |
|------------------------|----------------------------------------------------------------------------------------------------|--|
| [Disp Focal<br>Length] | When you zoom, the focal distance is<br>displayed and you can confirm the zoom<br>position.<br>(A) Focal distance indication<br>(B) Current focal distance<br>[ON]/[OFF]                                                                                       |  |
| [Step Zoom]            | When you operate the zoom with this<br>setting [ON], the zoom will stop at<br>positions corresponding to predetermined<br>distances.<br>© Step zoom indication<br>• [Step Zoom] is disabled during motion<br>picture recording.<br>[ON]/[OFF]                  |  |
| [Zoom<br>Resume]       | When you turn this unit on, the zoom positions when you last turned this unit off are automatically restored. <b>[ON]/[OFF]</b>                                                                                                    |  |
| [Zoom Speed]           | You can set the zoom speed for zoom operations.<br>• If you set [Step Zoom] to [ON], the zoom speed will not change.<br>[Photo]:<br>[H] (High speed)/ [M] (Middle speed)/ [L] (Low speed)<br>[Video]:<br>[H] (High speed)/ [M] (Middle speed)/ [L] (Low speed) |  |
| [Zoom Ring]            | This may only be selected when a power zoom-compatible lens with a zoom lever and zoom ring is attached. When set to [OFF], the operations controlled by the zoom ring are disabled to prevent accidental operation.<br>[ON]/[OFF]                             |  |

#### [Digital Zoom]

Although the image quality deteriorates every time you zoom in further, you can zoom in up to four times the original zoom magnification.

 $\underline{MENU} \rightarrow [Rec] \rightarrow [Digital Zoom] \rightarrow [4 \times ]/[2 \times ]$ 

- $\underline{MENU} \rightarrow [Motion \ Picture] \rightarrow [Digital \ Zoom] \rightarrow [4 \times ]/[2 \times ]$
- When using the Digital Zoom, we recommend using a tripod and the self-timer (P170) for taking pictures.

#### Not available in these cases:

- [Digital Zoom] cannot be used in the following cases:
- Intelligent Auto Mode ( 🖪 or 🚮)
- Panorama Shot Mode
- Scene Guide Mode
- [Toy Effect]/[Toy Pop]/[Miniature Effect] (Creative Control Mode)

#### Zooming using touch operations

You can perform zoom operations by touching. (Touch zoom)

- (Optical Zoom and Extra Tele Conversion for still picture recoding are operable)
- When using an interchangeable lens that is not compatible with power zoom (H-FS1442A or H-FS45150), only the Extra Tele Conversion for pictures can be operated by setting the following.
  - Setting [Function Lever] in the [Custom] menu to [ZOOM]
  - Setting [Ex. Tele Conv.] in the [Rec] menu to [ZOOM]

# **1** Touch [<].

# **2** Touch [**1**].

• The slide bar is displayed.

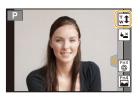

# 3 Perform zoom operations by dragging the slide bar.

• The zoom speed varies depending on the touched position.

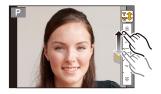

| [▲]/[▼] | Zooms slowly  |
|---------|---------------|
| [       | Zooms quickly |

- Touch [[w]] again to end touch zoom operations.
- When [Step Zoom] (P127) is set to [ON], the slide bar for step zoom is displayed.

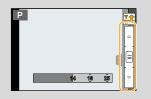

Recording

# Taking pictures by using the flash

#### Applicable modes: 🖍 🗗 PASM 🗰 C1C2 🗆 🖾 🤣

#### Open/Close the built-in flash

Taking a picture using the flash becomes possible by opening the built-in flash.

(A) To open the flash

#### Press the flash open button.

B To close the flash

#### Press the flash until it clicks.

- Be sure to close the built-in flash when not in use.
- The flash setting is fixed to [⑤] while the flash is closed.

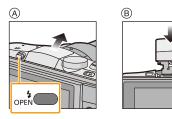

- · Be careful when opening the flash as the flash will jump out.
- Be careful not to catch a finger when closing a flash bulb.

#### The available flash range

If the distance to the subject is close when taking a picture using a flash, part of the recorded image becomes dark because the light of flash is blocked by the lens or it becomes out of flash range. Check the distance to the subject when taking a picture. The distance at which light from the flash is blocked by lens, and the distance to which light from the flash is delivered vary depending on the lens used.

|                            | When the interchangeable lens (H-PS14042) is used |                                      |  |  |
|----------------------------|---------------------------------------------------|--------------------------------------|--|--|
|                            | Available flash range                             |                                      |  |  |
|                            | Wide Tele                                         |                                      |  |  |
| [AUTO] in<br>[Sensitivity] | 40 cm (1.3 feet) to 5.7 m (19 feet)               | 30 cm (0.98 feet) to 3.5 m (11 feet) |  |  |

| When the interc<br>(H-FS1442           | hangeable lens<br>A) is used            | When the interchangeable lens<br>(H-FS45150) is used           Available flash range |                                        |  |
|----------------------------------------|-----------------------------------------|--------------------------------------------------------------------------------------|----------------------------------------|--|
| Available f                            | lash range                              |                                                                                      |                                        |  |
| Wide                                   | Tele                                    | Wide Tele                                                                            |                                        |  |
| 1.0 m (3.3 feet)<br>to 5.7 m (19 feet) | 30 cm (0.98 feet)<br>to 3.5 m (11 feet) | 90 cm (3.0 feet)<br>to 5.0 m (16 feet)                                               | 90 cm (3.0 feet)<br>to 3.5 m (11 feet) |  |

• The available flash range is an approximation.

• This is the range when [ISO Limit Set] (P183) is set to [OFF].

#### 🜔 Using the flash skilfully

- When recording with the flash, white saturation can occur if the subject is too close. If [Highlight] of the [Custom] menu is set to [ON], regions of white saturation will blink black and white when you play back or use Auto Review. In this case, we recommend that you adjust [Flash Adjust.] (P135) in the minus direction and record the pictures again.
- When taking pictures with flash with the lens hood attached, the lower portion of the photo may turn dark and the control of the flash may be disabled because the photo flash may be obscured by the lens hood. We recommend detaching the lens hood.
- Do not bring the flash too close to objects or close the flash while it is activated. The objects may be discolored by its heat or lighting.
- Do not close the flash soon after the flash is activated prior to taking pictures due to Forced ON/ Red-Eye Reduction etc. It causes a malfunction.
- It may take time to charge the Flash if you repeatedly take pictures. Take a picture after the access indication disappears.

#### 🙆 Not available in these cases:

- Recording a subject from too close, or without sufficient flash will not provide the appropriate level of exposure, and may result in a picture that is too white or dark.
- You must wait a moment to take the next picture while the flash icon is blinking red indicating the flash is charging.
- If recording a subject without sufficient flash, the White Balance may not be properly adjusted.
- When you use certain lenses, light from the flash may be blocked or fail to cover the lens field of view, causing dark areas to appear in the resulting pictures.
- The Red-Eye Reduction effect differs between people. Also, if the subject was far away from the camera or was not looking at the first flash, the effect may not be evident.

#### **Changing Flash Mode**

Applicable modes: 🕼 💣 PASM == C1C2 🗆 🕮 🧄

Set the built-in flash to match the recording. • Open the flash.

- 1 Select [Flash] in the [Rec] menu. (P38)
- 2 Touch [Flash Mode].
- 3 Touch the item.

|            | Item                 | Description of settings                                                             |
|------------|----------------------|-------------------------------------------------------------------------------------|
| \$         | ([Forced Flash On])  | The flash is activated every time regardless of the recording                       |
| <b>4</b> © | ([Forced On/         | conditions.                                                                         |
|            | Red-Eye])*1          | Use this when your subject is back-lit or under fluorescent                         |
|            |                      | light.                                                                              |
| ¥S         | ([Slow Sync.])       | When taking pictures against a dark background landscape, this                      |
| ≠s©        | > ([Slow Sync./      | feature will slow the shutter speed when the flash is activated. Dark               |
|            | Red-Eye])*1          | background landscape will appear brighter.                                          |
|            |                      | • Use this when you take pictures of people in front of a dark                      |
|            |                      | background.                                                                         |
|            |                      | • Using a slower speed can cause motion blur. Using a tripod                        |
|            |                      | can enhance your photos.                                                            |
| ٩          | ([Forced Flash Off]) | The flash is not activated in any recording conditions.                             |
|            |                      | Use this when you take pictures in places where the use of                          |
|            |                      | flash is not permitted.                                                             |
|            |                      | <ul> <li>Close the flash to turn it off when the built-in flash is used.</li> </ul> |

\*1 You can adjust the flash output only when [Wireless] in [Flash] is set to [OFF].

The flash is activated twice. The interval between the first and second flash is longer when [  $\phi^{\odot}$  ] or [  $f_S^{\odot}$  ] is set. The subject should not move until the second flash is activated.

#### Shutter speed for each flash setting

| Flash setting | Shutter speed (Sec.)          | Flash setting    | Shutter speed (Sec.) |  |
|---------------|-------------------------------|------------------|----------------------|--|
| <b>\$</b>     | 1/60 <sup>*2</sup> to 1/160th | <b></b> ¥S       | 1 to 1/4000th        |  |
| ¥©            |                               | ≠ <sub>S</sub> © |                      |  |
|               |                               | S                | 60 to 1/4000th       |  |

\*2 This becomes 60 seconds in Shutter-Priority AE Mode and 60 seconds in the Manual Exposure Mode.

• When the flash is activated the fastest shutter speed that can be selected is 1/160 of a second.

• In Intelligent Auto ( 😰 or 🔊 Mode, shutter speed changes depending on the identified scene.

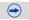

#### Available flash settings by Recording Mode

The available flash settings depend on the Recording Mode. (○: Available, —: Not available, ●: Initial setting of Scene Guide Mode)

|           |                            | \$ | ¥© | ¥S | ≠ <sub>S</sub> © | ٢ |
|-----------|----------------------------|----|----|----|------------------|---|
| <b>A</b>  | Intelligent Auto Mode      | _* | _* | _* | _*               | 0 |
| ιA        | Intelligent Auto Plus Mode | _* | _* | _* | _*               | 0 |
| Ρ         | Program AE Mode            | 0  | 0  | 0  | 0                | 0 |
| Α         | Aperture-Priority AE Mode  | 0  | 0  | 0  | 0                | 0 |
| S         | Shutter-Priority AE Mode   | 0  | 0  | -  | -                | 0 |
| М         | Manual Exposure Mode       | 0  | 0  | -  | -                | 0 |
| M         | Creative Video Mode        |    | -  | -  | -                | 0 |
| $\square$ | Panorama Shot Mode         | _  | _  | —  | -                | 0 |
| Q         | Creative Control Mode      | —  | _  | -  | -                | 0 |

\* Cannot be set using the [Rec] menu.  $[\downarrow \neq A]$  is set when the flash is opened. (P80)

| 1 | 1 |
|---|---|
|   |   |
| + | D |

|             |                            | ¥ | <b></b> ≰© | ¥S | <sup>≠</sup> S <sup>©</sup> | S |
|-------------|----------------------------|---|------------|----|-----------------------------|---|
|             | [Clear Portrait]           | 0 | •          | -  | -                           | 0 |
|             | [Silky Skin]               | 0 | •          | -  | -                           | 0 |
|             | [Backlit Softness]         | - | _          | -  | -                           | • |
|             | [Clear in Backlight]       |   | _          |    | -                           | 0 |
|             | [Relaxing Tone]            | - | -          | -  | -                           | • |
|             | [Sweet Child's Face]       | 0 | •          | -  | -                           | 0 |
|             | [Distinct Scenery]         | - | -          | -  | -                           | • |
|             | [Bright Blue Sky]          | - | -          | -  | -                           | • |
|             | [Romantic Sunset Glow]     | - | _          |    | -                           | • |
|             | [Vivid Sunset Glow]        | - | -          | -  | -                           | • |
| SCN         | [Glistening Water]         | - | -          | -  | -                           | • |
| Scene Guide | [Clear Nightscape]         | - | -          | -  | -                           | • |
| Mode        | [Cool Night Sky]           | - | -          | -  | -                           | • |
|             | [Warm Glowing Nightscape]  | - | -          | -  | -                           | • |
|             | [Artistic Nightscape]      | Ι | -          | -  | -                           | • |
|             | [Glittering Illuminations] | Ι | -          | -  | -                           | • |
|             | [Clear Night Portrait]     | Ι | -          | -  | •                           | 0 |
|             | [Soft Image of a Flower]   | • | -          | -  | -                           | 0 |
|             | [Appetizing Food]          | • | -          | -  | -                           | 0 |
|             | [Cute Dessert]             | • | -          | —  | —                           | 0 |
|             | [Freeze Animal Motion]     | • | -          | —  | -                           | 0 |
|             | [Clear Sports Shot]        | • | -          | —  | —                           | 0 |
|             | [Monochrome]               | • | 0          | 0  | 0                           | 0 |

• The flash setting may change if the Recording Mode is changed. Set the flash setting again if necessary.

• The flash setting is memorized even if the camera is turned off. When changing scene using Scene Guide Mode, the Scene Guide Mode flash setting is returned to the default value with each change of scene.

• Flash will not be activated when recording motion picture.

#### Applicable modes: 🕼 🕼 PASM 🛲 C1C2 🗆 🕮 🧄

Adjust the flash brightness when pictures taken with the flash are over or underexposed.

- 1 Select [Flash] in the [Rec] menu. (P38)
- 2 Touch [Flash Adjust.].3 Set the flash output by
  - Set the flash output by dragging the slide bar, and then touch [Set].
  - You can adjust from [-2 EV] to [+2 EV] in steps of [1/3 EV].
  - Select  $[\pm 0]$  to return to the original flash output.

• [+] or [-] is displayed on the flash icon in the screen when the flash level is adjusted.

• It can be set only when [Wireless] in [Flash] is set to [OFF]. (P135)

#### Setting the wireless flash

Applicable modes: 🕼 💣 PASM = C1C2 🗆 🛤 🧄

You can separately control flash-firings of the built-in flash and each flash in three groups by using the flash that supports the wireless control (DMW-FL360L: optional).

Preparations: Open the flash of this unit by pressing flash open button.

- Configure the external flash setting to RC mode, and then place the external flash.
   Set the channel and group of the external flash.
- 2 Select [Flash] on the [Rec] menu. (P38)
- 3 Select [Wireless] and then touch [ON].
  - When [Wireless] is set to [ON], [WL] is displayed on the flash icon on the recording screen.
  - When making detailed settings of the wireless flash, set the following from [Flash].

#### [Wireless Channel]

Select the channel that corresponds to the channel of the external flash you want to control.

#### Settings: [1CH]/[2CH]/[3CH]/[4CH]

#### [Wireless FP]

During wireless recording, an external flash fires an FP flash (high speed repetition of flash firing). This firing allows recording with the flash at a fast shutter speed.

#### Settings: [ON]/[OFF]

#### [Communication Light]

Set the communication light level for wireless recording. Settings: [HIGH]/[STANDARD]/[LOW]

#### Recording

#### [Wireless Setup]

- Press the [DISP.] button to fire a test-flash.
- $\textcircled{\sc A}$  Firing Mode
- (B) Flash output
- © Luminosity ratio

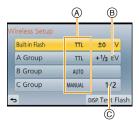

 $\bigcirc$ 

| ltem                     |                                                                             | Description of settings                                                                                                    |  |  |
|--------------------------|-----------------------------------------------------------------------------|----------------------------------------------------------------------------------------------------|--|--|
| [Built-in                | [Firing Mod<br>[TTL]:                                                       | e]<br>The camera automatically sets the output of the built-in<br>flash.                                                                     |  |  |
| Flash]*                  | [OFF]:                                                                      | The built-in flash fires only a signal-flash.                                                                                                |  |  |
|                          | <b>[Flash Adjust.]</b><br>The output of the built-in flash is set manually. |                                                                                                    |  |  |
|                          | [Firing Mod                                                                 | e]                                                                                                    |  |  |
|                          | [TTL]:                                                                      | The camera automatically sets the output of the external flash.                                                                              |  |  |
|                          | [AUTO]*:                                                                    | Flash output is set by the external flash.                                                                                                   |  |  |
|                          | [MANUAL]:                                                                   | Set the luminosity ratio of the external flash manually.                                                                                     |  |  |
| [A Group]/<br>[B Group]/ | [OFF]:                                                                      | The external flashes in the specified group will not fire.                                                                                   |  |  |
| [C Group]                | [Flash Adju<br>Set the outp<br>[TTL].                                       | st.]<br>ut of the external flash manually when [Firing Mode] is set to                                                                       |  |  |
|                          | [MANUAL].                                                                   | sh Adjust.]<br>nosity ratio of the external flash when [Firing Mode] is set to<br>from [1/1] (full brightness) to [1/128] in steps of [1/3]. |  |  |

 $\ast~$  Not available when [Wireless FP] is set to [ON].

#### Controllable range of the wireless flash

Place the wireless flash with its wireless sensor facing toward the camera. Estimated controllable range is shown in the following figure. Controllable range differs depending on the surrounding environment.

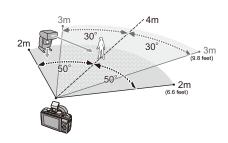

#### **Placement example**

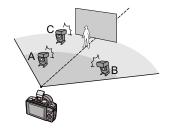

- The recommended number of wireless flashes for each group is three or less.
- If the subject is too close, signal flashing may affect the exposure. (This can be reduced by lowering the output with a diffuser, etc.)

## **Compensating the Exposure**

#### Applicable modes: 🕼 💣 PAS 🕅 🛥 C1C2 🗆 🕮 🧄

Use this function when you cannot achieve appropriate exposure due to the difference in brightness between the subject and the background. Look at the following examples.

# Press ▲ () to switch to Exposure Compensation operation.

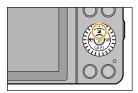

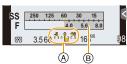

# 2 Rotate the control dial to compensate the exposure.

- A Exposure Compensation value
- B [Expo.Meter]

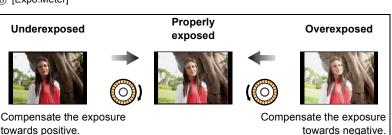

• Select [0] to return to the original exposure.

• Rotate the control dial to display the [Expo.Meter]. (P87)

- To compensate the exposure using the function lever, set [Function Lever] (P19) in the [Custom] menu to [EXP.].
- The set exposure value is memorized even if the camera is turned off.
- When numerical values for aperture and shutter speed are displayed in Program AE Mode, each press of the cursor button ▲ switches between Program Shift and Exposure Compensation.
- In Aperture-Priority AE Mode, each press of the cursor button **▲** switches between Aperture Setting (P89) and Exposure Compensation.
- In Shutter-Priority AE Mode, each press of the cursor button ▲ switches between Shutter Speed Setting (P90) and Exposure Compensation.

#### Ø Not available in these cases:

• The compensation range of the exposure will be limited depending on the brightness of the subject.

# Easily Optimizing the Brightness for a Specified Area (Touch AE)

#### Applicable modes: 🗗 🗗 PASM 🕮 C1C2

You can optimize the focus and brightness for a touched position by optimizing the brightness when using the Touch AF. When the face of the subject appears dark, you can brighten the screen according to the brightness of the face.

#### Select [Touch Settings] in the [Custom] menu. (P38)

## 2 Select [Touch AF] and then touch [AF+AE].

- **3** Touch the subject you want to optimize the brightness for.
  - AF area setting screen is displayed. (P153)
  - The brightness optimization position is displayed on the center of the AF area. The position follows the movement of the AF area.
  - [Metering Mode] is set to [ has], which is used exclusively for the Touch AE.
  - Touching [Reset] returns the brightness optimization position and the AF area to the center.

#### 4 Touch [Set].

- The AF area with the same function as [...] is displayed on the touched position.
- Touching [ ] returns [Metering Mode] to the original setting and cancels the brightness optimization position. The AF area setting is also canceled.
- Touching [ ] returns [Metering Mode] to the original setting and cancels the brightness optimization position.

When the background has become too bright, etc., the brightness contrast with the background can be adjusted by compensating the exposure.

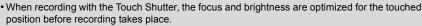

• At the edge of the screen, the metering may be affected by the brightness around the touched location.

#### 🙆 Not available in these cases:

- In the following cases, the Touch AE function does not work.
- When using the Manual Focus
- When using the Digital Zoom
- When the AF area has been set by using the cursor button

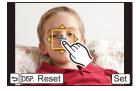

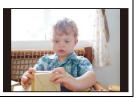

Recording

# Setting the Light Sensitivity

#### Applicable modes: $\square$ $\square$ $\square$ PASM $\blacksquare$ C1C2 $\square$ $\blacksquare$ $\bigcirc$

This allows the sensitivity to light (ISO sensitivity) to be set. Setting to a higher figure enables pictures to be taken even in dark places without the resulting pictures coming out dark.

ALITO

Alino E S0 160 200

(→)

## 1 Select [Sensitivity] from the [Rec] menu. (P38)

2 Select the ISO sensitivity by rotating the control dial.

#### **3** Press [MENU/SET] to set.

• Exit the menu after it is set.

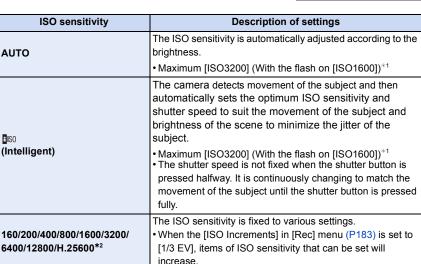

\*1 When the [ISO Limit Set] (P183) of [Rec] menu is set to anything except [OFF], it is set automatically within the value set in [ISO Limit Set].

\*2 Only available when [Extended ISO] is set.

#### Characteristics of the ISO sensitivity

|                                     | 160 - 12800                 |                 |  |
|-------------------------------------|-----------------------------|-----------------|--|
| Recording location<br>(recommended) | When it is light (outdoors) | When it is dark |  |
| Shutter speed                       | Slow                        | Fast            |  |
| Noise                               | Less                        | Increased       |  |
| Jitter of the subject               | Increased                   | Less            |  |

• For the focus range of flash when [AUTO] is set, refer to P130.

• Setting items below will be selectable in Creative Video Mode. [AUTO]/[160] to [3200] Recording

1

2

# Adjusting the White Balance

#### Applicable modes: 🕼 💣 PASM 🕮 C1C2

Select the White Balance by rotating the

In sunlight, under incandescent lights or in other such conditions where the color of white takes on a reddish or bluish tinge, this item adjusts to the color of white which is closest to what is seen by the eye in accordance with the light source.

Press ► (WB).

control dial.

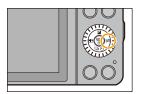

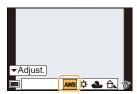

 $\bigcirc$ 

### **3** Press [MENU/SET] to set.

| Item                               | Recording conditions                             |  |
|------------------------------------|--------------------------------------------------|--|
| [AWB]                              | Automatic adjustment                             |  |
| [¢]                                | When taking pictures outdoors under a clear sky  |  |
| [2]                                | When taking pictures outdoors under a cloudy sky |  |
| [合]]                               | When taking pictures outdoors in the shade       |  |
| [:穴:]                              | When taking pictures under incandescent lights   |  |
| <b>[⊈</b> <sup>₩B</sup> <b>]</b> * | When taking pictures with the flash only         |  |
|                                    | The manually set value is used                   |  |
| [ 1 🗹 ]                            | When using the preset color temperature setting  |  |

\*It will operate as [AWB] during motion picture recording.

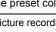

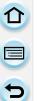

• Under fluorescent lighting, LED lighting fixture etc., the appropriate White Balance will vary depending on the lighting type, so use [AWB] or [[]], [[]].

- The White Balance is only calculated for subjects within the range of the camera's flash.
- The White Balance setting is memorized even if the camera is turned off. (However, the White Balance setting for a Scene Mode returns to [AWB] when the Scene Mode is changed.)
- In the Scene Guide Modes listed below, White Balance is fixed to [AWB].
- [Backlit Softness]/[Relaxing Tone]/[Distinct Scenery]/[Bright Blue Sky]/[Romantic Sunset Glow]/[Vivid Sunset Glow]/[Glistening Water]/[Clear Nightscape]/[Cool Night Sky]/[Warm Glowing Nightscape]/[Artistic Nightscape]/[Glittering Illuminations]/[Clear Night Portrait]/ [Appetizing Food]/[Cute Dessert]

#### Auto White Balance

Depending on the conditions prevailing when pictures are taken, the pictures may take on a reddish or bluish tinge. Furthermore, when a multiple number of light sources are being used or there is nothing with a color close to white, Auto White Balance may not function properly. In a case like this, set the White Balance to a mode other than [AWB].

- 1 Auto White Balance will work within this range.
- 2 Blue sky
- 3 Cloudy sky (Rain)
- 4 Shade
- 5 Sunlight
- 6 White fluorescent light
- 7 Incandescent light bulb
- 8 Sunrise and sunset
- 9 Candlelight
- K=Kelvin Color Temperature

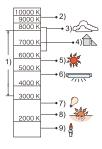

#### Setting the White Balance manually

Set the White Balance value. Use to match the condition when taking photographs.

- 1 Select [, ], [, ] and then touch [Select White Set].
- 2 Aim the camera at a sheet of white paper etc. so that the frame in the center is filled by the white object only and then touch [Set].

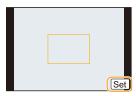

• White Balance may not be set when the subject is too bright or too dark. Set the White Balance again after adjusting to appropriate brightness.

#### Setting the color temperature

You can set the color temperature manually for taking natural pictures in different lighting conditions. The color of light is measured as a number in degrees Kelvin. As the color temperature increases, the picture becomes more bluish. As the color temperature decreases, the picture becomes more reddish.

- 1 Select [ 1/1] and then touch [WB K Set].
- 2 Drag the color temperature setting bar.
  - It is also possible to set the values by touching [
     ]/[
     ]
     or pressing ▲/▼ of the cursor button.
  - You can set a color temperature from [2500K] to [10000K].
- 3 Touch [Set].

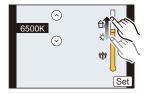

#### Finely adjusting the White Balance

You can finely adjust the White Balance when you cannot acquire the desired hue by setting the White Balance.

- 1 Select the White Balance and then touch [Adjust.].
- 2 Drag within the frame to finely adjust.
  - You can finely adjust also by pressing ▲/▼/◄/► of the cursor button.
    - A: A (AMBER: ORANGE)
    - ►: B (BLUE: BLUISH)
    - ▲: G (GREEN: GREENISH)
    - ▼: M (MAGENTA: REDDISH)
  - Select the center point if you are not finely adjusting the White Balance.
- 3 Touch [Set].
- If you finely adjust the White Balance to [A] (amber), the White Balance icon on the screen will change to orange. If you finely adjust the White Balance to [B] (blue), the White Balance icon on the screen will change to blue.
- If you finely adjust the White Balance to [G] (green) or [M] (magenta), [+] (green) or [-] (magenta) appears beside the White Balance icon on the screen.
- The White Balance fine adjustment setting is reflected in the picture when using the flash.
- You can finely adjust the White Balance independently for each White Balance item.
- The White Balance fine adjustment setting is memorized even if the camera is turned off.
- The White Balance fine adjustment level returns to the standard setting (center point) in the following cases.
- When you reset the White Balance in [1] or [2]
- When you reset the color temperature manually in [ \$K]

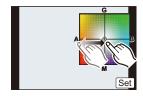

## White Balance Bracket

Bracket setting is performed based on the adjustment values for the White Balance fine adjustment, and 3 pictures with different colors are automatically recorded when the shutter button is pressed once.

- Finely adjust the White Balance in step 2 of the "Finely adjusting the White Balance" procedure, and touch [⊕]/[♥] to set the bracket.
  - [•]: Horizontal ([A] to [B])
  - [()]: Vertical ([G] to [M])
  - Bracket settings can also be made by rotating the control dial.

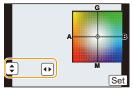

- 2 Touch [Set].
- [BKT] is displayed in White Balance icon in the screen when the White Balance Bracket is set.
- The White Balance Bracket setting is released when this unit has been turned off (including Sleep Mode).
- You will only hear the shutter sound once.

# Mot available in these cases:

- The White Balance Bracket does not work in the following cases:
- Panorama Shot Mode
- When recording motion pictures
- When [Quality] is set to [RAW ], [RAW ] or [RAW]
- When [HDR] is set to [ON]

# **Taking Pictures with Auto Focus**

# Applicable modes: 🕼 💣 PASM 🕮 C1C2 🖂 🕮 🤣

This allows the focusing method that suits the positions and number of the subjects to be selected.

# 1 Set the [Focus Mode] to [AFS], [AFF] or [AFC]. (P148)

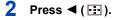

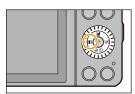

# **3** Touch the item.

• AF area selection screen is displayed when ▼ is pressed while [♀], [➡], [■], or [+] is selected. For operation in the AF area selection screen, refer to P153.

# 4 Touch [Set].

- The AF Mode is fixed to [[] in the following cases.
- When using the Digital Zoom
- [Miniature Effect] (Creative Control Mode)

# Mot available in these cases:

- It cannot be set to [ 2] in the following cases.
- [Clear Nightscape]/[Cool Night Sky]/[Warm Glowing Nightscape]/[Artistic Nightscape]/ [Glittering Illuminations]/[Appetizing Food]/[Cute Dessert] (Scene Guide Mode)
- The [+] is disabled in the following cases.
- [AFF]/[AFC] ([Focus Mode])
- In Self Portrait Mode, the AF Mode cannot be set.

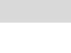

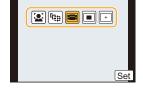

Applicable modes: APPASM MC1C2

1 Select [Focus Mode] from the [Rec] menu. (P38)

# **2** Touch the item.

• Select [Focus Mode] according to the movement of the subject and the scene you are recording.

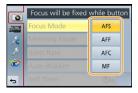

 $\bigcirc$ 

| ltem | The movement of the subject and the scene (recommended)        | Description of settings                                                                                                    |  |
|------|----------------------------------------------------------------|----------------------------------------------------------------------------------------------------|--|
| AFS  | Subject is still<br>(Scenery, anniversary<br>photograph, etc.) | "AFS" is an abbreviation of "Auto Focus Single".<br>Focus is set automatically when the shutter<br>button is pressed halfway. Focus will be fixed<br>while it is pressed halfway.                                                                                                    |  |
| AFF  | Movement cannot be<br>predicted<br>(Children, pets, etc.)      | "AFF" is an abbreviation of "Auto Focus<br>Flexible". In this mode, focusing is performed<br>automatically when the shutter button is pressed<br>halfway.<br>If the subject moves while the shutter button is<br>pressed halfway, the focus is corrected to match<br>the movement automatically.                                                     |  |
| AFC  | Subject is moving<br>(Sport, trains, etc.)                     | "AFC" is an abbreviation of "Auto Focus<br>Continuous". In this mode, while the shutter<br>button is pressed halfway, focusing is constantly<br>performed to match the movement of the<br>subject. When the subject is moving, the<br>focusing is performed by predicting the subject<br>position at the time of recording. (Movement<br>prediction) |  |
| MF   | Set the focus manually. (P157)                                 |                                                                                                    |  |

# 🜔 When recording using [AFF], [AFC]

- It may take time to focus on the subject when you operate the zoom from Wide to Tele or suddenly change the subject from a distant one to a nearby one.
- Press the shutter button halfway again when it is difficult to focus on the subject.
- While the shutter button is pressed halfway, shake may be seen on the screen.
- Depending on the lens used, [AFF] and [AFC] may not operate. Refer to the website on P20.
- Exit the menu after it is set.

# 🙆 Not available in these cases:

• In Panorama Shot Mode, [AFF] and [AFC] cannot be set.

# Type of the Auto Focus Mode

# About [22] ([Face Detection])

The camera automatically detects the person's face. The focus and exposure can then be adjusted to fit that face no matter what portion of the picture it is in. (max. 15 areas) When the camera detects a person's face, the AF area is displayed. Yellow:

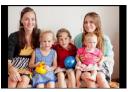

When the shutter button is pressed halfway, the frame turns green when the camera is focused. White:

Displayed when more than one face is detected. Other faces that are the same distance away as faces within the yellow AF areas are also focused.

#### • Position and size of the AF area can be changed. (P153)

• When [ ] is selected and [Metering Mode] is set to multiple [ ], the camera will adjust the exposure to suit the person's face. (P176)

#### 🙆 Not available in these cases:

- Under certain picture-taking conditions including the following cases, the Face Detection Function may fail to work, making it impossible to detect faces. The AF Mode is switched to [I].
- When the face is not facing the camera
- When the face is at an angle
- When the face is extremely bright or dark
- When the facial features are hidden behind sunglasses, etc.
- When the face appears small on the screen
- When there is little contrast on the faces
- When there is rapid movement
- When the subject is other than a human being
- When the camera is shaking

# Setting up [따음] ([AF Tracking])

Focus and exposure can be adjusted to a specified subject. Focus and exposure will keep on following the subject even if it moves. (Dynamic tracking)

#### When operating the touch screen

You can lock the subject by touching it.

• Perform the operation after canceling the touch shutter function.

- The AF area turns yellow while the subject is locked.
- Lock is canceled when [ [ ] is touched.

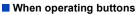

Place the subject in the AF tracking frame, and press the shutter button halfway to lock the subject.

- AF tracking frame
- AF area will turn green when the camera detects the subject.
- The AF area turns yellow when the shutter button is released.
- · Lock is canceled when [MENU/SET] is pressed.
- Tracking AF and Face Detection will switch every time ◄ is pressed in the Intelligent Auto ( ( or ( ) Mode.

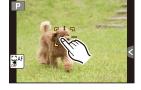

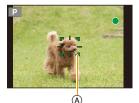

- Exposure is adjusted in accordance with the locked subject when [Metering Mode] is set to [③]. (P176)
- If it fails to lock, AF area will flash in red, and disappear. Try to lock again.
- AF Tracking may be disabled in certain picture conditions such as when it is very dark. In that case, the AF Mode operates as [[]].

# Not available in these cases:

- In the following cases, [TIN] operates as [...].
  - [Glistening Water]/[Glittering Illuminations]/[Soft Image of a Flower]/[Monochrome] (Scene Guide Mode)
  - -[Sepia]/[Dynamic Monochrome]/[Soft Focus]/[Star Filter]/[Sunshine] (Creative Control Mode)
  - -[Monochrome] ([Photo Style])
- Dynamic Tracking function may not work in the following cases:
  - -When the subject is too small
  - -When the recording location is too dark or bright
  - -When the subject is moving too fast
  - -When the background has the same or similar color to the subject
  - -When jitter is occurring
  - -When zoom is operated

## About [ ]] ([23-Area])

Up to 23 points for each AF area can be focused. This is effective when the subject is not in the center of the screen.

(AF area frame will be same as image aspect ratio setting)

# • The 23 AF areas can be divided into 9 areas and the area to be focused can be set. (P153)

# About []] ([1-Area])

The camera focuses on the subject in the AF area on the center of the screen.

#### Position and size of the AF area can be changed. (P153)

• When the subject is not in the center of the composition in [[]], you can bring the subject into the AF area, fix the focus and exposure by pressing the shutter button halfway, move the camera to the composition you want with the shutter button pressed halfway, and then take the picture. (Only when the [Focus Mode] is set to [AFS].)

## About [+] ([Pinpoint])

You can achieve a more precise focus on a point that is smaller than [...].

#### • The focus position can be set on an enlarged screen. (P154)

- Pressing the shutter button halfway displays the screen for checking the focus position enlarged to approximately 5 times original size.
- The size of the AF area displayed when the camera has achieved focus may change according to the subject.
- In the following case, [+] operates as [
  - -When recording motion pictures

# Setting up position of the AF area/changing size of the AF area

It is possible to set the focus to the subject specified on the touch screen. (Set the [Touch AF] of the [Touch Settings] in the [Custom] menu to [AF].) • Perform the operation after canceling the touch shutter function.

#### When selecting [2], [1]

Position and size of the AF area can be changed.

#### 1 Touch the subject.

- AF area setting screen is displayed.
- AF area setting screen can also be displayed by pressing
   and then ▼.
- AF area can also be moved by the cursor button in the AF area setting screen.
- Touch [Reset] to return the AF area to the center of the screen.
- 2 Pinch out/pinch in (P16) to change the size of the AF area frame.
  - It can be changed to 4 different sizes.
  - Enlarge/reduce can also be performed by rotating the control dial.

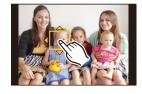

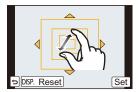

## 3 Touch [Set].

- It is also possible to set by pressing [MENU/SET].
- AF area with the same function as [□] is displayed in the touched position, when the [∑] is selected. Setting of the AF area is cleared when [[]] is touched.

#### When selecting [

The 23 AF areas can be divided into 9 areas and the area to be focused can be set.

#### Touch the screen to display the AF area setting screen, and select the AF area frame as shown in the figure on the right.

- After releasing your finger from the touch screen for a while, AF area frame will disappear, and only [+] display (center point of selected AF area frame) will remain on the screen.
- Setting of the AF area frame is canceled when [ ] is touched.

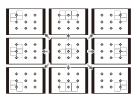

(→)

#### When selecting [+]

You can set the focus position precisely by enlarging the screen.

• The focus position cannot be set at the edge of the screen.

#### 1 Touch the subject.

- The assist screen for setting the focus position is enlarged to approximately 5 times original size.
- The assist screen can also be displayed by pressing ◄, pressing ▼ to display the enlarged position setting screen, and then selecting the enlarged position using the cursor buttons and pressing [MENU/SET].

# 2 Drag the screen to align the subject on the cross point of the crosshair in the center of the screen.

- It is also possible to move the focus position with the cursor button.
- Touching [Reset] will bring the focus position back to the center position.
- On the assist screen, it is also possible to record a picture by touching [

#### C Setting the duration for which the screen is enlarged

#### $\underline{MENU} \rightarrow [Custom] \rightarrow [Pinpoint AF Time] \rightarrow$

[LONG] (Approx. 1.5 seconds)/[MID] (Approx. 1.0 second)/[SHORT] (Approx. 0.5 second)

- The spot metering target can also be moved to match the AF area when the [Metering Mode] (P176) is set to [...]. At the edge of the screen, the metering may be affected by the brightness around the AF area.
- When [Touch AF] is set to [AF+AE], the brightness optimization position follows the movement of the AF area. (The AF area works as [1].) (P139)

# Not available in these cases:

• When using digital zoom, the position and size of the AF area cannot be changed.

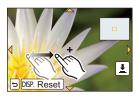

# Setting the desired focus method

Using the [Custom] menu, you can set the focus method in detail.

# K Focusing/Not focusing in advance

## $\underline{\mathsf{MENU}} \rightarrow [\mathsf{Custom}] \rightarrow [\mathsf{Quick} \ \mathsf{AF}] \rightarrow [\mathsf{ON}]/[\mathsf{OFF}]$

As long as the camera is held steady, the camera will automatically adjust the focus and focus adjustment will then be quicker when the shutter is pressed. This is useful when you do not want to miss a picture-taking opportunity.

- The battery will be consumed faster than usual.
- Press the shutter button halfway again when it is difficult to focus on the subject.
- The [Quick AF] feature is disabled in the following conditions:
- In Preview Mode
- In low light situations
- With lenses that only offer Manual Focus
- -With some Four Third lenses that do not support contrast AF

# **WENU** $\rightarrow$ [Custom] $\rightarrow$ [AF Assist Lamp] $\rightarrow$ [ON]/[OFF]

AF assist lamp will illuminate the subject when the shutter button is pressed halfway, making it easier for the camera to focus when recording in low light conditions. (Larger AF area is displayed depending on the recording conditions.)

- The effective range of the AF Assist Lamp is different depending on the lens used.
  - When the interchangeable lens (H-PS14042, H-FS1442A, H-FS45150) is attached and at Wide: Approx. 1.0 m (3.3 feet) to 3.0 m (9.8 feet)
- The AF Assist Lamp is valid only for the subject in the center of the screen. Use it by positioning the subject in the center of the screen.
- · Remove the lens hood.
- When you do not want to use the AF Assist Lamp (e.g. when taking pictures of animals in dark places), set the [AF Assist Lamp] to [OFF]. In this case, it will become more difficult to focus on the subject.
- The AF Assist Lamp gets slightly blocked when the interchangeable lens (H-PS14042, H-FS1442A, H-FS45150) is used, but it does not affect the performance.
- The AF Assist Lamp may be greatly blocked, and it may become harder to focus when a lens with large diameter is used.
- The setting for the [AF Assist Lamp] is fixed to [OFF] in the following cases.
- [Distinct Scenery]/[Bright Blue Sky]/[Romantic Sunset Glow]/[Vivid Sunset Glow]/[Glistening Water]/[Clear Nightscape]/[Cool Night Sky]/[Warm Glowing Nightscape]/[Artistic Nightscape]
   (Scene Guide Mode)

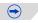

# **(**Recording/not recording even when focus is not achieved **MENU** $\rightarrow$ [Custom] $\rightarrow$ [Focus/Release Priority]

#### [FOCUS]:

You cannot take a picture until the subject is brought into focus.

## [RELEASE]:

This gives priority to the best time to take a picture so you can take a picture when the shutter button is pressed fully.

- When set to [RELEASE], please be aware that focus may not be achieved even with [Focus Mode] set to [AFS], [AFF] or [AFC].
- [Focus/Release Priority] is disabled during motion picture recording.

# K Adjusting/not adjusting the focus manually after achieving Auto Focus MENU $\rightarrow$ [Custom] $\rightarrow$ [AF+MF] $\rightarrow$ [ON]/[OFF]

When AF Lock is ON (press the shutter button halfway with the [Focus Mode] set to [AFS] or set AF Lock using [AF/AE LOCK]), you can make fine adjustments to the focus manually.

# **Taking Pictures with Manual Focus**

# Applicable modes: 🗗 🗗 PASM 🕮 C1C2 🗆 🕮 🤣

Use this function when you want to fix the focus or when the distance between the lens and the subject is determined and you do not want to activate Auto Focus.

#### The operations used to focus manually differ depending on the lens.

When using the interchangeable lens (H-PS14042) having a focus lever

Move to A side: Focuses on nearby subject

#### Move to 🕒 side:

Focuses on faraway subject

• The focusing speed varies depending on how far you move the focus lever.

When using the interchangeable lens (H-FS1442A, H-FS45150) having a focus ring

Rotate to **O** side: Focuses on nearby subject

Rotate to D side: Focuses on faraway subject

Set the [Focus Mode] in the [Rec] menu to [MF]. (P148)

2 Use the focus lever or focus ring on the lens to achieve focus.

- (A) Indicator for  $\infty$  (infinity)
- When you focus manually, display is switched to the assist screen and the image is enlarged (MF Assist (B).
- When [MF Guide] on the [Custom] menu is set to [ON] and you focus manually, the MF guide ⓒ is displayed on the screen. You can check whether the point of focus is to the near side or the far side.

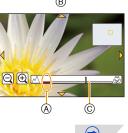

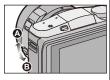

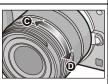

B

# **(** $\not\leftarrow$ ) Setting the display method of the MF Assist **MENU** $\rightarrow$ [Custom] $\rightarrow$ [MF Assist]

| ltem          | Settings                                                                                                    |  |
|---------------|----------------------------------------------------------------------------------------------------|--|
| [@]] 🖶 ]      | Enlarge by rotating the focus ring or moving the focus lever, or by pressing $\blacktriangleleft$ ( $\blacksquare$ ). |  |
| [ ODD FOCUS ] | Enlarge by rotating the focus ring or moving the focus lever.                                                         |  |
| []            | Enlarge by pressing ◀ ( 拱 ).                                                                                          |  |
| [OFF]         | MF Assist is not displayed.                                                                                           |  |

🔀 Displaying/not displaying the MF Guide

 $\underline{MENU} \rightarrow [Custom] \rightarrow [MF Guide] \rightarrow [ON]/[OFF]$ 

#### **MF ASSIST**

#### Displaying the MF Assist

- This is displayed by moving the focus lever, rotating the focus ring, or touching the screen. (In the Creative Control Mode [Miniature Effect], MF Assistance cannot be displayed by touching the screen)

#### Changing the display of the MF Assist

You can switch the magnification factor between approx. 4 times, 5 times and 10 times. In the case of 4 times magnification, the central region is magnified. In the case of 5 and 10 times magnification, the whole screen is magnified.

• You can change the magnification by touching [Q]/[Q] or rotating the control dial.

#### Moving the enlarged area

- The enlarged area can be moved by dragging the screen (P16), or pressing the cursor button.
- The following will return the MF assistance to the original position.
  - When the [Focus Mode] is set to other than [MF]
  - Changing [Aspect Ratio] or [Picture Size]
  - Turning the camera off
  - When [Reset] is touched in the setup screen for the enlarged area

#### Closing the MF Assist

- It will close when the shutter button is pressed halfway.
- It will also close by touching the [Exit] on the screen or pressing [MENU/SET].
- When displayed by moving the focus lever or rotating the focus ring, it is closed approximately 10 seconds after operations are stopped.
- MF Assist or MF guide may not display depending on the lens used, but you can display MF Assist by direct operation of the camera, using the touch screen or a button.

#### Mot available in these cases:

• The MF Assist is disabled when using the Digital Zoom or recording motion pictures.

#### Technique for Manual Focus

- Focus by moving the focus lever or rotating the focus ring.
- One of the lever or rotate the ring a little further in the same direction.

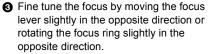

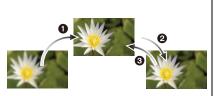

- If you zoom in/out after focusing on a subject, the focus may lose its accuracy. In that case, re-adjust the focus.
- After canceling Sleep Mode, focus on the subject again.
- If you are taking close-up pictures:
- We recommend using a tripod and the self-timer (P170).
- The effective focus range (depth of field) is significantly narrowed. Therefore, if the distance between the camera and the subject is changed after focusing on the subject, it may become difficult to focus on it again.
- The resolution of the periphery of the picture may decrease slightly. This is not a malfunction.

:=

#### About the focus distance reference mark

The focus distance reference mark is a mark used to measure the focus distance. Use this when taking pictures with Manual Focus or taking close-up pictures. Focus range

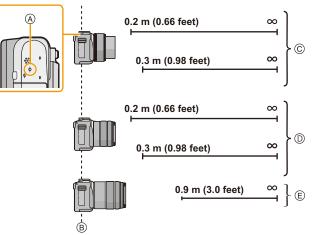

- A Focus distance reference mark
- B Focus distance reference line
- When the interchangeable lens (H-PS14042) is used
   0.2 m (0.66 feet) (Wide to focal length 20 mm)
   0.3 m (0.98 feet) (focal length 21 mm to Tele)
- When the interchangeable lens (H-FS1442A) is used 0.2 m (0.66 feet) (Wide to focal length 20 mm)
   0.3 m (0.98 feet) (focal length 21 mm to Tele)
- (E) When the interchangeable lens (H-FS45150) is used 0.9 m (3.0 feet)

# Fixing the Focus and the Exposure (AF/AE Lock)

# Applicable modes: 🕼 💣 PASM 🖬 C1 C2 🗆 🕮 🤣

This is useful when you want to take a picture of a subject outside the AF area or the contrast is too strong and you cannot achieve appropriate exposure.

# Set [Fn Button Set] in the [Custom] menu to [AF/AE LOCK]. (P46)

- The [AF/AE LOCK] cannot be assigned to [Fn3] and [Fn4].
- The following step is an example in which [AF/AE LOCK] is assigned to [Fn1].

# **2** Align the screen with the subject.

- **3** Press [Fn1] to fix the focus or exposure.
  - AF/AE Lock is canceled by pressing [Fn1] button again.
  - Only the exposure is locked in the default setting.

# **4** Move the camera as you compose the picture and then press shutter button fully.

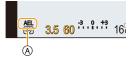

- A AE Lock indication
- When [AE LOCK] is set, after pressing the shutter button halfway to focus, press the shutter button fully.

# Setting the functions of [AF/AE LOCK]

# $\underline{\texttt{MENU}} \rightarrow [\texttt{Custom}] \rightarrow [\texttt{AF/AE Lock}]$

| Item Settings                                                                                                    |                                                                                                    |  |
|----------------------------------------------------------------------------------------------------|----------------------------------------------------------------------------------------------------|--|
| [AE LOCK] Only the exposure is locked.<br>•[AEL], aperture value, the shutter speed light when the exposure is set                                    |                                                                                                    |  |
| [AF LOCK]         Only the focus is locked.           • [AFL], the focus indication, aperture value, the shutter speed light when subject is focused. |                                                                                                    |  |
| [AF/AE LOCK]                                                                                                    | Both focus and exposure are locked.<br>• [AFL], [AEL], the focus indication, aperture value and the shutter speed light<br>when the subject is focused and the exposure is set. |  |
| [AF-ON] Auto Focus Mode is activated.                                                                                                    |                                                                                                    |  |

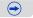

- When AE lock is performed, the brightness of the recording screen that appears on the screen is fixed.
- AF Lock only is effective when taking pictures in Manual Exposure Mode.
- AE Lock only is effective when taking pictures with Manual Focus.
- Only the AF lock is active during motion picture recording. Once you cancel the AF lock during the recording, the AF lock cannot be reactivated.
- The exposure is set, even if the brightness of the subject changes.
- The subject can be focused again by pressing the shutter button halfway even when AE is locked.
- Program Shift can be set even when AE is locked.

# **Select a Drive Mode**

Applicable modes:  $\mathbf{M} \otimes \mathbf{P} \otimes \mathbf{M} \otimes \mathbf{C1} \otimes \mathbf{C2} \otimes \mathbf{M}$ 

Selecting the drive mode allows you to switch the operation, such as burst recording or the self-timer, for when you press the shutter button.

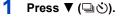

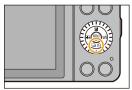

# 2 Select a drive mode.

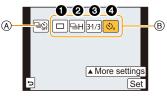

- (A) When this is touched, drive mode is returned to default (Single).
- B Drive mode

| Drive mode            | Description of settings                                                                                                    |  |
|-----------------------|----------------------------------------------------------------------------------------------------|--|
| (ISingle] (P58)       | When the shutter button is pressed, only one picture is recorded.                                                                           |  |
| 2 [Burst] (P164)      | Recordings are made in succession while the shutter button is pressed.                                                                      |  |
| [Auto Bracket] (P167) | Each time the shutter button is pressed, recordings are made with different exposure settings according to the Exposure Compensation range. |  |
| [Self Timer] (P170)   | When the shutter button is pressed, recording takes place after the set time has elapsed.                                                   |  |

• Touching [More settings] allows you to change the settings for each drive mode.

# **3** Touch [Set].

# **Taking Pictures using Burst Mode**

Applicable modes:  $\mathbf{P} \otimes \mathbf{M} = \mathbf{C} \otimes \mathbf{C}$ 

Pictures are taken continuously while the shutter button is pressed. Pictures taken with a burst speed of [SH] will be recorded as a single burst group (P68).

- Press ▼ (⊒.ⓒ).
- 2 Select burst icon ([⊞], etc.), and then touch [More settings].

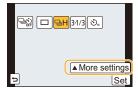

# 

**3** Touch the burst speed.

|                                  |                              | [SH]<br>(Super high<br>speed) | [H]<br>(High<br>speed)                | [M]<br>(Middle<br>speed) | [L]<br>(Low speed) |
|----------------------------------|------------------------------|-------------------------------|---------------------------------------|--------------------------|--------------------|
| Burst speed<br>(pictures/second) |                              | 20                            | 4.2                                   | 3                        | 2                  |
| Liv                              | ve View during Burst<br>Mode | None                          | None                                  | Available                | Available          |
| *1                               | With RAW files               | —                             | 7*2,3                                 |                          |                    |
|                                  | Without RAW files            | Max. 39                       | Depends on the capacity of the card*3 |                          |                    |

\*1 Number of recordable pictures

\*2 Depending on the recording conditions, the number of frames in a burst may be reduced. (For example, when you set [i.Resolution] of the recording menu, the number of frames in a burst may be reduced)

\*3 Pictures can be taken until the capacity of the card becomes full. However the burst speed will become slower halfway. The exact timing of this depends on the aspect ratio, the picture size, the setting for the quality and the type of card used.

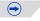

- The Burst Mode speed may become slower depending on the following settings.
  - -[Picture Size] (P174)/[Quality] (P175)/[Sensitivity] (P140)/[Focus Mode] (P148)/ [Focus/Release Priority] (P156)
- Burst speed can also be set with [Burst Rate] in the [Rec] menu.
- Refer to P175 for information about RAW files.

# - 4

## Focus on the subject and take a picture.

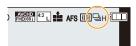

Hold down the shutter button fully to activate the Burst Mode.

#### Canceling the Burst Mode

Select [□] (single picture recording) or [□] from among the drive modes. (P163)

#### Focusing in Burst Mode

The focus changes depending on the setting for [Focus/Release Priority] (P156) in the [Custom] menu and the setting for [Focus Mode] (P148) in the [Rec] menu.

| Focus Mode | Focus/Release<br>Priority | Focus                       |  |
|------------|---------------------------|-----------------------------|--|
| AFS        | [FOCUS]                   | At the first picture        |  |
| AI 0       | [RELEASE]                 |                             |  |
| AFF/AFC*1  | [FOCUS]                   | Normal focusing*2           |  |
|            | [RELEASE]                 | Predicted focusing*3        |  |
| MF         | —                         | Focus set with Manual Focus |  |

- \*1 When the subject is dark or the burst speed is set to [SH], the focus is fixed on the first picture.
- \*2 The burst speed may become slower because the camera is continuously focusing on the subject.
- \*3 Burst speed takes priority, and focus is estimated within possible range.

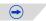

- When the burst speed is set to [SH] or [H] (when [Focus Mode] is [AFS] or [MF]), the exposure
  and White Balance are fixed at the settings used for the first picture for the subsequent pictures
  as well. Depending on the brightness of the subject, the second picture and subsequent
  pictures may be brighter or darker. When the burst speed is set to [H] (when [Focus Mode] is
  [AFF] or [AFC]), [M] or [L], they are adjusted each time you take a picture.
- Since the shutter speed becomes slower in dark places, the burst speed (pictures/second) may become slower.
- Depending on the operating conditions, it may take time to take the next picture if you repeat the recording of pictures.
- It may take time to save pictures taken in Burst Mode on the card. If you take pictures continuously while saving, the maximum number of recordable pictures decreases. For continuous shooting, use of a high speed memory card is recommended.

# Mot available in these cases:

• The Burst Mode is disabled in the following cases.

- -[Glistening Water]/[Glittering Illuminations]/[Soft Image of a Flower] (Scene Guide Mode)
- -[Miniature Effect]/[Soft Focus]/[Star Filter]/[Sunshine] (Creative Control Mode)
- In Self Portrait Mode.
- -When White Balance Bracket is set
- -When recording motion pictures
- -When recording using the flash
- -When [HDR] is set to [ON]
- In [Stop Motion Animation] (only when [Auto Shooting] is set)
- In the following cases, [SH] in Burst Mode cannot be used.
- When [Quality] is set to [RAW ], [RAW ] or [RAW]
- In [Stop Motion Animation]

# **Taking Pictures using Auto Bracket**

# Applicable modes: $\mathbf{P} \otimes \mathbf{M} = \mathbf{C} \otimes \mathbf{C}$

Maximum of 5 pictures will be recorded with different exposure settings following the Exposure Compensation range every time the shutter button is pressed.

With Auto Bracket [Step]: [3·1/3], [Sequence]: [0/-/+]

1st picture

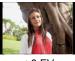

 $\pm 0 \text{ EV}$ 

2nd picture

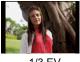

3rd picture

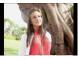

+1/3 EV

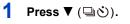

2 Select the Auto Bracket icon ([31/3], etc.), and then touch [More settings].

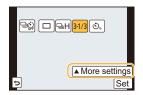

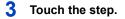

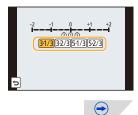

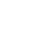

-1/3 EV

# 4 Focus on the subject and take a picture.

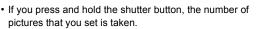

- The Auto Bracket indication blinks until the number of pictures that you set is taken.
- The picture count is reset to [0] if you change the Auto Bracket setting or turn the camera off before all the pictures that you set are taken.

#### Canceling the Auto Bracket

Select [□] (single picture recording) or [□] from among the drive modes. (P163)

- Changing the settings for [Single/Burst Settings], [Step] and [Sequence] in Auto Bracket
- 1 Select [Auto Bracket] in the [Rec] menu. (P38)
- 2 Touch [Single/Burst Settings], [Step] or [Sequence].
- **3** Touch the setting.

| Item                    | Settings             |  |
|-------------------------|----------------------|--|
| [Single/Burst Settings] | [ ] (single)         |  |
| [Single/Durst Settings] | [🖵 ] (burst)         |  |
|                         | [3•1/3] (3 pictures) |  |
| [Step]                  | [3•2/3] (3 pictures) |  |
| [Step]                  | [5•1/3] (5 pictures) |  |
|                         | [5•2/3] (5 pictures) |  |
| [Sequence]              | [0/-/+]              |  |
|                         | [-/0/+]              |  |

- You can take one picture at a time when set to [
- You can continuously take pictures up to set numbers when set to [
   [].
- Exit the menu after it is set.

168

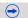

• When taking pictures using Auto Bracket after setting the Exposure Compensation range, the pictures taken are based on the selected Exposure Compensation range.

# Ø Not available in these cases:

- The exposure may be compensated incorrectly, depending on the brightness of the subject.
- Auto Bracket is disabled in the following cases.
  - -[Glistening Water]/[Glittering Illuminations]/[Soft Image of a Flower] (Scene Guide Mode)
  - -[Miniature Effect]/[Soft Focus]/[Star Filter]/[Sunshine] (Creative Control Mode)
  - In Self Portrait Mode.
  - -When White Balance Bracket is set.
  - -When recording motion pictures
  - -When recording using the flash
  - -When [HDR] is set to [ON]
  - In [Stop Motion Animation] (only when [Auto Shooting] is set)

# Taking Pictures with the Self-timer

Applicable modes:  $\mathbb{R} \oplus \mathbb{P} \cap \mathbb{S} \oplus \mathbb{C} \cap \mathbb{C} \cap \mathbb{C}$ 

- 1 Press ▼ (⊒⊗́).
- 2 Select the self-timer icon ([☺¹0], etc.), and then touch [More settings].

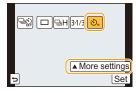

**3** Touch the time setting for the self-timer.

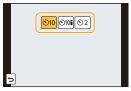

 $\bigcirc$ 

| ltem        | Description of settings                                                                                                    |  |  |
|-------------|----------------------------------------------------------------------------------------------------|--|--|
| <b>3</b> 10 | Picture is taken 10 seconds after shutter is pressed.                                                                                                    |  |  |
| ্র          | After 10 seconds the camera takes 3 pictures at about 2 seconds intervals.                                                                                                    |  |  |
| \$℃₂        | <ul> <li>Picture is taken 2 seconds after shutter is pressed.</li> <li>When using a tripod, etc., this setting is a convenient way to avoid the jitter caused by pressing the shutter button.</li> </ul> |  |  |

# 4 Press the shutter button halfway to focus and then press it fully to take the picture.

- A picture is not taken until the subject is brought into focus. Focus and exposure will be set when the shutter button is pressed halfway.
- If you want to press the shutter button fully to take a picture even when the subject is not focused, set [Focus/Release Priority] in the [Custom] menu to [RELEASE]. (P156)
- The self-timer indicator (A) blinks and the shutter is activated after 10 seconds (or 2 seconds).
- When [Chill is selected, the self-timer indicator blinks again after the first and the second pictures are taken and the shutter is activated 2 seconds after it blinks.

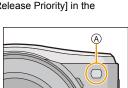

## Canceling the self-timer

Select []] (single picture recording) or []] from among the drive modes. (P163)

• It is also possible to cancel by turning off this unit.

Canceling/not canceling the self-timer when this unit is turned off

# $\underline{\texttt{MENU}} \rightarrow \quad [\texttt{Custom}] \rightarrow [\texttt{Self Timer Auto Off}] \rightarrow [\texttt{ON}]/[\texttt{OFF}]$

• At the time of purchase, this is set to [ON], so the self-timer will be canceled if this unit is turned off.

• We recommend using a tripod when recording with the self-timer.

- Time setting for the self timer can also be set by [Self Timer] in the [Rec] menu.
- Depending on the recording conditions, the recording interval may become more than 2 seconds when [2] is selected.
- The flash output may vary slightly when the  $[c_{10}]$  is selected.

# Ø Not available in these cases:

- [ ()] is disabled when White Balance Bracket is set.
- Self-timer is disabled in the following cases.
  - In Self Portrait Mode.
- When recording motion pictures
- In [Stop Motion Animation] (only when [Auto Shooting] is set)

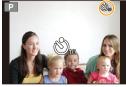

#### For details on [Rec] menu settings, refer to P38.

• [Photo Style], [Sensitivity], [Focus Mode], [Metering Mode], [i.Dynamic], [i.Resolution] and [Digital Zoom] are common to both the [Rec] menu and [Motion Picture] menu. Changing these settings in one of these menus is reflected in other menu.

# [Photo Style]

Applicable modes: 🚯 💏 PASM 🕮 C1C2

6 effects can be selected to match the image you wish to record. It is possible to adjust the items such as color or picture quality of the effect to your desire.

| Settings                                         | Description of settings                                                     |  |
|--------------------------------------------------|-----------------------------------------------------------------------------|--|
| ÷'s <sub>TD.</sub> [Standard]                    | This is the standard setting.                                               |  |
| ÷vivD [Vivid]*                                   | Brilliant effect with high saturation and contrast.                         |  |
| *NAT [Natural]* Soft effect with low saturation. |                                                                             |  |
| לאָ [Monochrome]                                 | Monochrome effect with no color shades.                                     |  |
| Scny [Scenery]*                                  | An effect appropriate for sceneries with vivid blue skies and greens.       |  |
| ₽ <sub>PORT</sub> [Portrait]*                    | An effect appropriate for portraits with a healthy and beautiful skin tone. |  |
| <b>≑</b> <sub>CUST</sub> [Custom]*               | Use the setting registered in advance.                                      |  |

\* This is disabled when Intelligent Auto ( 🏠 or 🚮 ) Mode is selected.

• In Intelligent Auto ( (A) or (A) Mode, the setting will be reset to [Standard] when the camera is switched to another Recording Mode or this unit is turned on and off.

• In Scene Guide Mode, a photo style which matches each scene is fixed.

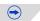

#### Adjusting the picture quality

• Picture quality cannot be adjusted in the Intelligent Auto ( 🖍 or 🔊 ) Mode.

- **1** Touch  $[\bigcirc]/[\bigcirc]$  to select the type of Photo Style.
  - In Scene Guide Mode, you cannot select the photo style.
- 2 Touch the items.
- 3 Drag the slide bar to adjust.

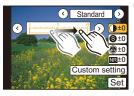

| Item                 |     | Effect                                                                                 |  |
|----------------------|-----|----------------------------------------------------------------------------------------|--|
| () [Contrast]        | [+] | Increases the difference between the brightness and the darkness in the picture.       |  |
| () [contrast]        | [—] | Decreases the difference between the brightness and the darkness in the picture.       |  |
| S [Sharpness]        | [+] | The picture is sharply defined.                                                        |  |
| [Sharphess]          | [-] | The picture is softly focused.                                                         |  |
| Saturation]          | [+] | The colors in the picture become vivid.                                                |  |
|                      | [-] | The colors in the picture become natural.                                              |  |
| NR [Noise Reduction] | [+] | The noise reduction effect is enhanced. Picture resolution may deteriorate slightly.   |  |
|                      | [—] | The noise reduction effect is reduced. You can obtain pictures with higher resolution. |  |

· Registered settings are memorized even if the camera is turned off.

- If you adjust the picture quality, [+] is displayed beside the Photo Style icon on the screen.
- Color can be changed by [Saturation] when [Monochrome] is selected.

#### 4 Touch [Custom setting].

- Confirmation screen is displayed. It is executed when [Yes] is selected.
- · Setting can be registered in [Custom].

# [Aspect Ratio]

Applicable modes: 🗗 🗗 PASM 🛲 C1C2 🗆 🖼 🤣

This allows you to select the aspect ratio of the pictures to suit printing or the playback method.

| Settings                                            | Description of settings              |  |
|-----------------------------------------------------|--------------------------------------|--|
| [4:3] [Aspect Ratio] of a 4:3 TV                    |                                      |  |
| [3:2]                                               | Aspect Ratio] of a 35 mm film camera |  |
| [16:9] [Aspect Ratio] of a high-definition TV, etc. |                                      |  |
| [1:1] Square aspect ratio                           |                                      |  |

• The ends of the recorded pictures may be cut at printing so check before printing. (P322)

# [Picture Size]

# Applicable modes: 🕅 🗗 PASM === C1C2 🗆 🖾 🤣

Set the number of pixels. The higher the numbers of pixels, the finer the detail of the pictures will appear even when they are printed onto large sheets.

#### When the aspect ratio is [4:3].

| Settings            | Image size |
|---------------------|------------|
| [L] (16M)           | 4592×3448  |
| [ <b>]</b> [M] (8M) | 3232×2424  |
| [ <b>]</b> XS] (4M) | 2272×1704  |

#### When the aspect ratio is [3:2].

| Settings              | Image size |
|-----------------------|------------|
| [L] (14M)             | 4592×3064  |
| [ <b>EX</b> M] (7M)   | 3232×2160  |
| [ <b>EX</b> S] (3.5M) | 2272×1520  |

#### When the aspect ratio is [16:9].

| Settings             | Image size |
|----------------------|------------|
| [L] (12M)            | 4592×2584  |
| [ <b>]</b> X M] (6M) | 3232×1824  |
| [ <b>]</b> S] (2M)   | 1920×1080  |

#### When the aspect ratio is [1:1].

| Settings            | Image size |
|---------------------|------------|
| [L] (11.5M)         | 3424×3424  |
| [ <b>王X</b> M] (6M) | 2416×2416  |
| [ <b>]</b> S] (3M)  | 1712×1712  |

• When [Ex. Tele Conv.] (P124) is set, [I] is displayed on the picture sizes of each aspect ratio except for [L].

• The picture size will be fixed to [S] when [Burst Rate] is set to [SH].

# [Quality]

Applicable modes: ▮♪♪ PASM = C1C2 □ ⊘

Set the compression rate at which the pictures are to be stored.

| Settings          | File format | Description of settings                                                                                                    |
|-------------------|-------------|----------------------------------------------------------------------------------------------------|
| [ <b>=</b> ≛=]    | JPEG        | A JPEG image in which image quality was given priority.                                                                             |
| [_*_]             |             | A standard image quality JPEG image.<br>This is useful for increasing the number of shots without<br>changing the number of pixels. |
| [RAW====]         | RAW+JPEG    | You can record a RAW image and a JPEG image ([===] or                                                                               |
| [RAW <b>_</b> *_] |             | [ <b>_</b> ]) simultaneously. <sup>*1</sup>                                                                                         |
| [RAW]             | RAW         | You can only record RAW images.*2                                                                                                   |

\*1 If you delete a RAW file from the camera, the corresponding JPEG image will also be deleted.

\*2 It is fixed to maximum recordable pixels ([L]) for each image aspect ratio.

 You can enjoy more advanced picture editing if you use RAW files. You can save RAW files in a file format (JPEG, TIFF etc.) that can be displayed on your PC etc., develop them and edit them using the software "SILKYPIX Developer Studio" by Ichikawa Soft Laboratory on the CD-ROM (supplied).

• [RAW] images are recorded with a smaller data volume than [RAW ] or [RAW ].

# Mot available in these cases:

- The following effects are not reflected in RAW images:
  - [Photo Style]/[i.Dynamic]/[Red-Eye Removal]/[i.Resolution]/[Color Space] ([Rec] menu)
  - The soft skin effect In Self Portrait Mode.
  - -Scene Guide Mode
  - Creative Control Mode
- In the following cases, [RAW ], [RAW ], and [RAW] cannot be set.
  - Panorama Shot Mode

# [Sensitivity]

• Refer to P140 for details.

# [Focus Mode]

• Refer to P148 for details.

# [Metering Mode]

# 

Type of optical measurement to measure brightness can be changed.

| Settings                 | Description of settings                                                                                                    |
|--------------------------|----------------------------------------------------------------------------------------------------|
| [@]<br>(Multiple)        | This is the method in which the camera measures the most suitable exposure by judging the allocation of brightness on the whole screen automatically. Usually, we recommend using this method. |
| [①]<br>(Center weighted) | This is the method used to focus on the subject on the center of the screen and measure the whole screen evenly.                                                                               |
| [•]<br>(Spot)            | This is the method to measure the subject in the spot metering target (A).                                                                                                    |

# [Burst Rate]

• Refer to P164 for details.

# [Auto Bracket]

• Refer to P168 for details.

# [Self Timer]

• Refer to P170 for details.

# [i.Dynamic] (Intelligent dynamic range control)

Contrast and exposure are compensated when the brightness difference between the background and subject is great, etc.

# Settings: [AUTO]/[HIGH]/[STANDARD]/[LOW]/[OFF]

• [AUTO] automatically sets the intensity of the effect according to the recording conditions.

# Not available in these cases:

- This feature may be automatically disabled, depending on the lighting conditions.
- In the following case, [i.Dynamic] does not work:
- When [HDR] is set to [ON]
- When ISO sensitivity is set to [H.16000], [H.20000] or [H.25600]

# [i.Resolution]

Applicable modes: 🕼 💣 PASM 🕮 C1C2 🖂 🕮 🌛

Pictures with sharp profile and resolution can be taken by using the Intelligent Resolution Technology.

# Settings: [HIGH]/[STANDARD]/[LOW]/[EXTENDED]/[OFF]

- [EXTENDED] allows you to take natural pictures with a higher resolution.
- When recording a motion picture, [EXTENDED] changes to [LOW].

# [HDR]

# Applicable modes: 🕼 💣 PASM = C1C2 🗆 🛤 🤣

You can combine 3 pictures with different levels of exposure into a single picture with rich gradation. You can minimize the loss of gradations in bright areas and dark areas when, for example, the contrast between the background and the subject is large. An image combined by HDR is recorded in JPEG.

# Settings: [ON]/[OFF]

## What is HDR?

HDR stands for High Dynamic Range and refers to a technique for expressing a wide contrast range.

- Do not move the camera during the continuous shooting after pressing the shutter button.
- You cannot take the next picture until the combination of pictures is complete.
- A moving subject may be recorded with unnatural blurs.
- The angle of view becomes narrow slightly when [HDR] is set to [ON].
- Flash is fixed to [(G)] ([Forced Flash Off]).

# Not available in these cases:

- [HDR] does not work for the pictures taken during a motion picture recording.
- [HDR] is not available in the following cases.
  - In Self Portrait Mode.
- When [Quality] is set to [RAW ], [RAW ] or [RAW]
- In [Stop Motion Animation] (only when [Auto Shooting] is set)

# [Stop Motion Animation]

# Applicable modes: 🗗 🗗 PASM 🕮 C1C2 🗆 🕮 🌛

A stop motion picture is created by splicing pictures together.

• Set the date and time settings in advance. (P36)

• Pictures taken with [Stop Motion Animation] are displayed as a set of group pictures. (P68)

# Before creating a motion picture with [Stop Motion Animation]

With [Stop Motion Animation], you can make a motion picture in which objects appear to be moving by making a recording each time you move a doll, etc, in small increments, and then splicing the recordings together.

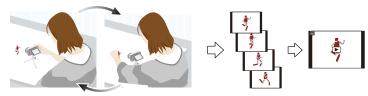

• With this unit, pictures of 1 to 30 frames have to be taken per second of a motion picture.

• For smoother motion, record movement in as small increments as possible, and set the frame rate per second (frame rate) to a large value.

# 1 Select the recording methods, and then touch [Start].

| Start             |     |
|-------------------|-----|
| Auto Shooting     | OFF |
| Shooting Interval | 10s |

 $(\rightarrow)$ 

| Item                   | Description of settings                                                                                                    |                                                                                                    |
|------------------------|----------------------------------------------------------------------------------------------------|----------------------------------------------------------------------------------------------------|
| [Auto<br>Shooting]     | [ON]                                                                                                    | Takes pictures automatically at a set recording interval. When the shutter button is pressed fully, recording starts. |
| onooting               | [OFF]                                                                                                    | This is for taking pictures manually, frame by frame.                                                                 |
| [Shooting<br>Interval] | (Only when [Auto Shooting] is set to [ON])<br>Sets the interval for automatic recording. A value between 1 and<br>60 seconds can be set in 1 second intervals.<br>Select the digit of the recording interval (second), touch [⊘]/[⊙],<br>and then touch [Set]. |                                                                                                    |

- 2 Touch [New].
- 3 Press the shutter button fully.
  - Up to 9999 frames can be recorded.
- 4 Move the subject to decide on the composition.
  - Repeat recording in the same way.
  - If this unit is turned off while recording, a message for resuming the recording is displayed. Selecting [Yes] allows you to continue the recording from the interruption point.

# 闪 Recording materials skilfully

- The recording screen displays up to two pictures taken previously. Use them as reference for the amount of movement.
- Pressing [▶] allows you to check recorded pictures. Unnecessary pictures can be deleted by pressing [愐/圡]. Pressing [▶] again will return you to the recording screen.

# 5 Touch [ $\square$ ] to end the recording.

• When [Auto Shooting] is set to [ON], select [End] on the confirmation screen.

(If [Pause] has been selected, press the shutter button fully to resume the recording.)

Confirmation screen is displayed. It is ended when [Yes] is selected.

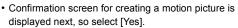

# 6 Select the methods for creating a motion picture.

The recording format is set to [MP4].

| Item          | Description of settings                                                                                                    |
|---------------|----------------------------------------------------------------------------------------------------|
| [Rec Quality] | Sets the quality of a motion picture.<br>[FHD/30p]/[HD/30p]/[VGA/30p]                                                                                             |
| [Frame Rate]  | Sets the number of frames per second. The larger the number is, the smoother the motion picture will be.<br>[30fps]/[15fps]/[10fps]/[7.5fps]/[6fps]/[3fps]/[1fps] |
| [Sequence]    | [NORMAL]:<br>Splices pictures together in recording order.                                                                                                    |
|               | [REVERSE]:<br>Splices pictures together in reverse recording order.                                                                                               |

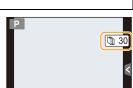

 $(\rightarrow)$ 

#### Touch [OK].

- Confirmation screen is displayed. It is executed when [Yes] is selected.
- Motion pictures can also be created from [Stop Motion Video] in the [Playback] menu. (P214)

| OK          |         |
|-------------|---------|
| Rec Quality | PRODUCT |
| Frame Rate  | 15fps   |
| Sequence    | NORMAL  |

#### Adding pictures to the Stop Motion Animation group

Selecting [Additional] in step 2 will display group pictures recorded with [Stop Motion Animation]. Select a set of group pictures, touch [Set], and then select [Yes] on the confirmation screen.

- Automatic recording may not take place at set intervals because recording takes time under certain recording conditions, such as when the flash is used for recording.
- When a picture quality different from the aspect ratio of the original pictures is selected, black strips will be displayed on the top and bottom or the left and right of the motion picture.
- When a picture quality with a picture size larger than the original pictures is selected, the resolution of the motion picture will deteriorate.
- We recommend that you use a sufficiently charged battery or an AC adaptor (optional) and a DC coupler (optional).
- If power supply is lost by unplugging the AC adaptor or due to a blackout while creating a motion picture with the AC adaptor, the motion picture you are creating will not be recorded.
- A motion picture that exceeds the recording time of 29 minutes and 59 seconds and a motion picture that exceeds the file size of 4 GB cannot be created.
- A motion picture shorter than 1 second is displayed as "0s" on the motion picture recording time (P67).
- If only one picture was taken, the picture is not saved as a group picture. A picture cannot be selected from [Additional] when it is the only one that was taken.

# Not available in these cases:

• [Stop Motion Animation] is not available in the following case. – In Self Portrait Mode.

# [Panorama Settings]

• Refer to P95 for details.

# [Flash]

• Refer to P132 – P137 for details.

# [Red-Eye Removal]

# Applicable modes: 🕼 💣 PASM 🗰 C1C2 🖂 🕮 🤣

When Red-Eye Reduction ([  $\neq \otimes$  ], [ $\neq \otimes$ ]) is selected, Red-Eye Removal is performed whenever the flash is used. The camera automatically detects red-eye and corrects the picture.

#### Settings: [ON]/[OFF]

• [] is displayed on the icon when it is set to [ON].

# Not available in these cases:

• Under certain circumstances, red-eye cannot be corrected.

# [ISO Limit Set]

# Applicable modes: 🕼 💣 PAS 🛚 🛲 C1C2 🖾 🕮 🤣

It will select optimal ISO sensitivity with set value as limit depending on the brightness of the subject.

# Settings: [200]/[400]/[800]/[1600]/[3200]/[6400]/[12800]/[OFF]

• It will work when the [Sensitivity] is set to [AUTO] or [100].

# Ø Not available in these cases:

- [ISO Limit Set] is disabled in the following cases:
- [Clear Nightscape]/[Cool Night Sky]/[Warm Glowing Nightscape] (Scene Guide Mode)
- When recording motion pictures

# [ISO Increments]

# Applicable modes: 🕼 💣 PASM 🗝 C1C2 🖂 🕮 🤣

You can adjust the ISO sensitivity settings for every 1/3 EV.

| Settings |                                                                                                    |
|----------|----------------------------------------------------------------------------------------------------|
| [1/3 EV] | [160]/[200]/[250]/[320]/[400]/[500]/[640]/[800]/[1000]/[1250]/[1600]/[2000]/<br>[2500]/[3200]/[4000]/[5000]/[6400]/[8000]/[10000]/[12800]/[H.16000]*/<br>[H.20000]*/[H.25600]* |
| [1 EV]   | [160]/[200]/[400]/[800]/[1600]/[3200]/[6400]/[12800]/[H.25600]*                                                                                                    |

\* Only available when [Extended ISO] is set.

• When the setting is changed from [1/3 EV] to [1 EV], [Sensitivity] will be set to value closest to the value set during the [1/3 EV]. (Set value will not restore when the setting is changed back to [1/3 EV]. It will stay as the setting selected for [1 EV].)

# [Extended ISO]

Applicable modes: 🕼 💣 PASM === C1C2

ISO sensitivity can be set up to maximum [ISO25600].

Settings: [ON]/[OFF]

# [Long Shtr NR]

# Applicable modes: $\bigcirc$ $\bigcirc$ PASM $\Rightarrow$ C1C2 $\square$ $\bowtie$

The camera automatically removes noise that appears when the shutter speed becomes slower to take pictures of night scenery etc. so you can take beautiful pictures.

### Settings: [ON]/[OFF]

- If you set [ON], the countdown screen is displayed when the shutter button is pressed. Do not move the camera at this time. After the countdown is finished, [Long shutter noise reduction ongoing] is displayed for the same time as the selected shutter speed for signal processing.
- We recommend using a tripod when the shutter speed is slowed to take pictures.

#### 🙆 Not available in these cases:

- In the following cases, [Long Shtr NR] does not work:
  - -When recording motion pictures
  - -When [Burst Rate] is set to [SH]

#### [Shading Comp.]

Applicable modes: 🕼 💣 PASM 🗰 C1C2 🖂 🕮 🤣

When the screen periphery darkens as a result of the lens characteristics, you can record pictures with the brightness of the screen periphery corrected.

#### Settings: [ON]/[OFF]

- This feature may be automatically disabled, depending on the recording conditions.
- Noise in the periphery of the picture may stand out with higher ISO sensitivity.

#### 🙆 Not available in these cases:

- · Correction is not possible in the following cases:
- When recording motion pictures
- Recording still pictures while recording a motion picture [only when set to [ ] (motion picture priorities)].
- When [Burst Rate] is set to [SH].
- Depending on the lens used, [Shading Comp.] may not operate. Refer to the website for compatible lenses.

# [Ex. Tele Conv.]

Refer to P125 for details.

# [Digital Zoom]

• Refer to P128 for details.

# [Color Space]

Applicable modes: 🛍 🚮 PASM = C1C2

Set this when you want to correct the color reproduction of the recorded pictures on a PC, printer etc.

| Settings   | Description of settings                                                                                                    |
|------------|----------------------------------------------------------------------------------------------------|
| [sRGB]     | Color space is set to sRGB color space.<br>This is widely used in computer related equipment.                                                                                                  |
| [AdobeRGB] | Color space is set to AdobeRGB color space.<br>AdobeRGB is mainly used for business purposes such as professional<br>printing because it has a greater range of reproducible colors than sRGB. |

• Depending on the color space setting, the file name of the recorded picture changes as shown.

- P1000001.JPG
  - P: sRGB
    - \_\_: AdobeRGB
- Set to sRGB if you are not very familiar with AdobeRGB.
- The setting is fixed to [sRGB] in the following case.
  - -When recording motion pictures

# [Stabilizer]

• Refer to P122 for details.

# [Face Recog.]

# Applicable modes: 🗗 🗗 PASM 🕮 C1C2 🗆 🕮 🤣

Face Recognition is a function which finds a face resembling a registered face and prioritizes focus and exposure automatically. Even if the person is located towards the back or on the end of a line in a group photo, the camera can still take a clear picture. **Settings:** [ON]/[OFF]/[MEMORY]

[Face Recog.] is initially set to [OFF] on the camera. [Face Recog.] will turn [ON] automatically when the face image is registered.

• The following functions will also work with the Face Recognition function.

#### In Recording Mode

 Display of corresponding name when camera detects a registered face\* (if name has been set for the registered face)

#### In Playback Mode

- Display of name and age (if information has been registered)
- Selective playback of pictures chosen from pictures registered with Face Recognition ([Category Play] (P206))
- \* Names of up to 3 people are displayed. Precedence for the names displayed when taking pictures is determined according to the order of registration.

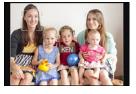

 $(\rightarrow)$ 

- [Face Recog.] only works when the AF Mode is set to [...].
- During the Burst Mode, [Face Recog.] picture information can be attached to only the first picture.
- Similarity in facial features can result in one person being recognized as another.
- Face Recognition may take more time to select and recognize distinctive facial features than regular Face Detection.
- Even when face recognition information has been registered, pictures taken with [Name] set to [OFF] will not be categorized by face recognition in [Category Play].
- Even when Face Recognition information is changed (P190), Face Recognition information for the pictures already taken will not be changed. For instance, if the name is changed, pictures recorded before the change will not be categorized by face recognition in [Category Play].
- To change the name information of the pictures taken, perform the [REPLACE] in [Face Rec Edit] (P222).

### Not available in these cases:

- You cannot use [Face Recog.] in the following cases.
- -[Clear Nightscape]/[Cool Night Sky]/[Warm Glowing Nightscape]/[Artistic Nightscape]/ [Glittering Illuminations]/[Appetizing Food]/[Cute Dessert] (Scene Guide Mode)
- [Miniature Effect] (Creative Control Mode)
- -When recording motion pictures

#### **Face Settings**

You can register information such as names and birthdays for face images of up to 6 people.

Registration can be facilitated by taking multiple face images of each person (up to 3 pictures/registration).

#### Point of recording when registering the face images

- Face front with eyes open and mouth closed, making sure the outline of the face, the eyes, or the eyebrows are not covered with hair when registering.
- Make sure there is no extreme shading on the face when registering. (Flash will not flash during registration.)

# When face is not recognized during recording

- · Register the face of same person indoors and outdoors, or with different expressions or angles. (P189)
- · Additionally register at the location of recording.
- When a person who is registered is not recognized, correct by re-registering.
- Face Recognition may not be possible or may not recognize faces correctly even for registered faces, depending on the facial expression and environment.

#### 1 Touch [MEMORY].

#### 2 Touch [New].

• [New] will not display if there are 6 people already registered. Delete a person already registered to register a new person.

#### 3 Take the picture adjusting the face with the guide.

- · Confirmation screen is displayed. It is executed when [Yes] is selected.
- The faces of subjects other than people (pets, etc.) cannot be registered.
- Information for taking face images is displayed when [ is touched

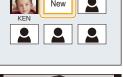

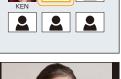

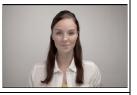

(Good example for

registering)

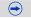

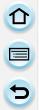

#### 4 Set the item.

• You can register up to 3 face images.

| Item         | Description of settings                                                                                                    |
|--------------|----------------------------------------------------------------------------------------------------|
| [Name]       | <ul> <li>It is possible to register names.</li> <li>Touch [SET].</li> <li>Enter the name.</li> <li>For details on how to enter characters, refer to "Entering Text" section on P56.</li> </ul>                               |
| [Age]        | <ul> <li>It is possible to register the birthday.</li> <li>1 Touch [SET].</li> <li>2 Set the Year/Month/Day by touching [<sup>∧</sup>]/[<sup>∨</sup>] for each item, and touch [Set].</li> </ul>                             |
|              | To add additional face images.<br>(Add Images)<br>● Touch [Add].<br>② Perform step <i>3</i> in "Face Settings".                                                                                                    |
| [Add Images] | To delete one of the face images.<br>(Delete)                                                                                                    |
|              | <ul> <li>Touch the face image to delete.</li> <li>This feature requires that at least one facial image remain, once registered.</li> <li>Confirmation screen is displayed. It is executed when [Yes] is selected.</li> </ul> |

• Exit the menu after it is set.

# Change or delete the information for a registered person

You can modify the pictures or information of an already registered person. You can also delete the information of the registered person.

- **1** Touch [MEMORY].
- 2 Touch the face image to edit or delete.
- 3 Set the item.

| Item        | Description of settings                                                                                                    |  |
|-------------|----------------------------------------------------------------------------------------------------|--|
| [Info Edit] | Changing the information of an already registered person.<br><b>Perform step 4 in "Face Settings".</b>                                                     |  |
| [Priority]  | The focus and exposure are preferentially adjusted for<br>higher-priority faces.<br>Touch the position you wish to change in the order of<br>registration. |  |
| [Delete]    | Deleting information of a registered person.<br>• Confirmation screen is displayed. It is executed when [Yes] is<br>selected.                              |  |

• Exit the menu after it is set.

# [Profile Setup]

# Applicable modes: ▮♪ ☞ PASM = C1C2 □ ⊘

If you set the name and birthday of your baby or pet in advance, you can record their name and age in months and years in the images.

You can display these at playback or stamp the recorded images using [Text Stamp] (P210).

# Settings: [\$] ([Baby1])/[\$] ([Baby2])/[\*] ([Pet])/[OFF]/[SET]

### Setting [Age] or [Name]

- 1 Touch [SET].
- 2 Touch [Baby1], [Baby2] or [Pet].
- 3 Touch [Age] or [Name].
- 4 Touch [SET].

#### Enter [Age]

For each item, touch  $[\bigcirc]/[\bigcirc]$ , set the year/month/day of the birthday, and touch [Set].

#### Enter [Name]

For details on how to enter characters, refer to "Entering Text" on P56.

| Age  | OFF  |
|------|------|
| Name | OFF  |
|      | Exit |

#### 5 Touch [Exit].

#### To cancel [Age] and [Name]

Select the [OFF] setting in step 1.

• The age and name can be printed out using the "PHOTOfunSTUDIO" bundled software on the CD-ROM (supplied).

# 🙆 Not available in these cases:

• Still pictures recorded during motion picture recording ([ Still (motion picture priorities)) (P197) will not record age or name.

# [Recommended Filter]

Applicable modes: ⚠️ PASM ≝ C1C2 ☐ ⊘

#### Settings: [ON]/[OFF]

# **Motion Picture**

# **Recording Motion Picture**

# Applicable modes: 🕼 🗗 PASM 🕮 C1C2 🗆 🕮 🤣

This camera can record full high definition motion pictures compatible with the AVCHD format or motion pictures recorded in MP4.

Audio will be recorded in stereo.

The functions available when recording motion pictures differ according to the lens you are using, and the operational sound of the lens may be recorded. Refer to P20 for details.

# Setting the format, size and frame rate

# Select [Rec Format] in the [Motion Picture] menu. (P38)

# **2** Touch the item.

| Item    | Format                                                                           |
|---------|----------------------------------------------------------------------------------|
| [AVCHD] | This data format is suitable for when playing back on a high-definition TV, etc. |
| [MP4]   | This data format is suitable for when playing back on a PC, etc.                 |

# **3** Select [Rec Quality] in the [Motion Picture] menu.

# **4** Touch the item.

• Exit the menu after it is set.

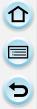

#### When [AVCHD] is selected

| Item      | Size      | Frame rate   | Bit rate |
|-----------|-----------|--------------|----------|
| [FHD/60i] | 1920×1080 | 60i*         | 17 Mbps  |
| [HD/60p]  | 1280×720  | 60p <b>*</b> | 17 Mbps  |

\* The sensor output is 30 frames/second

#### When [MP4] is selected

| Item      | Size      | Frame rate | Bit rate |
|-----------|-----------|------------|----------|
| [FHD/30p] | 1920×1080 |            | 20 Mbps  |
| [HD/30p]  | 1280×720  | 30p        | 10 Mbps  |
| [VGA/30p] | 640×480   |            | 4 Mbps   |

#### About the compatibility of the recorded motion pictures

Even when a compatible device is used, recorded motion pictures may be played back with reduced picture and sound quality, or they may not be played back. Also, recording information may not be displayed correctly. Use this unit to playback in such case

#### Indication of the icon

- A Format
- B Size
- © Frame rate

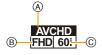

· What is bit rate

This is the volume of data for a definite period of time, and the quality becomes higher when the number gets bigger. This unit is using the "VBR" recording method. "VBR" is an abbreviation for "Variable Bit Rate", and the bit rate (volume of data for definite period of time) is changed automatically depending on the subject to record. Therefore, the recording time is shortened when a subject with fast movement is recorded.

#### How to set focus when recording a motion picture (Continuous AF)

Focusing varies depending on the settings of the [Focus Mode] and the [Continuous AF] in the [Motion Picture] menu.

| Focus Mode  | Settings                                                                                                    |
|-------------|----------------------------------------------------------------------------------------------------|
| AFS/AFF/AFC | The camera automatically keeps focusing on subjects during recording.* • To readjust the focus, press the shutter button halfway. |
| MF          | You can focus manually.                                                                                                    |

- \* When [Continuous AF] is set to [OFF], the focus is locked to the position set at the start of recording.
- Depending on the recording conditions or lens used, operational sound may be recorded when the Auto Focus is operated while recording a motion picture. It is recommended to record with [Continuous AF] in the [Motion Picture] menu set to [OFF], if the sound of operation bothers you to avoid recording the lens noise.
- When operating the zoom when recording motion pictures, it may take time to come into focus.

#### **Recording Motion Picture**

# Start recording by pressing the motion picture button.

- A Elapsed recording time
- B Available recording time
- Recording of motion picture appropriate for each mode is possible.
- The recording state indicator (red) ⓒ will flash while recording motion pictures.
- If approximately 1 minute elapses without an operation being performed, part of the display will disappear. Press [DISP.] or touch the monitor to make the display reappear.
- When recording a motion picture, do not cover the microphone with your fingers or other objects.

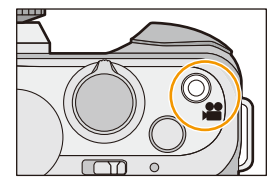

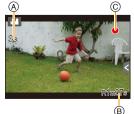

• Release the motion picture button right after you press it.

# 2 Stop the recording by pressing the motion picture button again.

 Still picture recording is also possible during the motion picture recording by fully pressing the shutter button. (P197)

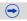

194

D

#### C Enabling/disabling the motion picture button

#### $\underline{MENU} \rightarrow [Custom] \rightarrow [Video Button] \rightarrow [ON]/[OFF]$

• This function is for preventing accidental operation of the button.

# Switching between the angle of view for taking pictures and the one for recording motion pictures

#### **MENU** $\rightarrow$ [Custom] $\rightarrow$ [Rec Area] $\rightarrow$ [**C**] (Picture)/[**1**] (Motion picture)

• When the aspect ratio setting is different in still and motion pictures, the angle of view changes at the start of motion picture recording. When [Rec Area] is set to [,]], angle of view during motion picture recording is displayed.

 $\bigcirc$ 

• The recording area indicated is a guide line.

- The operational sound of the zoom or button operation may be recorded when it is operated during the recording of a motion picture.
  - When using the interchangeable lens (H-PS14042), if you take your finger off the zoom lever, focus lever or function lever during recording of a motion picture, the sound of the lever returning may be recorded. When returning the lever to its starting position, do so quietly.
  - When using the interchangeable lens (H-PS14042), zoom speed may be slower than normal when recording motion pictures.
  - The available recording time displayed on the screen may not decrease regularly.
  - Depending on the type of the card, the card access indication may appear for a while after recording motion pictures. This is not a malfunction.
  - When the Extra Tele Conversion is used, the angle of view will change when the screen is switched between the still picture screen and motion picture screen, because the zoom factor is different between still pictures and motion pictures. (P124)
  - If you end motion picture recording after a short time when using [Miniature Effect] of the Creative Control Mode, the camera may go on recording for a certain period. Please continue to hold the camera until the recording finishes.
  - The [Sensitivity] will be set to [AUTO] (for motion pictures) when recording motion pictures. Also, the [ISO Limit Set] will not operate.
  - When recording a motion picture, [Stabilizer] will be fixed to [(())] even if it is set to [(); ].
  - It is recommended to use a fully charged battery or AC adaptor (optional) when recording motion pictures. (P289)
  - If while recording motion pictures using the AC adaptor (optional) the power supply is cut off due to a power cut or if the AC adaptor (optional) is disconnected etc., the motion picture will not be recorded.
  - It will be recorded in the following categories for certain Recording Modes. A motion picture recording matching each Recording Mode will be performed for the ones not listed below.

| Selected Recording Mode                                                                                                    | Recording Mode while<br>recording motion picture |
|----------------------------------------------------------------------------------------------------|--------------------------------------------------|
| <ul> <li>Program AE Mode</li> <li>Aperture-Priority AE Mode</li> <li>Shutter-Priority AE Mode</li> <li>Manual Exposure Mode</li> </ul> | Normal motion picture                            |
| <ul> <li>[Clear in Backlight] (Scene Guide Mode)</li> </ul>                                                                            | Portrait Mode                                    |
| [Clear Nightscape]/[Artistic Nightscape]/[Clear Night<br>Portrait] (Scene Guide Mode)                                                  | Low Light Mode                                   |

# Ø Not available in these cases:

• Motion pictures cannot be recorded in the following cases.

-[Glistening Water]/[Glittering Illuminations]/[Soft Image of a Flower] (Scene Guide Mode)

- -[Soft Focus]/[Star Filter]/[Sunshine] (Creative Control Mode)
- When using [Stop Motion Animation]

# Recording still pictures while recording motion pictures

# Applicable modes: $\mathbf{P} \mathbf{A} \mathbf{S} \mathbf{M} = \mathbf{C} \mathbf{C} \mathbf{C} \mathbf{C} \mathbf{C} \mathbf{M}$

Still pictures can be recorded even while recording a motion picture. (Simultaneous recording)

# During motion picture recording, press the shutter button fully to record a still picture.

- Simultaneous recording indicator (A) is displayed while recording still pictures.
- Recording with the Touch Shutter function (P60) is also available.

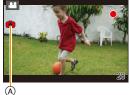

#### Setting motion picture and still picture priorities

Applicable modes: 🕼 💣 PASM 🗰 C1C2 🗆 🕮 🤣

Recording method for the still pictures taken while recording a motion picture can be set with [Picture Mode] in the [Motion Picture] menu.

| Item                                 | Description of settings                                                                                                    |  |  |
|--------------------------------------|----------------------------------------------------------------------------------------------------|--|--|
| ্র<br>(Motion picture<br>priorities) | <ul> <li>Pictures will be recorded with a picture size of [S] (2 M). The picture quality may be different to [S] (2 M) of standard pictures.</li> <li>Only JPEG images are recorded when [Quality] is set to [RAW1], [RAW1] or [RAW1. (When set to [RAW], still pictures will be recorded in [Quality] of [1].)</li> <li>Up to 30 still pictures can be taken during recording of the motion picture.</li> <li>In [Miniature Effect] of Creative Control Mode, there may be a slight delay between fully pressing the shutter button and recording.</li> </ul> |  |  |
| ≝o<br>(Still picture priorities)     | <ul> <li>Pictures will be recorded with the set picture size and quality.</li> <li>The screen will go dark while recording pictures. A still picture will be recorded in the motion picture during that period, and audio is not recorded.</li> <li>Up to 4 still pictures can be recorded during recording of the motion picture.</li> </ul>                                                                                                    |  |  |

• The picture aspect ratio will be fixed to [16:9].

#### 🙆 Not available in these cases:

- · Simultaneous recording is not possible in the following cases:
- When [Rec Format] is set to [VGA/30p] in [MP4]

# Recording motion pictures with manually set aperture value/shutter speed (Creative Video Mode)

#### Recording Mode:

It is possible to manually change the aperture and shutter speed and record motion pictures.

# **1** Set the mode dial to [#M].

# 2 Select [Exposure Mode] in the [Motion Picture] menu. (P38)

# **3** Touch any of [P], [A], [S] or [M].

- The operation for changing the aperture value or shutter speed is the same as the operation for setting the mode dial to  $\,{\bf P}$  ,  $\,{\bf A}$  ,  $\,{\bf S}\,$  or  $\,{\bf M}$  .

It is also possible to display the selection screen by touching the Recording Mode icon in Recording Mode.

| <b>₩</b> ₽ | istd. € |
|------------|---------|
|            |         |

# 4 Start recording.

• Press the motion picture button or the shutter button to start recording a motion picture. (Still pictures cannot be taken.)

# 5 Stop recording.

• Press the motion picture button or the shutter button to stop recording a motion picture.

#### Aperture value

- Set the aperture value to a higher number when you want a sharp focus background. Set the aperture value to a lower number when you want a soft focus background.

#### Shutter speed

- When you want to take a sharp picture of a fast moving subject, set with a faster shutter speed. When you want to create a trail effect, set to a slower shutter speed.
- Manually setting a higher shutter speed may increase the noise on-screen due to the higher sensitivity.
- When subjects are recorded in an extremely bright place or under fluorescent/LED lighting, the color tone or brightness of the image may change, or horizontal stripes may appear on the screen. In that case, change the Recording Mode or manually adjust the shutter speed to 1/60 or 1/100.
- You can change the settings during the motion picture recording. In that case, operating sound may be recorded. Use of the [Silent Operation] is recommended. (P199)

# Minimizing operational sounds during motion picture recording

The operational sound of the zoom or button operation may be recorded when it is operated during the recording of a motion picture.

Using touch icons allows silent operation while recording motion pictures.

• Set [Silent Operation] in the [Motion Picture] menu to [ON].

# **1** Start recording.

- **2** Touch [**2**].
- **3** Touch icon to display the setting screen.

| <b>t</b> | Zoom (When an interchangeable lens compatible with power zoom is used) |
|----------|------------------------------------------------------------------------|
| F        | Aperture value                                                         |
| SS       | Shutter speed                                                          |
| Z        | Exposure Compensation                                                  |
| ISO      | ISO sensitivity                                                        |
| ļ        | Mic level adjustment                                                   |

# **4** Drag the slide bar to set.

 The speed of the zoom operation varies depending on the position you touch.

|   | changes the setting slowly  |  |
|---|-----------------------------|--|
| [ | changes the setting quickly |  |

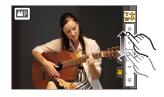

5

Stop recording.

# Using the [Motion Picture] Menu

#### • For details on [Motion Picture] menu settings, refer to P38.

- [Photo Style], [Sensitivity], [Focus Mode], [Metering Mode], [i.Dynamic], [i.Resolution] and [Digital Zoom] are common to both the [Rec] menu and [Motion Picture] menu. Changing these settings in one of these menus is reflected in other menu.
- -For details, refer to the explanation for the corresponding setting in the [Rec] menu.
- [Motion Picture] menu is not displayed in the following cases.
  - -[Glistening Water]/[Glittering Illuminations]/[Soft Image of a Flower] (Scene Guide Mode)
  - -[Soft Focus]/[Star Filter]/[Sunshine] (Creative Control Mode)

#### [Rec Format]

• Refer to P192 for details.

#### [Rec Quality]

• Refer to P192 for details.

#### [Exposure Mode]

• Refer to P198 for details.

#### [Picture Mode]

• Refer to P197 for details.

#### [Continuous AF]

• Refer to P194 for details.

# [Ex. Tele Conv.]

• Refer to P124 for details.

#### [Flkr Decrease]

# Applicable modes: 🕼 💣 PASM = C1C2 🖂 🛤 🤣

The shutter speed can be fixed to reduce the flicker or striping in the motion picture. Settings: [1/50]/[1/60]/[1/100]/[1/120]/[OFF]

#### [Silent Operation]

• Refer to P199 for details.

# [Mic Level Disp.]

Applicable modes: M PASM MC1C2 C

Set whether or not the mic levels are displayed on the screen.

#### Settings: [ON]/[OFF]

Mot available in these cases:

• Not available with [Miniature Effect] in Creative Control Mode.

Applicable modes:  $\mathbf{M} \otimes \mathbf{P} \otimes \mathbf{M} \otimes \mathbf{C1} \otimes \mathbf{M}$ 

Adjust the sound input level to 4 different levels.

### Not available in these cases:

• Not available with [Miniature Effect] in Creative Control Mode.

# [Wind Cut]

Applicable modes:  $\mathbf{M} \otimes \mathbf{PASM} \otimes \mathbf{C1C2} \simeq \mathbf{M} \otimes \mathbf{A}$ 

This prevents the recording of wind-noise automatically. **Settings:** [AUTO]/[OFF]

· Sound quality may be different than usual when [Wind Cut] is set to [AUTO].

# Not available in these cases:

• Not available with [Miniature Effect] in Creative Control Mode.

# Playback/Editing

# Using the [Playback] Menu

With this menu, you can use various playback functions such as cropping and other editing of recorded images, protect settings, etc.

• With [Clear Retouch], [Text Stamp], [Stop Motion Video], [Resize] or [Cropping], a new edited picture is created. A new picture cannot be created if there is no free space on the card so we recommend checking that there is free space before editing the picture.

In this owner's manual, steps for setting a menu item are described as follows.

# $\underline{\texttt{MENU}} \rightarrow \quad [\texttt{Playback}] \rightarrow [\texttt{Slide Show}]$

# [2D/3D Settings]

Playback methods for the 3D pictures can be switched.

This is a menu that is only displayed when 3D playback is possible. Refer to P271 for details.

# [Slide Show]

You can play back the pictures you have taken in synchronization with music, and you can do this in sequence while leaving a fixed interval between each of the pictures.

You can also put together a slide show composed of only still pictures, only motion pictures, only 3D pictures etc.

We recommend this feature when you view your pictures by connecting the camera to a TV.

1 Select the menu.

# $\textbf{MENU} \rightarrow \textbf{ [Playback]} \rightarrow \textbf{[Slide Show]}$

# 2 Touch the group to play back.

- Refer to P271 for the method to play back [3D] pictures in 3D.
- In [Category Selection], touch the category you wish to play back.

For details on categories, refer to P206.

3 Touch [Start].

| S | ide Show     |     |
|---|--------------|-----|
|   | All          |     |
|   | Picture Only |     |
|   | Video Only   | 1/2 |
|   | 3D           | •   |
| • | 2            |     |

#### Operations during a slideshow

| ►/II                                          |   | Play/Pause                                                                                                    |                            | ▼                     | Exit slide show                                                                                         |
|-----------------------------------------------|---|----------------------------------------------------------------------------------------------------|----------------------------|-----------------------|----------------------------------------------------------------------------------------------------|
| M                                             | • | <ul> <li>Back to previous picture<br/>(while pausing/playing back<br/>motion pictures/playing<br/>back group pictures)</li> </ul> |                            | •                     | Ahead to next picture<br>(while pausing/playing back<br>motion pictures/playing<br>back group pictures) |
| Control Reduce volume level<br>dial<br>(left) |   | +                                                                                                    | Control<br>dial<br>(right) | Increase volume level |                                                                                                    |

• Normal playback resumes after the slide show finishes.

#### Changing the slide show settings

You can change the settings for slide show playback by selecting [Effect] or [Setup] on the slide show menu screen.

#### [Effect]

This allows you to select the screen effects when switching from one picture to the next. [AUTO], [NATURAL], [SLOW], [SWING], [URBAN], [OFF]

- When [URBAN] has been selected, the picture may appear in black and white as a screen effect.
- [AUTO] can be used only when [Category Selection] has been selected. The pictures are played back with the recommended effects in each category.
- [Effect] is fixed to [OFF] when in [Video Only] or during the slide show for []], []] in [Category Selection].
- Even if [Effect] is set, it does not work during a slide show of Group Pictures.
- While viewing pictures in Portrait Mode (vertical) some selections in the [Effect] feature are disabled.

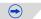

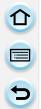

#### [Setup]

[Duration] or [Repeat] can be set.

| Item       | Settings                    |                                                                                                    |
|------------|-----------------------------|----------------------------------------------------------------------------------------------------|
| [Duration] | [1SEC]/[2SEC]/[3SEC]/[5SEC] |                                                                                                    |
| [Repeat]   | [ON]/[OFF]                  |                                                                                                    |
|            | [AUTO]:                     | Music is played when the still pictures are played back,<br>and audio is played when the motion pictures are played<br>back. |
| [Sound]    | [Music]:                    | Music is played back.                                                                                                    |
|            | [Audio]:                    | Audio (only for motion pictures) is played back.                                                                             |
|            | [OFF]:                      | There will be no sound.                                                                                                    |

• [Duration] can be set only when [OFF] has been selected as the [Effect] setting.

• When playing back the following pictures, the [Duration] setting is disabled.

- Motion pictures

- Panorama pictures

- Group Pictures

# [Playback Mode]

Playback in [Normal Play], [Picture Only], [Video Only], [3D Play], [Category Play] or [Favorite Play] can be selected.

#### 1 Select the menu.

#### $\underline{\texttt{MENU}} \rightarrow \quad [\texttt{Playback}] \rightarrow [\texttt{Playback} \ \texttt{Mode}]$

#### 2 Touch the group to play back.

• Refer to P271 for the method to play back [3D Play] pictures in 3D.

#### When [Category Play] is selected in above step 2

#### **3** Touch the category to play back.

• Pictures are sorted into the categories shown below.

|            | Recording information e.g. Scene Detection or Scene Guide Modes                                                                                                    |
|------------|----------------------------------------------------------------------------------------------------|
|            | • [Face Recog.]*                                                                                                    |
| Ð          | <ul> <li>[i-Portrait], [i-Night Portrait], [i-Baby] in Scene Detection</li> <li>[Clear Portrait]/[Silky Skin]/[Backlit Softness]/[Clear in Backlight]/[Relaxing<br/>Tone]/[Sweet Child's Face]/[Clear Night Portrait] (Scene Guide Mode)</li> </ul> |
|            | <ul> <li>[i-Scenery], [i-Sunset] in Scene Detection</li> <li>[Distinct Scenery]/[Bright Blue Sky]/[Romantic Sunset Glow]/[Vivid Sunset<br/>Glow]/[Glistening Water] (Scene Guide Mode)</li> </ul>                                                   |
| *•         | <ul> <li>[i-Night Portrait], [i-Night Scenery] in Scene Detection</li> <li>[Clear Nightscape]/[Cool Night Sky]/[Warm Glowing Nightscape]/[Artistic<br/>Nightscape]/[Glittering Illuminations]/[Clear Night Portrait] (Scene Guide Mode)</li> </ul>  |
| *          | [Clear Sports Shot] (Scene Guide Mode)                                                                                                    |
| <b>"01</b> | <ul> <li>[i-Food] in Scene Detection</li> <li>[Appetizing Food]/[Cute Dessert] (Scene Guide Mode)</li> </ul>                                                                                                    |
| Ŵ          | • [Travel Date]                                                                                                    |
|            | Still pictures recorded continuously with burst speed set to [SH]                                                                                                    |
|            | [Stop Motion Animation]/[Stop Motion Video]                                                                                                    |

\*Play back by selecting and touching the picture of the person you desire to play back. As for group pictures, the entire group is treated as a single picture with Face Recognition information.

• Categorization of the motion pictures differ from the still pictures depending on the Recording Mode. Some motion pictures may not be played back.

#### 4 Touch [Set].

# [Location Logging]

The location information (longitude/latitude) acquired by the smartphone/tablet can be sent to the camera and written in images. Preparation:

Sending location information to the camera from the smartphone/tablet.

- You need to install "Panasonic Image App" on your smartphone/tablet. (P227)
- Read the [Help] in the "Image App" menu for further details on how to operate.

#### 1 Select the menu.

#### $MENU \rightarrow [Playback] \rightarrow [Location Logging] \rightarrow [Add Location Data]$

#### 2 Touch the period you intend to write location information on.

- · Confirmation screen is displayed. It is executed when [Yes] is selected.
- The location information is recorded onto images.
- Images with location information are indicated with [GPS].

#### To pause the recording of location information While location information is being written, touch [Cancel].

• During a suspended period, [ ] is displayed. Select the period with [ ] to restart the recording process from the picture you left off.

#### To delete the received location information

1 Select the menu.

> [Playback]→[Location Logging]→[Delete Location Data] MENU  $\rightarrow$

- 2 Touch the period you intend to delete location information from.
  - · Confirmation screen is displayed. It is executed when [Yes] is selected.

· Location information can be written only to images taken on this camera.

# Mot available in these cases:

- · Location information will not be written on pictures taken after the location information had been sent (P234).
- Location information is not written onto the images recorded when [Rec Format] is set to [AVCHD].
- When there is insufficient free space on the card, location information might not be able to be written.
- When the card is locked, location information cannot be written onto the images or received location information cannot be deleted

#### [Clear Retouch]

You can erase unnecessary parts recorded on the pictures taken.

- The erasure operation can only be performed by touching. [Clear Retouch] automatically enables the touch operation.
- 1 Select the menu.

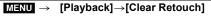

#### 2 Drag the screen horizontally to select an image, and then touch [Set].

#### 3 Drag your finger over the part you want to delete.

- The parts to be erased are colored.
- Touching [Undo] returns the colored parts to a previous state.

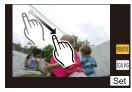

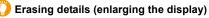

- Touch [SCALING].
  - The screen is enlarged.
  - Pinching out/pinching in (P16) the screen allows you to enlarge/reduce it.
  - You can also enlarge/reduce the picture by moving the function lever.
  - Dragging the screen allows you to move the enlarged part.

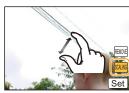

#### 2 Touch [REMOVE].

• Operation returns to that of selecting the parts you want to delete. The parts you want to delete can be selected while the enlargement is maintained.

#### 4 Touch [Set].

• Preview screen is displayed.

#### 5 Touch [Save].

- Confirmation screen is displayed. It is executed when [Yes] is selected. Exit the menu after it is executed.
- Pictures may appear unnatural because the background of deleted parts is artificially created.
- For group pictures, perform [Clear Retouch] on each picture. (They cannot be edited at once.)
- When [Clear Retouch] is performed on group pictures, they are saved as new pictures separate from the original ones.

# Mot available in these cases:

- [Clear Retouch] cannot be performed on the following images.
- Motion pictures
- Pictures taken in Panorama Shot Mode
- Pictures taken with [RAW<sup>★</sup>], [RAW<sub>★</sub>] or [RAW]
- Pictures recorded with other equipment

# [Title Edit]

You can add text (comments) to pictures. After text has been registered, it can be stamped in prints using [Text Stamp] (P210).

#### 1 Select the menu.

#### $\underline{\texttt{MENU}} \rightarrow [\texttt{Playback}] \rightarrow [\texttt{Title Edit}] \rightarrow [\texttt{Single}]/[\texttt{Multi}]$

# 2 Select an image to add text.

• [

#### [Single] setting

- Drag the screen horizontally and select an image.
- 2 Touch [Set].

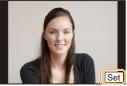

### [Multi] setting

- 1 Touch a picture (repeat).
  - Selection will be canceled by touching the same picture again.

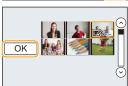

2 Touch [OK].

#### 3 Enter the text. (P56)

- Exit the menu after it is set.
- To delete the title, erase all the text in the text input screen.
- You can print out texts (comments) using the "PHOTOfunSTUDIO" bundled software on the CD-ROM (supplied).
- · You can set up to 100 pictures at one time with [Multi].

# Mot available in these cases:

- You cannot use [Title Edit] for the following pictures.
- Motion pictures
- Pictures taken with [RAW:], [RAW.:] or [RAW]
- Pictures recorded with other equipment

# [Text Stamp]

You can stamp the recording date/time, name, location, travel date or title onto the recorded pictures.

#### 1 Select the menu.

#### MENU → [Playback]→[Text Stamp]→[Single]/[Multi]

### 2 Select an image you wish to stamp with text.

• [S] appears on screen if the picture is stamped with text.

#### [Single] setting

- ① Drag the screen horizontally and select an image.
- 2 Touch [Set].

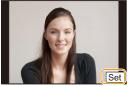

### [Multi] setting

- Touch a picture (repeat).
  - Selection will be canceled by touching the same picture again.

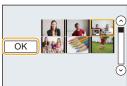

 $\bigcirc$ 

- 2 Touch [OK].
- 3 Touch [Set].

#### 4 Select the item to stamp.

| Item            | Description of settings           |                                                          |
|-----------------|-----------------------------------|----------------------------------------------------------|
|                 | [W/O TIME]:                       | Stamp the year, month and date.                          |
| [Shooting Date] | [WITH TIME]:                      | Stamp the year, month, day, hour and minutes.            |
|                 | [OFF]                             |                                                          |
|                 | [॔∰≣]:<br>([Face<br>Recognition]) | Name registered in [Face Recog.] will be stamped.        |
| [Name]          | [ <b>発√(☆]</b> ]:<br>([Baby/Pet]) | Name registered in [Profile Setup] will be stamped.      |
|                 | [OFF]                             |                                                          |
| [Location]      | [ON]:                             | Stamps the travel destination name set under [Location]. |
|                 | [OFF]                             |                                                          |
| [Travel Date]   | [ON]:                             | Stamps the travel date set under [Travel Date].          |
|                 | [OFF]                             |                                                          |
| [Title]         | [ON]:                             | Title input in the [Title Edit] will be stamped.         |
| [110]           | [OFF]                             |                                                          |

# 5 Touch [5].

# 6 Touch [OK].

• Confirmation screen is displayed. It is executed when [Yes] is selected. Exit the menu after it is executed.

- When you print pictures stamped with text, the date will be printed over the stamped text if you specify printing of the date at the photo shop or on the printer.
- You can set up to 100 pictures at one time in [Multi].
- The picture quality may deteriorate when text stamping is carried out.
- Depending on the printer being used, some characters may be cut at printing. Check before printing.
- When you stamp pictures in a group, the stamped ones are saved separately from the original ones in the group.

#### 🙆 Not available in these cases:

- You cannot use [Text Stamp] for the following pictures.
- Motion pictures
- Pictures taken in Panorama Shot Mode
- Pictures recorded without setting the clock and title
- Pictures that were previously stamped with [Text Stamp]
- Pictures taken with [RAW ], [RAW] or [RAW]
- Pictures recorded with other equipment

# [Video Divide]

Recorded motion picture can be divided in two. It is recommended for when you want to divide a part you need with a part you do not need.

#### Dividing a motion picture is permanent. Decide before you divide!

1 Select the menu.

 $\underline{\texttt{MENU}} \rightarrow \quad [\texttt{Playback}] \rightarrow [\texttt{Video Divide}]$ 

#### 2 Drag the screen horizontally to select a motion pictures, and then touch [Set].

# **3** Touch [**>**/**II**] at the location to divide.

- Motion picture is played back from the same location when [[>/II] is touched again.
- Make fine adjustments to the division position by touching [[]]/[]] while the motion picture is paused.

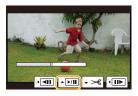

#### 

- Confirmation screen is displayed. It is executed when [Yes] is selected. Exit the menu after it is executed.
- Motion picture may be lost if the card or battery is removed while processing the dividing.

• With [MP4] motion pictures, the order of pictures will change if divided. It is recommended to search these motion pictures by using Calendar Playback (P66) or [Video Only] in the [Playback Mode].

# Ø Not available in these cases:

- The [Video Divide] feature only works on motion pictures recorded on this camera.
- Avoid trying to divide motion picture near the very beginning or end of the motion picture.
- You cannot use [Video Divide] for the following pictures.

- Motion pictures with a short recording time

# [Stop Motion Video]

A Motion picture is created from group pictures taken with [Stop Motion Animation]. Created motion pictures are saved in MP4 recording format.

1 Select the menu.

MENU → [Playback]→[Stop Motion Video]

- 2 Drag the screen horizontally to select the Stop Motion Animation group, and then touch [Set].
- 3 Create a motion picture by selecting the methods for creating it.
  - The steps are the same as those for creating a motion picture following the recording of [Stop Motion Animation].

Refer to step 6 onwards on P180 for details.

Also refer to the notes on P181 for created motion pictures.

• If only one picture was taken with [Stop Motion Animation], the picture cannot be selected.

# [Resize]

To allow easy posting to web pages, attachment to e-mail etc., picture size (number of pixels) is reduced.

#### 1 Select the menu.

 $\underline{MENU} \rightarrow [Playback] \rightarrow [Resize] \rightarrow [Single]/[Multi]$ 

#### 2 Select the picture and size.

#### [Single] setting

- Drag the screen horizontally to select an image, and then touch [Set].
- O Touch the size you wish to change, and then touch [Set].
  - Confirmation screen is displayed. It is executed when [Yes] is selected.

Exit the menu after it is executed.

#### [Multi] setting

- 1 Touch the size you wish to change.
- O Touch a picture (repeat).
  - Selection will be canceled by touching the same picture again.
- O Touch [OK].
  - Confirmation screen is displayed. It is executed when [Yes] is selected.

Exit the menu after it is executed.

- · You can set up to 100 pictures at one time in [Multi].
- The picture quality of the resized picture will deteriorate.

#### 🙆 Not available in these cases:

- It may not be possible to resize pictures recorded with other equipment.
- · You cannot use [Resize] for the following pictures.
- Motion pictures
- Pictures taken in Panorama Shot Mode
- Group Pictures
- Pictures stamped with [Text Stamp]
- Pictures taken with [RAW ], [RAW ] or [RAW]

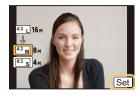

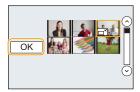

# [Cropping]

You can enlarge and then clip the important part of the recorded picture.

Select the menu.

 $MENU \rightarrow [Playback] \rightarrow [Cropping]$ 

- 2 Drag the screen horizontally to select an image, and then touch [Set].
- 3 Select the parts to be cropped.

Touch [ 🕞 ]: Enlarge

Touch [ 3]: Reduce

Drag: Move

- You can also move using the cursor buttons ▲/▼/◄/►.
- You can also enlarge/reduce the picture by moving the function lever.

# 4 Touch [Set].

- Confirmation screen is displayed. It is executed when [Yes] is selected. Exit the menu after it is executed.
- The picture quality of the cropped picture will deteriorate.
- Crop one picture at a time when you want to crop the pictures in a picture group. (You cannot edit all pictures in a group at once.)
- When you crop pictures in a group, the cropped ones are saved separately from the original ones in the group.
- Information regarding the Face Recognition in the original picture will not be copied to images having undergone [Cropping].

# Ø Not available in these cases:

- It may not be possible to crop pictures recorded with other equipment.
- You cannot use [Cropping] for the following pictures.
- Motion pictures
- Pictures taken in Panorama Shot Mode
- Pictures stamped with [Text Stamp]
- Pictures taken with [RAW==], [RAW==] or [RAW]

# [Rotate]/[Rotate Disp.]

This mode allows you to automatically display pictures vertically if they were recorded holding the camera vertically or rotate pictures manually in 90° steps.

# [Rotate] (The picture is rotated manually)

- The [Rotate] function is disabled when [Rotate Disp.] is set to [OFF].
- 1 Select the menu.

MENU  $\rightarrow$  [Playback] $\rightarrow$ [Rotate]

- 2 Drag the screen horizontally to select an image, and then touch [Set].
   The [Rotate] function is disabled for Group Pictures.
- 3 Select the rotation direction. Touch →: The picture rotates clockwise in steps of 90°. Touch ←: The picture rotates counter-clockwise in steps of 90°.
  - Exit the menu after it is set.

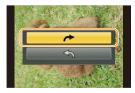

# [Rotate Disp.] (The picture is automatically rotated and displayed)

# Select the menu.

# $\underline{MENU} \rightarrow [Playback] \rightarrow [Rotate Disp.] \rightarrow [ON]$

- The pictures are displayed without being rotated when you select [OFF].
- Exit the menu after it is set.

# Not available in these cases:

- When you play back pictures on a PC, they cannot be displayed in the rotated direction unless the OS or software is compatible with Exif. Exif is a file format for still pictures which allows recording information etc. to be added. It was established by "JEITA (Japan Electronics and Information Technology Industries Association)".
- It may not be possible to rotate pictures that have been recorded with other equipment.
- [Rotate Disp.] is disabled during Multi Playback.

# [Favorite]

You can do the following if a mark has been added to pictures and they have been set as favorites.

- Play back the pictures set as favorites only as a slide show.
- Play back only the pictures set as favorites. ([Favorite Play])
- Delete all the pictures not set as favorites. ([All Delete Except Favorite])
- 1 Select the menu.

# $\underline{\texttt{MENU}} \rightarrow [\texttt{Playback}] \rightarrow [\texttt{Favorite}] \rightarrow [\texttt{Single}]/[\texttt{Multi}]$

- 2 Select the picture.
   [Single] setting
   Drag the screen horizontally to select an image, and then touch [Set/Cancel].
  - Setting is canceled by touching [Set/Cancel] again.
  - Exit the menu after it is set.

# [Multi] setting Touch the pictures you wish to set as favorites.

- Setting is canceled by touching the same picture again.
- Exit the menu after it is set.

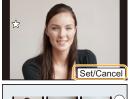

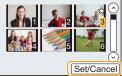

# Canceling all the [Favorite] settings Select the menu.

# $\underline{\texttt{MENU}} \rightarrow [\texttt{Playback}] \rightarrow [\texttt{Favorite}] \rightarrow [\texttt{Cancel}]$

- Confirmation screen is displayed. It is executed when [Yes] is selected. Exit the menu after it is executed.
- In [Playback Mode], the [Cancel] is disabled.
- You can set up to 999 pictures as favorites.
- When you set pictures in a group as [Favorite], the number of your [Favorite] pictures is displayed on the [Favorite] icon of the group's top picture.

# Mot available in these cases:

- You may not be able to set pictures taken with other equipment as favorites.
- You cannot use [Favorite] for the following pictures.
- Pictures taken with [RAW]

# [Print Set]

DPOF "Digital Print Order Format" is a system that allows the user to select which pictures to print, how many copies of each picture to print and whether or not to print the recording date on the pictures when using a DPOF compatible photo printer or photo printing store. For details, ask at your photo printing store.

When you set [Print Set] for a group pictures, the print setting for the number of prints will be applied to every picture in the group.

For more information visit:

http://panasonic.jp/dc/dpof\_110/white\_e.htm

1 Select the menu.

MENU → [Playback]→[Print Set]→[Single]/[Multi]

2 Select the picture.

[Multi] setting

[Single] setting Drag the screen horizontally to select an image, and then touch [Set].

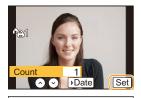

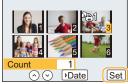

- 3 Touch  $[\bigcirc]/[\bigcirc]$  to set the number of prints, and then touch [Set].
  - When [Multi] has been selected

Touch the picture you wish to print.

- Repeat steps 2 and 3 for each picture. (It is not possible to use the same setting for a multiple number of pictures.)
- [999+] is displayed on the screen, if the total number of prints you set for a group pictures is more than 1000 pictures.
- Exit the menu after it is set.

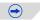

# Canceling all the [Print Set] settings

# Select the menu.

# MENU → [Playback]→[Print Set]→[Cancel]

• Confirmation screen is displayed. It is executed when [Yes] is selected. Exit the menu after it is executed.

# To print the date

After setting the number of prints, set/cancel printing with the recording date by touching [Date].

- Depending on the photo printing store or the printer, the date may not be printed even if you set to print the date. For further information, ask at your photo printing store or refer to the operating instructions for the printer.
- The date print feature is disabled for pictures that are stamped with text.
- The number of prints can be set from 0 to 999.
- Depending on the printer, the date print settings of the printer may take precedence so check if this is the case.
- It may not be possible to use the print settings with other equipment. In this case, cancel all the settings, and reset the settings.
- When you set pictures in a group to [Print Set], the number of pictures added to [Print Set] and the total number of pictures to be printed are displayed on the [Print Set] icon of the group's top picture.

# Mot available in these cases:

- · You cannot use [Print Set] for the following pictures.
- Motion pictures
- Pictures taken with [RAW]
- File that does not comply with the DCF standard

# [Protect]

You can set protection for pictures you do not want to delete by mistake.

1 Select the menu.

 $MENU \rightarrow [Playback] \rightarrow [Protect] \rightarrow [Single]/[Multi]$ 

#### 2 Select the picture.

# [Single] setting

Drag the screen horizontally to select an image, and then touch [Set/Cancel].

- · Setting is canceled by touching [Set/Cancel] again.
- Exit the menu after it is set.

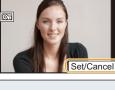

# [Multi] setting

Touch the picture you wish to protect.

- Setting is canceled by touching the same picture again.
- Exit the menu after it is set.

# Canceling all the [Protect] settings

# Select the menu.

#### [Playback]→[Protect]→[Cancel] MENU $\rightarrow$

· Confirmation screen is displayed. It is executed when [Yes] is selected. Exit the menu after it is executed.

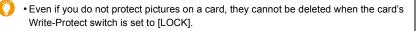

- The [Protect] feature is only designed to work with this camera.
- Even if you protect pictures on a card, they will be deleted if the card is formatted.
- When you set pictures in a group to [Protect], the number of pictures with the [Protect] setting is displayed on the [Protect] icon of the group's top picture.

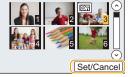

# [Face Rec Edit]

You can clear and replace all information relating to face recognition in selected images.

Select the menu.

**MENU** → [Playback]→[Face Rec Edit]→[REPLACE]/[DELETE]

- 2 Drag the screen horizontally to select an image, and then touch [Set].
- **3** Touch the name of the person you wish to edit.
- 4 (When [REPLACE] is selected) Touch the person to replace.
  - Confirmation screen is displayed. It is executed when [Yes] is selected. Exit the menu after it is executed.
- Cleared information regarding the [Face Recog.] cannot be restored.
- When all Face Recognition information in a picture has been canceled, the picture will not be categorized using Face Recognition in [Category Play].
- The Face Recognition information of pictures in a group has to be edited at once. (You cannot edit one picture at a time.)

# [Delete Confirmation]

This sets which option, [Yes] or [No], will be highlighted first when the confirmation screen for deleting a picture is displayed.

| Yes | No |  |
|-----|----|--|
|     |    |  |

# 1 Select the menu.

# 2 Touch the item.

| ["Yes" first] | [Yes] is highlighted first, so deletion can be done quickly.           |
|---------------|------------------------------------------------------------------------|
| ["No" first]  | [No] is highlighted first. Accidental deletion of pictures is avoided. |

• Exit the menu after it is set.

# 

# Wi-Fi/NFC

# Wi-Fi<sup>®</sup> function/NFC function

# Use the camera as a wireless LAN device

When using equipment or computer systems that require more reliable security than wireless LAN devices, ensure that the appropriate measures are taken for safety designs and defects for the systems used. Panasonic will not take any responsibility for any damage that arises when using the camera for any purpose other than as a wireless LAN device.

# Use of the Wi-Fi function of this camera is presumed to be in countries where this camera is sold

There is the risk that the camera violates the radiowave regulations if used in countries other than those where this camera is sold, and Panasonic takes no responsibility for any violations.

There is the risk that data sent and received via radio waves may be intercepted Please note that there is the risk that data sent and received via radio waves may be intercepted by a third party.

# Do not use the camera in areas with magnetic fields, static electricity or interference

- Do not use the camera in areas with magnetic fields, static electricity or interference, such as near microwave ovens. Radio waves may not reach the camera.
- Using the camera near devices such as microwave ovens or cordless telephones that use the 2.4 GHz radio wave band may cause a decrease in performance in both devices.

# Do not connect to the wireless network you are not authorized to use

When the camera utilizes its Wi-Fi function, wireless networks will be searched automatically. When this happens, wireless networks that you are not authorized to use (SSID\*) may be displayed, however do not attempt to connect to the network as it may be considered as unauthorized access.

\* SSID refers to the name that is used to identify a network over a wireless LAN connection. If the SSID matches for both devices, transmission is possible.

# Before Use

• To use the Wi-Fi function on this unit, a wireless access point or a destination device equipped with the wireless LAN function is required.

# This unit is compatible with NFC

Using the NFC "Near Field Communication" function, you can easily transfer data necessary for a Wi-Fi connection between this camera and the smartphone/tablet.

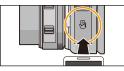

# Compatible models

This function can be used with the NFC compatible device with Android (OS version 2.3.3 or higher). (excluding some models)

• For information on the operation and settings of NFC-compatible smartphones/tablets, refer to the operating instructions of your device.

# About the Wi-Fi connection lamp

(A) Wi-Fi connection lamp

Lit blue: The Wi-Fi connection is on standby

Blinking blue: Sending/receiving data through the Wi-Fi connection

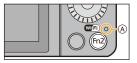

# About the [Wi-Fi] button

[Wi-Fi]/[Fn2] button can be used in two ways, as
[Wi-Fi] or as [Fn2] (function 2). At the time of purchase, it is initially set to [Wi-Fi].
Refer to P46 for details about the function button.

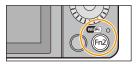

# What you can do with the [Wi-Fi] button when connected to Wi-Fi

If [Wi-Fi] button is pressed when connected to Wi-Fi, the following operations can be performed. • During [Remote Shooting & View], pressing [Wi-Fi] button will terminate the Wi-Fi connection.

| Item                                           | Description of settings                                                                                                    |
|------------------------------------------------|----------------------------------------------------------------------------------------------------|
| [Terminate the Connection]                     | Terminates the Wi-Fi connection.                                                                                                    |
| [Change the Destination]                       | Terminates the Wi-Fi connection, and allows you to select a different Wi-Fi connection.                                                    |
| [Change Settings for Sending<br>Images]*       | Refer to P266 for details.                                                                                                    |
| [Register the Current Destination to Favorite] | Registering the current connection destination or the connection method, you can easily connect with the same connection method next time. |
| [Network Address]                              | Displays the MAC address and IP address of this unit.                                                                                      |

\* This is not displayed when the destination of [Playback on TV] or [Send Images Stored in the Camera] is set to [Printer].

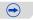

# Describing method

In this owner's manual, steps for setting a menu item are described as follows.

#### 

When "select [Smartphone]", etc. is described in a step, perform any of the following operations.

Touch operation: Touch [Smartphone]. Button operation: Select [Smartphone] with the cursor

button, and then press [MENU/SET].

| Smartphone          |     |
|---------------------|-----|
| PC                  |     |
| Cloud Sync. Service | 1/2 |
| Web service         | •   |

- The camera cannot be used to connect to a public wireless LAN connection.
- Use a IEEE802.11b, IEEE802.11g or IEEE802.11n compatible device when using a wireless access point.
- We strongly recommend that you set an encryption to maintain information security.
- It is recommended to use a fully charged battery when sending images.
- When the battery indicator is flashing red, the connection with other equipment may not start or the connection may be disrupted. (A message such as [Communication error] is displayed.)
- When sending images on a mobile network, high packet communication fees may be incurred depending on the details of your contract.
- Pictures may not be completely sent depending on radio wave conditions. If the connection is terminated while sending pictures, pictures with missing sections may be sent.
- Do not remove the memory card or battery or move to an area without any reception while sending images.
- The monitor display may become distorted for an instant while connected to the service, however this will not affect the image being sent.

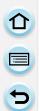

# What you can do with the Wi-Fi function

|              | What you can do                                                                                                    |      |  |  |  |
|--------------|----------------------------------------------------------------------------------------------------|------|--|--|--|
| <b>,</b> ))) | Controlling with a Smartphone/Tablet<br>Recording with a smartphone.<br>Saving images stored in the<br>camera.<br>Sending images to an SNS.                                                                                                    | P227 |  |  |  |
| »)) <u> </u> | Displaying pictures on a TV                                                                                                    | P238 |  |  |  |
| »)) <b>E</b> | When sending images to Printer                                                                                                    | P239 |  |  |  |
| )) <b>)</b>  | When sending images to AV device<br>You can send pictures and motion pictures to AV devices in your<br>house (home AV devices). You can also send them to the devices<br>(external AV devices) of your family or friends living away from you<br>via "LUMIX CLUB".                            | P240 |  |  |  |
| )))          | When sending images to PC                                                                                                    | P243 |  |  |  |
| )))          | Using Web services<br>You can send pictures and motion pictures to an SNS, etc. via<br>"LUMIX CLUB". By setting up automatic transfers of pictures and<br>motion pictures to the [Cloud Sync. Service], you can receive the<br>transferred pictures or motion pictures on a PC or smartphone. | P247 |  |  |  |

# **Controlling with a Smartphone/Tablet**

You can remotely operate the camera using a smartphone/tablet. You need to install "Panasonic Image App" (referred to as "Image App" from this point on) on your smartphone/tablet.

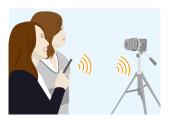

# Installing the smartphone/tablet app "Panasonic Image App"

The "Image App" is an application provided by Panasonic.

|                           | For Android <sup>™</sup> apps                                                                                                    | For iOS apps                                                                                                    |
|---------------------------|----------------------------------------------------------------------------------------------------|----------------------------------------------------------------------------------------------------|
| Version                   | 1.5 or higher                                                                                                    |                                                                                                    |
| os                        | Android 2.2~Android 4.2*                                                                                                    | iOS 4.3~iOS 6.1                                                                                                    |
| Installation<br>procedure | <ol> <li>Connect your Android device<br/>to a network.</li> <li>Select "Google Play<sup>™</sup> Store".</li> <li>Enter "Panasonic Image App"<br/>into the search box.</li> <li>Select "Panasonic Image<br/>App" and install it.</li> <li>The icon will be added to the<br/>menu.</li> </ol> | <ol> <li>Connect the iOS device to the network.</li> <li>Select "App Store<sup>SM</sup>".</li> <li>Enter "Panasonic Image App" into the search box.</li> <li>Select "Panasonic Image App" and install it.</li> <li>The icon will be added to the menu.</li> </ol> |

The service may not be able to be used properly depending on the type of smartphone/tablet being used. For information on the Image App, refer to the support site below.

http://panasonic.jp/support/global/cs/dsc/ (This Site is English only.)

- When downloading the app on a mobile network, high packet communication fees may be incurred depending on the details of your contract.
- ★ Connecting to this unit with [Wi-Fi Direct] requires Android OS 4.0 or higher and Wi-Fi Direct<sup>™</sup> support.

A connection can be easily established by pressing and holding [Wi-Fi] or by using the NFC function.

# Preparations:

Install the "Image App" in advance. (P227)

#### 1 Press and hold [Wi-Fi].

- · The information (SSID and password) required for directly connecting your smartphone/tablet to this unit is displayed.
- Except for when connecting for the first time, the screen from the previous connection is displayed.
- · To change the connection method, press [DISP], and then select the connection method.

[New Connection]→[Remote Shooting

· The same screen can be displayed by selecting the following menu items.

|                | Enter the password<br>in the smartphone Wi-Fi settings |
|----------------|--------------------------------------------------------|
|                | 💽 •)) 🖡                                                |
| SSID:<br>Passv | word :                                                 |

2 Operate the smartphone/tablet.

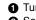

Wi-Fi  $\rightarrow$ 

Turn on the Wi-Fi function.

& View1

- 2 Select the SSID that matches the one displayed on the screen of this unit, and then enter the password.
- Start "Image App". (P227)
  - When the connection is complete, live images being captured by the camera are displayed on the smartphone/tablet.

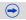

# Changing the connection method

To change the connection method, press [DISP.], and then select the connection method.

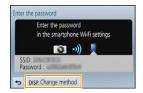

## On the camera

Select [Via Network] or [Direct], and connect. (P259)

## On your smartphone/tablet

When connecting with [Via Network]:

- **1** Turn on the Wi-Fi function.
- 2 Select the wireless access point you want to connect to, and set.
- 3 Start "Image App". (P227)

When connecting with [Wi-Fi Direct] or [WPS Connection] in [Direct]:

Start "Image App". (P227)

# Connecting to a smartphone/tablet by using the NFC function

Using the NFC "Near Field Communication" function, you can easily transfer data necessary for a Wi-Fi connection between this camera and the smartphone/tablet.

# Compatible models

This function can be used with the NFC compatible device with Android (OS version 2.3.3 or higher). (excluding some models)

# Preparation:

| (On the camera)<br>• Set [NFC Operation] to [ON]. (P268) | <ul> <li>(On your smartphone/tablet)</li> <li>Check that your smartphone/tablet is a compatible model.</li> <li>Turn on the Wi-Fi function.</li> <li>Install the "Image App" in advance. (P227)</li> </ul> |
|----------------------------------------------------------|----------------------------------------------------------------------------------------------------|
|----------------------------------------------------------|----------------------------------------------------------------------------------------------------|

- Launch "Image App" on your smartphone/tablet.
   The screen for selecting the connection destination is displayed after the launch.
- 2 While [ऄ] is displayed on the connection screen of the "Image App", touch the smartphone/tablet to [ऄ] of this unit.
  - It may take time to complete the connection.
  - When the smartphone/tablet has connected, an image of this camera will be displayed on the smartphone/tablet.
  - If a connection attempt by touching fails, restart the "Image App", and then display the screen in step **1** again.
  - If a connection is established during single picture playback, the picture will be transferred to the smartphone/tablet. (P233)

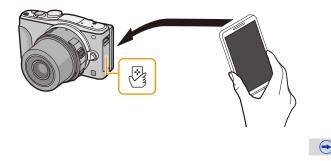

- When connecting for the first time, the connection confirmation screen is displayed
- 1 When the connection confirmation screen is displayed on this unit, select [Yes].
- 2 Touch the smartphone/tablet to [ 🖉 ] of the camera again.
  - The connected smartphone/tablet is registered to this camera.
- You can register up to 20 smartphones/tablets. When the number exceeds 20, registrations will be deleted, starting from the oldest touched one.
- Performing [Reset Wi-Fi Settings] will delete the smartphone/tablet registration.
- If the camera is not recognized even when touching the smartphone/tablet, change positions and try again.
- Do not touch this camera to the smartphone/tablet strongly.
- For information on the operation and settings of NFC-compatible smartphones/tablets, refer to the operating instructions of your device.
- If there is a metal object between this camera and the smartphone/tablet, reading may fail. Also, putting a sticker around the NFC area may deteriorate the communication performance.
- This function cannot be used in the following cases.
- When connecting to a PC or a printer
- When recording motion pictures

# Taking pictures via a smartphone/tablet (remote recording)

- 1 Connect to a smartphone/tablet. (P228)
- 2 Select [<sup>™</sup><sup>™</sup><sub>□</sub>] on the smartphone/tablet.
- The recorded images are saved in the camera.
- Motion pictures can also be recorded.
- Some settings are not available.
- When this unit is in Panorama Shot Mode, remote recording cannot be performed.
- The screen differs depending on the operating system.

# Saving images stored in the camera

- 1 Connect to a smartphone/tablet. (P228)
- 2 Select [ ] on a smartphone/tablet.
- 3 Drag an image to save it.
  - If an image is touched, the picture will be played back in an enlarged size. (Motion pictures cannot be played back.)
  - The function can be assigned to the top, bottom, left or right according to your preference.

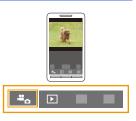

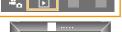

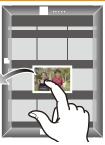

# Transferring/saving images stored in the camera easily with NFC

Using the NFC function, you can transfer images in the camera to a smartphone/tablet. An image can be sent on site immediately after taking it, so you can easily send it to the smartphone/tablet<sup>\*</sup> of your family or friend.

\* Installing the "Image App" is required for use.

| Preparation:                                                                                                    |                                                                                                    |
|----------------------------------------------------------------------------------------------------|----------------------------------------------------------------------------------------------------|
| <ul> <li>(On the camera)</li> <li>Set [NFC Operation] to [ON]. (P268)</li> <li>Set [Touch Sharing] to [ON]. (P268)</li> </ul> | <ul> <li>(On your smartphone/tablet)</li> <li>Check that your smartphone/tablet is a compatible model.</li> <li>Turn on the Wi-Fi function.</li> <li>Install the "Image App" in advance. (P227)</li> </ul> |

- 1 Play back the picture you want to transfer to the smartphone/tablet in the camera.
- 2 Launch "Image App" on the smartphone/tablet at the transfer destination.The screen for selecting the connection destination is displayed after the launch.
- 3 While [2] is displayed on the connection screen of the "Image App", touch the smartphone/tablet to [2] of this unit.
  - It may take time to complete the connection.
  - If a connection attempt by touching fails, restart the "Image App", and then display the screen in step 2 again.
  - When transferring multiple images, repeat steps  ${\pmb 1}$  and  ${\pmb 3}.$  (They cannot be transferred as a batch)

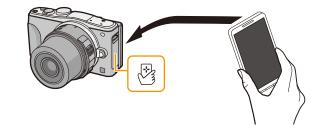

• Depending on the environment you are using, it may take a few minutes to complete the image transfer.

# Sending images in the camera to an SNS

- 1 Connect to a smartphone/tablet. (P228)
- 2 Select [ ] on a smartphone/tablet.
- 3 Drag an image to send it to an SNS, etc.
  - The image is sent to a web service such as an SNS.
  - The function can be assigned to the top, bottom, left or right according to your preference.

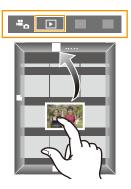

# Sending location information to the camera from a smartphone/tablet

You can acquire location information from a smartphone/tablet, and write it on images afterwards. Refer to P207 for how to write the location information on the images recorded by this unit.

- Read the [Help] in the "Image App" menu for further details on how to operate.
- To quit [Remote Shooting & View], press [Wi-Fi].
- Caution:

Be sure to pay special attention to the privacy, the likeness rights, etc. of the subject when you use this function. Use at your own risk.

- If you have changed the clock setting of this unit or the smartphone/tablet after [Time sync], perform [Time sync] again.
- On the smartphone/tablet, you can set the acquisition interval of location information and check the transfer status of location information. Refer to [Help] in the "Image App" menu for details.

• (When using "Image App" for iOS) If you press the Home or On/Off button of a smartphone/tablet while [Rec. loc. Info] is working, location information recording is stopped.

# Mot available in these cases:

• The smartphone/tablet may fail to acquire location information in China and the border area in the neighbouring countries of China. (As of March 2013)

D

# Sending images to a smartphone/tablet by controlling the camera

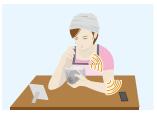

## Methods for sending and images that can be sent

|                                                                                      | JPEG | RAW | MP4 | AVCHD | 3D |
|--------------------------------------------------------------------------------------|------|-----|-----|-------|----|
| Sending an image each time a<br>recording is made<br>([Send Images While Recording]) | 0    | _   | _   | _     | _  |
| Sending selected images<br>([Send Images Stored in the Camera])                      | 0    | _   | 0   | _     | _  |

• Some images may not be played back or sent depending on the device.

- For information on the playback of images, check the operating instructions of the destination device.
- For details on how to send images, refer to P265.

### Preparations:

• Install the "Image App" in advance. (P227)

Click the followings to jump to the beginning of each menu.

Sending an image each time a recording is made ([Send Images While Recording]) P236

# Sending selected images ([Send Images Stored in the Camera]) P237

• When sending images on a mobile network, high packet communication fees may be incurred depending on the details of your contract.

Sending an image each time a recording is made ([Send Images While Recording])

# Select the menu.

WIFFI → [New Connection]→[Send Images While Recording]→[Smartphone]

# 2 Select [Via Network] or [Direct], and connect. (P259)

## On your smartphone/tablet

When connecting with [Via Network]:

- Turn on the Wi-Fi function.
- Select the wireless access point you want to connect to, and set.
- Start "Image App".\* (P227)

When connecting with [Wi-Fi Direct] or [WPS Connection] in [Direct]:

Start "Image App".\* (P227)

When connecting with [Manual Connection] in [Direct]:

Turn on the Wi-Fi function.

- Select the SSID that matches the one displayed on the screen of this unit, and then enter the password.
- Start "Image App".\* (P227)
- \* A window indicating that the smartphone/tablet is connecting to the camera is displayed. If you are using an Android device, press the back key. If you are using an iOS device, close the window.

# **3** Select a device you want to connect.

 When the connection is complete, the screen is displayed. To change the send setting, press [DISP.]. (P266)

# 4 Take pictures.

- The pictures are sent automatically after taking them.
- To change the setting or disconnect, press [Wi-Fi]. (P224)
   You cannot change the settings while sending pictures. Wait until sending is complete.

# Sending selected images ([Send Images Stored in the Camera])

# 1 Select the menu.

WIFFI → [New Connection]→[Send Images Stored in the Camera]→[Smartphone]

2 Select [Via Network] or [Direct], and connect. (P259)

# On your smartphone/tablet

When connecting with [Via Network]:

- 1 Turn on the Wi-Fi function.
- 2 Select the wireless access point you want to connect to, and set.
- Start "Image App".\* (P227)

When connecting with [Wi-Fi Direct] or [WPS Connection] in [Direct]:

Start "Image App".\* (P227)

When connecting with [Manual Connection] in [Direct]:

- 1 Turn on the Wi-Fi function.
- Select the SSID that matches the one displayed on the screen of this unit, and then enter the password.
- Start "Image App".\* (P227)
- \* A window indicating that the smartphone/tablet is connecting to the camera is displayed. If you are using an Android device, press the back key. If you are using an iOS device, close the window.

# **3** Select a device you want to connect.

 When the connection is complete, the screen is displayed. To change the send setting, press [DISP.]. (P266)

# 4 Select [Single Select] or [Multi Select].

• To change the setting or disconnect, press [Wi-Fi]. (P224)

# [Single Select] setting

- Select the picture.
- Ø Select [Set].

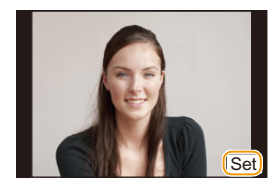

# [Multi Select] setting

- Select the picture. (repeat)
  - The setting is canceled when the picture is selected again.
- Select [OK].
  - The number of pictures that can be sent by [Multi Select] is limited.
- Confirmation screen is displayed. It is executed when [Yes] is selected.

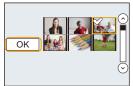

237

# Displaying pictures on a TV

You can display pictures on a TV that supports the Digital Media Renderer (DMR) function of the DLNA standard.

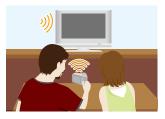

# Preparations:

Set the TV to DLNA waiting mode.

- Read the operating instructions for your TV.
- For details on compatible devices, refer to the support sites below.

# http://panasonic.jp/support/global/cs/dsc/

(This Site is English only.)

1 Select the menu.

Wi-Fi  $\rightarrow$  [New Connection] $\rightarrow$ [Playback on TV]

- 2 Select [Via Network] or [Direct], and connect. (P259)
- 3 Select a device you want to connect.
  When the connection is established, the screen is displayed.
- 4 Take or play back pictures on this unit.
  - To change the setting or disconnect, press [Wi-Fi]. (P224)
- When a TV is connected to this unit, the TV screen may temporarily return to the status before the connection. Pictures are displayed again when you take or play back pictures.
- [Effect] and [Sound] of the Slide Show are disabled.

# 🙆 Not available in these cases:

- Motion pictures cannot be played back.
- During the multi/calendar playback, pictures displayed on the screen of this unit are not displayed on TV.

You can send images to a compatible printer, and print them wirelessly.

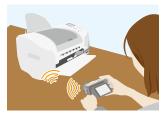

# Methods for sending and images that can be sent

|                                                                 | JPEG | RAW | MP4 | AVCHD | 3D |
|-----------------------------------------------------------------|------|-----|-----|-------|----|
| Sending selected images<br>([Send Images Stored in the Camera]) | 0    | _   | _   | _     | -  |

· Some images may not be sent depending on the device.

• For details on how to send images, refer to P265.

## Preparations:

- You can print out recorded pictures wirelessly from a PictBridge (wireless LAN-compatible)\* printer.
- Compliant with the DPS over IP standards.
   For details on the PictBridge (wireless LAN-compatible) printer, contact the respective company.

# 1 Select the menu.

**Wi-Fi**  $\rightarrow$  [New Connection] $\rightarrow$ [Send Images Stored in the Camera] $\rightarrow$ [Printer]

- 2 Select [Via Network] or [Direct], and connect. (P259)
- 3 Select a printer you want to connect.

# 4 Select pictures, and then print.

- The procedure for selecting picures is the same as the one for when the USB connection cable is connected. For details, refer to P285.
- To change the setting or disconnect, press [Wi-Fi]. (P224)
- When sending images on a mobile network, high packet communication fees may be incurred depending on the details of your contract.

# 🙆 Not available in these cases:

Motion pictures cannot be printed out.

# When sending images to AV device

You can send pictures and motion pictures to AV devices in your house (home AV devices). You can also send them to the devices (external AV devices) of your family or friends living away from you via "LUMIX CLUB".

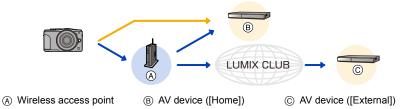

# Methods for sending and images that can be sent

|                                                                                      | JPEG | RAW | MP4 | AVCHD | 3D |
|--------------------------------------------------------------------------------------|------|-----|-----|-------|----|
| Sending an image each time a<br>recording is made<br>([Send Images While Recording]) | 0    | Ι   | _   | _     | 0  |
| Sending selected images<br>([Send Images Stored in the Camera])                      | 0    |     | _   | _     | 0  |

· Some images may not be played back or sent depending on the device.

• For information on the playback of images, check the operating instructions of the destination device.

(→)

• For details on how to send images, refer to P265.

# 

## Preparations:

- When sending a picture to [Home], set your device to DLNA waiting mode. • Read the operating instructions of your device for details.
- When sending images to [External], the following are required:
- Registration to "LUMIX CLUB" (P253)
- Address number and access number acquired by the destination External AV device. (P258)

Click the followings to jump to the beginning of each menu.

# Sending an image each time a recording is made ([Send Images While Recording]) P241

# Sending selected images ([Send Images Stored in the Camera]) P242

• When sending images on a mobile network, high packet communication fees may be incurred depending on the details of your contract.

Sending an image each time a recording is made ([Send Images While Recording])

1 Select the menu.

- 2 Select [Home] or [External].
- 3 Select [Via Network] or [Direct], and connect. (P259)
  - When [External] is selected, [Direct] cannot be selected.
- 4 Select a device you want to connect.
  - When the connection is complete, the screen is displayed. To change the send setting, press [DISP.]. (P266)
- 5 Take pictures.
  - To change the setting or disconnect, press [Wi-Fi]. (P224)

You cannot change the settings while sending pictures. Wait until sending is complete.

# Sending selected images ([Send Images Stored in the Camera])

# 1 Select the menu.

WFFI → [New Connection]→[Send Images Stored in the Camera]→[AV device]

# 2 Select [Home] or [External].

Select [Via Network] or [Direct], and connect. (P259)
 When [External] is selected, [Direct] cannot be selected.

# 4 Select a device you want to connect.

 When the connection is complete, the screen is displayed. To change the send setting, press [DISP.]. (P266)

# 5 Select [Single Select] or [Multi Select].

• To change the setting or disconnect, press [Wi-Fi]. (P224)

# [Single Select] setting

- Select the picture.
- 2 Select [Set].

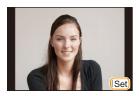

# [Multi Select] setting

- Select the picture. (repeat)
  - The setting is canceled when the picture is selected again.
- Select [OK].
  - The number of pictures that can be sent by [Multi Select] is limited.
- Confirmation screen is displayed. It is executed when [Yes] is selected.

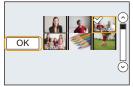

# When sending images to PC

You can send pictures and motion pictures recorded with this unit to a PC.

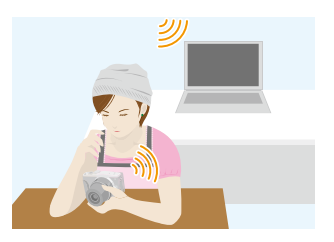

# Methods for sending and images that can be sent

|                                                                                      | JPEG | RAW | MP4 | AVCHD* | 3D |
|--------------------------------------------------------------------------------------|------|-----|-----|--------|----|
| Sending an image each time a<br>recording is made<br>([Send Images While Recording]) | 0    | 0   | _   | _      | 0  |
| Sending selected images<br>([Send Images Stored in the Camera])                      | 0    | 0   | 0   | 0      | 0  |

- \* A motion picture recorded in [AVCHD] can be sent to [PC] if the file size is 4 GB or smaller. It cannot be sent if the size is greater than 4 GB.
- Some images may not be played back or sent depending on the device.
- For information on the playback of images, check the operating instructions of the destination device.
- For details on how to send images, refer to P265.

## Preparations:

- Turn the computer on.
- Prepare folders for receiving images on the PC before sending a picture to the PC. (P244)
- If the workgroup of the destination PC has been changed from the standard setting, you also need to change the setting of this unit in [PC Connection]. (P267)

Click the followings to jump to the beginning of each menu.

Sending an image each time a recording is made ([Send Images While Recording]) P245

# Sending selected images ([Send Images Stored in the Camera]) P246

• When sending images on a mobile network, high packet communication fees may be incurred depending on the details of your contract.

# To create a folder that receives images

• Create a PC user account [account name (up to 254 characters) and password (up to 32 characters)] consisting of alphanumeric characters. An attempt to create a receive folder may fail if the account includes non-alphanumeric characters.

# When using "PHOTOfunSTUDIO"

# **1** Install "PHOTOfunSTUDIO" to the PC.

 For details on hardware requirements and installation, read "About the supplied software" (P278).

# 2 Create a folder that receives images with "PHOTOfunSTUDIO".

- To create the folder automatically, select [Auto-create]. To specify a folder, create a new folder, or set a password to the folder, select [Create manually].
- For details, refer to the operating instructions of "PHOTOfunSTUDIO" (PDF).

# When not using "PHOTOfunSTUDIO"

(For Windows)

Supported OS: Windows XP/Windows Vista/Windows 7/Windows 8

Example: Windows 7

- **1** Select a folder you intend to use for receiving, then right-click.
- 2 Select [Properties], then enable sharing of the folder.
  - For details, refer to the operating instructions of your PC or Help on the operating system.

# (For Mac)

Supported OS: OS X v10.4 to v10.8

Example: OS X v10.8

**1** Select a folder you intend to use for receiving, then click on the items in the following order.

 $[File] \rightarrow [Get \, Info]$ 

# 2 Enable sharing of the folder.

• For details, refer to the operating instructions of your PC or Help on the operating system.

# Sending an image each time a recording is made ([Send Images While Recording])

# 1 Select the menu.

**Wi-Fi**  $\rightarrow$  [New Connection] $\rightarrow$ [Send Images While Recording] $\rightarrow$ [PC]

2 Select [Via Network] or [Direct], and connect. (P259)

# **3** Select the PC you want to connect to.

• When the PC you want to connect to is not displayed, select [Manual Input], and enter the computer name of the PC (NetBIOS name for Apple Mac computers).

# 4 Select the folder you want to send.

 When the connection is complete, the screen is displayed. To change the send setting, press [DISP.]. (P266)

# 5 Take pictures.

To change the setting or disconnect, press [Wi-Fi]. (P224)
 You cannot change the settings while sending pictures. Wait until sending is complete.

# 1 Select the menu.

Wi-Fi  $\rightarrow$  [New Connection] $\rightarrow$ [Send Images Stored in the Camera] $\rightarrow$ [PC]

- 2 Select [Via Network] or [Direct], and connect. (P259)
- **3** Select the PC you want to connect to.
  - When the PC you want to connect to is not displayed, select [Manual Input], and enter the computer name of the PC (NetBIOS name for Apple Mac computers).

# **4** Select the folder you want to send.

 When the connection is complete, the screen is displayed. To change the send setting, press [DISP.]. (P266)

# 5 Select [Single Select] or [Multi Select].

• To change the setting or disconnect, press [Wi-Fi]. (P224)

# [Single Select] setting

- Select the picture.
- 2 Select [Set].

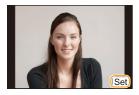

OK

# [Multi Select] setting

- Select the picture. (repeat)
  - The setting is canceled when the picture is selected again.
- Select [OK].
  - The number of pictures that can be sent by [Multi Select] is limited.
- Confirmation screen is displayed. It is executed when [Yes] is selected.
- Folders sorted by the sent date are created in the specified folder, and pictures are saved in those folders.
- If the screen for a user account and password entry appears, enter the one you set on your PC.
- When the computer name (NetBIOS name for Apple Mac computers) contains a space (blank character), etc., it may not be recognized correctly. If a connection attempt fails, we recommend that you change the computer name (or NetBIOS name) to the one consisting of only alphanumeric characters, with a maximum of 15 characters.

246

# **Using Web services**

You can send pictures and motion pictures to an SNS, etc. via "LUMIX CLUB". By setting up automatic transfers of pictures and motion pictures to the [Cloud Sync. Service], you can receive the transferred pictures or motion pictures on a PC or smartphone.

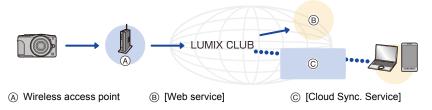

Click the followings to jump to the beginning of each menu.

When sending images to web service P247

When sending images to [Cloud Sync. Service] P251

• When sending images on a mobile network, high packet communication fees may be incurred depending on the details of your contract.

# When sending images to web service

# Methods for sending and images that can be sent

|                                                                                      | JPEG | RAW | MP4 | AVCHD | 3D |
|--------------------------------------------------------------------------------------|------|-----|-----|-------|----|
| Sending an image each time a<br>recording is made<br>([Send Images While Recording]) | 0    | -   | _   | _     | 0  |
| Sending selected images<br>([Send Images Stored in the Camera])                      | 0    | _   | 0   | _     | 0  |

• Some images may not be played back or sent depending on the device.

• For information on the playback of images, check the operating instructions of the destination device.

 $(\rightarrow)$ 

• For details on how to send images, refer to P265.

Preparations:

You need to register to "LUMIX CLUB" (P253) to send a picture to a web service. To send images to a web service, you need to register the web service. (P247)

Click the followings to jump to the beginning of each menu.

# Sending an image each time a recording is made ([Send Images While Recording]) P249

# Sending selected images ([Send Images Stored in the Camera]) P250

- Images uploaded to the web service cannot be displayed or deleted with this camera. Check images by accessing the web service with your smartphone/tablet or computer.
- If sending images fails, a report email outlining the failure will be sent to the email address registered with "LUMIX CLUB".
- Images may contain personal information that can be used to identify the user, such as a title, the time and date when the images was taken, and the location where the image was taken. Check this information before uploading images to web services.
  - Panasonic assumes no responsibility for the damages resulting from the leakage, loss, etc. of images uploaded on web services.
  - When uploading images to the web service, do not delete images from this camera, even after they have finished sending, until you have checked that they have been properly uploaded to the web service. Panasonic assumes no responsibility for the damages resulting from the deletion of images stored in this unit.

# Registering web services

When sending images to web services, the web service being used must be registered with the "LUMIX CLUB".

- Check the "FAQ/Contact us" on the following site for compatible web services.
  - http://lumixclub.panasonic.net/eng/c/lumix\_faqs/

# Preparation:

Make sure that you have created an account on the web service you want to use, and have the login information available.

- 1 Connect to the "LUMIX CLUB" site using a smartphone/tablet or computer. <u>http://lumixclub.panasonic.net/eng/c/</u>
- 2 Enter your "LUMIX CLUB" login ID and password and log in to the service. (P253)
- 3 Register your email address.
- 4 Select the web service to be used and register it.
  - Follow the instructions on the screen to register the service.

Sending an image each time a recording is made ([Send Images While Recording])

1 Select the menu.

I

| Wi-Fi $\rightarrow$ | [New Connection] $\rightarrow$ [Send Images While Recording] $\rightarrow$ [Web |  |
|---------------------|---------------------------------------------------------------------------------|--|
|                     | service]                                                                        |  |

# 2 Select [Via Network], and connect. (P260)

# **3** Select a web service you want to connect.

 When the connection is complete, the screen is displayed. To change the send setting, press [DISP.]. (P266)

# 4 Take pictures.

To change the setting or disconnect, press [Wi-Fi]. (P224)

You cannot change the settings while sending pictures. Wait until sending is complete.

# Sending selected images ([Send Images Stored in the Camera])

#### 1 Select the menu.

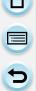

[New Connection]→[Send Images Stored in the Camera]→[Web Wi-Fi  $\rightarrow$ service]

2 Select [Via Network], and connect. (P260) 3

# Select a web service you want to connect.

· When the connection is complete, the screen is displayed. To change the send setting, press [DISP.]. (P266)

#### 4 Select [Single Select] or [Multi Select].

• To change the setting or disconnect, press [Wi-Fi]. (P224)

# [Single Select] setting

- Select the picture.
- 2 Select [Set].

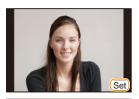

# [Multi Select] setting

- Select the picture. (repeat)
  - The setting is canceled when the picture is selected again.
- 2 Select [OK].
  - · The number of pictures that can be sent by [Multi Select] is limited.
- · Confirmation screen is displayed. It is executed when [Yes] is selected.

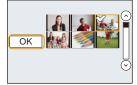

# When sending images to [Cloud Sync. Service]

## Methods for sending and images that can be sent

|                                                                                      | JPEG | RAW | MP4 | AVCHD | 3D |
|--------------------------------------------------------------------------------------|------|-----|-----|-------|----|
| Sending an image each time a<br>recording is made<br>([Send Images While Recording]) | 0    | _   | _   | _     | 0  |
| Sending selected images<br>([Send Images Stored in the Camera])                      | 0    | _   | 0   | _     | 0  |

- Some images may not be played back or sent depending on the device.
- For information on the playback of images, check the operating instructions of the destination device.
- For details on how to send images, refer to P265.

## Preparations:

You need to register to "LUMIX CLUB" (P253) and configure the Cloud Sync. setting to send a picture to a Cloud Folder.

Click the followings to jump to the beginning of each menu.

Sending an image each time a recording is made ([Send Images While Recording]) P252

# Sending selected images ([Send Images Stored in the Camera]) P252

About the images sent to a Cloud Folder by the use of [Cloud Sync. Service] (As of March 2013)

To send images to a Cloud Folder, Cloud Sync. setting is required. Configure the settings on a PC with "PHOTOfunSTUDIO" or on a smartphone/tablet with "Image App".

- If you set the picture destination to [Cloud Sync. Service], sent pictures are temporarily saved in the cloud folder, and they can be synchronized with the device in use, such as the PC or smartphone/tablet.
- A Cloud Folder stores transferred images for 30 days (up to 1000 pictures). Transferred images are deleted automatically 30 days after the transfer. Furthermore, when the number of stored images exceeds 1000, some images may be deleted depending on the [Cloud Limit] (P266) setting even within 30 days after the transfer.
- When the download of images from a Cloud Folder to all specified devices is complete, images may be deleted from the Cloud Folder even within 30 days after the transfer.

# Sending an image each time a recording is made ([Send Images While Recording])

# 1 Select the menu.

Wiffi → [New Connection]→[Send Images While Recording]→[Cloud Sync. Service]

2 Select [Via Network], and connect. (P260)

# 3 Check the send setting.

 When the connection is complete, the screen is displayed. To change the send setting, press [DISP]. (P266)

# 4 Take pictures.

• To change the setting or disconnect, press [Wi-Fi]. (P224) You cannot change the settings while sending pictures. Wait until sending is complete.

# Sending selected images ([Send Images Stored in the Camera])

# 1 Select the menu.

WEFT → [New Connection]→[Send Images Stored in the Camera]→[Cloud Sync. Service]

# 2 Select [Via Network], and connect. (P260)

# **3** Check the send setting.

• When the connection is complete, the screen is displayed. To change the send setting, press [DISP.]. (P266)

# 4 Select [Single Select] or [Multi Select].

• To change the setting or disconnect, press [Wi-Fi]. (P224)

# [Single Select] setting

- Select the picture.
- Ø Select [Set].

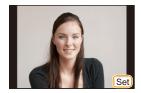

# [Multi Select] setting

Select the picture. (repeat)

• The setting is canceled when the picture is selected again.

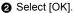

- The number of pictures that can be sent by [Multi Select] is limited.
- Confirmation screen is displayed. It is executed when [Yes] is selected.

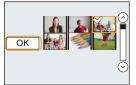

# **Registering to the "LUMIX CLUB"**

# About the [LUMIX CLUB]

Acquire a "LUMIX CLUB" login ID (free).

If you register this unit to the "LUMIX CLUB", you can synchronize images between the devices you are using, or transfer these images to web services.

Use the "LUMIX CLUB" when uploading pictures to web services or external AV device. • You can set the same "LUMIX CLUB" login ID for this unit and a smartphone/tablet. (P256)

### Refer to the "LUMIX CLUB" site for details.

http://lumixclub.panasonic.net/eng/c/

Please note:

- The service may be suspended due to regular maintenance or unexpected troubles, and the service contents may be changed or added, without prior notice to the users.
- The service may be stopped in whole or in part with a reasonable period of advance notice.

Add/Change Account Terms of use Delete account

•

+

Add/Change Account

New account

Change Login ID

# Acquiring a new login ID ([New account])

1 Select the menu.

 $MENU \rightarrow [Setup] \rightarrow [Wi-Fi] \rightarrow [Wi-Fi Setup] \rightarrow [LUMIX CLUB]$ 

2 Select [Add/Change Account].

# 3 Select [New account].

- Connect to the network. Proceed to the next page by selecting [Next].
- A confirmation screen will be displayed if a login ID has already been acquired for the camera. Select [Yes] to acquire a new login ID, or [No] if you do not need to acquire a new login ID.

# 4 Select the method for connecting to a wireless access point, and set.

- Refer to P260 for details.
- A setting screen will be displayed only when connecting for the first time. Once you set the connection method, it will be saved on this unit and used when connecting the next time. To change the wireless access point you want to connect to, press [DISP.], and change the connection destination.

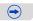

#### Wi-Fi/NFC

# 5 Read through the "LUMIX CLUB" terms of use and select [Agree].

- You can switch pages by ▲/▼.
- The display can be enlarged (2×) by moving the function lever to the right.
- The enlarged display can be reset to its original size (1 $\times$ ) by moving the function lever to the left.
- You can move the position of the enlarged display with  ${\color{black} \blacktriangle}/{\color{black} \blacktriangledown}/{\color{black} \checkmark}/{\color{black} \bigstar}.$
- Press [1/5] to cancel the process without acquiring a login ID.

# 6 Enter a password.

- Enter any combination of 8 to 16 characters and numbers for the password.
- For details on how to enter characters, refer to "Entering Text" section on P56.

# 7 Check the login ID and select [OK].

- The login ID (12-digit number) will be displayed automatically. When logging in to the "LUMIX CLUB" with a computer, you only need to enter the numbers.
- A message is displayed when the connection is complete. Select [OK].
- Be sure to make a note of the login ID and password.
- Exit the menu after it is set.

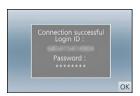

# Using the acquired login ID/Checking or changing the login ID or password ([Change Login ID])

# Preparation:

When using the acquired login ID, check the ID and password.

To change the "LUMIX CLUB" password on the camera, access the "LUMIX CLUB" website from your smartphone/tablet or PC and change the "LUMIX CLUB" password in advance.

• The login ID and password registered to the "LUMIX CLUB" cannot be changed on this unit.

# 1 Select the menu.

# $\underbrace{\texttt{MENU}} \rightarrow \quad [\texttt{Setup}] \rightarrow [\texttt{Wi-Fi}] \rightarrow [\texttt{Wi-Fi} \texttt{Setup}] \rightarrow [\texttt{LUMIX CLUB}]$

# 2 Select [Add/Change Account].

- 3 Select [Change Login ID].
  - The login ID and password are displayed.
  - The password is displayed as "\*".
  - Close the menu if only checking the login ID.

# 4 Select the item to change.

• The confirmation screen is displayed when changing the login ID. Select [Yes].

# 5 Enter the login ID or password.

• Refer to "Entering Text" (P56) for information on how to enter text.

|   | enter text.   |          |          |           |        |  |
|---|---------------|----------|----------|-----------|--------|--|
| • | Enter the new | password | you have | created c | n your |  |

smartphone/tablet or PC into the camera. If the password differs from the one you created on your smartphone/tablet or PC, you will not be able to upload images.

• Exit the menu after it is set.

| ange Login ID<br>Login ID : |      |
|-----------------------------|------|
| Login ID .                  |      |
| Password :                  |      |
| •••••                       |      |
|                             | Exit |

# To set the same login ID for the camera and the smartphone/tablet

• Setting the same login ID on this unit and your smartphone/tablet is convenient for sending images on this unit to other devices or web services.

# When either this unit or the smartphone/tablet has acquired the login ID:

- **1** Connect this unit to the smartphone/tablet. (P228)
- 2 From the "Image App" menu, set the common login ID.
  - The login IDs for this unit and the smartphone/tablet become the same.

 After connecting this unit to the smartphone/tablet, the setup screen for a common login ID may appear when you display the playback screen. You can also set a common login ID by following the on-screen instructions.

• This operation is not available for [Wi-Fi Direct] connection.

When this unit and the smartphone/tablet have acquired different login IDs:

(When you want to use the smartphone's/tablet's login ID for this unit) Change the login ID and password for this unit to those acquired by the smartphone/tablet.

(When you want to use this unit's login ID for the smartphone/tablet) Change the login ID and password for the smartphone/tablet to those acquired by this unit.

# Check the "LUMIX CLUB" terms of use

Check the details if the terms of use have been updated.

# 1 Select the menu.

 $\underline{MENU} \rightarrow [Setup] \rightarrow [Wi-Fi] \rightarrow [Wi-Fi Setup] \rightarrow [LUMIX CLUB]$ 

# 2 Select [Terms of use].

• The camera will connect to the network and the terms of use will be displayed. Close the menu after checking the terms of use.

# Delete your login ID and account from the "LUMIX CLUB"

Delete the login ID from the camera when transferring it to another party or disposing of it. You can also delete your "LUMIX CLUB" account.

1 Select the menu.

# $\underline{\texttt{MENU}} \rightarrow \quad [\texttt{Setup}] \rightarrow [\texttt{Wi-Fi}] \rightarrow [\texttt{Wi-Fi} \texttt{Setup}] \rightarrow [\texttt{LUMIX CLUB}]$

- 2 Select [Delete account].
  - The message is displayed. Select [Next].
- 3 Select [Yes] in the login ID delete confirmation screen.
   The message is displayed. Select [Next].
- 4 Select [Yes] on the confirmation screen for deleting the "LUMIX CLUB" account.
  - If you want to continue using the service, selecting [No] will only delete the login ID. Exit the menu after it is executed.

# 5 Select [Next].

- The login ID is deleted, and then the message notifying the deletion of your account is displayed. Select [OK].
- Exit the menu after it is executed.

• Changes and other actions to login IDs can only be made to the login ID acquired with the camera.

# Configuring the external AV device settings

Images can be sent to the AV device of relatives and acquaintances via "LUMIX CLUB". • See the following site for AV device that is compatible with "LUMIX CLUB".

http://panasonic.jp/support/global/cs/dsc/ (This Site is English only.)

Preparations:

Check the address number (16-digit number) and access number (4-digit number) of the destination AV device issued by "LUMIX CLUB".

(Refer to the AV device instruction manual for details)

1 Select the menu.

 $\underline{\mathsf{MENU}} \rightarrow \quad [\mathsf{Setup}] \rightarrow [\mathsf{Wi}\text{-}\mathsf{Fi}] \rightarrow [\mathsf{Wi}\text{-}\mathsf{Fi} \ \mathsf{Setup}] \rightarrow [\mathsf{External} \ \mathsf{AV} \ \mathsf{device}]$ 

- 2 Select [Add new device].
- 3 Enter the address number.
- 4 Enter the access code.
- 5 Enter any name.
  - A maximum of 28 characters can be entered. A two-byte character is treated as two characters.
  - Exit the menu after it is set.

• Refer to "Entering Text" (P56) for information on how to enter text.

# Change or delete information on registered AV device

Information on AV device that has already been saved can be changed or deleted.

1 Select the menu.

 $\underline{MENU} \rightarrow [Setup] \rightarrow [Wi-Fi] \rightarrow [Wi-Fi Setup] \rightarrow [External AV device]$ 

- 2 Select the AV device you want to change or delete.
- 3 Select [Edit] or [Delete].

| Item Description of settings                                                                                                    |                                                                                                    |
|----------------------------------------------------------------------------------------------------|----------------------------------------------------------------------------------------------------|
| [Edit] Change information on AV device that has already been registered.<br>Perform steps 3 through 5 of "Configuring the extern device settings". |                                                                                                    |
| [Delete]                                                                                                    | Delete information on AV device that has already been registered.<br>• Confirmation screen is displayed. It is executed when [Yes] is selected. |

• Exit the menu after it is set.

# **About Connections**

You can select a connection method after selecting a Wi-Fi function and a destination. Performing a direct connection is convenient for when you are in a place away from home where wireless access points are not available or for when connecting temporarily to a device you do not usually use.

When connecting with the same settings as the previous ones, you can use the Wi-Fi function quickly by connecting via [Select a destination from History]or [Select a destination from Favorite].

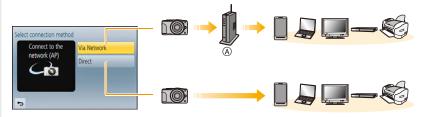

A Wireless access point

| Connection method | Description of settings                     |      |
|-------------------|---------------------------------------------|------|
| [Via Network]     | Connects via a wireless access point.       | P260 |
| [Direct]          | Your device connects directly to this unit. | P262 |

# Connecting from your house (via the network)

You can select the method for connecting to a wireless access point.

WPS refers to a function that allows you to easily configure the settings related to the connection and security of wireless LAN devices. To check if the wireless access point you are using is compatible with WPS, refer to the manual of the wireless access point.

| Use button on  | WPS (Push-Button) |
|----------------|-------------------|
| the WPS device | WPS (PIN code)    |
|                | Manual Connection |
| WPS button     |                   |

| Connection method   | Description of settings                                                                                                    |  |  |
|---------------------|----------------------------------------------------------------------------------------------------|--|--|
| [WPS (Push-Button)] | Save push button type wireless access point that is compatible with Wi-Fi Protected Setup <sup>™</sup> with a WPS mark.                                                                                                    |  |  |
|                     | Press the wireless access point e.g.:<br>WPS button until it switches to WPS<br>mode.<br>• Refer to the wireless access point<br>instruction manual for details.                                                                                                    |  |  |
| [WPS (PIN code)]    | <ul> <li>Save PIN code type wireless access point that is compatible with Wi-Fi Protected Setup with a WPS mark.</li> <li>1 Select the wireless access point you are connecting to.</li> <li>2 Enter the PIN code displayed on the camera screen into the wireless access point.</li> <li>3 Press [MENU/SET].</li> <li>Refer to the wireless access point instruction manual for details.</li> </ul> |  |  |
| [Manual Connection] | Select this option when you are not sure about the WPS compatibility, or when you want to search for and connect to a wireless access point.<br>• Refer to P261 for details.                                                                                                    |  |  |

# If you are not sure about the WPS compatibility (connecting by [Manual Connection])

Search for available wireless access points.

- Confirm encryption key of the selected wireless access point if the network authentication is encrypted.
- When connecting by [Manual Input], confirm SSID, encryption type, encryption key of the wireless access point you are using.
- Select the wireless access point you are connecting to.
  - Pressing [DISP.] will search for a wireless access point again.
  - If no wireless access point is found, refer to "When connecting with [Manual Input]" on P261.
- 2 (If network authentication is encrypted) Enter the encryption key.

| 0024A5AFBF12   | ê 🤶 |
|----------------|-----|
| 0024A5AFBF12-1 | 8 🗟 |
| Manual Input   |     |
|                |     |
| DISP, Update   |     |

• For details on how to enter characters, refer to "Entering Text" section on P56.

# When connecting with [Manual Input]

- **1** On the screen displayed in step **1** of "If you are not sure about the WPS compatibility (connecting by [Manual Connection])", select [Manual Input].
- 2 Enter the SSID of the wireless access point you are connecting to, then select [Set].
  - For details on how to enter characters, refer to "Entering Text" section on P56.
- **3** Select the network authentication type.
  - For information on network authentication, see the manual of the wireless access point.
- **4** Select the encryption type.
  - The type of settings that can be changed may vary depending on the details of network authentication settings.

| Network authentication type | Encryption types that can be set |  |
|-----------------------------|----------------------------------|--|
| [WPA2-PSK]/[WPA-PSK]        | [TKIP]/[AES]                     |  |
| [Common Key]                | [WEP]                            |  |
| [Open]                      | [No Encryption]/[WEP]            |  |

- 5 (When an option other than [No Encryption] is selected) Enter the encryption key.
- Check the wireless access points instruction manual and settings when saving a wireless access point.
- If no connection can be established, the wireless access point's radio waves may be too weak. Refer to "Message Display" (P295) and "Troubleshooting" (P308) for details.
- Transmission speed may decrease, or may not be usable depending on the environment it is used in.

# Connecting from a location away from your house (direct connection)

You can select the method for connecting to the device you are using.

Select the connection method supported by your device.

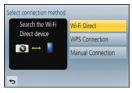

| Connection method   | Description of settings                                                                                                    |  |  |
|---------------------|----------------------------------------------------------------------------------------------------|--|--|
| [Wi-Fi Direct]      | <ol> <li>Set the device to Wi-Fi Direct<sup>™</sup> mode.</li> <li>Select [Wi-Fi Direct].</li> <li>Select the device to connect to.         <ul> <li>Read the operating instructions of your device for details.</li> </ul> </li> </ol> |  |  |
| [WPS Connection]    | <ul> <li>[WPS (Push-Button)]</li> <li>Select [WPS (Push-Button)].</li> <li>Set the device to WPS mode.</li> <li>You can wait longer for a connection by pressing the [DISP.] button on this unit.</li> </ul>                            |  |  |
|                     | [WPS (PIN code)]12Enter the PIN code of the device into this unit.                                                                                                    |  |  |
| [Manual Connection] | Enter the SSID and password into<br>the device. The SSID and<br>password are displayed on the<br>connection waiting screen of this<br>unit.                                                                                             |  |  |

# Connecting guickly with the same settings as the previous ones ([Select a destination from History]/[Select a destination from Favorite])

When the Wi-Fi function is used, a record is saved in the history. You can register records as favorites. Connecting from the history or favorites allows you to easily connect with the same settings as the previous ones.

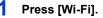

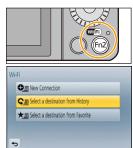

#### 2 Select [Select a destination from History] or [Select a destination from Favorite].

| Item                                   | Description of settings                               |  |
|----------------------------------------|-------------------------------------------------------|--|
| [Select a destination from<br>History] | Connects with the same settings as the previous ones. |  |
| [Select a destination from Favorite]   | Connects with settings registered as favorites.       |  |

Select item.

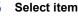

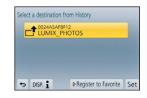

# Registering records as favorites

- 1 Press [Wi-Fi].
- 2 Select [Select a destination from History].
- 3 Select the item you want to register to favorites, and then press ▶.
- 4 Enter a registration name.
  - For details on how to enter characters, refer to "Entering Text" section on P56.
  - A maximum of 30 characters can be entered. A two-byte character is treated as two characters.

# Editing the items registered to favorites

- 1 Press [Wi-Fi].
- 2 Select [Select a destination from Favorite].
- 3 Select the favorite item you want to edit, and then press ►.
- 4 Select the item.

| ltem                              | Description of settings                                                                                                    |  |
|-----------------------------------|----------------------------------------------------------------------------------------------------|--|
| [Remove from Favorite]            | -                                                                                                    |  |
| [Change the Order in<br>Favorite] | Select the destination.                                                                                                    |  |
| [Change the Registered<br>Name]   | <ul> <li>For details on how to enter characters, refer to "Entering<br/>Text" section on P56.</li> <li>A maximum of 30 characters can be entered. A two-byte<br/>character is treated as two characters.</li> </ul> |  |

# Save frequently-used Wi-Fi connection settings as favorites

The number that can be saved in the history is limited. We recommend that you save frequently-used Wi-Fi connection settings by registering them as favorites. (P263)

# Checking the connection detail of a record or favorite

If [DISP.] is pressed when selecting an item in the history or favorites, the detail of the connection can be displayed.

- Performing [Reset Wi-Fi Settings] clears the history and the contents saved in [Select a destination from Favorite].
- When connecting to a network to which many PCs are connected by using [Select a destination from History] or [Select a destination from Favorite], a connection attempt may fail because the previously-connected device will be identified from among many devices. If a connection attempt fails, reconnect by using [New Connection].

# About settings for sending images

When sending images, select the method for sending them after selecting [New Connection].

After the connection has been completed, settings for sending, such as the image size for sending, can also be changed.

| <b>M</b> | Select a function  Remote Shooting & View  Remote Shooting & View | ((() |
|----------|-------------------------------------------------------------------|------|
|          | Send Images While Recording                                       |      |
|          | 5                                                                 |      |

• When sending images on a mobile network, high packet communication fees may be incurred depending on the details of your contract.

# Send Images While Recording

A picture can be automatically sent to a specified device every time you take it.

- Since the camera gives priority to recording, sending may take longer during the recording.
- When connected with [Send Images While Recording], [ 🞓 ] is displayed on the recording screen, and [ 🗗 ] is displayed while sending a file.
- If you turn off this unit or the Wi-Fi connection before sending is complete, unsent pictures will not be resent.
- You may not be able to delete files or use the playback menu while sending.

# Mot available in these cases:

• Motion pictures cannot be sent.

# Send Images Stored in the Camera

Images can be selected and sent after recording.

• Details of the playback menu [Favorite] or [Print Set] settings will not be sent.

# Mot available in these cases:

- Some images taken with a different camera may not be able to be sent.
- Images that have been modified or edited with a computer may not be able to be sent.

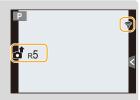

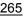

# Changing the settings for sending images

Pressing [DISP.] after completing a connection allows you to change the settings for sending such as the image size for sending.

| ltem                                    | Description of settings                                                                                                    |  |
|-----------------------------------------|----------------------------------------------------------------------------------------------------|--|
| [Size]                                  | Resize the image to send.<br><b>[Original]/[Auto]</b> *1/ <b>[Change]</b><br>• If you select [Auto], the image size is determined by the<br>circumstances at the destination.<br>• You can select the image size for [Change] from [M], [S] or [VGA].<br>The aspect ratio does not change.                                                                                                    |  |
| [File Format]                           | [JPG]/[RAW+JPG]/[RAW]                                                                                                    |  |
| [Delete Location<br>Data]* <sup>2</sup> | <ul> <li>Select whether to delete the location information from images before sending them.</li> <li>[ON]: Delete the location information, then send.</li> <li>[OFF]: Keep the location information and send.</li> <li>This operation only deletes the location information from the images that are set to be sent. (The location information will not be deleted from the original images stored in this unit.)</li> </ul> |  |
| [Cloud Limit]* <sup>3</sup>             | You can select whether to send images when the Cloud Folder runs out of free space.         [ON]:       Do not send images.         [OFF]:       Delete images from the oldest ones, then send new images.                                                                                                    |  |

\*1 Only available when the destination is set to [Web service].

\*2 Only available when [Send Images Stored in the Camera] is selected and the destination is set to [Cloud Sync. Service], [Web service] or [External] of [AV device].

 $\pm$ 3 Only available when the destination is set to [Cloud Sync. Service].

# [Wi-Fi Setup] Menu

Configure the settings required for the Wi-Fi function.

[Wi-Fi Setup] cannot be changed when connected to Wi-Fi. (excluding [Network Address])

Select the menu.

| $\fbox{MENU} \rightarrow \ \ \ \ \ \ \ \ \ \ \ \ \ \ \ \ \ \ $ |                                                |  |
|----------------------------------------------------------------|------------------------------------------------|--|
|                                                                |                                                |  |
| [LUMIX CLUB]                                                   | Acquires or changes the "LUMIX CLUB" login ID. |  |

• Refer to P253 for details.

|                 | You can set the workgroup.<br>To send images to a PC, a connection to the same workgroup as<br>the destination PC is required.<br>(The default setting is "WORKGROUP".)                                                                                                    |
|-----------------|----------------------------------------------------------------------------------------------------|
| [PC Connection] | [Change Workgroup Name]:<br>Enter the workgroup of the connecting PC.<br>Exit the menu after it is set.<br>[Restore to Default]:<br>Restores the default state.<br>Confirmation screen is displayed. It is executed when [Yes] is<br>selected.<br>Exit the menu after it is executed. |

• For details on how to enter characters, refer to "Entering Text" section on P56.

• If you are using the PC with standard settings, you do not need to change the workgroup.

|               | You can change the name of this unit.                                      |
|---------------|----------------------------------------------------------------------------|
| [Device Name] | <ol> <li>Press [DISP.].</li> <li>Enter the desired device name.</li> </ol> |

• For details on how to enter characters, refer to "Entering Text" section on P56.

• A maximum of 32 characters can be entered.

| [External AV device] | Images can be sent to the AV device of relatives and |
|----------------------|------------------------------------------------------|
|                      | acquaintances via "LUMIX CLUB".                      |

• Refer to P258 for details.

| Configures the settings for the NFC function.                                                                                                    |  |  |
|----------------------------------------------------------------------------------------------------|--|--|
| [ON]:<br>NFC function is worked.<br>[OFF]                                                                                                    |  |  |
|                                                                                                    |  |  |
| Sets a picture transfer that uses the NFC function.                                                                                                    |  |  |
| [ON]:<br>When a connection is established with the NFC function during<br>single picture playback, the picture can be transferred.<br>[OFF]                                                                                                    |  |  |
| i                                                                                                    |  |  |
| To prevent incorrect operation or use of the Wi-Fi function by a third party and to protect saved personal information, it is recommended that you protect the Wi-Fi function with a password.<br>Setting a password will automatically display the password input screen when the Wi-Fi function is used. |  |  |
| [Setup]:<br>Enter any 4-digit numbers as the password.<br>Exit the menu after it is set.<br>[Delete]:<br>Confirmation screen is displayed. It is executed when [Yes] is<br>selected.<br>Exit the menu after it is executed.                                                                                |  |  |
|                                                                                                    |  |  |

the [Setup] menu, however other settings will also be reset. (excluding [LUMIX CLUB])

| [Network Address] Displays the MAC address and IP address of this unit. |  |
|-------------------------------------------------------------------------|--|
|-------------------------------------------------------------------------|--|

• A "MAC Address" is a unique address that is used to identify network equipment.

• "IP address" refers to a number that identifies a PC connected to a network such as the Internet. Usually, the addresses for homes are automatically assigned by the DHCP function such as a wireless access point. (Example: 192.168.0.87)

| [Approved<br>Regulations]* | Displays the certification number for radio regulations. |
|----------------------------|----------------------------------------------------------|
| Regulations                |                                                          |

 $\ast~$  [Approved Regulations] is only available on the version DMC-GF6P.

# <u>268</u>

# Connecting to other equipment

# **Enjoying 3D pictures**

# **Taking 3D pictures**

Attaching the 3D interchangeable lens (H-FT012: optional) to the camera allows you to take 3D pictures for extra impact.

To view 3D pictures, a television that supports 3D is required.

- **1** Attach the 3D interchangeable lens to the camera.
- 2 Bring the subject into the frame and record by pressing the shutter button fully.
  - Focusing is not required when recording 3D pictures.
  - Still pictures recorded with the 3D interchangeable lens attached are saved in MPO format (3D).

# To ensure that the 3D pictures can be safely viewed, pay attention to the following points when recording.

- Where possible, record with the unit in a horizontal state.
- The suggested minimum subject distance is 0.6 m (2.0 feet).
- Be careful not to shake the camera while in a vehicle or walking.

It is re

• It is recommended to use a tripod or a flash to record steady pictures.

- Up to approx. 490 3D pictures can be recorded on a 2 GB card. (When the aspect ratio is set to [4:3], and the quality is set to [80 m].)
- Read the operating instructions of the 3D interchangeable lens for details.

# Ø Not available in these cases:

- You cannot record 3D pictures in vertical orientation.
- When a distance to the subject is 0.6 m (2.0 feet) to approximately 1 m (3.3 feet), horizontal disparity becomes too great, and you may not see the 3D effect at the edges of the image.

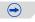

## Functions that cannot be used during 3D recording

When recording with the 3D interchangeable lens (H-FT012: optional), the following feature will be disabled:

# (Recording functions)

- Auto Focus/Manual Focus operation
- Aperture setting
- Zoom operation
- Recording motion pictures\*1
- Panorama Shot Mode
- [Glistening Water]/[Glittering Illuminations] (Scene Guide Mode)
- [Impressive Art]/[High Dynamic]/[Toy Effect]/[Toy Pop]/[Star Filter]/[One Point Color]/[Sunshine] (Creative Control Mode)
- Defocus control function
- \*1 The motion picture button, Creative Video Mode and the [Motion Picture] menu will be unavailable or unusable.

# ([Rec] menu)

- [Picture Size]\*<sup>2</sup>/[Quality]\*<sup>3</sup>/[Focus Mode]/[HDR]/[i.Dynamic]/[Panorama Settings]/[Red-Eye Removal]/[i.Resolution]/[Shading Comp.]/[Ex. Tele Conv.]/[Digital Zoom]/[SH] of [Burst Rate]/ [Stabilizer]
- \*2 The setting is fixed as shown below.

| Aspect ratio | Picture size     |
|--------------|------------------|
| [4:3]        | 1824×1368 pixels |
| [3:2]        | 1824×1216 pixels |
| [16:9]       | 1824×1024 pixels |
| [1:1]        | 1712×1712 pixels |

- \*3 When attaching 3D interchangeable lens, the following icons are displayed.
  - [I]: [3D+Fine] (Both MPO images and fine JPEG images are recorded simultaneously.)
  - [I] . [3D+Standard] (Both MPO images and standard JPEG images are recorded simultaneously.)

# ([Custom] menu)

• [AF/AE Lock]/[Quick AF]/[Focus/Release Priority]/[Pinpoint AF Time]/[AF Assist Lamp]/ [AF+MF]/[MF Assist]/[MF Guide]/[Power Zoom Lens]/[Video Button]/[Rec Area]/[Remaining Disp.]/[Touch AF] in [Touch Settings]

# Playing back 3D pictures

Connecting the camera to a 3D compatible television and playing back pictures taken in 3D allows you to enjoy 3D pictures for extra impact.

It is also possible to play back the recorded 3D pictures by inserting an SD card into the 3D compatible television with an SD card slot.

Preparations: Set the [HDMI Mode] to [AUTO] or [1080i]. (P52) Set the [3D Playback] to [3D]. (P53)

# Connect the unit to a 3D compatible television using the HDMI mini cable and display the playback screen. (P273)

- When [VIERA Link] (P53) is set to [ON] and the camera is connected to a TV supporting VIERA Link, input of the TV will be switched automatically and playback screen will be displayed. Refer to P275 for details.
- For the pictures recorded in 3D, [3D] will appear on the thumbnail display at playback.

Playback in 3D by selecting only the still pictures recorded in 3D Select [3D Play] in [Playback Mode] in the [Playback] menu. (P206)

Playback as a 3D slide show by selecting only the still pictures recorded in 3D Select [3D] in [Slide Show] in the [Playback] menu. (P203)

- Switch the playback method for the still pictures recorded in 3D
- **1** Select the picture recorded in 3D.
- 2 Select [2D/3D Settings] on the [Playback] menu. (P38)
  - Playback method will switch to 3D if it is playing back in 2D (conventional image), or it will switch to 2D if it is playing back in 3D.
  - If you feel tired, uncomfortable or otherwise strange when playing back pictures recorded in 3D, set to 2D.

### Functions that cannot be set/do not work with 3D pictures

- [Highlight]\* ([Custom] menu)
- Playback Zoom\*
- Editing functions of [Playback] menu ([Location Logging]\*/[Clear Retouch]/[Title Edit]/[Text Stamp]/[Video Divide]/[Stop Motion Video]/[Resize]/[Cropping]/[Rotate]/[Favorite]\*/[Print Set]\*/ [Protect]\*/[Face Rec Edit]\*)
- $\ast$  Can be used when displayed in 2D.

- When a picture recorded in 3D is displayed on this unit, it is played back in 2D (conventional image).
- A black screen is displayed for a few seconds when switching playback back and forth from 3D to 2D pictures.
- When you select a 3D picture thumbnail, it may take a few seconds for playback to start. After playback, the thumbnail display may take a few seconds to reappear.
- When viewing 3D pictures, your eyes may become tired if you are too close to the television screen.
- If your television does not switch to a 3D picture, make the necessary settings on the TV. (For details, refer to the operating instructions of the TV.)
- 3D pictures can be saved to your computer or Panasonic devices. (P277, 283)

# **Playing Back Pictures on a TV Screen**

Pictures recorded with this unit can be played back on a TV screen.

Preparations: Turn this unit and the TV off.

- Confirm the terminals on your TV and use a cable compatible with the terminals. Image quality may vary with the connected terminals.
- High quality

- HDMI socket
- O Video socket

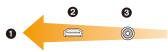

# Connect the camera and a TV.

 Check the direction of the terminals and plug in/out straight holding onto the plug. (It may result in malfunction by the deforming of the terminal if it is plugged in obliquely or in wrong direction.)

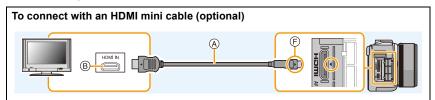

- Always use a genuine Panasonic HDMI mini cable (RP-CHEM15, RP-CHEM30: optional). Part numbers: RP-CHEM15 (1.5 m) (5 feet), RP-CHEM30 (3.0 m) (10 feet)
- Check the [HDMI Mode]. (P52)
- Audio will be played back as stereo (2ch).
- No picture is displayed on the screen of this unit.

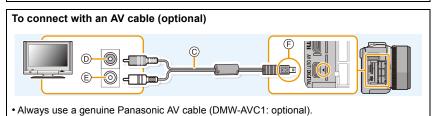

- Check the [TV Aspect]. (P52)
- · Audio will be played back in monaural.
- A HDMI mini cable (optional)
- B HDMI socket
- © AV cable (optional)

- D Yellow: to the video input socket
- (E) White: to the audio input socket
- (F) Align the marks, and insert.

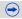

# 2 Turn on the TV and select the input to match the connector in use.

# **3** Turn the camera on and then press [**b**].

- Input of the TV will switch automatically and playback screen is displayed when connected to a VIERA Link compatible TV using an HDMI mini cable with the [VIERA Link] (P53) set to [ON]. (P275)
- Depending on the [Aspect Ratio], black bands may be displayed on the top and bottom or the left and right of the pictures.
- · Change the screen mode on your TV if the picture is displayed with the top or bottom cut off.
- Output from the HDMI mini cable (optional) has priority when both AV cable (optional) and HDMI mini cable (optional) are connected.
- The connection with the USB connection cable (supplied) will take priority when you connect the USB connection cable (supplied) simultaneously with the HDMI mini cable (optional).
- When you play back a picture vertically, it may be blurry.
- Proper playback will be dependent on the TV used for viewing.
- No sound is output from the camera speakers.
- Read the operating instructions for the TV.

### The recorded pictures can be played back on a TV with an SD Memory Card slot

- Depending on the TV model, pictures may not be displayed on the full screen.
- The file format of the motion pictures that can be played back differs depending on the TV model.
- In some cases, panorama pictures cannot be played back. Also, auto-scroll playback of panorama pictures may not work.
- For cards compatible with playback, refer to the operating instructions of the TV.

# Using VIERA Link (HDMI)

# What is the VIERA Link (HDMI) (HDAVI Control™)?

- This function allows you to use your remote control for the Panasonic TV for easy
  operations when this unit has been connected to a VIERA Link compatible device using a
  HDMI mini cable (optional) for automatic linked operations. (Not all operations are possible.)
- VIERA Link is a unique Panasonic function built on a HDMI control function using the standard HDMI CEC (Consumer Electronics Control) specification. Linked operations with HDMI CEC compatible devices made by other companies are not guaranteed. When using devices made by other companies that are compatible with VIERA Link, refer to the operating instructions for the respective devices.
- This unit supports "VIERA Link Ver.5" function. "VIERA Link Ver.5" is the standard for Panasonic's VIERA Link compatible equipment. This standard is compatible with Panasonic's conventional VIERA Link equipment.

Preparations: Set the [VIERA Link] to [ON]. (P53)

- **1** Connect this unit to a Panasonic TV compatible with VIERA Link with an HDMI mini cable (optional) (P273).
- 2 Turn the camera on and then press [**b**].
- **3** Operate with the remote control for the TV.
  - Operate with reference to the operation icons displayed on the screen.
- To play back the audio of the motion pictures, set the [Sound] in the Slide Show setting screen to [AUTO] or [Audio].
- It is recommended to connect this unit to an HDMI terminal other than the HDMI1 if there are 2 or more HDMI input terminals on the TV.

 $(\rightarrow)$ 

• Operation using the buttons on this unit will be limited.

# Other linked operations

# Turning this unit off:

If you use the remote control for the TV to turn the TV off, this unit is also turned off.

# Automatic input switching:

- If you connect with an HDMI mini cable and then turn this unit on, and then press [F], the input channel on the TV automatically switches to this unit's screen. If the TV's power is in standby status, it will turn on automatically (if [Set] has been selected for the TV's [Power on link] setting).
- Depending on your TV's HDMI connection, on some TV's it may be necessary to manually select the HDMI connection you are using. In this case, use the remote control for the TV to switch the input channel. (For details on how to switch input, please read the operating instructions for the TV.)
- If VIERA Link does not work properly, refer to P321.
- If you are unsure whether or not the TV you are using is compatible with VIERA Link, read the operating instructions for the TV.
- Available linked operations between this unit and a Panasonic TV are different depending on the types of Panasonic TVs even if they are compatible with VIERA Link. Refer to the operating instructions of the TV for the operations are supported on the TV.
- Be sure to use a cable that is HDMI certified. Always use a genuine Panasonic HDMI mini cable (RP-CHEM15, RP-CHEM30: optional). Part numbers: RP-CHEM15 (1.5 m) (5 feet), RP-CHEM30 (3.0 m) (10 feet)
- [HDMI Mode] for this unit is determined automatically when the VIERA Link is operating.

# Saving still pictures and motion pictures on your PC

You can acquire recorded pictures to a PC by connecting the camera and the PC.

- Some PCs can read directly from the card removed from the camera. For details, refer to the
  operating instructions of your PC.
- If the computer being used does not support SDXC Memory Cards, a message prompting you to format may appear. (Doing so will cause recorded images to be erased so do not choose to format.)
   If the card is not recognized, please refer to the below support site.

http://panasonic.net/avc/sdcard/information/SDXC.html

## PC that can be used

The unit can be connected to any PC capable of recognizing a mass storage device.

- Windows support: Windows XP/Vista/7/8
- Mac support: OS X v10.1 ~ v10.8

# AVCHD motion pictures may not be imported correctly when copied as files or folder

- With Windows, always import AVCHD motion pictures using "PHOTOfunSTUDIO", one of the programs on the CD-ROM (supplied).
- With a Mac, AVCHD motion pictures can be imported using "iMovie'11". (For details about iMovie'11, please contact Apple Inc.)

# About the supplied software

The supplied CD-ROM includes the following software. Install the software on to your computer before use.

#### • PHOTOfunSTUDIO 9.2 AE (Windows XP/Vista/7/8)

This software allows you to manage images. For example, you can send pictures and motion pictures to a PC and sort them by recording date or model name. You can also perform operations such as writing images to a DVD, processing and correcting images, and editing motion pictures.

#### SILKYPIX Developer Studio (Windows XP/Vista/7/8, Mac OS X v10.4/v10.5/v10.6/v10.7/v10.8)

This is software to edit RAW format images.

Edited images can be saved in a format (JPEG, TIFF, etc.) that can be displayed on a personal computer.

For details on how to use the SILKYPIX Developer Studio, refer to the "Help" or the lchikawa Soft Laboratory's support website: http://www.isl.co.jp/SILKYPIX/english/p/support/

#### • LoiLoScope 30 day full trial version (Windows XP/Vista/7/8)

LoiLoScope is a video editing software where that draws out the full power of your PC. Creating videos is as easy as organizing cards on top of a desk. Use your music, picture and video files to create videos to share with your friends and family by burning it to a DVD, uploading it to websites, or simply share your videos with your friends via e-mail.

- This will only install a shortcut to the trial version download site.

For more information on how to use LoiLoScope, read the LoiLoScope manual available for download at the link below. Manual URL: http://loilo.tv/product/20

# Installing supplied software

• Before inserting the CD-ROM, close all running applications.

# Check the environment of your PC.

- Operating environment of "PHOTOfunSTUDIO 9.2 AE"
  - OS:
     Windows<sup>®</sup> XP (32bit) SP3,
     Windows Vista<sup>®</sup> (32bit) SP2,
     Windows<sup>®</sup> 7 (32bit/64bit) or SP1,
     Windows<sup>®</sup> 8 (32bit/64bit)

### -CPU:

Pentium<sup>®</sup> III 500 MHz or higher (Windows<sup>®</sup> XP),

Pentium<sup>®</sup> III 800 MHz or higher (Windows Vista<sup>®</sup>),

- Pentium<sup>®</sup> III 1 GHz or higher (Windows<sup>®</sup> 7/Windows<sup>®</sup> 8)
- Display:

1024 $\times$ 768 pixels or more (1920 $\times$ 1080 pixels or more recommended)

-RAM:

512 MB or more (Windows® XP/Windows Vista®),

1 GB or more (Windows® 7 32bit/Windows® 8 32bit),

- 2 GB or more (Windows® 7 64bit/Windows® 8 64bit)
- Free hard disk space:
- 450 MB or more for installing software
- Refer to the operating instructions of "PHOTOfunSTUDIO" (PDF) for further operating environment.
- For details on SILKYPIX Developer Studio 3.1 SE, please read the support site given on P278.

# 2 Insert the CD-ROM with the supplied software.

• When you insert the supplied CD-ROM, the install menu will start.

# **3** Click on the [Recommended Installation].

- · Proceed with installation according to messages appearing on the screen.
- The software compatible with your PC will be installed.

• On the Mac, SILKYPIX can be installed manually.

- 1 Insert the CD-ROM with the supplied software.
- 2 Double-click on the automatically displayed folder.
- 3 Double-click the icon in the application folder.

🙆 Not available in these cases:

• "PHOTOfunSTUDIO" and "LoiLoScope" are not compatible with Mac.

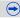

# Transferring pictures to a PC

Preparations: Install "PHOTOfunSTUDIO" to the PC.

# Connect the computer and camera with the USB connection cable (supplied).

- Please turn this unit on and your PC before connecting.
- Check the directions of the connectors, and plug them straight in or unplug them straight out. (Otherwise, the connectors may bend out of shape, which will cause a malfunction.)
- Do not use any other USB connection cables except the supplied one or a genuine Panasonic USB connection cable (DMW-USBC1: optional).

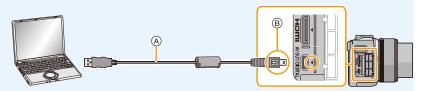

- (A) USB connection cable (supplied)
- B Align the marks, and insert.

# 2 Touch [PC] on the screen of this unit.

- If [USB Mode] (P51) is set to [PC] in the [Setup] menu in advance, the camera will be automatically connected to the PC without displaying the [USB Mode] selection screen.
- When the camera is connected to a PC while [USB Mode] is set to [PictBridge(PTP)], a message may appear on the PC screen. In that case, close the message, and remove the USB connection cable safely (P282), and then set the [USB Mode] to [PC].

# **3** Copy the images to a PC using "PHOTOfunSTUDIO".

- Do not delete or move copied files or folders in Windows Explorer. When viewing in "PHOTOfunSTUDIO", you will not be able to play back or edit.
- Use a battery with sufficient battery power or the AC adaptor (optional). If the remaining battery
  power becomes low while the camera and the PC are communicating, the status indicator
  blinks and the alarm beeps.

Refer to "Disconnecting the USB connection cable safely" (P282) before disconnecting the USB connection cable. Otherwise, data may be destroyed.

- · Before connecting or disconnecting the AC adaptor (optional), turn the camera off.
- Before inserting or removing a card, turn the camera off and disconnect the USB connection cable. Otherwise, data may be destroyed.

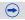

# Copying to a PC without using "PHOTOfunSTUDIO"

If you are not able to install "PHOTOfunSTUDIO", you can copy files and folders to your PC by dragging and dropping files from this unit.

• The content (folder structure) on the card of this unit is as follows.

# For Windows: A drive ([Removable Disk]) is displayed in [Computer]

# For Mac: A drive ([NO\_NAME]) is displayed on the desktop

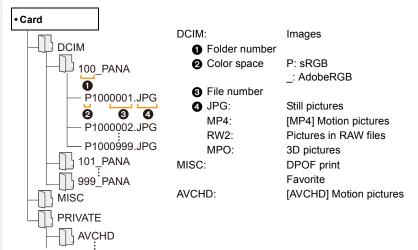

- AVCHD motion pictures may not be imported correctly when copied as files or folder. We recommend using "PHOTOfunSTUDIO" on the CD-ROM (supplied) for importing files. Refer to P277 for details.
- A new folder is created when pictures are taken in the following situations.
  - After [No.Reset] (P54) in the [Setup] menu has been executed
  - When a card containing a folder with the same folder number has been inserted (such as when pictures were taken using another maker of camera)
  - When there is a picture with file number 999 inside the folder

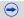

# Disconnecting the USB connection cable safely

# Select the [ [ ] icon in the task tray displayed on the PC, and then click [Eject DMC-XXX] (XXX varies by model).

- Depending on your PC's settings, this icon may not be displayed.
- If the icon is not displayed, check that [Access] is not displayed on the monitor of the digital camera before removing the hardware.

# Connection in the PTP Mode

Set [USB Mode] to [PictBridge(PTP)].

- Data can now be read only from the card in the PC.
- When there are 1000 or more pictures on a card, the pictures may not be imported in the PTP Mode.
- Motion picture cannot be played back in PTP Mode.

# Saving still pictures and motion pictures on a Recorder

If you insert card holding content recorded with this unit into a Panasonic recorder, you can dub the content to a Blu-ray Disc or DVD etc.

Methods to export still pictures and motion pictures to other devices will vary depending on the file format. (JPEG, RAW, MPO, AVCHD, or MP4).

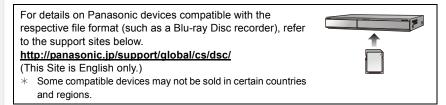

• See the operating instructions for the recorder about the details about copying and playing back.

# Dubbing with non-compatible equipment

You can dub the content played back using this unit to non-compatible equipment such as recorders and video players by connecting this unit to the non-compatible equipment using an AV cable (optional). Non-compatible equipment will be able to play back the content. This is convenient if you wish to pass around dubbed content. In this case, the content will be played back in standard rather than high-definition picture quality.

- Connect this unit with the recording equipment with an AV cable (optional).
- 2 Start the playback of this unit.
- 3 Start the recording on the recording equipment.
  - When ending the recording (copying), stop the playback on this unit after stopping the recording on recording equipment.

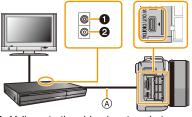

1 Yellow: to the video input socket

2 White: to the audio input socket

- (A) AV cable (optional)
- When you play back motion pictures on 4:3 aspect ratio TV, you must set [TV Aspect] (P52) on this unit to [4:3] before starting a copy. The image will be vertically long if you play back motion pictures copied with [16:9] setting on a [4:3] aspect TV.
- Always use a genuine Panasonic AV cable (DMW-AVC1: optional).
- See the operating instructions for the recording equipment for details about copying and playing back.

# **Printing the Pictures**

If you connect the camera to a printer supporting PictBridge, you can select the pictures to be printed out and instruct that printing be started on the camera's monitor.

- · Grouped pictures are displayed individually.
- Some printers can print directly from the card removed from the camera. For details, refer to the operating instructions of your printer.

Preparations: Turn on the camera and the printer. Perform the print quality and other settings at the printer before printing the pictures.

- Connect the printer and camera with the USB connection cable (supplied).
  - Check the directions of the connectors, and plug them straight in or unplug them straight out. (Otherwise, the connectors may bend out of shape, which will cause a malfunction.)
  - Do not use any other USB connection cables except the supplied one or a genuine Panasonic USB connection cable (DMW-USBC1: optional).

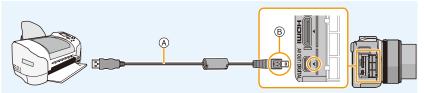

(A) USB connection cable (supplied)

B Align the marks, and insert.

# 2 Touch [PictBridge(PTP)].

- Use a battery with sufficient battery power or the AC adaptor (optional). If the remaining battery
  power becomes low while the camera and the printer are connected, the status indicator blinks
  and the alarm beeps. If this happens during printing, stop printing at once. If not printing,
  disconnect the USB connection cable.
- Do not disconnect the USB connection cable while [[] (Cable disconnect prohibit icon) is displayed. (May not be displayed depending on the type of printer used.)
- · Before connecting or disconnecting the AC adaptor (optional), turn the camera off.
- Before inserting or removing a card, turn the camera off, and disconnect the USB connection cable.

# 🙆 Not available in these cases:

• Motion pictures recorded cannot be printed out.

# <u>284</u>

# Selecting a single picture and printing it

1 Drag the screen horizontally to select an image, and then touch [Print].

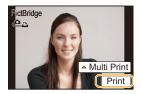

# 2 Touch [Print start].

- Refer to P286 for the items that can be set before starting to print the pictures.
- Disconnect the USB connection cable after printing.

## Selecting multiple pictures and printing them

#### **1** Touch [Multi Print].

# 2 Touch the item.

| Item               | Description of settings                                                                                                    |  |
|--------------------|----------------------------------------------------------------------------------------------------|--|
| [Multi Select]     | <ul> <li>Multiple pictures are printed at one time.</li> <li>Select the picture you wish to print. (Touch the same picture again to cancel the selection)</li> <li>After the pictures have been selected, touch [OK].</li> </ul> |  |
| [Select All]       | Prints all the stored pictures.                                                                                                    |  |
| [Print Set (DPOF)] | Prints the pictures set in [Print Set] only. (P219)                                                                                                    |  |
| [Favorite]         | Prints the pictures set as favorites only. (P218)                                                                                                    |  |

# 3 Touch [Print start].

- If the print check screen has appeared, select [Yes], and print the pictures.
- Refer to P286 for the items which can be set before starting to print the pictures.
- Disconnect the USB connection cable after printing.

# **Print Settings**

Select and set the items both on the screen in step 2 of the "Selecting a single picture and printing it" and in step 3 of the "Selecting multiple pictures and printing them" procedures.

- When you want to print pictures on a paper size or a layout which is not supported by the camera, set [Paper Size] or [Page Layout] to [] and then set the paper size or the layout on the printer. (For details, refer to the operating instructions of the printer.)
- When [Print Set (DPOF)] has been selected, the [Print with Date] and [Num.of prints] items are not displayed.

### [Print with Date]

| Item  | Description of settings |
|-------|-------------------------|
| [ON]  | Date is printed.        |
| [OFF] | Date is not printed.    |

• If the printer does not support date printing, the date cannot be printed on the picture.

• Depending on the printer, the date print settings of the printer may take precedence so check if this is the case.

- When printing images with a text stamp, please remember to set print with date to [OFF] or the date will print on top.
- In some printers, the picture date for pictures taken with the aspect ratio set to [1:1] will be printed vertically.

#### When asking the photo shop to print the pictures

• By stamping the date using [Text Stamp] (P210) or setting date printing at the time of the [Print Set] (P219) setting before going to a photo shop, the dates can be printed on the pictures at the photo shop.

 $(\rightarrow)$ 

# [Num.of prints]

You can set the number of prints up to 999.

· You can also use the control dial to set.

# [Paper Size]

| Item            | Description of settings                  |
|-----------------|------------------------------------------|
| è               | Settings on the printer are prioritized. |
| [L/3.5″×5″]     | 89 mm×127 mm                             |
| [2L/5″×7″]      | 127 mm×178 mm                            |
| [POSTCARD]      | 100 mm×148 mm                            |
| [16:9]          | 101.6 mm×180.6 mm                        |
| [A4]            | 210 mm×297 mm                            |
| [A3]            | 297 mm×420 mm                            |
| [10×15cm]       | 100 mm×150 mm                            |
| <b>[4</b> ″×6″] | 101.6 mm×152.4 mm                        |
| [8″×10″]        | 203.2 mm×254 mm                          |
| [LETTER]        | 216 mm×279.4 mm                          |
| [CARD SIZE]     | 54 mm×85.6 mm                            |

• Paper sizes not supported by the printer will not be displayed.

## [Page Layout] (Layouts for printing that can be set with this unit)

| ltem                  | Description of settings                  |
|-----------------------|------------------------------------------|
| ê                     | Settings on the printer are prioritized. |
| 8                     | 1 picture with no frame on 1 page        |
|                       | 1 picture with a frame on 1 page         |
| <b>3</b> • <b>3</b> • | 2 pictures on 1 page                     |
| BB<br>BB              | 4 pictures on 1 page                     |

• An item cannot be selected if the printer does not support the page layout.

### Layout printing

### When printing a picture several times on 1 sheet of paper.

For example, if you want to print the same picture 4 times on 1 sheet of paper, set [Page Layout] to [III] and then set [Num.of prints] to 4 for the picture that you want to print.

### When printing different pictures on 1 sheet of paper.

For example, if you want to print 4 different pictures on 1 sheet of paper, set [Page Layout] to [FF] and then set [Num.of prints] to 1 for each of the 4 pictures.

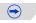

- The camera is receiving an error message from the printer when the [•] indication lights orange during printing. After finishing printing, make sure there are no problems with the printer.
- If the number of prints is high, the pictures may be printed several times. In this case, the remaining number of prints indicated may differ from the number set.
- Only pictures taken in JPEG format can be printed. Those taken in RAW will use the JPEG pictures that were simultaneously created. If an equivalent JPEG picture is not available, no print will take place.

## **Optional accessories**

#### AC adaptor (optional)/DC coupler (optional)

By connecting the AC adaptor (optional), and then plugging them into an electrical socket, you can connect this unit to a PC or printer and use without worrying about the capacity of the battery. To use the AC adaptor, a DC coupler (optional) is required.

- Always use a genuine Panasonic AC adaptor (optional).
- When using an AC adaptor, use the AC cable supplied with the AC adaptor.
- Also read the operating instructions for the AC adaptor and DC coupler.

#### **Conversion lens (optional)**

You can easily widen the range of expression of the unit by installing a compatible lens.

| Wide conversion lens:     | Wide-angle effect allows a wider field of view.           |
|---------------------------|-----------------------------------------------------------|
| Tele conversion lens:     | Telescopic effect allows a higher level of magnification. |
| Macro conversion lens:    | Allows higher level of magnification of small subjects.   |
| Fish eye conversion lens: | Enables recording of image with stretched perspective.    |

- We recommend that you use a conversion lens that is compatible with this unit. Use of a non-compatible conversion lens or adaptor may result in breakage or damage to the lens.
- · For details, refer to the operating instructions of the relevant conversion lenses.

#### Filters (optional)

The MC protector is a transparent filter which affects neither the colors nor the amount of light, so it can always be used to protect the camera's lens.

The ND filter reduces the amount of light to approximately 1/8th (equal to adjusting the aperture value 3 increments) without affecting the color balance.

PL filter will suppress the reflected light from a metal or non spherical surfaces (flat non-metallic surfaces, water vapour or invisible particles in the air), making it possible to take a picture with enhanced contrast.

- When using the interchangeable lens (H-PS14042), turn this unit off and ensure the lens barrel is retracted before attaching or removing a filter.
- Do not attach multiple filters at the same time.
- You can attach the lens cap or the lens hood when the filter is attached.
- Refer to the instructions for each filter for details.

## **Monitor Display**

#### In recording

#### Recording in Program AE Mode [P]

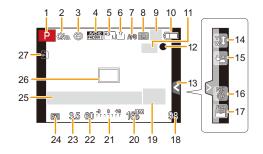

- 1 Recording Mode (P74)
- 2 Photo Style (P172)
- 3 Flash Mode (P130)
- 4 Recording format/Recording quality (P192)
- 5 Number of recordable pictures/ Aspect Ratio (P174) <sup>12</sup> : Extra Tele Conversion (when taking still pictures) (P125)
- 6 Quality (P175)
- 7 Focus Mode (P148)
- 8 AF Mode (P147)
- 10 Battery indication (P26)
- 11 ((₩): Optical Image Stabilizer<sup>\*1</sup> (P122) ((ⓒ)): Jitter alert (P122)
- 12 Recording state (Flashes red.)/ Focus (P58) (Lights green.)
- 13 Touch tab (P17)
- 14 Touch zoom (P129)
- 15 Touch Shutter (P60)
- 16 Fn3 (Function button) (P47)

- 17 Fn4 (Function button) (P47)
- 18 Number of recordable pictures\*2 (P34)
- 19 Dial operation guide (P19)
- 20 ISO sensitivity (P140)
- 21 Exposure compensation value (P138) Brightness (P84) Manual Exposure Assistance (P92)
- 22 Shutter speed (P58)
- 23 Aperture value (P58)
- 24 Metering Mode (P176)
- 25 Exposure meter (P87) Focal distance display (P127) Step zoom (P127)
- 26 AF area (P58, 153)
- 27 Card (P32) (displayed only during recording) Elapsed recording time (P194): 8m30s\*3

 $( \rightarrow )$ 

# 

#### In recording (after settings)

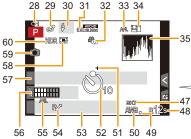

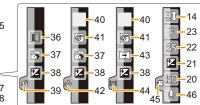

- 28 Custom settings (P120)
- Creative control adjustment display (P109)
- 30 Flash (P135)
- 31 Extra Tele Conversion (when recording motion pictures) (P124)
- 32 Picture Mode (Still picture priorities) (P197)
- 33 AF Lock (P161)
- 34 Face Recognition (P186)
- 35 Histogram (P63)
- 36 Color (P85)
- 37 Defocus control function (P82)
- 38 Brightness (P84)
- 39 Touch tab (117, 84)
- 40 : Type of defocus ([Miniature Effect]) (P115)
  - Cone point color (P118)
  - E Position of the light source (P119)

- 41 Creative control adjustment (P109)
- 42 Touch tab ( 👉 ) (P17, 109)
- 43 Recording direction (P95)
- 44 Touch tab (C) (P17, 95)
- 45 Touch tab ( 🎥 ) (P17, 199)
- 46 Microphone level adjustment (P202)
- 47 White Balance Bracket (P146)
- 48 Available recording time<sup>\*2</sup> (P34): R8m30s<sup>\*3</sup>
- 49 White Balance Fine Adjustment (P145)
- 50 White Balance (P142) : Color (P85)
- 51 Spot metering target (P176)
- 52 Self-timer\*4 (P170)
- 53 Current date and time/*→*: Travel destination setting<sup>\*5</sup> (P48)
- 54 Program Shift (P88)

 $\bigcirc$ 

- 55 AE Lock (P161)56 Mic level display (P201)
  - Age<sup>\*6</sup> (P191) Location<sup>\*5</sup> (P49)
- 57 Name<sup>\*6</sup> (P191) Number of days that have passed since the departure date<sup>\*5</sup> (P49)
- 58 Digital Zoom (P128)
- 59 Simultaneous recording indicator (P197)
- 60 HDR (P178)

- \*1 Only available when a lens that supports the Stabilizer function is attached
- \*2 It is possible to switch the display between the number of recordable pictures and available recording time with the [Remaining Disp.] setting in the [Custom] menu.
- \*3 "h" is an abbreviation for hour, "m" for minute and "s" for second.
- \*4 This is displayed during countdown.
- \*5 This is displayed for about 5 seconds when the camera is turned on, after setting the clock and after switching from Playback Mode to Recording Mode.
- \*6 This is displayed for about 5 seconds when the camera is turned on if the [Profile Setup] setting is set.

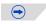

#### In playback

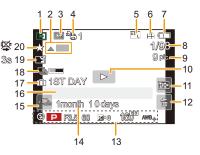

- 1 Playback Mode (P206)
- 2 Motion picture playback (P67) Play panorama (P98) Continuous Burst Picture Group Playback (P69) Continuous playback of the Stop Motion Animation Group (P69)
- 3 Protected picture (P221)
- 4 Number of prints (P219)
- 5 Number of recordable pictures/ Aspect Ratio (P174) Recording format/ Image: Recording quality (P192)
- 6 Quality (P175)
- 7 Battery indication (P26)
- 8 Picture number/Total pictures
- 9 Number of pictures in burst Motion picture recording time (P67): 8m30s<sup>\*1</sup>
- 10 Playback (Motion Pictures) (P67)
- 11 Multi Playback (P65)
- 12 Delete (P72)
- 13 Recording information\*<sup>2</sup>
   iŵ : Intelligent Dynamic Range Control (P177)
  - HDR: HDR (P178)
  - I.R. Intelligent Resolution (P177)
  - [ ]: Shading Compensation (P184)

## Detailed information Histogram display display

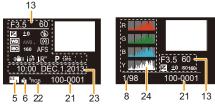

- 14 Age (P191)
- 15 Burst Picture Group Display (P69) . Display for the Stop Motion Animation Group (P69)
- 16 Name<sup>\*3</sup> (P189, 191) Location<sup>\*3</sup> (P49) Title<sup>\*3</sup> (P209)
- 17 Number of days that have passed since the departure date (P49)
- 18 Clear Retouch completed icon (P208) Currently retrieving information icon (P297)
- Stamped with text indication (P210)
   Elapsed playback time (P67): 8m30s<sup>\*1</sup>
- 20 Favorites (P218) Cable disconnect prohibit icon (P284)
- 21 Folder/File number\*2 (P281)
- 22 Color space\*4 (P185)
- 23 Recorded date and time/World Time (P48)
- 24 Histogram (P70)
- \*1 "h" is an abbreviation for hour, "m" for minute and "s" for second.
- \*2 This is not displayed for motion pictures recorded in [AVCHD].
- \*3 It is displayed in order of [Title], [Location], [Name] ([Baby1]/[Baby2], [Pet]), [Name] ([Face Recog.]).
- $\pm 4$  This is not displayed for motion pictures.

<u>294</u>

Confirmation messages or error messages will be displayed on the screen in some cases. The major messages are described below as examples.

#### [This picture is protected]

 $\rightarrow$  Delete the picture after canceling the protect setting. (P221)

#### [This picture cannot be deleted]/[Some pictures cannot be deleted]

This feature can only be used with pictures that comply with the DCF standard.
 → Perform formatting (P55) on this unit after saving necessary data on a PC, etc.

#### [Cannot be set on this picture]

• [Title Edit], [Text Stamp], [Print Set], etc. cannot be set for pictures not based on the DCF standard.

#### [Memory Card Error Format this card?]

- It is a format that cannot be used with this unit.
  - → Insert a different card.
  - $\rightarrow$  Format the card again with the camera after saving necessary data on a PC etc. (P55) Data will be deleted.

#### [Lens not found, or shoot w/o lens in Custom menu is set to off.]

• When using a Leica lens mount adaptor (DMW-MA2M, DMW-MA3R: optional), set [Shoot w/o Lens] (P22) to [ON] in the custom menu.

## [The lens is not attached properly. Do not push lens release button while lens is attached.]

• Detach the lens once, and then attach it again without pressing the lens release button. (P21) Turn this unit on again, and if it is still displaying, contact the dealer.

#### [Lens attachment failed. Please make sure the lens is attached correctly.]

• Detach the lens from the camera body and gently wipe the contacts on the lens and the camera body using a dry cotton swab. Attach the lens, turn this unit on again, and if it is still displaying, contact the dealer.

#### [Lens not detected. Please turn camera on again.]

• This is displayed when the lens has stopped operating normally due to being pressed on by a hand etc.

 $\rightarrow\,$  Turn the camera off and on. If the message persists, contact the dealer or Panasonic.

## [Memory Card Error]/[Memory card parameter error]/[This memory card cannot be used]

- $\rightarrow$  Use a card compatible with this unit. (P32)
- SD Memory Card (8 MB to 2 GB)
- SDHC Memory Card (4 GB to 32 GB)
- SDXC Memory Card (48 GB, 64 GB)

#### [Insert SD card again]/[Try another card]

- An error has occurred accessing the card.
  - $\rightarrow$  Insert the card again.
  - $\rightarrow$  Insert a different card.

#### [Read Error/Write Error Please check the card]

- · It has failed to read or write data.
  - → Remove the card after turning this unit off. Insert the card again, turn this unit on, and try to read or write the data again.
- The card may be broken.
  - $\rightarrow$  Insert a different card.

#### [Cannot record due to incompatible format(NTSC/PAL) data on this card.]

- $\rightarrow$  Perform formatting (P55) on this unit after saving necessary data on a PC, etc.
- $\rightarrow\,$  Insert a different card.

## [Motion recording was cancelled due to the limitation of the writing speed of the card]

- Use a card with SD Speed Class with "Class 4" or higher when recording motion pictures.
- In the event that it stops even after using a "Class 4" card or higher, the data writing speed has deteriorated so it is recommended to make a backup and then format (P55).
- Depending on the type of the card, motion picture recording may stop in the middle.

#### [A folder cannot be created]

- A folder cannot be created because there are no remaining folder numbers that can be used.
  - → Format the card on this unit after saving necessary data on a PC etc. (P55) If you execute [No.Reset] in the [Setup] menu after formatting, the folder number is reset to 100. (P54)

#### [Picture is displayed for 16:9 TV]/[Picture is displayed for 4:3 TV]

- Select [TV Aspect] in the [Setup] menu if you want to change the TV aspect. (P52)
- This message also appears when the USB connection cable is connected to the camera only. In this case, connect the other end of the USB connection cable to a PC or a printer. (P280, 284)

#### [Editing operation cannot proceed as information processing is ongoing.]

- When there are too many image files, the currently retrieving information icon ([]] or [] or [] area]) or [] area]) may be displayed on the playback screen for a long period of time. During this time, deletion and use of the [Playback] menu are not possible.
- If this unit is turned off while acquiring information, only the pictures that have already acquired the information are saved as a group. When you switch on again, the information retrieval will restart from the same point.

#### [This battery cannot be used]

- Use a genuine Panasonic battery. If this message is displayed even when a genuine Panasonic battery is used, contact the dealer or Panasonic.
- If the battery terminal is dirty, clean it and remove any objects.

## [Failed to connect wireless access point]/[Connection failed]/[No destination found]

- · Check following regarding the wireless access point.
  - → The wireless access point information set on this unit is wrong. Check the authentication type, encryption type, and encryption key. (P261)
  - $\rightarrow$  Power of the wireless access point is not turned on.
  - $\rightarrow\,$  Setting of the wireless access point is not supported by this unit.
- Check the network setting of the destination.
- Radio waves from other devices may block the connection to a wireless access point. Check other devices that are connected to the wireless access point and devices that use the 2.4 GHz band.

#### [No picture to send]

• This is displayed when there is no image to transmit due to the restriction of the destination. Check the file format of the image to send. (P235, 239, 240, 243, 247, 251)

## [Connection failed. Please retry in a few minutes.]/[Network disconnected. Transfer stopped.]

- Radio waves from the wireless access point are getting weak. Perform the connection closer to the wireless access point.
- There is no reply from the server or it has exceeded the communication processing time. Try again after a while.
- Depending on the wireless access point, connection may be automatically disconnected after specific time has passed. Reconnect the connection again.

#### [Upload to the Cloud Folder is available after Cloud Sync settings have been set up on downloadable devices such as PCs or smartphones.]

- Devices that download images from a cloud folder are not registered.
- Perform Cloud Sync setting. Configure the settings on a PC with "PHOTOfunSTUDIO" or on a smartphone/tablet with "Image App". Refer to P251 for details on [Cloud Sync. Service].

#### [Connection failed]

- Check following regarding the smartphones/tablet you intend to connect.
  - $\rightarrow$  The smartphone/tablet does not operate.
  - → Change the access point to connect to in the smartphone/tablet Wi-Fi settings to this camera.
  - $\rightarrow$  There is no free storage space on the smartphone/tablet.

#### [Login failed. Please check Login ID and Password.]

 Login ID or password for the "LUMIX CLUB" is not correct. Please enter it again. If you have forgotten the login ID or the password, there is information in the login screen of the "LUMIX CLUB" website.

#### [Some files cannot be sent because of destination limit]/[Transfer completed. Some files are left because of destination limit.]

- Check the file format of the image to send. (P235, 239, 240, 243, 247, 251)
- Sending motion pictures may fail if the file size is too large. Split the motion picture using [Video Divide]. (P213)

#### [Unavailable. Please set Login settings on LUMIX CLUB web site.]

• Login to the "LUMIX CLUB" from your smartphone/tablet or PC, and set the login details of the destination web service.

#### [Both picture and video sharing service cannot be selected together]

• Web services designed only for pictures, and web services designed only for motion pictures cannot be selected at the same time. Deselect one of the services.

#### [Cannot get IP address. Please set wireless AP's IP address setting to DHCP.]

• Turn on DHCP settings of the IP address of the connected wireless access points.

#### [Cannot connect to server]

• If a message is displaying asking to update the root certificate, agree to update the root certificate.

### Menu list

Click the followings to jump to the beginning of each menu.

| [Rec] P299      | [Motion Picture] P302 |
|-----------------|-----------------------|
| [Custom] P303   | [Setup] P305          |
| [Playback] P307 |                       |

#### [Rec]

This menu lets you set the aspect ratio, number of pixels and other aspects of the pictures you are recording.

• [Photo Style], [Sensitivity], [Focus Mode], [Metering Mode], [i.Dynamic], [i.Resolution] and [Digital Zoom] are common to both the [Rec] menu and [Motion Picture] menu. Changing these settings in one of these menus is reflected in other menu.

| [Photo Style]   | You can select effects to match the type of image you wish to record. You can adjust the color and image quality of the effects. | P172 |
|-----------------|----------------------------------------------------------------------------------------------------|------|
| [Aspect Ratio]  | Sets the aspect ratio of the image.                                                                                              | P174 |
| [Picture Size]  | Set the number of pixels.                                                                                                    | P174 |
| [Quality]       | Set the compression rate at which the pictures are to be stored.                                                                 | P175 |
| [Sensitivity]   | This allows the sensitivity to light (ISO sensitivity) to be set.                                                                | P140 |
| [Focus Mode]    | Sets the focus method.                                                                                                    | P176 |
| [Metering Mode] | Sets the light metering method for measuring brightness.                                                                         | P176 |
| [Burst Rate]    | Sets the burst speed for burst recording.                                                                                        | P164 |
| [Auto Bracket]  | Sets single/burst recording, compensation range and recording sequence for Auto Bracket recording.                               | P167 |

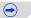

| [Self Timer]                                    | Set the time delay for the self-timer recording.                                                                                  | P170 |
|-------------------------------------------------|----------------------------------------------------------------------------------------------------|------|
| [i.Dynamic] (Intelligent dynamic range control) | Adjusts the contrast and exposure.                                                                                                | P177 |
| [i.Resolution]                                  | Records pictures with more defined outlines and sense of clarity.                                                                 | P177 |
| [HDR]                                           | You can combine 3 pictures with different levels of exposure into a single picture with rich gradation.                           | P178 |
| [Stop Motion Animation]                         | A stop motion picture is created by splicing pictures together.                                                                   | P179 |
| [Panorama Settings]                             | Sets the recording direction and image effect for panorama recording.                                                             | P95  |
| [Flash]                                         | Sets the manner in which the flash works.                                                                                         | P182 |
| [Red-Eye Removal]                               | Automatically detects red-eye caused by the flash and corrects the image data accordingly.                                        | P182 |
| [ISO Limit Set]                                 | When the ISO sensitivity is set to [AUTO] or [IIs0], an optimal ISO sensitivity is set with the selected value as an upper limit. | P183 |
| [ISO Increments]                                | The ISO sensitivity settings values changes in steps of 1/3 EV or 1 EV.                                                           | P183 |
| [Extended ISO]                                  | ISO sensitivity can be set up to maximum [ISO25600].                                                                              | P183 |
| [Long Shtr NR]                                  | You can eliminate the noise caused by recording with a slower shutter speed.                                                      | P184 |

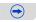

| ① |  |
|---|--|
|   |  |
| 5 |  |

| [Shading Comp.]      | If the screen periphery darkens as a result of lens characteristics, the brightness in this region will be corrected.                 | P184 |
|----------------------|----------------------------------------------------------------------------------------------------|------|
| [Ex. Tele Conv.]     | When the number of pixels is set to anything other than [L], the Tele effect is increased without degradation in image quality.       | P125 |
| [Digital Zoom]       | Increases the Tele effect. The higher the level of magnification, the greater the degradation in image quality.                       | P128 |
| [Color Space]        | Set this when you want to correct the color reproduction of the recorded pictures on a PC, printer etc.                               | P185 |
| [Stabilizer]         | When camera shake is sensed during recording, the<br>camera corrects it automatically.                                                | P122 |
| [Face Recog.]        | Sets the focus and exposure automatically prioritizing registered faces.                                                              | P186 |
| [Profile Setup]      | If you set the name and birthday of your baby or pet in advance, you can record their name and age in months and years in the images. | P191 |
| [Recommended Filter] | This sets whether to display the camera-recommended effects (filters) in Intelligent Auto ( 😰 or 😰) Mode.                             | P191 |

#### [Motion Picture]

This menu lets you set the [Rec Format], [Rec Quality], and other aspects for motion picture recording.

- [Photo Style], [Sensitivity], [Focus Mode], [Metering Mode], [i.Dynamic], [i.Resolution] and [Digital Zoom] are common to both the [Rec] menu and [Motion Picture] menu. Changing these settings in one of these menus is reflected in other menu.
  - -For details, refer to the explanation for the corresponding setting in the [Rec] menu.

| [Rec Format]       | Sets the file format for the motion pictures you record.                                   | P192 |
|--------------------|--------------------------------------------------------------------------------------------|------|
| [Rec Quality]      | This sets up the picture quality of motion pictures.                                       | P192 |
| [Exposure Mode]    | Select the method for setting the aperture value and shutter speed in Creative Video Mode. | P198 |
| [Picture Mode]     | Sets the recording method for still pictures during motion picture recording.              | P197 |
| [Continuous AF]    | Continues to focus on the subject for which focus has been achieved.                       | P194 |
| [Ex. Tele Conv.]   | Increases the Tele effect.                                                                 | P124 |
| [Flkr Decrease]    | The shutter speed can be fixed to reduce the flicker or striping in the motion picture.    | P201 |
| [Silent Operation] | Enables touch operations to allow silent use while recording motion pictures.              | P199 |
| [Mic Level Disp.]  | Set whether or not the mic levels are displayed on the screen.                             | P201 |
| [Mic Level Adj.]   | Adjust the sound input level to 4 different levels.                                        | P202 |
| [Wind Cut]         | This prevents the recording of wind-noise automatically.                                   | P202 |

#### [Custom]

Operation of the unit, such as displaying of the screen and button operations, can be set up according to your preferences. Also, it is possible to register the modified settings.

| [Cust.Set Mem.]          | Registers the current camera settings as custom set.                                                                                                    | P120 |
|--------------------------|----------------------------------------------------------------------------------------------------|------|
| [AF/AE Lock]             | Sets the fixed content for focusing and exposure when the AF/AE lock is on.                                                                                             | P161 |
| [Quick AF]               | Speeds up the focusing that takes place when you press the shutter button.                                                                                              | P155 |
| [Pinpoint AF Time]       | Sets the time for which the screen is enlarged when the shutter button is pressed halfway with Auto Focus Mode set to $[+]$ .                                           | P154 |
| [AF Assist Lamp]         | AF assist lamp will illuminate the subject when the shutter button is pressed half-way making it easier for the camera to focus when recording in low light conditions. | P155 |
| [Focus/Release Priority] | It will set so no picture can be taken when it is out of focus.                                                                                                    | P156 |
| [AF+MF]                  | You can set the focus manually after the automatic focus has finished.                                                                                                  | P156 |
| [MF Assist]              | Sets the display method of MF Assist (enlarged screen).                                                                                                    | P158 |
| [MF Guide]               | When you set the focus manually, an MF guide that allows you to check the direction to achieve focus is displayed.                                                      | P157 |
| [Histogram]              | This allows you to set either to display or not display the histogram.                                                                                                  | P63  |
| [Guide Line]             | This will set the pattern of guide lines displayed when taking a picture.                                                                                               | P63  |

 $\bigcirc$ 

| [Highlight]           | When the Auto Review function is activated or when playing back, white saturated areas appear blinking in black and white.                            | P71  |
|-----------------------|----------------------------------------------------------------------------------------------------|------|
| [Expo.Meter]          | Set whether or not to display the exposure meter.                                                                                                    | P87  |
| [Dial Guide]          | Set whether or not to display the dial operation guide.                                                                                               | P19  |
| [Rec Area]            | This changes the angle of view during motion picture recording and still picture recording.                                                           | P195 |
| [Remaining Disp.]     | This will switch display between the number of recordable pictures and available recording time.                                                      | P35  |
| [Auto Review]         | Set the length of time that the picture is displayed after taking the still picture.                                                                  | P59  |
| [Fn Button Set]       | You can assign various recording and other functions to the function button.                                                                          | P46  |
| [Function Lever]      | You can set the function to assign to the function lever.                                                                                             | P19  |
| [Q.MENU]              | Switch the setting method of Quick Menu.                                                                                                    | P44  |
| [iA Button Switch]    | It is possible to set how the [1] button to toggle to Intelligent Auto (1) or (1) Mode will operate.                                                  | P78  |
| [Video Button]        | Enables/disables the motion picture button.                                                                                                    | P195 |
| [Power Zoom Lens]     | Sets the screen display and lens operations when<br>using an interchangeable lens that is compatible with<br>power zoom (electrically operated zoom). | P127 |
| [Self Shot]           | Sets whether or not to set the Self Portrait Mode by rotating the monitor.                                                                            | P77  |
| [Self Timer Auto Off] | Sets whether or not to cancel the self-timer when this unit is turned off.                                                                            | P171 |
| [Touch Settings]      | Enables/disables the Touch operation.                                                                                                    | P17  |
| [Touch Scroll]        | This allows you to set the speed of continuously forwarding or rewinding pictures using touch operation.                                              | P64  |
| [Menu Guide]          | Set the screen that is displayed when the mode dial is set to ${\mathfrak M}$ and ${\mathfrak G}$ .                                                   | P75  |
| [Shoot w/o Lens]      | Sets whether or not the shutter can be released when no lens is attached to the main body.                                                            | P22  |

#### [Setup]

This menu lets you perform the clock settings, select the operating beep tone settings and set other settings which make it easier for you to operate the camera. You can also configure the settings of Wi-Fi related functions.

| [Clock Set]         | Setting Date/Time.                                                                                   | P36  |
|---------------------|----------------------------------------------------------------------------------------------------|------|
| [World Time]        | Sets the times for the region where you live and your holiday destination.                           | P48  |
| [Travel Date]       | Departure date and return date of the trip as well as the name of the travel destination can be set. | P49  |
| [Wi-Fi]             | Configure the each setting for Wi-Fi functions.                                                      | P267 |
| [Beep]              | Set the volume for electronic noises and the electronic shutter noise.                               | P49  |
| [Speaker Volume]    | Adjust the volume of the speaker to any of 7 levels.                                                 | P50  |
| [Monitor Display]   | Brightness, color, or red or blue tint of the Monitor is adjusted.                                   | P50  |
| [Monitor Luminance] | Set the monitor brightness to suit the amount of<br>surrounding light.                               | P50  |

 $\bigcirc$ 

| [Economy]              | Suppresses the unit's power consumption to prevent the battery from being run down.                               | P51 |
|------------------------|----------------------------------------------------------------------------------------------------|-----|
| [USB Mode]             | Sets the communication method when connecting using the USB connection cable (supplied).                          | P51 |
| [Output]               | This sets how the unit connects to a television etc.                                                              | P52 |
| [VIERA Link]           | Equipment that supports the VIERA Link will connect automatically.                                                | P53 |
| [3D Playback]          | Set the output method for 3D pictures.                                                                            | P53 |
| [Menu Resume]          | Stores the location of the last-used menu item for each menu.                                                     | P53 |
| [Menu Background]      | Set the background color for the menu screen.                                                                     | P42 |
| [Menu Information]     | Descriptions of menu items or their settings are displayed on the menu screen.                                    | P53 |
| [Language]             | Set the language displayed on the screen.                                                                         | P54 |
| [Version Disp.]        | This enables the firmware versions of the camera and lens to be checked.                                          | P54 |
| [No.Reset]             | Returns the image file number to 0001.                                                                            | P54 |
| [Reset]                | The recording or setup/custom menu settings are reset to the default.                                             | P54 |
| [Reset Wi-Fi Settings] | Reset all settings in the [Wi-Fi] menu to factory default settings. (excluding [LUMIX CLUB])                      | P54 |
| [Pixel Refresh]        | It will perform optimization of imaging device and image processing.                                              | P55 |
| [Sensor Cleaning]      | Dust reduction to blow off the debris and dust that have affixed to the front of the imaging device is performed. | P55 |
| [Format]               | The card is formatted.                                                                                            | P55 |

#### [Playback]

This menu lets you set the Protection, Cropping or Print Settings, etc. of recorded pictures.

| [2D/3D Settings]      | Switches the playback method for 3D images.                                                                                            | P203 |
|-----------------------|----------------------------------------------------------------------------------------------------|------|
| [Slide Show]          | Selects the type etc. of the images and plays back in order.                                                                           | P203 |
| [Playback Mode]       | Selects the type etc. of the images and plays back only particular images.                                                             | P206 |
| [Location Logging]    | The location information (longitude/latitude) acquired<br>by the smartphone/tablet can be sent to the camera<br>and written in images. | P207 |
| [Clear Retouch]       | You can erase unnecessary parts recorded on the pictures taken.                                                                        | P208 |
| [Title Edit]          | Input texts (comments) on the recorded pictures.                                                                                       | P209 |
| [Text Stamp]          | Stamps the recorded pictures with recording date and time, names, travel destination, travel date, etc.                                | P210 |
| [Video Divide]        | Splits the recorded motion picture in two.                                                                                             | P213 |
| [Stop Motion Video]   | Creates a motion picture from the Stop Motion<br>Animation group.                                                                      | P214 |
| [Resize]              | Reduces the image size (number of pixels).                                                                                             | P215 |
| [Cropping]            | Crops the recorded image.                                                                                                    | P216 |
| [Rotate]              | Rotate pictures manually in 90° steps.                                                                                                 | P217 |
| [Rotate Disp.]        | This mode allows you to display pictures vertically if they were recorded holding the camera vertically.                               | P217 |
| [Favorite]            | Marks can be added to images, and images can be set as favorites.                                                                      | P218 |
| [Print Set]           | Sets the images for printing and the number of prints.                                                                                 | P219 |
| [Protect]             | Protects images to prevent deletion by mistake.                                                                                        | P221 |
| [Face Rec Edit]       | Removes or changes information relating to personal identity.                                                                          | P222 |
| [Delete Confirmation] | This sets which option, [Yes] or [No], will be highlighted first when the confirmation screen for deleting a picture is displayed.     | P222 |

## Troubleshooting

First, try out the following procedures (P308-324).

If the problem is not resolved, it may be improved by selecting [Reset] (P54) on the [Setup] menu.

#### Battery and power source

The camera cannot be operated even when it is turned on. The camera turns off immediately after it is turned on.

- The battery is exhausted.
- · Charge the battery.
- . If you leave the camera on, the battery will be exhausted.
  - $\rightarrow$  Turn the camera off frequently by using the [Economy] etc. (P51)

#### This unit is turned off automatically.

- If you connect to a TV compatible with VIERA Link with a HDMI mini cable (optional) and turn the TV off with the remote control for the TV, this unit is also turned off.
  - $\rightarrow\,$  If you are not using VIERA Link, set [VIERA Link] to [OFF]. (P53)

#### Card/battery door does not close.

Insert the battery securely all the way in. (P30)

#### The battery becomes flat too quickly.

- Is a Wi-Fi connection being used for a long period of time? The battery can become flat quickly when connected to Wi-Fi.
  - $\rightarrow$  Turn the camera off frequently by using the [Economy] etc. (P51)

#### Recording

#### Taking pictures is not possible. The shutter will not operate immediately when the shutter button is pressed.

- Is the subject focused?
  - → [Focus/Release Priority] is set to [FOCUS] at the time of purchase, and so you cannot take pictures until the subject is in focus. If you want to be able to take a picture when you press the shutter button fully even if the subject is not focused, set [Focus/Release Priority] in the [Custom] menu to [RELEASE]. (P156)

#### The recorded picture is whitish.

- · Picture might look whitish when lens or image sensor gets dirty with fingerprints or similar.
  - $\rightarrow$  If the lens is dirty turn the camera off and then gently wipe the lens surface with a soft, dry cloth.
  - → Refer to P326 when the image sensor gets dirty.

#### The recorded picture is too bright or dark.

- $\rightarrow$  Check that the exposure is correctly compensated. (P138)
- Is the AE Lock (P161) applied incorrectly?

#### Multiple pictures are taken at one time.

- $\rightarrow$  Cancel the settings of White Balance Bracket (P146).
- Is the Burst (P164) or Auto Bracket (P167) set?
- $\rightarrow$  Set the drive mode to Single. (P58)
- Is the self-timer (P170) set to [

#### The subject is not focused properly.

- The subject is beyond the focus range of the camera. (P59)
- There is camera shake (jitter) or the subject is moving slightly. (P122)
- Is [Focus/Release Priority] in the [Custom] menu set to [RELEASE]? (P156)
   In this case, the picture may not be properly focused even if [AFS], [AFF] or [AFC] in [Focus Mode] is set.
- Is the AF Lock (P161) applied incorrectly?

#### The recorded picture is blurred. The Optical Image Stabilizer is not effective.

- The shutter speed will become slower and the Optical Image Stabilizer function may not work properly when taking pictures especially in dark places.
  - $\rightarrow$  We recommend holding the camera firmly with both hands when taking pictures. (P57)
  - $\rightarrow$  We recommend using a tripod and the self-timer (P170) when taking pictures with a slow shutter speed.
- Are you using a lens which supports the Stabilizer function? (P20)

#### Taking pictures using White Balance Bracket is not possible.

· Is there any memory remaining on the card?

## The recorded picture looks rough. Noise appears on the picture.

- Is the ISO sensitivity high or the shutter speed slow? ([Sensitivity] is set to [AUTO] when the camera is shipped. Therefore, when taking pictures indoors etc. noise will appear.)
  - $\rightarrow$  Decrease the ISO sensitivity. (P140)
  - → Increase the setting for [Noise Reduction] in [Photo Style] or lower the setting for each of the items other than [Noise Reduction]. (P173)
  - $\rightarrow$  Take pictures in bright places.
  - $\rightarrow$  Set the [Long Shtr NR] to [ON]. (P184)
- Is the [Picture Size] (P174) or the [Quality] (P175) set low?
- Is the [Digital Zoom] set? (P128)

Striping or flicker may appear under lighting such as fluorescent lighting and LED lighting fixture.

• This is characteristic of MOS sensors which serve as the camera's pickup sensors.

This is not a malfunction.

 When you see noticeable flicker or striping while recording a motion picture, you can reduce the flicker or striping by setting up [Flkr Decrease] (P201) and fixing the shutter speed. It is possible to select a shutter speed from [1/50], [1/60], [1/100], or [1/120].

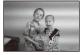

You can set the shutter speed manually in the Creative Video Mode. (P198)

## The brightness or the hue of the recorded picture is different from the actual scene.

- When recording under fluorescent or LED lighting fixture, etc., increasing the shutter speed may introduce slight changes to brightness and color. These are a result of the characteristics of the light source and do not indicate a malfunction.
- When recording subjects in extremely bright locations or recording under fluorescent lighting, LED lighting fixture, mercury lamp, sodium lighting, etc., the colors and screen brightness may change or horizontal striping may appear on the screen.

#### Bright spot not in subject is recorded.

• There may be defective pixels in the image sensor. Perform [Pixel Refresh] (P55).

#### The function lever does not work.

 $\rightarrow$  Set the [Function Lever] to [AUTO]. (P19)

## Subject cannot be locked. (AF tracking not possible)

 If the subject contains sections that differ in color to the surroundings, touch those sections or the main colors of the subject to set the AF frame (P151).

#### Operation sound is small.

• Is your finger covering up the speaker? (P13)

#### Recording by Panorama Shot Mode is ended before finishing.

- If the camera is moved too slowly, the camera has assumed that camera motion was stopped and will end the still picture recording.
- If there is a great deal of shaking towards the recording direction while moving the camera, recording will end.

#### <u>311</u>

#### **Motion pictures**

#### Recording motion pictures is not possible.

• You may not be able to record for a short while after turning this unit on when using a large capacity card.

#### Motion picture recording stops in the middle.

- Use a card with SD Speed Class with "Class 4" or higher when recording motion pictures.
- Depending on the type of the card, recording may stop in the middle.
  - → If motion picture recording stops during use of a card of at least "Class 4" or if you use a card on which recording and deleting have been repeated many times, or a card that has been formatted on a PC or other equipment, the data-writing speed is lower. In such cases, we recommend that you make a backup of the data and then format (P55) the card in this unit.

#### When recording a motion picture, the screen may go dark.

• When recording a motion picture, the screen may go dark after a certain period to reduce battery consumption, but this will not affect the recorded motion picture.

#### The screen may be blacked out momentarily, or the unit may record noise.

• The screen may be blacked out momentarily, or the unit may record noise due to static electricity or electromagnetic waves etc. depending on the environment of the motion picture recording.

#### Object seems to be warped.

• Object seems to be warped slightly when the object moves across the image very fast, but this is because the unit is using MOS for the image sensor. This is not a malfunction.

#### In motion pictures, abnormal clicking and buzzing sounds are recorded. The recorded sound is very quiet.

- With recording in a quiet environment, depending on the lenses used, the sound of aperture and focus actions may be recorded in motion pictures. This is not a malfunction. Focus operation while recording motion pictures can be set to [OFF] with [Continuous AF] (P194).
- If you use the zoom function, buttons or dials during motion picture recording, operational sounds may be recorded. Use of [Silent Operation] is recommended if you are concerned about operational sounds. (P199)
- While recording motion pictures, plugging the aperture of the microphone with a finger may reduce the level of audio recording or audio may not record at all. Also be careful because the operation sound of lenses can easily be recorded at this time.

#### Lens

## Recorded image may be warped, or nonexistent color is surrounding the subject.

• Depending on the lens used, picture may be warped slightly or you may see colors along the edge depending on the zoom factor, due to the characteristics of the lens. Also, the peripherals of the image might look warped because the perspective is enhanced when the wide angle is used. This is not a malfunction.

## When the lens is attached to another digital camera, stabilizer function cannot be turned off or stabilizer function does not work.

- The Optical Image Stabilizer function of the interchangeable lens (H-PS14042, H-FS1442A, H-FS45150) only works correctly with supported cameras.
  - → When older Panasonic digital cameras (DMC-GF1, DMC-GH1, DMC-G1) are used, [Stabilizer] in the [Rec] menu (P122) cannot be set to [OFF]. It is recommended to update the firmware of the digital camera at the following website. http://panasonic.ip/support/global/cs/dsc/download/
  - → When using this lens with another make of digital cameras, the Optical Image Stabilizer function will not work. (As of March 2013) For details, contact the respective company.

#### Flash

#### The flash is not activated.

- · Is the flash closed?
  - $\rightarrow$  Press the flash open button to open the flash. (P130)

#### The flash is activated 2 times.

 The flash is activated 2 times. The interval between the first and second flash is longer when Red-Eye Reduction (P132) is set so the subject should not move until the second flash is activated.

#### Monitor

#### The Monitor is too bright or dark.

- Check [Monitor Luminance] setting. (P50)
- Perform [Monitor Display]. (P50)

## It may flicker for an instant or the brightness of the screen may change significantly for an instant.

• This occurs due to the aperture of the lens changing when the shutter button is pressed halfway, or when the brightness of the subject changes. This is not a malfunction.

#### Black, red, blue and green dots appear on the Monitor.

• This is not a malfunction. These pixels do not affect the recorded pictures.

#### Noise appears on the monitor.

• In dark places, noise may appear to maintain the brightness of the monitor.

#### Playback

## The picture being played back is not rotated, or is rotated in an unexpected direction, when displayed.

- You can display the pictures without being rotated when [Rotate Disp.] (P217) is set to [OFF].
- You can rotate pictures with the [Rotate] function. (P217)

#### The picture is not played back. There are no recorded pictures.

- Did you press []?
- Is the card inserted?
- Is there a picture on the card?
- Is this a folder or picture which was processed in the PC? If it is, it cannot be played back by this unit.
  - $\rightarrow$  It is recommended to use the "PHOTOfunSTUDIO" software in the CD-ROM (supplied) to write pictures from PC to card.
- · Has [Playback Mode] been set for playback?
  - $\rightarrow$  Change to [Normal Play]. (P206)

## The folder number and the file number are displayed as [—] and the screen turns black.

- Is this a non-standard picture, a picture which has been edited using a PC or a picture which was taken by another make of digital camera?
- Did you remove the battery immediately after picture-taking or did you take the picture using a battery with a low remaining charge?
  - → Format the data to delete the pictures mentioned above. (P55) (Other pictures will be deleted as well and it will not be possible to restore them. Therefore, check well before formatting.)

#### Playback sound or operation sound is too low.

Is something covering up the speaker? (P13)

## Images with different date as recorded date are played back in the Calendar Playback.

- Is the clock in the camera set properly? (P36)
- Images edited on a PC or images recorded on other cameras might display a different date to the recorded date during the Calendar Playback.

#### White round spots like soap bubbles appear on the recorded picture.

 If you take a picture with the flash in a dark place or indoors, white round spots may appear on the picture caused by the flash reflecting of particles of dust in the air. This is not a malfunction.

A characteristic of this is that the number of round spots and their position differ in every picture.

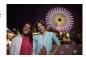

#### [Thumbnail is displayed] appears on the screen.

• Is it a picture that has been recorded with other equipment? In such cases, these pictures may be displayed with a deteriorated picture quality.

#### Red part of the recorded image has changed color to black.

- When Red-Eye Removal ([ \$\$ ], [\$ \$ ]) is in operation, if you take a picture of a subject with red color surrounded by a skin tone color, that red part may be corrected to black by the Red-Eye Removal function.
  - → It is recommended to take a pictures with the flash closed, Flash Mode set to [4], or [Red-Eye Removal] set to [OFF]. (P182)

## Motion pictures recorded with this model cannot be played back on other equipment.

 Motion pictures recorded in [AVCHD] or [MP4] may be played back with poor picture or sound quality or playback may not be possible even when played back with equipment compatible with these formats. Also, the recording information may not be displayed properly.

#### Wi-Fi function

#### It cannot connect to the wireless LAN. Radio waves get disconnected.

- Use within the communication range of the wireless LAN network.
- Connection types and security setting methods are different depending on the wireless access point.
  - $\rightarrow$  Refer to the operating instructions of the wireless access point.
- When the radio waves are interrupted, the condition may improve by moving the location or changing the angle of the wireless access point.
- It may not automatically connect when the network SSID of the wireless access point is set not to broadcast.
  - $\rightarrow\,$  Set the network SSID of the wireless access point to broadcast.
- Is any device, such as microwave oven, cordless phone, etc., that uses 2.4 GHz frequency operated nearby?
  - $\rightarrow$  Radio waves may get interrupted when used simultaneously. Use them sufficiently away from the device.
- Is the 5 GHz/2.4 GHz switchable wireless access point connected to other equipment using the 5 GHz band?
  - → The use of a wireless access point that can use 5 GHz/2.4 GHz simultaneously is recommended. It cannot be used simultaneously with this camera if it is not compatible.
- When the battery indicator is flashing red, the connection with other equipment may not start or the connection may be disrupted. (A message such as [Communication error] is displayed.)

#### Wireless access point is not displayed. Or it cannot be connected.

- · Check if the wireless access point to connect is in operating state.
- The camera may not display or connect to a wireless access point depending on the radio wave condition.
  - $\rightarrow$  Perform the connection closer to the wireless access point.
- It may not display even if the radio waves exist depending on the setting of the wireless access point.
  - $\rightarrow$  Check the settings of the wireless access point.
- The wireless access point may not be found depending on the radio wave condition.
  - $\rightarrow$  Perform the [Manual Connection]. (P261)
- Is the network SSID of the wireless access point set not to broadcast?
  - $\rightarrow$  It may not be detected when it is set not to broadcast. Enter and set the network SSID. (P261)
- Try the following:
  - Move this unit closer to the wireless access point.
  - Remove the obstacles between this unit and the wireless access point.
  - Change the direction of this unit.

#### It takes long time every time to connect to a smartphone/tablet.

• It may take longer time to connect depending on the Wi-Fi connection setting of the smartphone/tablet, but it is not a malfunction.

## This unit is not displayed in the Wi-Fi setting screen of the smartphone/tablet. It takes time to setup the connection.

→ Try switching the ON/OFF of the Wi-Fi function in the Wi-Fi settings of the smartphone/ tablet.

#### I have forgotten the login ID or password for the "LUMIX CLUB".

 Check the information in the login screen of "LUMIX CLUB". <u>http://lumixclub.panasonic.net/eng/c/</u>

I do not have a wireless access point at my home, but I would like to perform service user registration of the "LUMIX CLUB".

 Service user registration for the "LUMIX CLUB" is not possible in the environment without a wireless access point.

#### Images cannot be transmitted to a PC.

• When the firewall of the OS, security software, etc. is enabled, connecting to the PC may not be possible.

#### Images cannot be transmitted to the web service.

- $\rightarrow$  Confirm that the login information (login ID/user name/email address/password) is correct.
- Web service server or the network may be busy.
  - $\rightarrow$  Try again after a while.
  - $\rightarrow\,$  Check the site of the web service you are sending the image to.

#### It takes time to transmit an image to the web service.

- Is the size of the image too large?
  - $\rightarrow$  Reduce the image size at [Size] (P266), and then send.
  - $\rightarrow$  Transmit after dividing the motion picture with [Video Divide] (P213).
- It may take longer time to transmit when distance to the wireless access point is far.
  - $\rightarrow$  Transmit closer to the wireless access point.

#### The image that was supposed to have uploaded to the web service is not there.

- Upload may not complete when it is disconnected while transmitting the image.
- It may take some time after uploading the image to be reflected in the web service depending on the status of the server.
  - $\rightarrow$  Wait for a while and try again.
- You can check the transmission status on the web service link settings by logging into "LUMIX CLUB".

#### I would like to return the image in the web service to the camera.

• The images in the web service cannot be saved (downloaded) to this unit. Do not delete the uploaded images, and make a backup of them.

#### I cannot display or delete the images uploaded to the web service by this unit.

The images uploaded to the web service cannot be displayed or deleted by this unit.
 → Perform the task using a smartphone/tablet or a PC.

Your "LUMIX CLUB" login ID and password were deleted after sending the camera in to be repaired.

- The settings stored in the camera may be deleted depending on the type of repair.
  - $\rightarrow$  Always make a copy of important settings.

#### There is an image that could not be transmitted.

- Is the size of the image too large?
  - $\rightarrow$  Divide the motion picture using [Video Divide] (P213).
  - $\rightarrow$  Reduce the image size at [Size] (P266), and then send.
- · Capacity or number of images in the web service is full.
  - → Login to "LUMIX CLUB", and check the status of the destination on the web service link settings.

#### I have forgotten the password for the Wi-Fi.

- → Execute the [Reset Wi-Fi Settings] in the [Setup] menu. (P54)
- → However, all the information you have set on the [Wi-Fi Setup] menu, which includes the "LUMIX CLUB" login settings, will be reset. (excluding [LUMIX CLUB])

#### Transmission of the image fails midway.

- · Is the size of the image too large?
  - $\rightarrow$  Transmit after dividing the motion picture with [Video Divide] (P213).
  - $\rightarrow$  Reduce the image size at [Size] (P266), and then send.
  - ightarrow Image cannot be transmitted when the battery indicator is flashing red.

#### Motion picture cannot be transmitted.

- File format of the motion picture that can be sent differs depending on the destination. (P235, 239, 240, 243, 247, 251)
- · Is the size of the image too large?
  - $\rightarrow$  Transmit after dividing the motion picture with [Video Divide] (P213).

#### I cannot send images to an AV device.

• Sending may fail depending on the operational status of the AV device. Also, sending may take a while.

#### Cannot be connected using NFC.

- · Is your smartphone compatible with NFC?
  - → This unit can be used with NFC-compatible terminals via Android (OS version 2.3.3 or higher).
- Make sure the NFC function of your smartphone is ON.
- Is [NFC Operation] set to [OFF]? (P268)
- Some smartphones cannot be easily checked simply by touching. If the camera is not recognized even after touching, change positions and try again by touching slowly.
- If the duration of touching is short, the smartphone may not be recognized. Touch and hold the smartphone for a while.

#### TV, PC and printer

#### The picture does not appear on the television.

- · Is the camera connected to the TV correctly?
  - $\rightarrow\,$  Set the TV input to external input mode.

#### The display areas on the TV screen and the camera's monitor are different.

• Depending on the TV model, the pictures may be extended horizontally or vertically or they may be displayed with their edges cut off.

#### The motion pictures cannot be played back on a TV.

- Are you trying to play back the motion pictures by directly inserting the card in the card slot of the TV?
  - → Connect the camera to the TV with the AV cable (optional), or with the HDMI mini cable (optional), and then play back the motion pictures on the camera. (P273)

#### The picture is not displayed fully on the TV.

→ Check [TV Aspect] setting. (P52)

#### VIERA Link does not work.

- Is it connected properly with the HDMI mini cable (optional)? (P273)
  - $\rightarrow$  Confirm that the HDMI mini cable (optional) is firmly fitted.
  - $\rightarrow$  Press [**b**] on this unit.
- Is the [VIERA Link] on this unit set to [ON]? (P53)
  - → Depending on HDMI terminal of the TV, the input channel may not switch automatically. In this case, use the remote control for the TV to switch input. (For details on how to switch input, please read the operating instructions for the TV.)
  - $\rightarrow$  Check the VIERA Link setting on the connected device.
  - $\rightarrow\,$  Turn this unit off and on.
  - → Set [HDAVI Control] to [Off] on the TV and then turn it back to [On]. (Refer to the operating instructions of the TV for details.)

#### Cannot communicate with the PC.

- Is the camera connected to the PC correctly?
- · Is the camera recognized by the PC correctly?
  - $\rightarrow$  Set to [PC] in [USB Mode]. (P51, 280)
  - $\rightarrow\,$  Turn this unit off and on.

#### The card is not recognized by the PC.

- → Disconnect the USB connection cable. Connect it again while the card is inserted in the camera.
- → If there are two or more USB terminal on a single PC, try connecting the USB connection cable to another USB terminal.

#### The card is not recognized by the PC. (SDXC memory card is used.)

- → Check if your PC is compatible with SDXC memory cards. <u>http://panasonic.net/avc/sdcard/information/SDXC.html</u>
- → A message prompting to format the card may be displayed when connecting, but do not format.
- → If the [Access] displayed on the monitor does not disappear, disconnect the USB connection cable after turning this unit off.

#### The picture cannot be printed when the camera is connected to a printer.

- Pictures cannot be printed using a printer that does not support PictBridge.
  - → Set to [PictBridge(PTP)] in [USB Mode]. (P51, 284)

#### The ends of the pictures are cut at printing.

- → When using a printer with a Cropping or borderless printing function, cancel this function before printing. (For details, refer to the operating instructions for the printer.)
- → When you order photo studios to print pictures, ask the photo studio if the 16:9 pictures can be printed.

#### The panorama picture is not printing correctly.

- Since aspect ratio of a panorama picture differs from normal pictures, it may not always be possible to print it correctly.
  - $\rightarrow\,$  Please use a printer that supports panorama pictures. (For details, please see the operating instructions of your printer.)
  - → We recommend using the "PHOTOfunSTUDIO" software on the CD-ROM (supplied) to adjust the size of the still picture to the print paper size.

#### The camera makes a noise when this unit is turned on.

• This is the noise of the Dust Reduction Function working (P326); it is not a malfunction.

#### There is a sound from lens unit.

- It is a sound of lens movement or aperture operation when this unit is turned on or off, and it is not a malfunction.
- You may hear a sound from the lens and image in the monitor may suddenly change when the brightness has changed by zoom operation or moving the camera, but there is no effect on recording.

The sound is caused by the automatic adjustment of the aperture. This is not a malfunction.

#### An unreadable language was selected by mistake.

#### Part of the picture is flashing in black and white.

• This is a highlight function showing the white saturated area. (P71)

#### A red lamp sometimes turns on when the shutter button is pressed halfway.

• In dark places, the AF Assist Lamp (P155) lights red to make it easier to focus on a subject.

#### The AF Assist Lamp does not turn on.

- Is [AF Assist Lamp] set to [ON]? (P155)
- The AF Assist Lamp does not turn on in bright places.

#### The camera becomes warm.

• The surface of the camera and the reverse side of the monitor may become warm during use. This does not affect the performance or quality of the camera.

#### The clock is reset.

If you do not use the camera for a long time, the clock may be reset.
 → [Please set the clock] message will be displayed; please reset the clock. (P36)

#### The file numbers are not recorded consecutively.

• When you perform an operation after taking a certain action, the pictures may be recorded in folders with different numbers from the ones used prior to the operation.

#### The file numbers are recorded with previously used numbers.

If you insert or remove the battery before turning off this unit, the folder and file numbers for the
pictures taken will not be stored in the memory. When this unit is turned on again and pictures
are taken, they may be stored under file numbers which should have been assigned to
previous pictures.

## **Cautions for Use**

#### Optimal use of the camera

## Keep this unit as far away as possible from electromagnetic equipment (such as microwave ovens, TVs, video games etc.).

- If you use this unit on top of or near a TV, the pictures and/or sound on this unit may be disrupted by electromagnetic wave radiation.
- Do not use this unit near cell phones because doing so may result in noise adversely affecting the pictures and/or sound.
- Recorded data may be damaged, or pictures may be distorted, by strong magnetic fields created by speakers or large motors.
- Electromagnetic wave radiation generated by microprocessors may adversely affect this unit, disturbing the pictures and/or sound.
- If this unit is adversely affected by electromagnetic equipment and stops functioning properly, turn this unit off and remove the battery or disconnect AC adaptor (optional). Then reinsert the battery or reconnect AC adaptor and turn this unit on.

#### Do not use this unit near radio transmitters or high-voltage lines.

 If you record near radio transmitters or high-voltage lines, the recorded pictures and/or sound may be adversely affected.

## Always use the supplied cords and cables. If you use optional accessories, use the cords and the cables supplied with them. Do not extend the cords or the cables.

#### Do not spray the camera with insecticides or volatile chemicals.

- If the camera is sprayed with such chemicals, the body of the camera may be damaged and the surface finish may peel off.
- Do not keep rubber or plastic products in contact with the camera for a long period of time.

#### Cleaning

Before cleaning the camera, remove the battery or the DC coupler (optional), or disconnect the power plug from the outlet. Then wipe the camera with a dry, soft cloth.

- When the camera is soiled badly, it can be cleaned by wiping the dirt off with a wrung wet cloth, and then with a dry cloth.
- Wipe off any dirt or dust on the zoom ring and the focus ring with a dry, dustless cloth.
- Do not use solvents such as benzine, thinner, alcohol, kitchen detergents, etc., to clean the camera, since it may deteriorate the external case or the coating may peel off.
- When using a chemical cloth, be sure to follow the accompanying instructions.

#### About dirt on the image sensor

This camera features an interchangeable lens system so dirt may get inside the camera body when changing lenses. Depending on the recording conditions, dirt on the image sensor may appear on the recorded picture.

To prevent debris or dust adhering to internal parts of the body, avoid changing the lens in a dusty environment and always fit the body cap or a lens when storing the camera. Remove any dirt on the body cap before attaching it.

#### **Dust reduction function**

This unit has a dust reduction function that will blow off the debris and dust that have affixed to the front of the imaging device. This function will function automatically when the camera is turned on, but if you see dust, perform the [Sensor Cleaning] (P55) in the [Setup] menu.

#### Removing dirt on the image sensor

The image sensor is very precise and delicate, so be sure to observe the following when you do have to clean it yourself.

- Blow off the dust on the surface of the image sensor with a commercially available blower brush. Be careful not to blow too strongly.
- Do not put the blower brush further inside than the lens mount.
- Do not let the blower brush touch the image sensor as the image sensor may get scratched.
- Do not use any objects except a blower brush to clean the image sensor.
- If you cannot remove the dirt or dust with the blower, consult the dealer or Panasonic.

#### **About the Monitor**

- Do not press the monitor with excessive force. Uneven colors may appear on the monitor and it may malfunction.
- If the camera is cold when you turn it on, the picture on the Monitor will be slightly darker than usual at first. However, the picture will return to normal brightness when the internal temperature of the camera increases.

Extremely high precision technology is employed to produce the Monitor screen. However there may be some dark or bright spots (red, blue or green) on the screen. This is not a malfunction. Though the Monitor screen parts are produced with highly controlled precision technology, some pixels may be inactive or always lit. The spots will not be recorded on pictures on a card.

#### About the Lens

- Do not press the lens with excessive force.
- Do not leave the camera with the lens facing the sun as rays of light from the sun may cause it to malfunction. Also, be careful when placing the camera outside or near a window.
- When there is dirt (water, oil, and fingerprints, etc.) on the surface of the lens, the picture may be affected. Lightly wipe the surface of the lens with a soft, dry cloth before and after taking pictures.
- Do not place the lens mount facing downwards. Do not allow the lens mount contacts ① to become dirty.

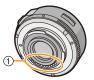

#### Battery

The battery is a rechargeable lithium ion battery. Its ability to generate power comes from the chemical reaction that takes place inside it. This reaction is susceptible to the surrounding temperature and humidity. If the temperature is too high or too low, the operating time of the battery will become shorter.

#### Always remove the battery after use.

• Place the removed battery in a plastic bag, and store or keep away from metallic objects (clips, etc.).

## If you drop the battery accidentally, check to see if the body of the battery and the terminals are damaged.

• Inserting a damaged battery in the camera will damage the camera.

#### Bring charged spare batteries when going out.

- Be aware that the operating time of the battery becomes shorter in low temperature conditions such as at a ski resort.
- When you travel, do not forget to bring the battery charger (supplied) so that you can charge the battery in the country that you are traveling in.

#### Dispose of unusable battery.

- The battery has a limited life.
- Do not throw the battery into fire because it may cause an explosion.
- The unusable battery should be discarded in accordance with battery recycling laws. Call the RBRC hotline at 1-800-822-8837 for information.

## Do not allow battery terminals to come into contact with metal objects (such as necklaces, hairpins, etc.).

• This can cause short-circuiting or heat generation and you may be badly burned if you touch a battery.

#### Charger

- The [CHARGE] indicator may blink under the influence of static electricity or electromagnetic wave. This phenomenon has no effects on charging.
- If you use the battery charger near a radio, the radio reception may be disturbed.
- Keep the charger 1 m (3.3 feet) or more away from radio.
- The charger may generate whirring sounds when it is being used. This is not a malfunction.
- After use, be sure to disconnect the power supply device from the electrical outlet. (A very small amount of current is consumed if it is left connected.)
- · Keep the terminals of the charger and battery clean.

#### About 3D

#### About 3D recording

## With the 3D interchangeable lens attached, do not record a subject at less than the minimum focus distance.

- The 3D effects may be more pronounced, and therefore cause tiredness or discomfort.
- When the 3D interchangeable lens (H-FT012: optional) is used, the minimum focus distance is 0.6 m (2.0 feet).

## When recording with the 3D interchangeable lens attached, be careful not to shake the unit.

- Tiredness or discomfort may result if the shake is pronounced, due to riding in a vehicle or walking etc.
- We recommend using a tripod.

#### About 3D viewing

Anyone who is hyper sensitive to light, suffers from heart disease or is otherwise unwell should avoid viewing 3D contents.

• Viewing 3D contents may have an adverse effect to the individual.

## If you feel tired, uncomfortable or otherwise strange when viewing 3D contents, stop viewing at once.

- · Continuing to view may cause illness.
- After stopping viewing, please rest appropriately.

When viewing 3D contents, we recommend taking a break every 30 to 60 minutes. • Viewing for extended periods may cause eye-fatigue.

Short-sighted or long-sighted persons, those with differences in the sight of their right and left eyes, and those with astigmatism are advised to correct their vision by wearing glasses etc.

#### Stop viewing if you can clearly see a double image while viewing 3D contents.

- There are differences in the way that different people experience 3D contents. Please correct your sight appropriately before viewing 3D contents.
- You can change the 3D setting of your television or 3D output setting of the unit to 2D.

#### Card

Do not leave the card where the temperature is high, where electromagnetic waves or static electricity are easily generated or exposed to direct sunlight. Do not bend or drop the card.

- The card may be damaged or the recorded content may be damaged or deleted.
- Put the card in the card case or the storage bag after use and when storing or carrying the card.
- Do not allow dirt, dust, or water to get into the terminals on the back of the card and do not touch the terminals with your fingers.

#### Notice for when transferring to another party, or disposing of the memory card

• "Format" or "delete" using the camera or a PC will only modify the file management information, it will not erase the data in the memory card completely.

It is recommended to physically destroy the memory card or use the commercially available computer data deletion software to completely erase the data in the memory card before transferring to another party or disposing.

Management of data in the memory card is the responsibility of the user.

#### About the personal information

If a name or birthday is set for [Profile Setup]/Face Recognition function, this personal information is kept in the camera and recorded in the image. Setting a Wi-Fi password is recommended to protect personal information. (P268)

#### Disclaimer

 Information including personal information may be altered or vanish due to erroneous operation, effect of static electricity, accident, malfunction, repair, or other handlings.
 Please note in advance that Panasonic is not liable in any way for any direct or indirect damage from the alteration or vanishing of information or personal information.

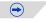

#### When requesting a repair, transferring to another party, or disposing.

- After making a copy of personal information, always delete information such as personal information and wireless LAN connection settings that you have saved within the camera with [Reset Wi-Fi Settings]/[Delete account] (P54, 257).
- Reset the settings to protect the personal information. (P54)
- Remove the memory card from the camera when requesting a repair.
- Settings may return to factory default when camera is repaired.
- Please contact the dealer where you purchased the camera or Panasonic if above operations are not possible due to malfunction.

# When transferring to another party, or disposing of the memory card, please refer to "Notice for when transferring to another party, or disposing of the memory card". (P330)

#### When uploading images on web services

 Images may contain information that can be used for identifying individuals such as titles, recording dates, and location information. When uploading images on web services, check carefully, and then upload.

#### When not using the camera for a long period of time

- Store the battery in a cool and dry place with a relatively stable temperature: [Recommended temperature: 15 °C to 25 °C (59 °F to 77 °F), Recommended humidity: 40%RH to 60%RH]
- Always remove the battery and the card from the camera.
- If the battery is left inserted in the camera, it will discharge even if the camera is turned off. If the battery continues to be left in the camera, it will discharge excessively and may become unusable even if charged.
- When storing the battery for a long period of time, we recommend charging it once a year. Remove the battery from the camera and store it again after it has completely discharged.
- We recommend storing the camera with a desiccant (silica gel) when you keep it in a closet or a cabinet.
- Check all the parts before taking pictures when you have not used the camera for a long period of time.

#### About the picture data

• Recorded data may be damaged or lost if the camera breaks down due to inappropriate handling. Panasonic will not be liable for any damage caused due to loss of recorded data.

#### About tripods or unipods

- When you use a tripod, make sure the tripod is stable when this unit is attached to it.
- You may not be able to remove the card or the battery when using a tripod or unipod.
- Make sure that the screw on the tripod or unipod is not at an angle when attaching or detaching the camera. You may damage the screw on the camera if you use excessive force when turning it. Also, the camera body and the rating label may be damaged or scratched if the camera is attached too tightly to the tripod or unipod.
- When using this unit with a large-diameter lens, the lens may come into contact with the pedestal depending on the tripod/unipod. Tightening the screw with the lens and pedestal in contact with each other may damage this unit or the lens. Therefore it is recommended to attach the tripod adaptor (DMW-TA1: optional) before mounting on the tripod/unipod.
- · Read the operating instructions for the tripod or unipod carefully.

#### About the shoulder strap

 If you attach a heavy interchangeable lens (more than about 1 kg/35.3 oz) to the camera body, do not carry the camera by the shoulder strap. Hold the camera and the lens when carrying them.

- G MICRO SYSTEM is a lens exchange type digital camera system of LUMIX based on a Micro Four Thirds System standard.
- Micro Four Thirds ™ and Micro Four Thirds Logo marks are trademarks or registered trademarks of Olympus Imaging Corporation, in Japan, the United States, the European Union and other countries.
- Four Thirds ™ and Four Thirds Logo marks are trademarks or registered trademarks of Olympus Imaging Corporation, in Japan, the United States, the European Union and other countries.
- SDXC Logo is a trademark of SD-3C, LLC.
- "AVCHD" and the "AVCHD" logo are trademarks of Panasonic Corporation and Sony Corporation.
- Manufactured under license from Dolby Laboratories.
   Dolby and the double-D symbol are trademarks of Dolby Laboratories.
- HDMI, the HDMI Logo, and High-Definition Multimedia Interface are trademarks or registered trademarks of HDMI Licensing LLC in the United States and other countries.
- HDAVI Control<sup>™</sup> is a trademark of Panasonic Corporation.
- Adobe is a trademark or registered trademark of Adobe Systems Incorporated in the United States and/or other countries.
- iMovie, Mac and Mac OS are trademarks of Apple Inc., registered in the U.S. and other countries.
- App Store is a service mark of Apple Inc.
- Windows and Windows Vista are either registered trademarks or trademarks of Microsoft Corporation in the United States and/or other countries.

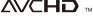

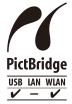

- QuickTime and the QuickTime logo are trademarks or registered trademarks of Apple Inc., used under license therefrom.
- Android and Google Play are trademarks or registered trademarks of Google Inc.
- The Wi-Fi CERTIFIED Logo is a certification mark of the Wi-Fi Alliance.
- The Wi-Fi Protected Setup Mark is a mark of the Wi-Fi Alliance.
- "Wi-Fi", "Wi-Fi Protected Setup", "Wi-Fi Direct", "WPA" and "WPA2" are marks or registered marks of the Wi-Fi Alliance.
- DLNA, the DLNA Logo and DLNA CERTIFIED are trademarks, service marks, or certification marks of the Digital Living Network Alliance.
- This product uses "DynaFont" from DynaComware Corporation. DynaFont is a registered trademark of DynaComware Taiwan Inc.
- Other names of systems and products mentioned in these instructions are usually the registered trademarks or trademarks of the manufacturers who developed the system or product concerned.

This product is licensed under the AVC patent portfolio license for the personal and non-commercial use of a consumer to (i) encode video in compliance with the AVC Standard ("AVC Video") and/or (ii) decode AVC Video that was encoded by a consumer engaged in a personal and non-commercial activity and/or was obtained from a video provider licensed to provide AVC Video. No license is granted or shall be implied for any other use. Additional information may be obtained from MPEG LA, LLC. See <a href="http://www.mpegla.com">http://www.mpegla.com</a>.

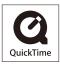